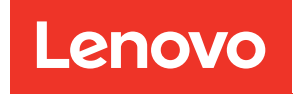

# Руководство по обслуживанию ThinkSystem SR850

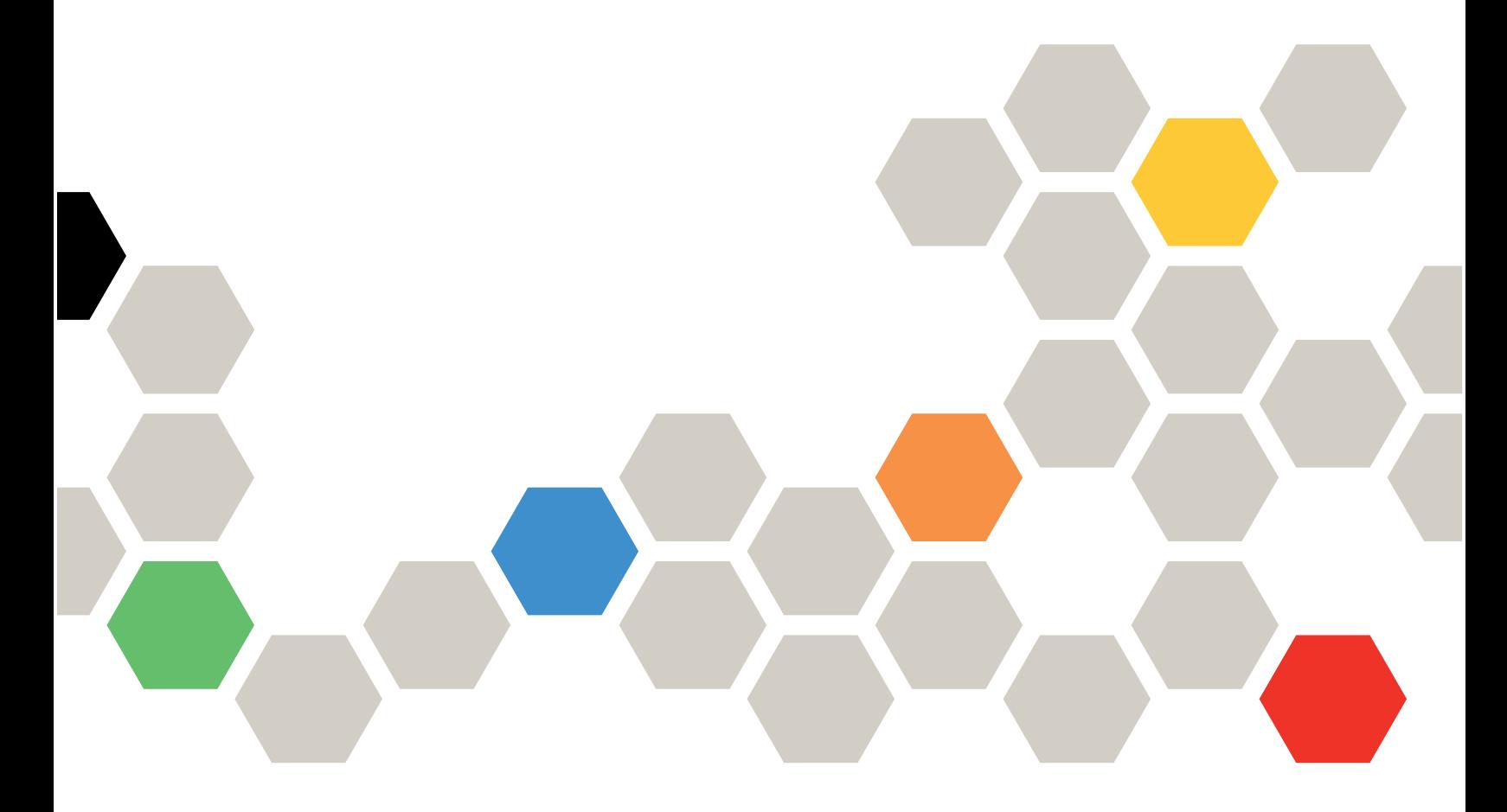

Типы компьютеров: 7X18 и 7X19

#### Примечание

Перед использованием этой информации и сопутствующего продукта внимательно прочитайте сведения и инструкции по технике безопасности на веб-странице по следующему адресу:[https://](https://pubs.lenovo.com/safety_documentation/)  [pubs.lenovo.com/safety\\_documentation/](https://pubs.lenovo.com/safety_documentation/)

Кроме того, обязательно ознакомьтесь с условиями гарантии Lenovo для своего сервера, которые можно найти по следующему адресу: <http://datacentersupport.lenovo.com/warrantylookup>

Тридцатое издание (Ноябрь 2023 г.)

© Copyright Lenovo 2017, 2023.

УВЕДОМЛЕНИЕ ОБ ОГРАНИЧЕНИИ ПРАВ. Если данные или программное обеспечение предоставляются в соответствии с контрактом Управления служб общего назначения США (GSA), на их использование, копирование и разглашение распространяются ограничения, установленные соглашением № GS-35F-05925.

# <span id="page-2-0"></span>Содержание

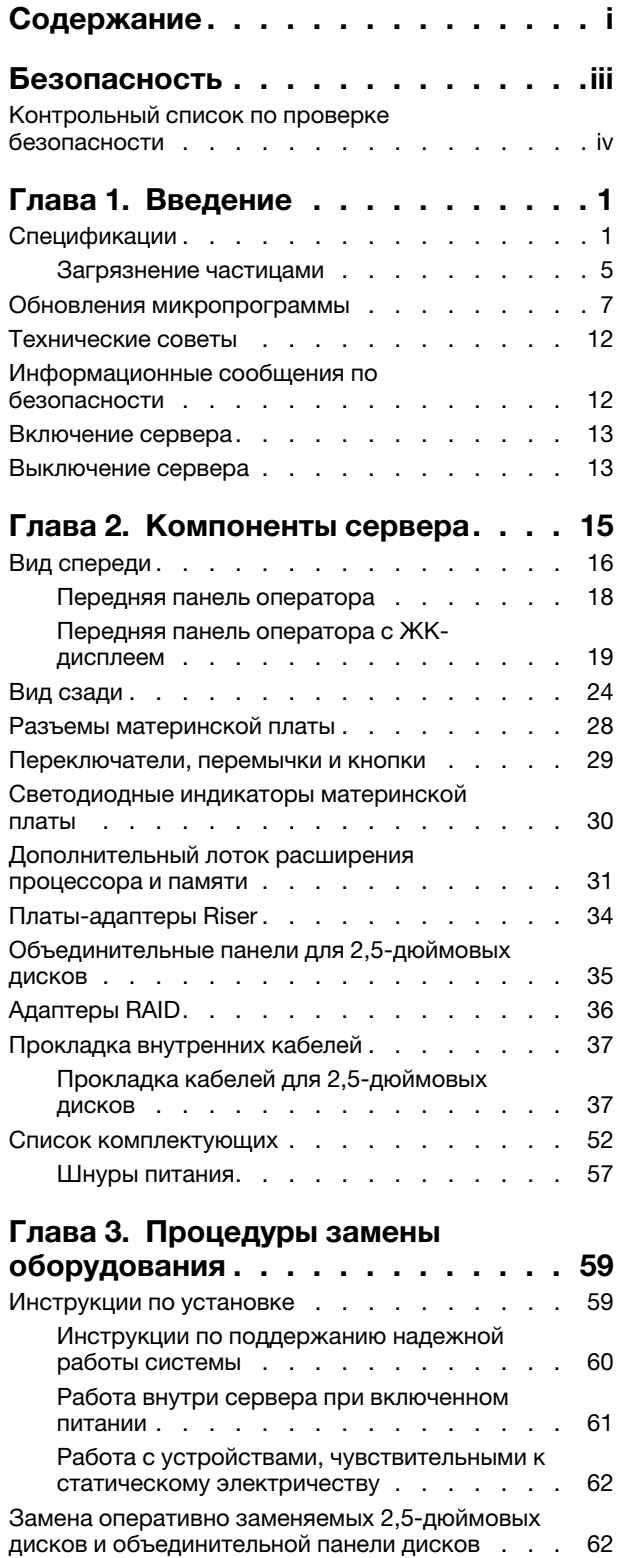

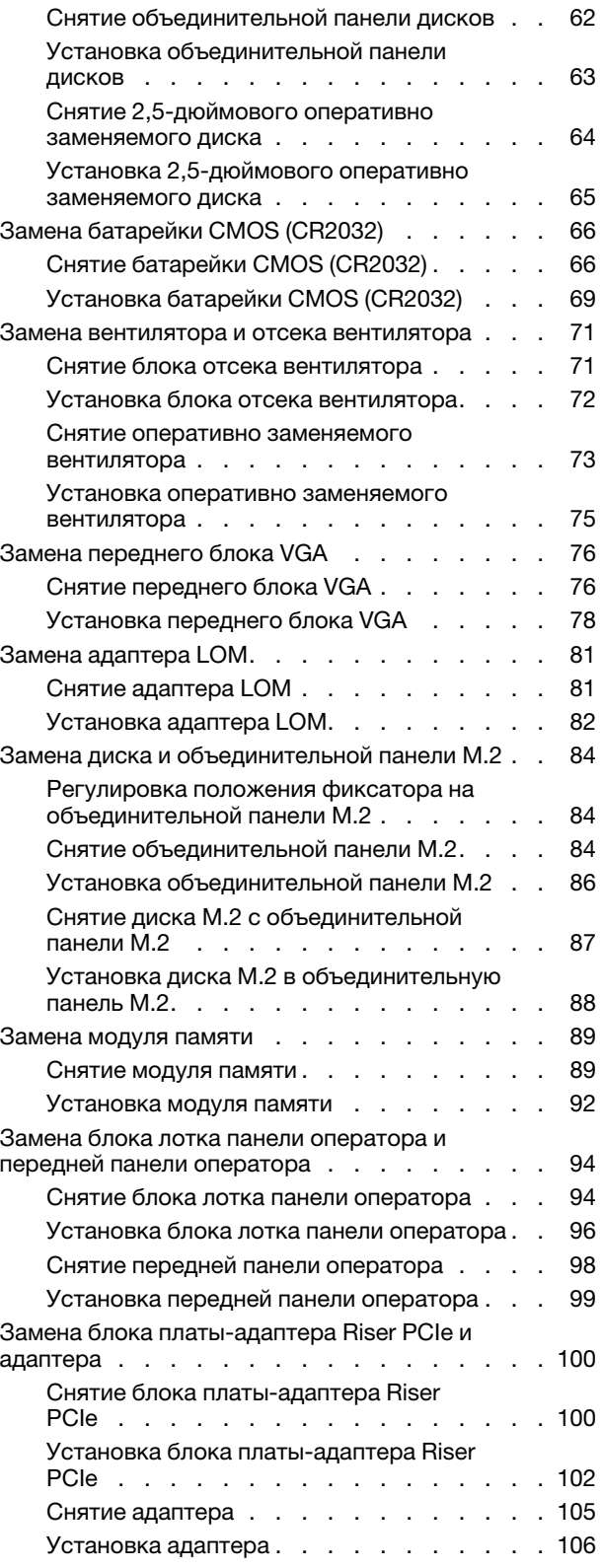

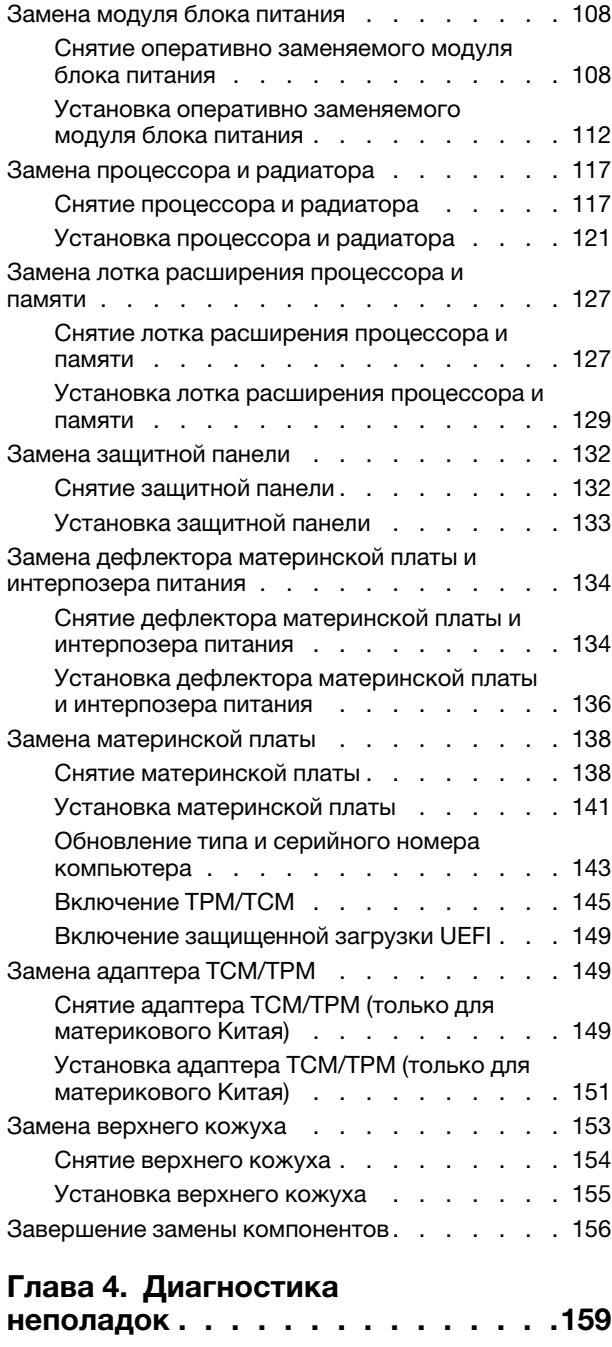

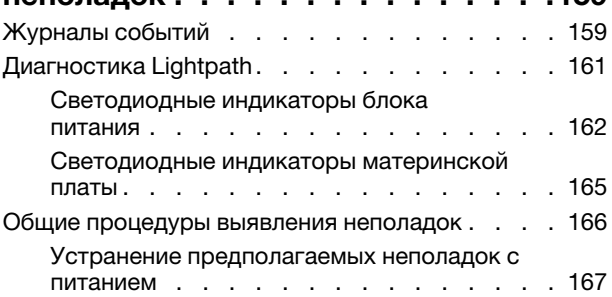

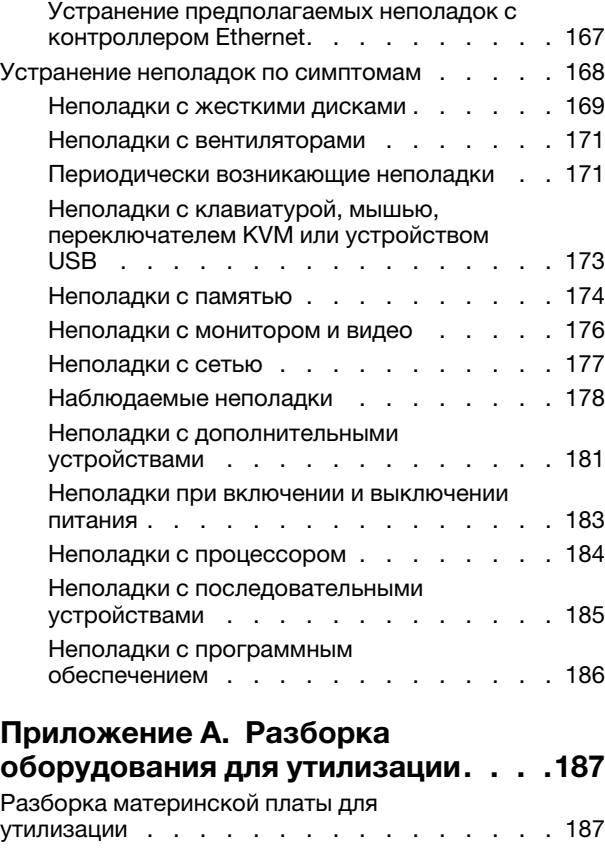

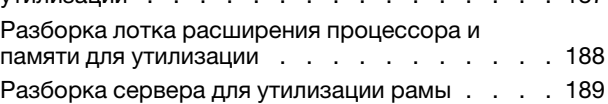

# [Приложение B. Получение помощи](#page-198-0)

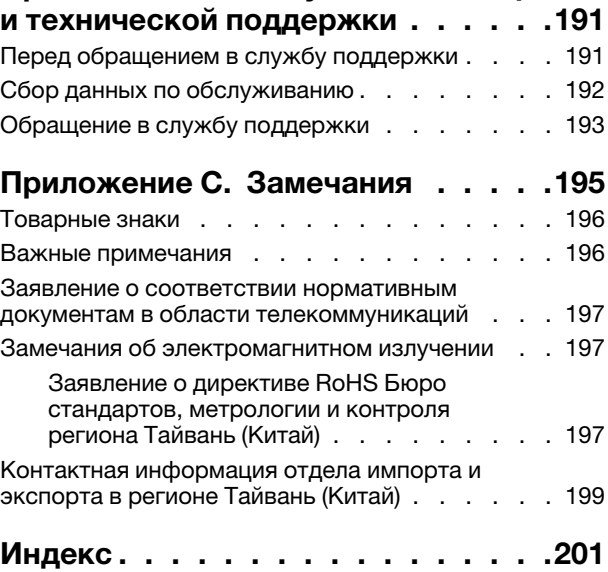

# <span id="page-4-0"></span>Безопасность

Before installing this product, read the Safety Information.

قبل تركيب هذا المنتج، يجب قراءة الملاحظات الآمنية

Antes de instalar este produto, leia as Informações de Segurança.

在安装本产品之前, 请仔细阅读 Safety Information (安全信息)。

安裝本產品之前,請先閱讀「安全資訊」。

Prije instalacije ovog produkta obavezno pročitajte Sigurnosne Upute.

Před instalací tohoto produktu si přečtěte příručku bezpečnostních instrukcí.

Læs sikkerhedsforskrifterne, før du installerer dette produkt.

Lees voordat u dit product installeert eerst de veiligheidsvoorschriften.

Ennen kuin asennat tämän tuotteen, lue turvaohjeet kohdasta Safety Information.

Avant d'installer ce produit, lisez les consignes de sécurité.

Vor der Installation dieses Produkts die Sicherheitshinweise lesen.

Πριν εγκαταστήσετε το προϊόν αυτό, διαβάστε τις πληροφορίες ασφάλειας (safety information).

לפני שתתקינו מוצר זה, קראו את הוראות הבטיחות.

A termék telepítése előtt olvassa el a Biztonsági előírásokat!

Prima di installare questo prodotto, leggere le Informazioni sulla Sicurezza.

製品の設置の前に、安全情報をお読みください。

본 제품을 설치하기 전에 안전 정보를 읽으십시오.

Пред да се инсталира овој продукт, прочитајте информацијата за безбедност.

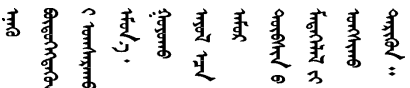

Les sikkerhetsinformasjonen (Safety Information) før du installerer dette produktet.

Przed zainstalowaniem tego produktu, należy zapoznać się z książką "Informacje dotyczące bezpieczeństwa" (Safety Information).

Antes de instalar este produto, leia as Informações sobre Segurança.

Перед установкой продукта прочтите инструкции по технике безопасности.

Pred inštaláciou tohto zariadenia si pečítaje Bezpečnostné predpisy.

Pred namestitvijo tega proizvoda preberite Varnostne informacije.

Antes de instalar este producto, lea la información de seguridad.

Läs säkerhetsinformationen innan du installerar den här produkten.

Bu ürünü kurmadan önce güvenlik bilgilerini okuvun.

مەزكۇر مەھسۇلاتنى ئورنىتىشتىن بۇرۇن بىخەتەرلىك ئۇچۇرلىرىنى ئوقۇپ چىقىڭ.

Youq mwngz yungh canjbinj neix gaxgonq, itdingh aeu doeg aen canjbinj soengq cungj vahgangj ancien siusik.

# <span id="page-5-0"></span>Контрольный список по проверке безопасности

Сведения в этом разделе предназначены для выявления потенциально небезопасных состояний сервера. При разработке и создании всех компьютеров в них предусматриваются необходимые компоненты безопасности для защиты пользователей и специалистов по техническому обслуживанию от травм.

#### Примечания:

- 1. Он не подходит для использования на рабочем месте с устройством визуального отображения в соответствии с §2 руководства по использованию рабочего места.
- 2. Настройка сервера выполняется только в серверной.

#### ОСТОРОЖНО:

Это оборудование должно устанавливаться и обслуживаться квалифицированным персоналом, как это определено стандартами NEC, IEC 62368-1 и IEC 60950-1 (стандарт безопасности электронного оборудования для аудио/видео, информационных и коммуникационных технологий). Lenovo исходит из того, что вы имеете надлежащие квалификации для обслуживания оборудования и умеете распознавать опасности в продуктах с выделением значительной энергии. Доступ к оборудованию осуществляется с использованием специального инструмента, замка и ключа или других средств обеспечения безопасности и контролируется полномочным лицом, ответственным за данное расположение.

Важно: Для обеспечения безопасности работы и правильного функционирования системы требуется электрическое заземление сервера. Правильность заземления электрической розетки может проверить квалифицированный электрик.

Чтобы выяснить, нет ли потенциально небезопасных состояний, воспользуйтесь представленным ниже контрольным списком.

- 1. Убедитесь, что питание выключено и шнур питания отключен.
- 2. Проверьте шнур питания.
	- Убедитесь, что третий контакт заземления находится в хорошем состоянии. С помощью измерительного прибора измерьте непрерывность третьего провода заземления:

сопротивление между внешним контактом заземления и заземлением корпуса должно составлять 0,1 Ом или меньше.

• Убедитесь, что используется шнур питания надлежащего типа.

Чтобы просмотреть шнуры питания, доступные для сервера, выполните указанные ниже действия.

a. Откройте веб-страницу по следующему адресу:

<http://dcsc.lenovo.com/#/>

- b. Щелкните Preconfigured Model (Преднастроенная модель) или Configure to order (Конфигурация на заказ).
- c. Укажите тип и модель компьютера, чтобы на сервере отобразилась страница конфигуратора.
- d. Щелкните Power (Питание)  $\rightarrow$  Power Cables (Кабели питания) для просмотра всех шнуров питания.
- Убедитесь, что изоляция не истерта и не изношена.
- 3. Проверьте, нет ли очевидных изменений, внесенных не компанией Lenovo. При оценке безопасности любых изменений, внесенных не компанией Lenovo, проявите здравый смысл.
- 4. Убедитесь, что внутри сервера нет явно небезопасных компонентов, например металлических опилок, загрязнений, воды или другой жидкости, признаков возгорания или задымления.
- 5. Убедитесь в отсутствии изношенных, истертых или поврежденных кабелей.
- 6. Убедитесь, что крепление крышки блока питания (винты или заклепки) не было извлечено или повреждено.

# <span id="page-8-0"></span>Глава 1. Введение

ThinkSystem SR850 — это сервер 2U для установки в стойке, предназначенный для обработки сетевых транзакций большого объема. Этот высокопроизводительный многоядерный сервер идеально подходит для сетевых сред, в которых требуется исключительная производительность процессора, гибкость ввода-вывода и высокая управляемость.

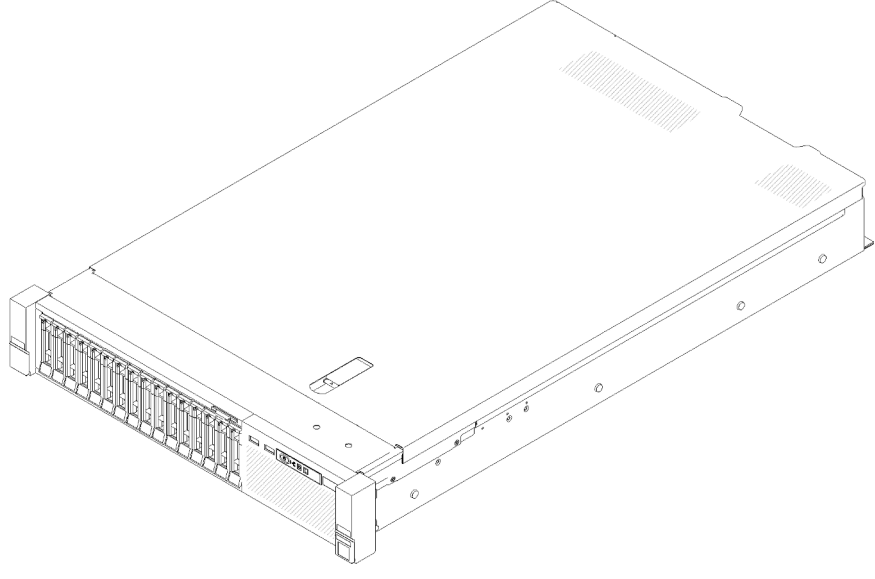

Рис. 1. ThinkSystem SR850

На сервер предоставляется ограниченная гарантия. Подробные сведения о гарантии см. по следующему адресу: <https://support.lenovo.com/us/en/solutions/ht503310>

Подробные сведения о вашей конкретной гарантии см. по следующему адресу: [http://](http://datacentersupport.lenovo.com/warrantylookup) [datacentersupport.lenovo.com/warrantylookup](http://datacentersupport.lenovo.com/warrantylookup)

# <span id="page-8-1"></span>Спецификации

Ниже представлена сводка компонентов и спецификаций сервера. В зависимости от модели некоторые компоненты могут быть недоступны и некоторые спецификации могут не применяться.

Табл. 1. Спецификации, Type 7X18 and 7X19

| Спецификация                     | Описание                                                                                                    |
|----------------------------------|----------------------------------------------------------------------------------------------------|
| Размер                           | Сервер 2U<br>• Высота: 86,5 мм (3,4 дюйма)<br>Ширина:<br>– С рукоятками стойки: 482 мм (19,0 дюйма)<br>- Без рукояток стойки: 444,6 мм (17,5 дюйма)<br>• Глубина: 763,7 мм (30,1 дюйма)<br>Примечание: Глубина измеряется с установленными рукоятками стойки, но без<br>защитной панели. |
| Вес (зависит от<br>конфигурации) | Максимальный: 27,0 кг (59,6 фунтов).                                                                                                    |

Табл. 1. Спецификации, Type 7X18 and 7X19 (продолж.)

| Процессор (в<br>зависимости от модели) | Поддерживает многоядерные процессоры Intel Xeon с встроенным контроллером<br>памяти и архитектурой Intel Ultra Path Interconnect (UPI).<br>• Два гнезда процессора (с возможностью расширения до четырех), в которые<br>необходимо установить не менее двух процессоров на материнской плате.<br>• Предназначен для гнезд LGA 3647<br>• Возможность масштабирования до 28 ядер<br>• Поддерживает технологию Intel Extended Memory 32/64 (EM32/64T)                                                                                                    |
|----------------------------------------|----------------------------------------------------------------------------------------------------|
| Память                                 | Подробные сведения о конфигурации и настройке памяти см. в разделе «Порядок<br>установки модулей памяти» в Руководстве по настройке.<br>• Минимум: 16 ГБ<br>• Максимум:<br>$-$ RDIMM: 1,5 TB<br>$-$ LRDIMM: 3 TB<br>- 3DS-RDIMM: 6 TB<br>- DC Persistent Memory (DCPMM): 12 ТБ в режиме памяти<br>• Типы модулей памяти:<br>- TruDDR4, код коррекции ошибок (ECC), 2666/2933 млн операций в секунду,<br>регистровый модуль DIMM (RDIMM) или модуль DIMM со сниженной<br>нагрузкой (LRDIMM)<br>- DC Persistent Memory (DCPMM)<br>• Емкость (в зависимости от модели):<br>- Модули RDIMM емкостью 8, 16, 32 и 64 ГБ<br>- Модуль LRDIMM 64 ГБ<br>$-64$ $\mu$ 128 FB 3DS-RDIMM<br>- Модули DCPMM емкостью 128, 256 и 512 ГБ<br>Примечание: Модули DCPMM можно использовать совместно с модулями<br>DIMM DRAM емкостью более 16 ГБ. Дополнительные сведения см. в разделе<br>• Гнезда: 24 двусторонних гнезда с чередованием (с возможностью расширения<br>до 48)<br>Примечание: Список поддерживаемых модулей памяти отличается для<br>процессоров Intel Xeon 1-го (Skylake) и 2-го поколения (Cascade Lake). Во<br>избежание системной ошибки важно установить совместимые модули памяти.<br>Список поддерживаемых модулей DIMM см. в следующем разделе: https://<br>serverproven.lenovo.com/. |
| Расширение для дисков                  | Шестнадцать отсеков для 2,5-дюймовых дисков:<br>• Восемь отсеков для 2,5-дюймовых оперативно заменяемых дисков SATA/SAS<br>(отсеки 0-3, 8-11)<br>• Восемь отсеков для 2,5-дюймовых оперативно заменяемых дисков SATA/SAS/<br>NVMe (отсеки 4-7, 12-15)                                                                                                    |

Табл. 1. Спецификации, Type 7X18 and 7X19 (продолж.)

| Гнезда расширения                        | Одиннадцать гнезд расширения:<br>• Гнездо 1: PCI Express 3.0 х16 (поддерживает Плата переключателей PCIe)<br>• Гнездо 2: PCI Express 3.0 х8 (поддерживает адаптеры RAID для дисков SATA/<br>SAS)<br>• Гнезда 3-5: PCI Express 3.0 для компонента «Плата-адаптер Riser PCIe»;<br>доступные гнезда зависят от установленной платы-адаптера Riser:<br>- Блок платы-адаптера Riser x8/x8/x8 PCIe максимальной высоты<br>предоставляет следующее:<br>- Гнездо 3: PCI Express 3.0 x8<br>- Гнездо 4: PCI Express 3.0 x8<br>- Гнездо 5: PCI Express 3.0 x8<br>Блок платы-адаптера x8/x8/x8ML2 PCle максимальной высоты<br>предоставляет следующее:<br>- Гнездо 3: PCI Express 3.0 x8<br>- Гнездо 4: PCI Express 3.0 x8<br>- Гнездо 5: Настраиваемое гнездо для адаптера ML2 x8<br>- Блок платы-адаптера Riser x8/x16ML2 PCIe максимальной высоты<br>предоставляет следующее:<br>- Гнездо 3: PCI Express 3.0 x8<br>- Гнездо 4: недоступно<br>- Гнездо 5: настраиваемое гнездо для адаптера ML2 x16<br>• Гнездо 6: специальное гнездо для двойной объединительной панели М.2,<br>поддерживающей диски М.2 трех разных физических размеров:<br>– 42 мм (2242)<br>$-60$ MM (2260)<br>$-80$ MM (2280)<br>• Гнездо 7: настраиваемое гнездо для компонента «Адаптер LOM»<br>• Гнездо 8: PCI Express 3.0 x8<br>• Гнездо 9: PCI Express 3.0 x8<br>• Гнездо 10: PCI Express 3.0 x8 (поддерживает адаптеры RAID для дисков SATA/<br>SAS)<br>• Гнездо 11: PCI Express 3.0 х16 (поддерживает Плата переключателей PCIe) |
|------------------------------------------|----------------------------------------------------------------------------------------------------|
| Встроенные функции                       | • Lenovo XClarity Controller (XCC), обеспечивающий функции контроля и<br>мониторинга процессора служб, а также функции видеоконтроллера,<br>удаленной клавиатуры, мыши, видеомодуля и удаленного диска.<br>• Один разъем RJ-45 для управления системой на задней панели для<br>подключения к сети управления системами. Этот разъем предназначен для<br>функций Lenovo XClarity Controller и работает со скоростью 1 ГБ.<br>• Диагностика Lightpath<br>• Четыре порта USB:<br>- Два — на передней панели сервера<br>- Один - USB 2.0 с управлением Lenovo XClarity Controller<br>- Один разъем USB 2.0 или 3.0 (в зависимости от модели)<br>- Два USB 3.0 на задней панели сервера<br>• Один последовательный порт                                                                                                    |
| Сети                                     | Этот сервер поддерживает адаптеры LOM 1GbE и 10 GbE со следующими<br>требованиями:<br>• Адаптер LOM 1GbE: максимальная полоса пропускания сетевой среды - 1 ГБ.<br>• Адаптер LOM 10GbE: минимальная полоса пропускания сетевой среды - 1 ГБ.                                                                                                    |
| Адаптер RAID(в<br>зависимости от модели) | Для этого сервера доступны следующие контроллеры с поддержкой RAID уровней<br>$0, 1, 10$ :<br>• Адаптер ThinkSystem RAID 530-8i PCIe 12 GB<br>• Адаптер ThinkSystem RAID 730-8i PCIe 12 GB с 1 ГБ кэша<br>• Адаптер ThinkSystem RAID 730-8i PCIe 12 GB с 2 ГБ кэша<br>• Адаптер ThinkSystem RAID 930-8i PCIe 12 GB с 2 ГБ флэш-памяти<br>• Адаптер ThinkSystem RAID 930-16i PCIe 12 GB с 4 ГБ флэш-памяти<br>• Адаптер ThinkSystem RAID 930-8e PCle 12 GB с 4 ГБ флэш-памяти                                                                                                    |

Табл. 1. Спецификации, Type 7X18 and 7X19 (продолж.)

| Вентиляторы                                | Шесть (60 мм х 38 мм) внутренних вентиляторов компьютера (избыточность N+1)                                                                                                    |
|--------------------------------------------|----------------------------------------------------------------------------------------------------|
| Электрический вход                         | Сервер оснащен тремя типами блоков питания:<br>• Блок питания Platinum 750 Вт<br>- 115 В или 220 В переменного тока на входе<br>• Блок питания Platinum 1100 Вт<br>- 115 В или 220 В переменного тока на входе<br>• Блок питания Platinum 1600 Вт<br>- Питание на входе 220 В переменного тока<br>Два блока питания обеспечивают поддержку избыточности N+1.<br>ОСТОРОЖНО: |
|                                            | 1. Входное постоянное напряжение 240 В (с диапазоном 180-<br>300 В) поддерживается ТОЛЬКО в материковом Китае.                                                                                                    |
|                                            | 2. Блоки питания с напряжением 240 В постоянного тока не являются<br>оперативно заменяемыми. Чтобы отсоединить шнур питания, убедитесь,<br>что сервер выключен либо источники питания постоянного тока на<br>распределительном щите отключены.                                                                                                    |
|                                            | 3. Чтобы продукты ThinkSystem работали без ошибок в средах с<br>постоянным или переменным током, необходимо приобрести и<br>установить систему заземления TN-S, соответствующую стандарту 60364-<br>1 IEC 2005.                                                                                                    |
| Минимальная<br>конфигурация для<br>отладки | • Два процессора в гнезде процессора 1 и 2<br>• Два модуля DIMM в гнезде 8 и 20<br>• Один блок питания<br>• Один диск с адаптером RAID и объединительной панелью (если для отладки<br>требуется ОС)<br>• Шесть вентиляторов компьютера (1-6)                                                                                                    |
| Излучение акустического<br>шума            | • Звуковая мощность, в режиме простоя<br>- Минимум: 5,2 бел<br>- Типично: 5,8 бел<br>- Максимум: 6,4 бел<br>Звуковая мощность, эксплуатация<br>- Минимум: 5,8 бел<br>- Типично: 6,8 бел<br>- Максимум: 7,0 бел                                                                                                    |
| Тепловая мощность                          | Примерная тепловая мощность:<br>Минимальная конфигурация: 447 БТЕ/ч, 131 Вт<br>• Максимальная конфигурация: 5265 БТЕ/ч, 1543 Вт                                                                                                    |

Табл. 1. Спецификации, Type 7X18 and 7X19 (продолж.)

| Окружающая среда     | ThinkSystem SR850 соответствует спецификации ASHRAE класса A2. В<br>зависимости от конфигурации оборудования некоторые модели соответствуют<br>спецификациям ASHRAE классов A3 и A4. Несоответствие рабочей температуры<br>спецификации ASHRAE A2 могут повлиять на производительность системы.<br>• Температура воздуха:<br>- Рабочие условия<br>– ASHRAE класс A2: от 10 до 35 °С (от 50 до 95 °F); максимальная<br>температура окружающей среды уменьшается на 1 °С с увеличением<br>высоты на каждые 300 м (984 фута) свыше 900 м (2 953 фута).<br>– ASHRAE Class A3: от 5 до 40 °С (от 41 до 104 °F); с увеличением высоты на<br>каждые 175 м (574 фута) свыше 900 м (2 953 фута) максимальная<br>температура окружающей среды уменьшается на 1 °С.<br>- ASHRAE класс A4: от 5 до 45 °С (от 41 до 113 °F); максимальная<br>температура окружающей среды уменьшается на 1 °С с увеличением<br>высоты на каждые 125 м (410 фута) свыше 900 м (2 953 фута)<br>- При выключенном сервере: от 5 до 45 °С (от 41 до 113 °F)<br>- Транспортировка/хранение: от -40 до 60 °С (от -40 до 140 °F)<br>• Максимальная высота: 3 050 м (10 000 футов)<br>• Относительная влажность (без образования конденсата):<br>- Рабочие условия<br>– ASHRAE класса А2: 8-80 %, максимальная точка росы: 21 °С (70 °F)<br>– ASHRAE класса А3: 8-85 %, максимальная точка росы: 24 °С (75 °F)<br>- ASHRAE класса А4: 8-90 %, максимальная температура точки росы: 24 °С<br>(75 °F)<br>- Транспортировка/хранение: 8-90 %<br>• Загрязнение частицами<br>Внимание: Присутствующие в воздухе частицы и активные газы, а также<br>другие факторы окружающей среды, например влажность или температура,<br>могут представлять опасность для сервера. Сведения о предельных значениях |  |
|----------------------|----------------------------------------------------------------------------------------------------|--|
|                      | Поддерживаемые и сертифицированные операционные системы:                                                                                                    |  |
|                      | • Microsoft Windows Server                                                                                                    |  |
|                      | • VMware ESXi                                                                                                    |  |
| Операционные системы | • Red Hat Enterprise Linux                                                                                                    |  |
|                      | • SUSE Linux Enterprise Server                                                                                                    |  |
|                      | Справочные материалы:                                                                                                    |  |
|                      | • Заполните список доступных операционных систем: https://<br>lenovopress.lenovo.com/osig.                                                                                                    |  |
|                      | • Инструкции по развертыванию ОС: см. раздел «Развертывание операционной<br>системы» в Руководстве по настройке.                                                                                                    |  |

Примечание: В целях обеспечения надежности компонентов производительность системы может варьироваться при температуре окружающего воздуха выше 35 °C, если работают все вентиляторы. Если один вентилятор неисправен, производительность системы может варьироваться при температуре окружающего воздуха выше 27 °C.

# <span id="page-12-0"></span>Загрязнение частицами

Внимание! Взвешенные частицы (включая металлическую стружку) и активные газы отдельно или в сочетаниях с другими факторами окружающей среды, такими как влажность или температура, могут представлять опасность для описанного в этом документе устройства.

К рискам, которые представляют избыточные уровни частиц или концентрация опасных газов, относятся повреждения, которые могут вызвать неисправность или выход устройства из строя. Изложенные в данном документе спецификации устанавливают ограничения для частиц и газов и позволяют предотвратить такие повреждения. Ограничения не должны рассматриваться или использоваться как однозначные, так как различные другие факторы, такие как температура и влажность воздуха, могут повлиять на воздействие частиц или коррозийных и газовых загрязнений. При отсутствии определенных ограничений, приведенных в этом документе, необходимо реализовать правила, поддерживающие определенные уровни частиц и газов, обеспечивающие безопасность здоровья человека. Если компания Lenovo определила, что повреждение устройства вызвали уровни частиц или газов в окружающей среде, при ремонте или замене устройства или его компонентов в такой среде компания может потребовать устранения таких условий загрязнения. Реализация таких мер возлагается на клиента.

#### Табл. 2. Ограничения для частиц и газов

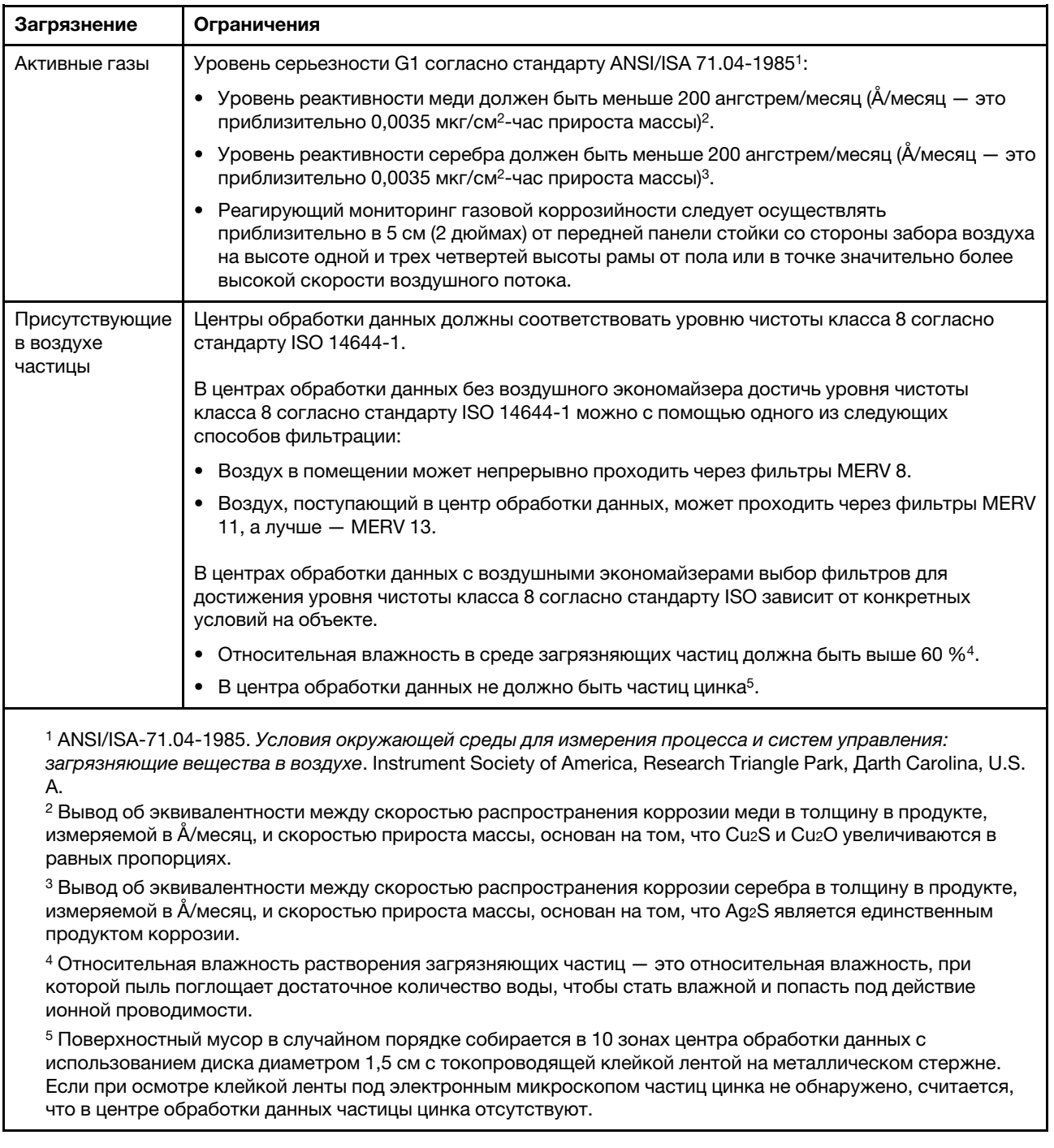

# <span id="page-14-0"></span>Обновления микропрограммы

Существует несколько вариантов обновления микропрограмм сервера.

Для обновления большинства актуальных микропрограмм сервера и установленных на нем устройств можно использовать перечисленные здесь инструменты.

• Рекомендации, связанные с обновлением микропрограммы, доступны на следующем сайте:

- <http://lenovopress.com/LP0656>
- Актуальные микропрограммы можно найти по следующей ссылке:
	- <http://datacentersupport.lenovo.com/products/servers/system-x/system-x3850-x6/6241/downloads>
- Можно подписаться на уведомление о продукте, чтобы оставаться в курсе обновлений микропрограмм:
	- <https://datacentersupport.lenovo.com/tw/en/solutions/ht509500>

#### UpdateXpress System Packs (UXSPs)

Как правило, Lenovo выпускает микропрограммы в пакетах, которые называются UpdateXpress System Packs (UXSPs). Чтобы обеспечить совместимость всех обновлений микропрограмм, необходимо обновлять все микропрограммы одновременно. При одновременном обновлении микропрограмм для Lenovo XClarity Controller и UEFI сначала обновите микропрограмму для Lenovo XClarity Controller.

#### Терминология, связанная со способом обновления

- Внутриполосное обновление. Установка и обновление выполняются с помощью инструмента или приложения операционной системы, работающего в ЦП сервера.
- Внеполосное обновление. Установка и обновление выполняются контроллером Lenovo XClarity Controller, получающим обновление и направляющим его в целевую подсистему или целевое устройство. Внеполосные обновления не зависят от операционной системы, работающей в ЦП. Однако для большинства внеполосных операций требуется, чтобы сервер находился в состоянии питания S0 (Working).
- Обновление на целевом объекте. Установка и обновление инициируются из установленной операционной системы, работающей на самом целевом сервере.
- Обновление вне целевого объекта. Установка и обновление инициируются из вычислительного устройства, взаимодействующего непосредственно с Lenovo XClarity Controller сервера.
- UpdateXpress System Packs (UXSPs). Пакеты UXSP это пакетные обновления, разработанные и протестированные для обеспечения взаимозависимого уровня функциональности, производительности и совместимости. Эти пакеты зависят от типа компьютера сервера и создаются (с обновлениями микропрограмм и драйверов устройств) для поддержки определенных дистрибутивов операционных систем Windows Server, Red Hat Enterprise Linux (RHEL) и SUSE Linux Enterprise Server (SLES). Также имеются пакеты UXSP только с микропрограммами для конкретных типов компьютеров.

#### Инструменты обновления микропрограммы

См. следующую таблицу, чтобы определить наиболее подходящий инструмент Lenovo для установки и настройки микропрограммы:

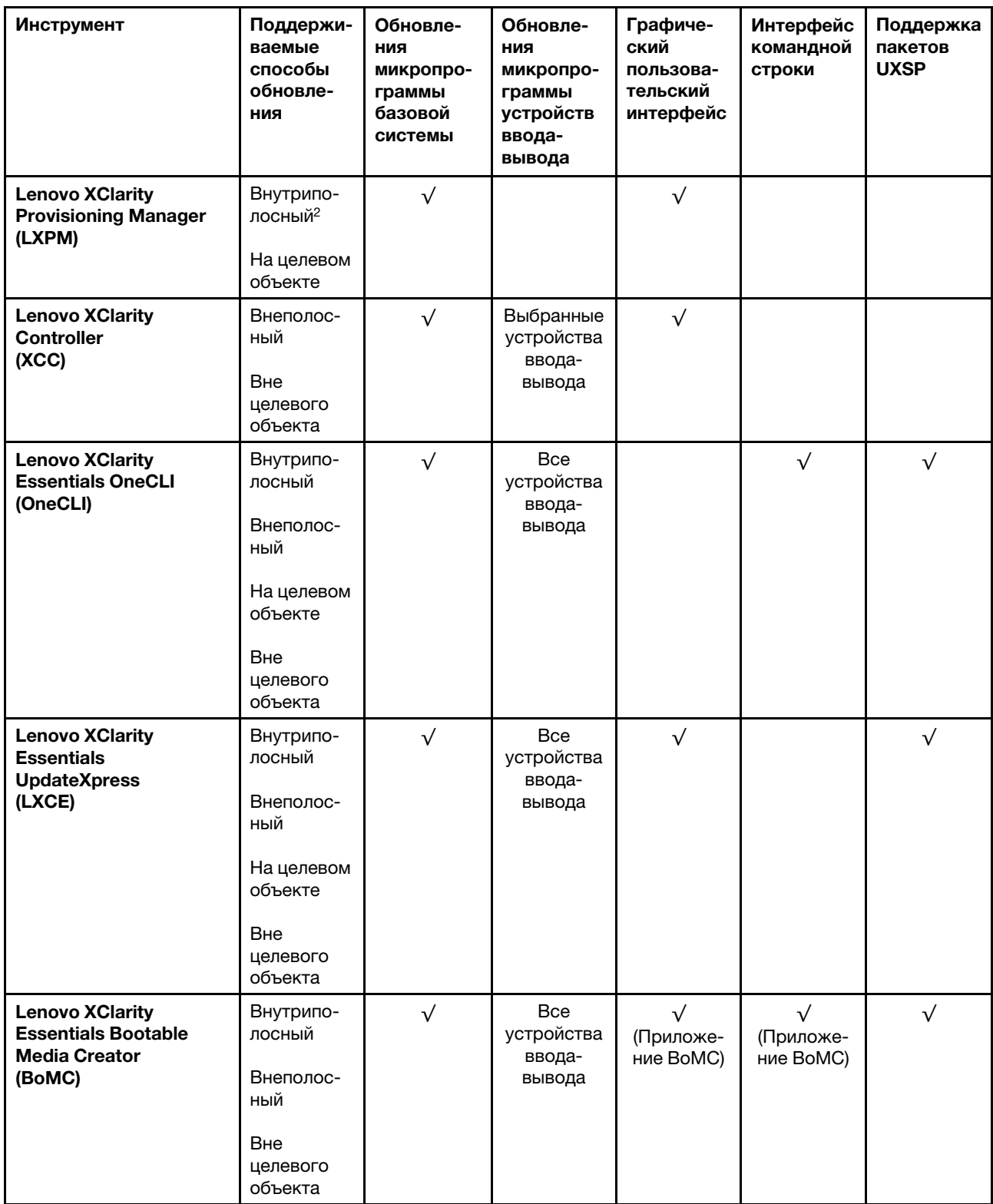

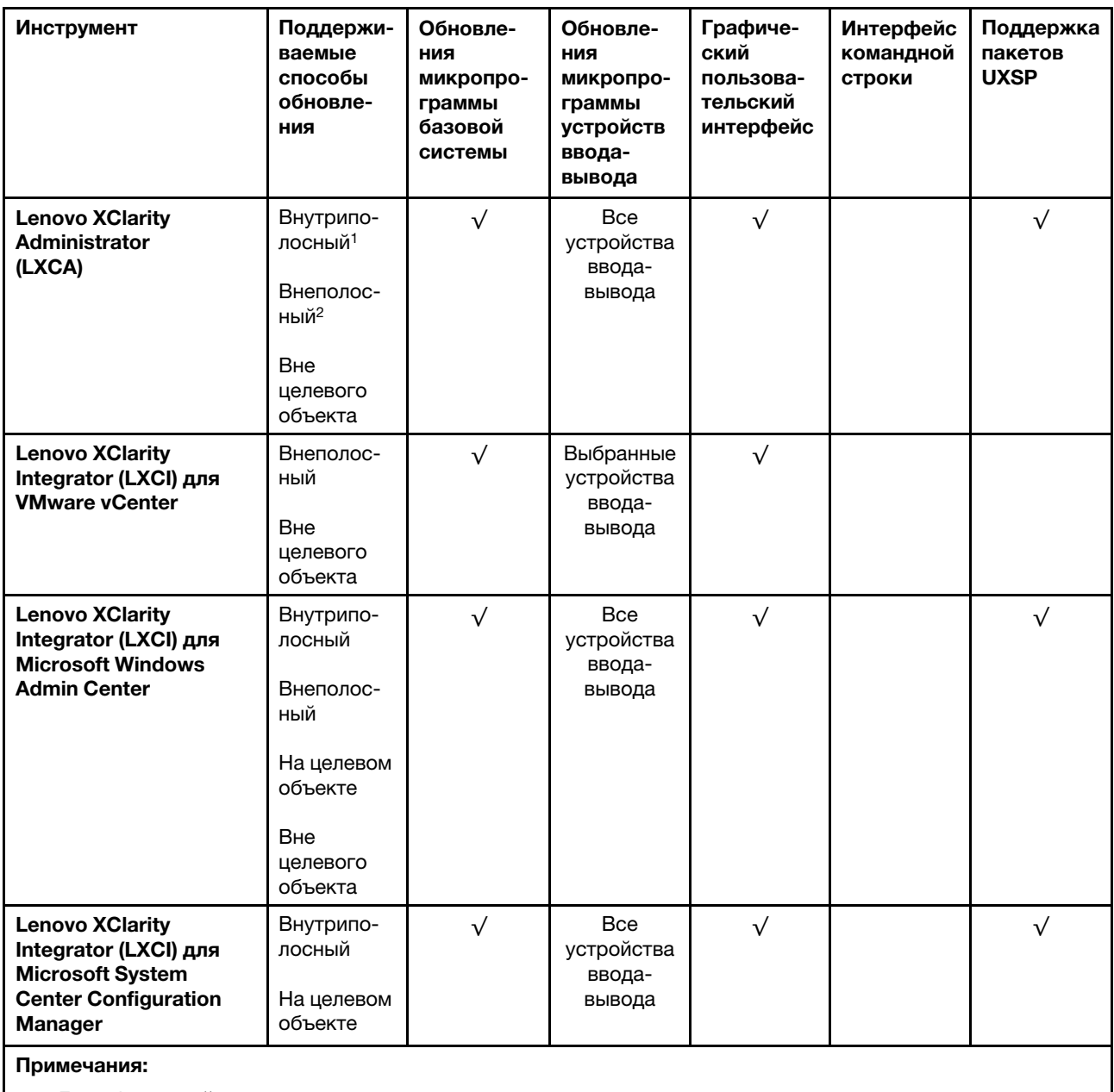

1. Для обновлений микропрограммы ввода-вывода.

2. Для обновлений микропрограммы BMC и UEFI.

#### • Lenovo XClarity Provisioning Manager

В Lenovo XClarity Provisioning Manager можно обновить микропрограмму Lenovo XClarity Controller, микропрограмму UEFI и программное обеспечение Lenovo XClarity Provisioning Manager.

Примечание: По умолчанию при запуске сервера и нажатии клавиши, указанной в инструкциях на экране, отображается графический пользовательский интерфейс Lenovo XClarity Provisioning Manager. Если вы изменили настройки по умолчанию на текстовую настройку системы, графический пользовательский интерфейс можно вызвать из текстового интерфейса настройки системы.

Дополнительные сведения об использовании Lenovo XClarity Provisioning Manager для обновления микропрограммы см. по следующему адресу:

Раздел «Обновление микропрограммы» в документации к LXPM, соответствующей вашему серверу, по адресу <https://pubs.lenovo.com/lxpm-overview/>

Важно: Поддерживаемая версия Lenovo XClarity Provisioning Manager (LXPM) зависит от продукта. Все версии Lenovo XClarity Provisioning Manager в этом документе называются Lenovo XClarity Provisioning Manager и LXPM, если не указано иное. См. информацию о версии LXPM, поддерживаемой вашим сервером, по адресу <https://pubs.lenovo.com/lxpm-overview/>.

#### • Lenovo XClarity Controller

Если требуется установить определенное обновление, можно воспользоваться интерфейсом Lenovo XClarity Controller для конкретного сервера.

#### Примечания:

– Чтобы выполнить внутриполосное обновление в Windows или Linux, необходимо установить драйвер операционной системы и включить интерфейс Ethernet через USB (иногда называемый интерфейсом локальной сети через USB).

Дополнительные сведения о настройке интерфейса Ethernet через USB см. по следующему адресу:

Раздел «Настройка интерфейса Ethernet через USB» в версии документации к XCC, соответствующей вашему серверу, по адресу <https://pubs.lenovo.com/lxcc-overview/>

– При обновлении микропрограммы с помощью Lenovo XClarity Controller не забудьте загрузить и установить актуальные драйверы устройств для операционной системы, под управлением которой работает сервер.

Дополнительные сведения об использовании Lenovo XClarity Controller для обновления микропрограммы см. по следующему адресу:

Раздел «Обновление микропрограммы сервера» в документации к XCC, соответствующей вашему серверу, по адресу <https://pubs.lenovo.com/lxcc-overview/>

Важно: Поддерживаемая версия Lenovo XClarity Controller (XCC) зависит от продукта. Все версии Lenovo XClarity Controller в этом документе называются Lenovo XClarity Controller и XCC, если не указано иное. См. информацию о версии XCC, поддерживаемой вашим сервером, по адресу [https://](https://pubs.lenovo.com/lxcc-overview/) [pubs.lenovo.com/lxcc-overview/](https://pubs.lenovo.com/lxcc-overview/).

#### • Lenovo XClarity Essentials OneCLI

Lenovo XClarity Essentials OneCLI — это набор приложений командной строки, которые можно использовать для управления серверами Lenovo. С помощью приложения обновления этого набора можно обновить микропрограмму и драйверы устройств серверов. Обновление можно выполнить в хостовой операционной системе сервера (во внутриполосном режиме) или удаленно через BMC сервера (во внеполосном режиме).

Дополнительные сведения об использовании Lenovo XClarity Essentials OneCLI для обновления микропрограммы см. по следующему адресу:

[https://pubs.lenovo.com/lxce-onecli/onecli\\_c\\_update](https://pubs.lenovo.com/lxce-onecli/onecli_c_update)

#### • Lenovo XClarity Essentials UpdateXpress

Lenovo XClarity Essentials UpdateXpress предоставляет большинство функций обновления OneCLI через графический пользовательский интерфейс. Его можно использовать для получения и развертывания пакетов обновления UpdateXpress System Pack (UXSP) и отдельных обновлений. UpdateXpress System Packs содержат обновления микропрограмм и драйверов устройств для Microsoft Windows и Linux.

Lenovo XClarity Essentials UpdateXpress можно получить по следующему адресу:

<https://datacentersupport.lenovo.com/solutions/lnvo-xpress>

#### • Lenovo XClarity Essentials Bootable Media Creator

Можно использовать Lenovo XClarity Essentials Bootable Media Creator (BoMC), чтобы создавать загрузочные носители, подходящие для обновлений микропрограммы, обновлений VPD, выполнения инвентаризации и сбора FFDC, расширенной конфигурации системы, управления ключами FoD, безопасного удаления, конфигурации RAID и диагностики на поддерживаемых серверах.

Lenovo XClarity Essentials BoMC доступен по следующему адресу:

<https://datacentersupport.lenovo.com/solutions/lnvo-bomc>

#### • Lenovo XClarity Administrator

При управлении несколькими серверами посредством Lenovo XClarity Administrator можно обновить микропрограмму для всех управляемых серверов с помощью этого интерфейса. Управление микропрограммами упрощается благодаря назначению управляемым конечным точкам политик соответствия микропрограмм. При создании и назначении политики соответствия управляемым конечным точкам Lenovo XClarity Administrator отслеживает изменения во всех этих конечных точках и помечает любые несоответствующие конечные точки.

Дополнительные сведения об использовании Lenovo XClarity Administrator для обновления микропрограммы см. по следующему адресу:

[http://sysmgt.lenovofiles.com/help/topic/com.lenovo.lxca.doc/update\\_fw.html](http://sysmgt.lenovofiles.com/help/topic/com.lenovo.lxca.doc/update_fw.html)

#### • Предложения Lenovo XClarity Integrator

Приложения Lenovo XClarity Integrator могут интегрировать функции управления Lenovo XClarity Administrator и сервера с программным обеспечением, используемым в определенной инфраструктуре развертывания, например VMware VCenter, Microsoft Admin Center или Microsoft System Center.

Дополнительные сведения об использовании Lenovo XClarity Integrator для обновления микропрограммы см. по следующему адресу:

<span id="page-19-0"></span><https://pubs.lenovo.com/lxci-overview/>

### Технические советы

Lenovo постоянно обновляет веб-сайт поддержки, размещая последние советы и приемы, которые можно использовать для решения возникающих с сервером проблем. В этих технических советах (которые также называются советами RETAIN или бюллетенями технического обслуживания) описываются процедуры, позволяющие обойти или решить проблемы в работе сервера.

Чтобы найти технические советы для своего сервера, выполните указанные ниже действия.

- 1. Перейдите на сайт <http://datacentersupport.lenovo.com> и откройте страницу поддержки для вашего сервера.
- 2. На панели навигации нажмите How To's (Инструкции).
- 3. В раскрывающемся меню выберите Article Type (Тип статьи)  $\rightarrow$  Solution (Решение).

Следуйте инструкциям на экране, чтобы выбрать категорию возникшей проблемы.

# <span id="page-19-1"></span>Информационные сообщения по безопасности

Lenovo стремится разрабатывать продукты и услуги, соответствующие самым высоким стандартам безопасности, чтобы клиенты и их данные были защищены. При получении сведений о потенциальных уязвимостях группа реагирования на инциденты, связанные с безопасностью продуктов Lenovo, обязана изучить проблему и предоставить клиентам соответствующую информацию, чтобы они могли на месте составить план действий по минимизации последствий, пока Lenovo работает в направлении предоставления решений.

Список текущих информационных сообщений можно найти на следующем сайте:

### <span id="page-20-0"></span>Включение сервера

После короткой самопроверки (светодиодный индикатор состояния питания быстро мигает) при подключении к источнику питания сервер переходит в режим ожидания (светодиодный индикатор состояния питания мигает раз в секунду).

Сервер может быть включен (светодиодный индикатор питания будет гореть) любым из следующих способов:

- Можно нажать кнопку питания.
- Сервер может перезапуститься автоматически после перебоя питания.
- Сервер может реагировать на удаленные запросы на включение, отправляемые контроллеру Lenovo XClarity Controller.

<span id="page-20-1"></span>Сведения о выключении сервера см. в разделе [«Выключение сервера» на странице 13](#page-20-1).

#### Выключение сервера

Если сервер подключен к источнику питания, он остается в режиме ожидания, что позволяет Lenovo XClarity Controller реагировать на удаленные запросы на включение. Чтобы полностью обесточить сервер (светодиодный индикатор состояния питания выключен), необходимо отсоединить все кабели питания.

Чтобы перевести сервер в режим ожидания (в котором светодиодный индикатор состояния питания мигает раз в секунду), выполните указанные ниже действия.

Примечание: Lenovo XClarity Controller может перевести сервер в режим ожидания автоматически при обнаружении критической системной ошибки.

- Запустите стандартную процедуру завершения работы из операционной системы (если эта функция поддерживается вашей операционной системой).
- Нажмите кнопку питания, чтобы запустить стандартную процедуру завершения работы (если эта функция поддерживается вашей операционной системой).
- Нажмите и удерживайте кнопку питания более 4 секунд, чтобы выполнить принудительное завершение работы.

Находясь в режиме ожидания, сервер может реагировать на удаленные запросы на включение, отправляемые контроллеру Lenovo XClarity Controller. Сведения о включении сервера см. в разделе [«Включение сервера» на странице 13.](#page-20-0)

# <span id="page-22-0"></span>Глава 2. Компоненты сервера

В этом разделе приведены сведения о всех компонентах, связанных с сервером.

#### Идентификация сервера

При обращении в службу поддержки Lenovo информация о типе, модели и серийном номере компьютера помогает техническим специалистам идентифицировать сервер и быстрее предоставить услуги поддержки.

На рис. [Рис. 2 «Расположение информации о типе, модели и серийном номере компьютера» на](#page-22-1) [странице 15](#page-22-1) показано расположение наклейки с информацией о типе, модели и серийном номере компьютера.

<span id="page-22-1"></span>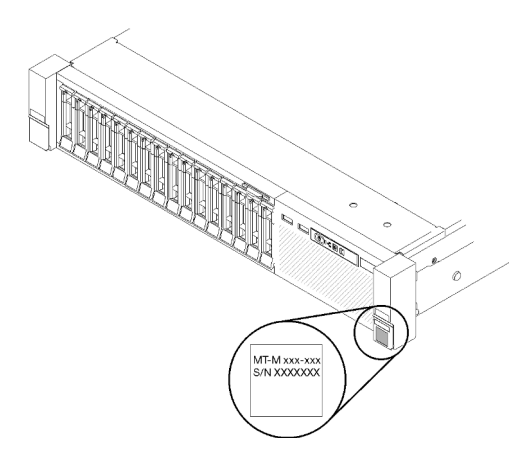

Рис. 2. Расположение информации о типе, модели и серийном номере компьютера

Номер модели и серийный номер указаны на идентификационной наклейке, расположенной на лицевой стороне сервера, как показано на следующих рисунках. На лицевую панель сервера в места, где нет клиентских наклеек, можно также добавить другие наклейки с информацией о системе.

#### Этикетка доступа к сети XClarity Controller

Кроме того, этикетка доступа к сети XClarity Controller находится на выдвижной информационной вкладке, расположенной около центра передней панели. На ней указан MAC-адрес.

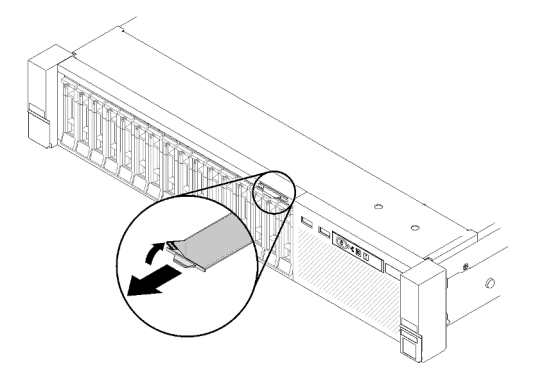

Рис. 3. Этикетка доступа к сети XClarity Controller на выдвижной информационной вкладке

# <span id="page-23-0"></span>Вид спереди

В этом разделе содержится информация об элементах управления, светодиодных индикаторах и разъемах на передней панели сервера.

На следующем рисунке показаны элементы управления, светодиодные индикаторы и разъемы на передней панели сервера.

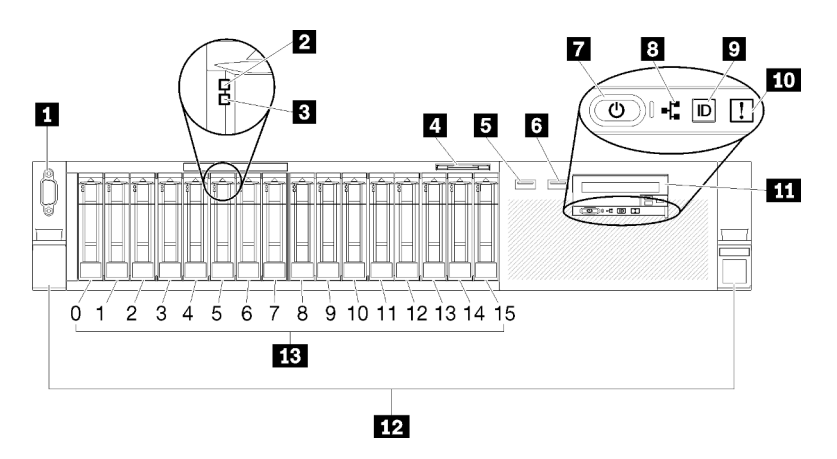

#### Рис. 4. Вид спереди

Табл. 3. Компоненты сервера, вид спереди

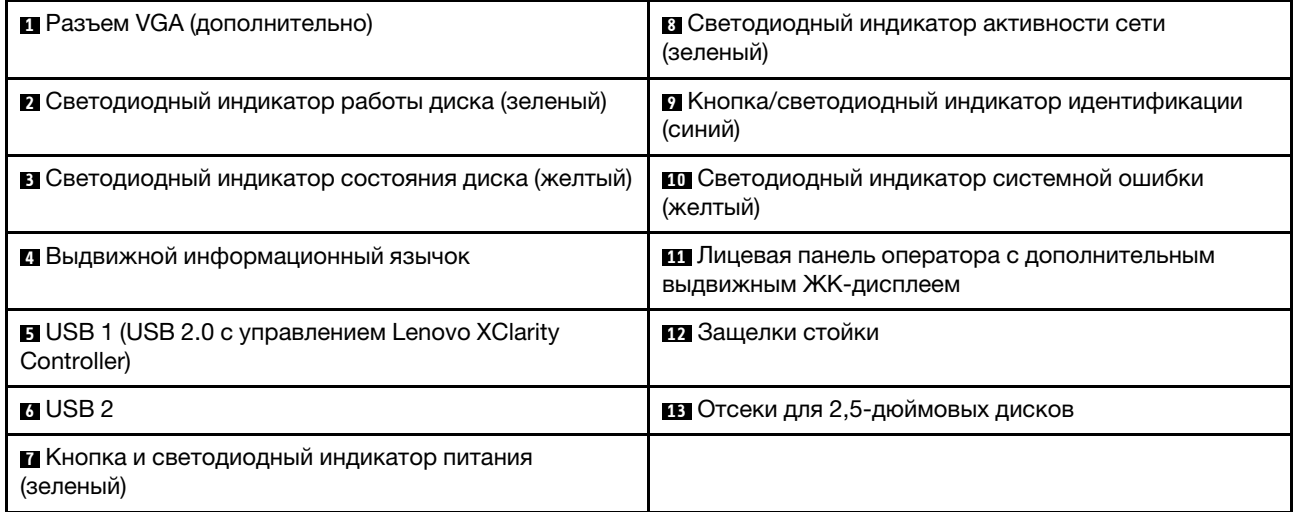

#### **<sup>1</sup>**Разъем VGA (дополнительно):

Подключите монитор к этому разъему.

#### Примечания:

- Когда используется дополнительный передний разъем VGA, задний отключается.
- Максимальное разрешение видео 1920 х 1200 при 60 Гц.

#### **<sup>2</sup>**Светодиодный индикатор работы диска (зеленый)

У каждого оперативно заменяемого диска есть светодиодный индикатор работы. Он мигает, когда диск используется.

#### **<sup>3</sup>**Светодиодный индикатор состояния диска (желтый)

Эти светодиодные индикаторы находятся на жестких и твердотельных дисках SAS или SATA. Если один из этих светодиодных индикаторов горит, это означает, что диск вышел из строя. Если этот светодиодный индикатор медленно мигает (один раз в секунду), это означает, что диск перестраивается. Если этот светодиодный индикатор мигает быстро (три раза в секунду), это означает, что контроллер определяет диск.

#### **<sup>4</sup>**Выдвижная информационная вкладка

На этой выдвижной вкладке содержится информация о сети, такая как MAC-адрес.

#### **5 © Разъемы USB**

К этим разъемам подключаются USB-устройства, например USB-мышь, клавиатура и так далее. Ниже подробно описаны все разъемы:

• **5 USB 1: USB 2.0 с управлением Lenovo XClarity Controller.** 

Подключение к XClarity Controller, в основном, предназначено для пользователей с мобильным устройством, на котором выполняется мобильное приложение XClarity Controller. Если мобильное устройство подключено к этому порту USB, между мобильным приложением, выполняемым на устройстве, и XClarity Controller устанавливается подключение Ethernet через USB.

Щелкните Network в разделе Конфигурация BMC для просмотра или изменения параметров USB 2.0 с управлением Lenovo XClarity Controller.

Доступны четыре типа параметров:

#### – Режим «Только хост»

В этом режиме порт USB всегда подключен только к серверу.

#### – Режим «Только BMC»

В этом режиме порт USB всегда подключен только к XClarity Controller.

– Общий режим: принадлежит BMC

В этом режиме подключение к порту USB делят сервер и XClarity Controller, а порт переключен на XClarity Controller.

#### – Общий режим: принадлежит хосту

В этом режиме подключение к порту USB делят сервер и XClarity Controller, а порт переключен на сервер.

• **6 • В** USB 2: USB 2.0 или 3.0 (в зависимости от модели).

#### **<sup>7</sup>**Кнопка и светодиодный индикатор питания (зеленый)

Нажмите кнопку питания, чтобы вручную включить или выключить сервер. Этот светодиодный индикатор указывает состояние питания сервера. Дополнительные сведения см. в разделе [«Передняя](#page-25-0)  [панель оператора» на странице 18.](#page-25-0)

#### **<sup>8</sup>**Светодиодный индикатор активности сети (зеленый)

Если этот светодиодный индикатор горит, это означает, что сервер передает или принимает сигналы из локальной сети Ethernet.

#### **<sup>9</sup>**Кнопка/светодиодный индикатор идентификации (синий)

Нажмите эту кнопку, чтобы визуально найти нужный сервер среди других серверов. Используйте этот светодиодный индикатор для визуального определения местоположения сервера среди других серверов. Для включения и выключения этого светодиодного индикатора можно использовать XCC.

#### **<sup>10</sup>**Светодиодный индикатор системной ошибки (желтый)

Этот желтый светодиодный индикатор горит, если произошла системная ошибка. Этот светодиодный индикатор может управляться XCC. Информация, представленная на ЖК-дисплее передняя панель оператора, также может помочь выявить ошибку.

#### **<sup>11</sup>**Передняя панель оператора с дополнительным выдвижным ЖК-дисплеем:

На этой панели находятся элементы управления и светодиодные индикаторы, предоставляющие информацию о состоянии сервера. Сведения об элементах управления и светодиодных индикаторах на компоненте «передняя панель оператора» см. в разделе [«Передняя панель оператора» на странице](#page-25-0) [18.](#page-25-0)

#### **<sup>12</sup>**Защелки стойки

Нажмите защелки по обеим сторонам лицевой панели сервера, чтобы извлечь его из стойки.

#### **<sup>13</sup>**Отсеки для 2,5-дюймовых дисков

В эти отсеки устанавливаются 2,5-дюймовые диски. Дополнительные сведения см. в разделе [«Замена](#page-69-1)  [оперативно заменяемых 2,5-дюймовых дисков и объединительной панели дисков» на странице 62](#page-69-1).

# <span id="page-25-0"></span>Передняя панель оператора

На следующем рисунке показаны элементы управления и светодиодные индикаторы на компоненте «передняя панель оператора».

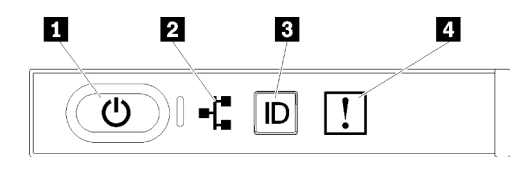

Рис. 5. Передняя панель оператора

Табл. 4. Кнопки и светодиодные индикаторы на компоненте «передняя панель оператора»

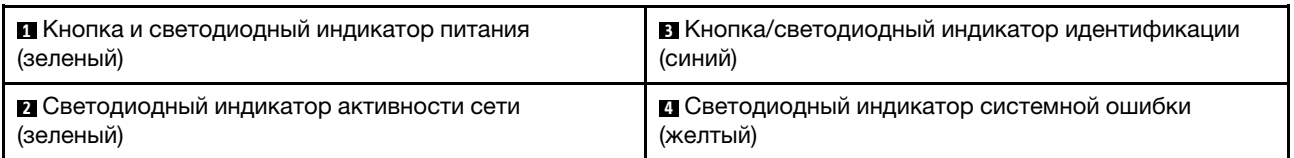

#### **<sup>1</sup>**Кнопка и светодиодный индикатор питания (зеленый)

Нажмите эту кнопку, чтобы вручную включить или выключить сервер. Возможны следующие состояния светодиодного индикатора включения питания.

Выкл.: нет правильно установленного блока питания или неисправен сам светодиодный индикатор.

Быстро мигает (4 раза в секунду): сервер выключен и не готов к включению. Кнопка питания отключена. Это продлится приблизительно 5–10 секунд.

Медленно мигает (один раз в секунду): сервер выключен и не готов к включению. Можно нажать кнопку питания, чтобы включить сервер.

Горит: сервер включен.

#### **<sup>2</sup>**Светодиодный индикатор активности сети (зеленый)

Если этот светодиодный индикатор горит, это означает, что сервер передает или принимает сигналы из локальной сети Ethernet.

#### **<sup>3</sup>**Кнопка/светодиодный индикатор идентификации (синий)

Используйте этот синий светодиодный индикатор, чтобы визуально найти нужный сервер среди других серверов. Этот светодиодный индикатор также используется как кнопка обнаружения присутствия. Можно использовать Lenovo XClarity Administrator, чтобы удаленно включить этот светодиодный индикатор.

#### **<sup>4</sup>**Светодиодный индикатор системной ошибки (желтый)

Этот желтый светодиодный индикатор горит, если произошла системная ошибка. Этот светодиодный индикатор может управляться XCC. Информация, представленная на ЖК-дисплее передняя панель оператора, также может помочь выявить ошибку.

### <span id="page-26-0"></span>Передняя панель оператора с ЖК-дисплеем

Следующий раздел содержит обзорные сведения о ЖК-дисплее информации о системе передней панели оператора, на котором отображаются разные типы информации о сервере.

Ваша передняя панель оператора может быть оборудована ЖК-дисплеем, который можно открыть, потянув защелку с правой стороны компонента «передняя панель оператора».

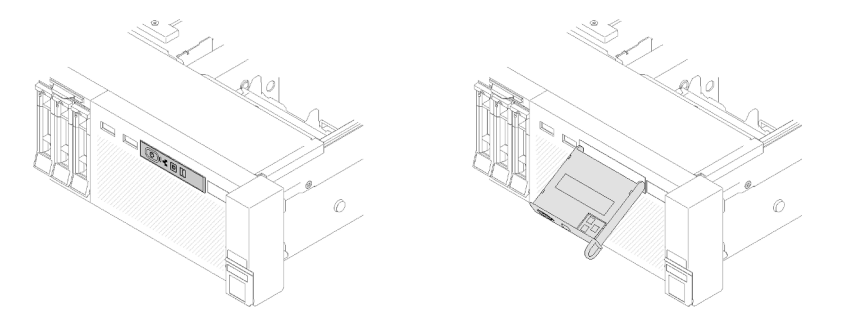

Рис. 6. Передняя панель оператора и ЖК-дисплей

ЖК-дисплей информации о системе, прикрепленный к передней панели сервера, обеспечивает быстрый доступ к информации о состоянии системы, микропрограмм, сети и о работоспособности.

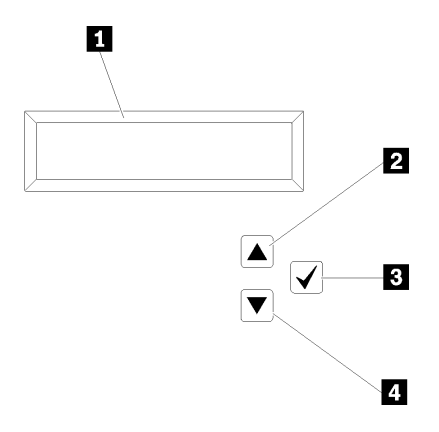

Рис. 7. Сведения о системе и управление компонента «передняя панель оператора»

Табл. 5. Сведения о системе и управление компонента «передняя панель оператора»

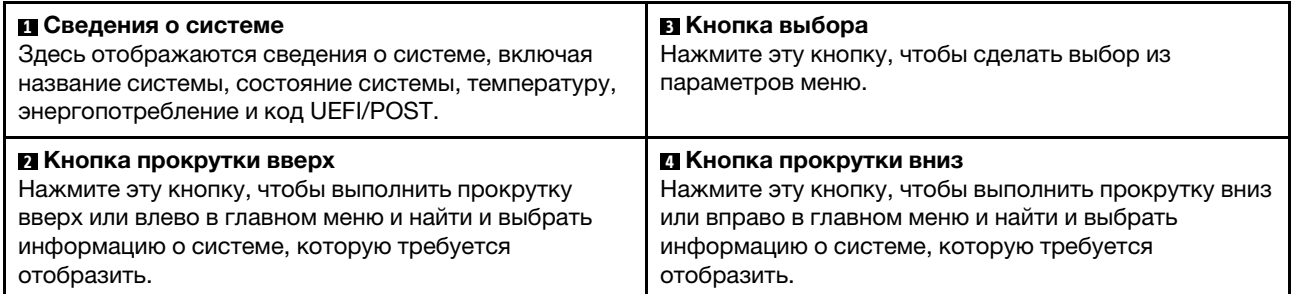

Ниже приводится пример информации, отображаемой на дисплее.

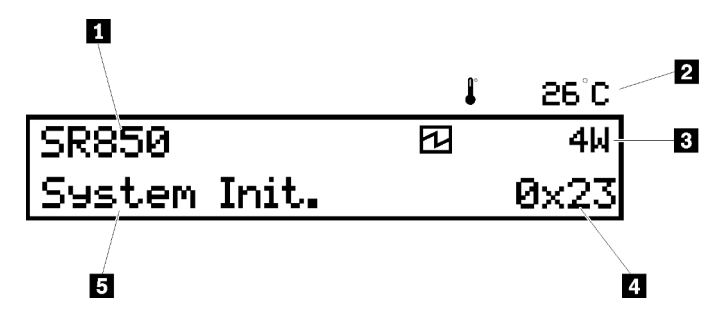

Рис. 8. Информация о системе на ЖК-дисплее

Табл. 6. Дисплей сведений о системе компонента «передняя панель оператора»

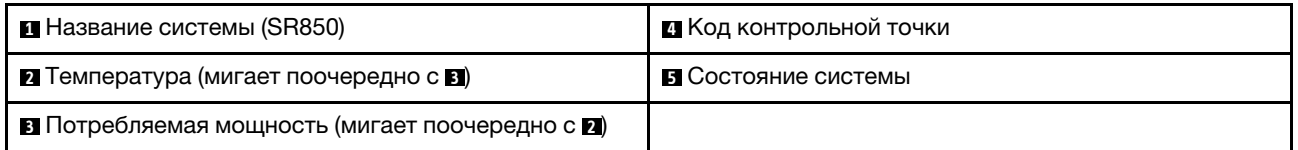

На рисунке ниже показаны элементы пользовательского интерфейса меню параметров на ЖКдисплее.

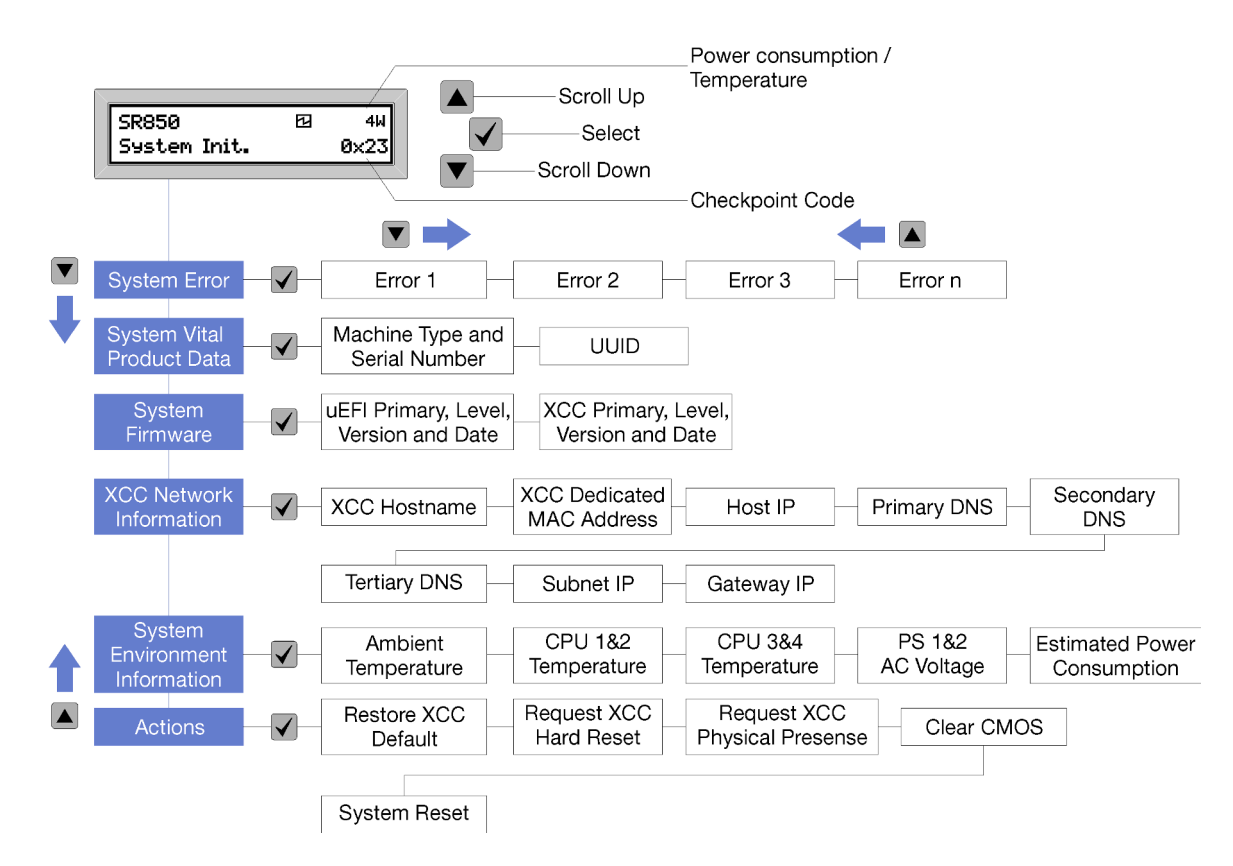

Рис. 9. Элементы пользовательского интерфейса меню параметров передней панели оператора

Ниже приводится список параметров, доступных на передней панели оператора. Переключение между параметром и подчиненными информационными записями выполняется с помощью кнопки **Выбрать**  $(\sqrt{\ } )$ , а переключение между параметрами или информационными записями — с помощью кнопок Прокрутить вверх (▼) и Прокрутить вниз (▲).

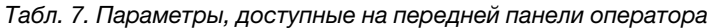

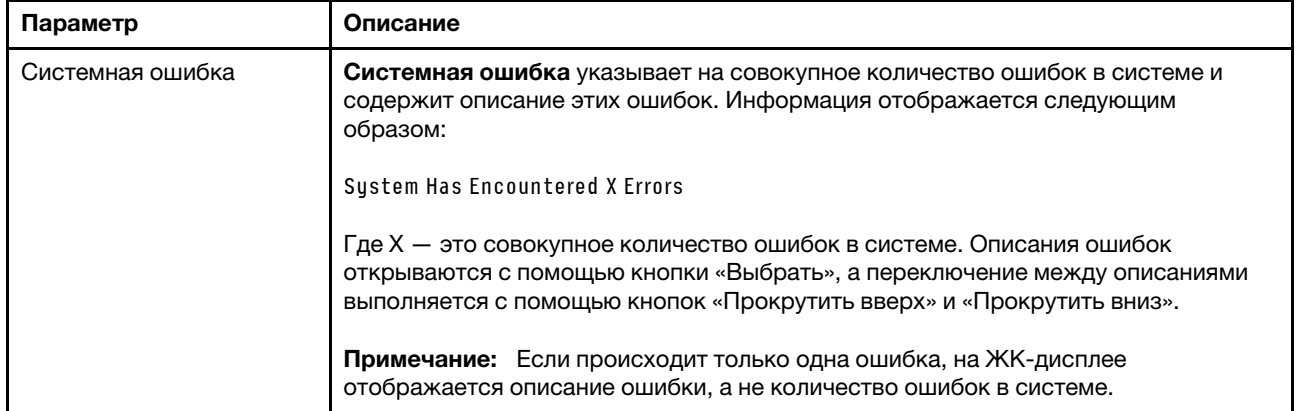

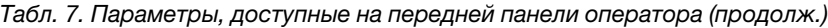

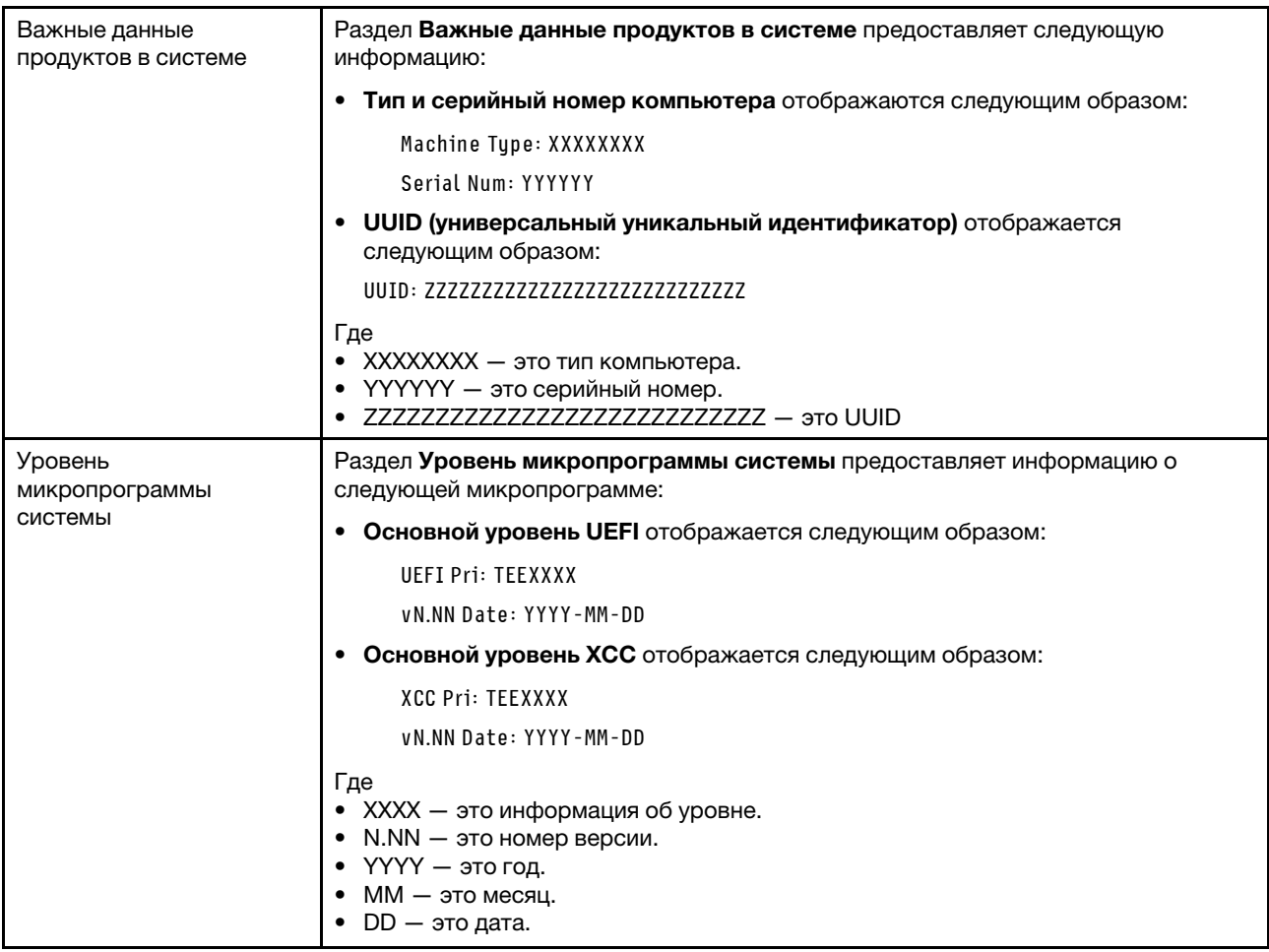

Табл. 7. Параметры, доступные на передней панели оператора (продолж.)

| Информация о сети ХСС           | Раздел Информация о сети ХСС предоставляет следующую информацию о сети<br>XCC:                           |
|---------------------------------|----------------------------------------------------------------------------------------------------|
|                                 | • Имя хоста ХСС отображается следующим образом:                                                          |
|                                 | XCC Hostname: XCC-NNNN                                                                                   |
|                                 | • Общий ХСС или расширенный МАС-адрес отображается следующим<br>образом:                                 |
|                                 | XCC Dedicated MAC: XX:XX:XX:XX:XX:XX                                                                     |
|                                 | • IP-адрес отображается следующим образом:                                                               |
|                                 | IP Host IP: Y.Y.Y.Y                                                                                      |
|                                 | • Основная DNS отображается следующим образом:                                                           |
|                                 | IP Primary DNS: Y.Y.Y.Y                                                                                  |
|                                 | • Вторичная DNS отображается следующим образом:                                                          |
|                                 | IP Secondary DNS: Y.Y.Y.Y                                                                                |
|                                 | • Третичная DNS отображается следующим образом:                                                          |
|                                 | IP Tertiary DNS: Y.Y.Y.Y                                                                                 |
|                                 | • IP-адрес подсети отображается следующим образом:                                                       |
|                                 | IP Subnet IP: Y.Y.Y.Y                                                                                    |
|                                 | • IP-адрес шлюза отображается следующим образом:                                                         |
|                                 | IP Gateway IP: Y.Y.Y.Y                                                                                   |
|                                 | Где                                                                                                    |
|                                 | • NNNN - это тип компьютера.                                                                             |
|                                 | • XX.XX:XX:XX:XX:XX - это МАС-адрес.                                                                     |
|                                 | • Y.Y.Y.Y - это адрес IPv4 или IPv6.                                                                     |
| Информация о системной<br>среде | Раздел Информация о системной среде предоставляет следующую<br>информацию:                               |
|                                 | • Окружающая температура отображается следующим образом:                                                 |
|                                 | Ambient Temperature: XX C                                                                                |
|                                 | • Температура процессора отображается следующим образом:                                                 |
|                                 | CPU1 Temperature: XX C                                                                                   |
|                                 | CPU2 Temperature: XX C                                                                                   |
|                                 | CPU3 Temperature: XX C                                                                                   |
|                                 | CPU4 Temperature: XX C                                                                                   |
|                                 | Переключение между ЦП1/2 и ЦП3/4 выполняется с помощью кнопок<br>«Прокрутить вверх» и «Прокрутить вниз». |
|                                 | Входное напряжение переменного тока отображается следующим образом:                                      |
|                                 | PS1 AC Voltage: YYY V                                                                                    |
|                                 | PS2 AC Voltage: YYY V                                                                                    |
|                                 | • Расчетное потребление питания отображается следующим образом:                                          |
|                                 | Sytem Power: ZZW                                                                                         |
|                                 | Где                                                                                                    |
|                                 | • $XX -$ это температура.                                                                                |
|                                 | • ҮҮҮ - это напряжение переменного тока.                                                                 |
|                                 | • ZZ - это мощность.                                                                                     |

Табл. 7. Параметры, доступные на передней панели оператора (продолж.)

| Действия | В разделе Действия доступны следующие действия, для выполнения которых<br>нужно нажать и удерживать в течение трех секунд кнопку «Выбрать». |
|----------|----------------------------------------------------------------------------------------------------|
|          | Восстановить параметры ХСС по умолчанию отображается следующим<br>образом:                                                                  |
|          | <b>RESTORE XCC DEFAULTS?</b>                                                                                                    |
|          | HOLD v FOR 3s                                                                                                    |
|          | • Перезапустить ХСС отображается следующим образом:                                                                                         |
|          | <b>REQUEST XCC HARD RESET?</b>                                                                                                    |
|          | HOLD v FOR 3s                                                                                                    |
|          | • Запросить физическое присутствие ХСС отображается следующим образом:                                                                      |
|          | REQUEST XCC PHY. PRES.?                                                                                                    |
|          | HOLD v FOR 3s                                                                                                    |
|          | • Очистить CMOS отображается следующим образом:                                                                                             |
|          | <b>CLEAR CMOS?</b>                                                                                                    |
|          | <b>HOLD v FOR 3s</b>                                                                                                    |
|          | Примечание: Это действие доступно, только если питание системы<br>выключено.                                                                |
|          | Перезагрузка системы отображается следующим образом:                                                                                        |
|          | <b>SYSTEM RESET BUTTOM?</b>                                                                                                    |
|          | HOLD v FOR 3s                                                                                                    |

# <span id="page-31-0"></span>Вид сзади

В этом разделе содержится информация о светодиодных индикаторах и разъемах на задней панели сервера.

На следующих рисунках изображены разъемы и светодиодные индикаторы на задней панели сервера.

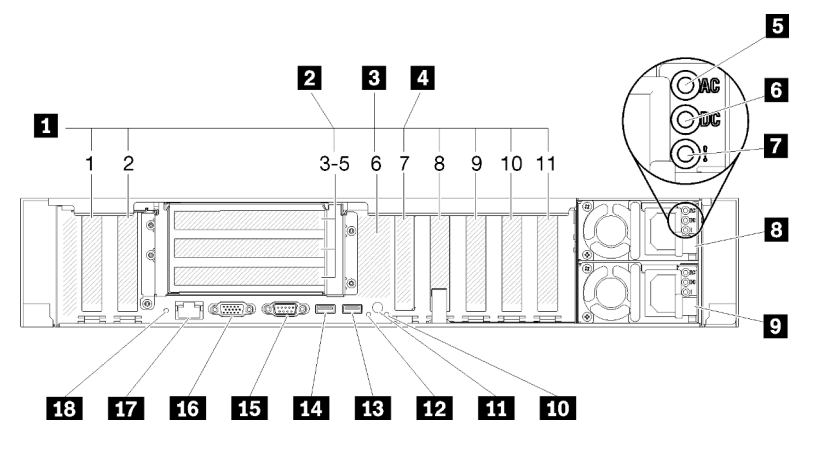

Рис. 10. Вид сзади

Табл. 8. Компоненты на задней панели сервера

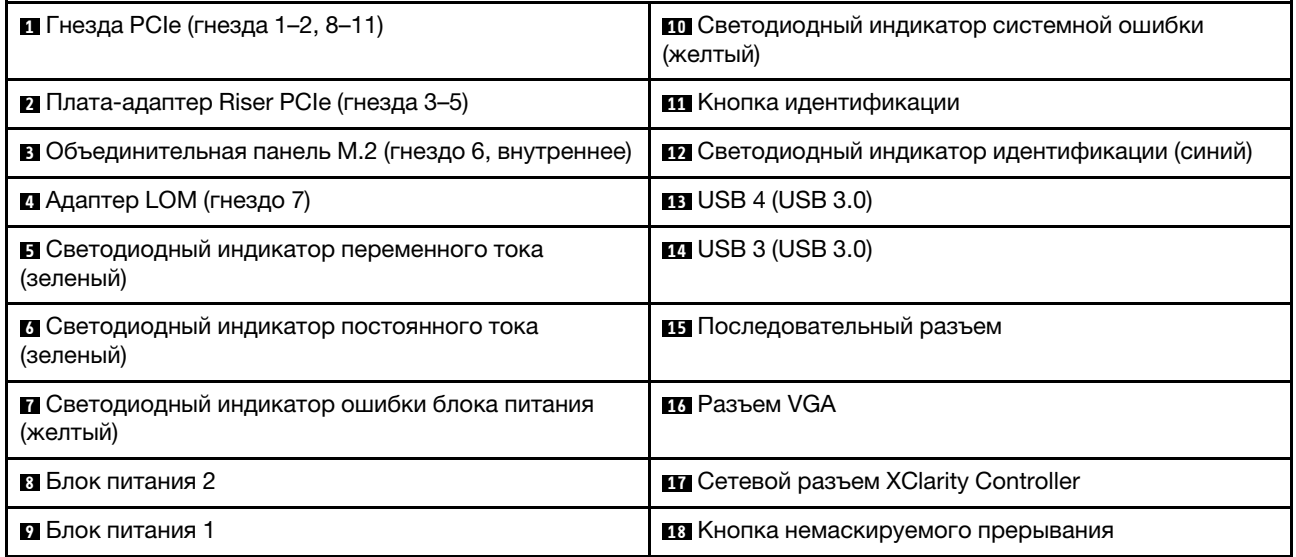

#### **<sup>1</sup>**Гнезда PCIe (гнезда 1–2, 8–11):

Устанавливайте адаптеры PCIe в эти гнезда. Ниже подробно описаны все гнезда:

- Гнездо 1: PCI Express 3.0 x16 (поддерживает Плата переключателей PCIe)
- Гнездо 2: PCI Express 3.0 x8 (поддерживает адаптеры RAID для дисков SATA/SAS)
- Гнездо 8: PCI Express 3.0 x8
- Гнездо 9: PCI Express 3.0 x8
- Гнездо 10: PCI Express 3.0 x8 (поддерживает адаптеры RAID для дисков SATA/SAS)
- Гнездо 11: PCI Express 3.0 x16 (поддерживает Плата переключателей PCIe)

Дополнительные сведения о расположении гнезд см. в разделе [«Разъемы материнской платы» на](#page-35-0)  [странице 28;](#page-35-0) дополнительные сведения об установке и снятии см. в разделе [«Замена блока платы](#page-107-0)[адаптера Riser PCIe и адаптера» на странице 100.](#page-107-0)

#### **<sup>2</sup> Плата-адаптер Riser PCIe (гнезда 3-5):**

Установите в это гнездо компонент «Плата-адаптер Riser PCIe» максимальной высоты. Ниже представлены платы-адаптеры Riser PCIe, которые поддерживаются данным сервером.

- Блок платы-адаптера Riser x8/x8/x8 PCIe максимальной высоты предоставляет следующее:
	- Гнездо 3: PCI Express 3.0 x8
	- Гнездо 4: PCI Express 3.0 x8
	- Гнездо 5: PCI Express 3.0 x8
- Блок платы-адаптера x8/x8/x8ML2 PCIe максимальной высоты предоставляет следующее:
	- Гнездо 3: PCI Express 3.0 x8
	- Гнездо 4: PCI Express 3.0 x8
	- Гнездо 5: Настраиваемое гнездо для адаптера ML2 х8
- Блок платы-адаптера Riser x8/x16ML2 PCIe максимальной высоты предоставляет следующее:
	- Гнездо 3: PCI Express 3.0 x8
	- Гнездо 4: недоступно

– Гнездо 5: настраиваемое гнездо для адаптера ML2 х16

#### **<sup>3</sup>**Объединительная панель M.2 (гнездо 6):

Установите объединительную панель M.2 в это гнездо. Дополнительные сведения см. в разделах [«Замена диска и объединительной панели M.2» на странице 84.](#page-91-0)

#### **<sup>4</sup>**Адаптер LOM (гнездо 7):

Вставьте Адаптер LOM в это гнездо (см. раздел [«Разъемы материнской платы» на странице 28](#page-35-0) для получения дополнительных сведений о расположении гнезда Адаптер LOM на материнской плате и раздел [«Замена адаптера LOM» на странице 81](#page-88-0) для получения дополнительных сведений об установке Адаптер LOM).

#### **<sup>5</sup>**Светодиодный индикатор переменного тока:

Каждый оперативно заменяемый блок питания имеет светодиодный индикатор питания от сети переменного тока и светодиодный индикатор питания постоянного тока. Если светодиодный индикатор питания от сети переменного тока горит, это означает, что через шнур питания блок питания получает достаточно электроэнергии. При нормальной работе горят оба светодиодных индикатора питания (переменного и постоянного тока). Дополнительные сведения см. в разделе [«Диагностика Lightpath» на странице 161](#page-168-0).

#### **<sup>6</sup>**Светодиодный индикатор постоянного тока:

Каждый оперативно заменяемый блок питания имеет светодиодный индикатор питания постоянного тока и светодиодный индикатор питания от сети переменного тока. Если светодиодный индикатор питания постоянного тока горит, это означает, что блок питания обеспечивает достаточное питание системы постоянным током. При нормальной работе горят оба светодиодных индикатора питания (переменного и постоянного тока). Дополнительные сведения см. в разделе [«Диагностика Lightpath»](#page-168-0)  [на странице 161](#page-168-0).

#### **<sup>7</sup>**Светодиодный индикатор ошибки блока питания:

Светодиодный индикатор ошибки блока питания горит, если возникла неисправность блока питания.

#### **8 9** Блоки питания

Установите блоки питания в эти отсеки и подключите их к шнурам питания. Убедитесь, что шнуры питания правильно соединены. Ниже представлены блоки питания, которые поддерживаются для этой системы:

- Блок питания Platinum 750 Вт
	- Питание на входе 115 или 230 В переменного тока
- Блок питания Platinum 1100 Вт
	- Питание на входе 115 или 230 В переменного тока
- Блок питания Platinum 1600 Вт
	- Питание на входе 230 В переменного тока

#### **<sup>10</sup>**Светодиодный индикатор системной ошибки (желтый):

Этот желтый светодиодный индикатор горит, если произошла системная ошибка. Этот светодиодный индикатор может управляться XCC. Информация, представленная на ЖК-дисплее передняя панель оператора, также может помочь выявить ошибку.

#### **111 Кнопка идентификации:**

Нажмите эту кнопку, чтобы визуально найти нужный сервер среди других серверов. Эта кнопка функционально эквивалента кнопке идентификации на передней панели сервера.

#### **<sup>12</sup>**Светодиодный индикатор идентификации (синий):

Используйте этот светодиодный индикатор для визуального определения местоположения сервера среди других серверов. Для включения и выключения этого светодиодного индикатора можно использовать XCC. Этот светодиодный индикатор функционально эквивалентен светодиодному индикатору идентификации на передней панели сервера.

#### **13 14 Разъемы USB (USB 3.0):**

К этим разъемам подключаются USB-устройства, например USB-мышь, клавиатура и так далее.

#### **<sup>15</sup>**Последовательный разъем:

Этот разъем служит для последовательного подключения 9-штырьковых последовательных устройств. Последовательный порт используется совместно с XCC. XCC может принимать контроль над общим последовательным портом и перенаправлять последовательный трафик, используя перенаправление последовательного порта через локальную сеть (SOL).

#### **173 Разъем VGA:**

Подключите монитор к этому разъему.

#### Примечания:

- Когда используется дополнительный передний разъем VGA, задний отключается.
- Максимальное разрешение видео 1920 х 1200 при 60 Гц.

#### **17** Сетевой разъем XClarity Controller:

Используйте этот разъем для управления сервером с использованием выделенной сети управления. Если используется этот разъем, получить прямой доступ к Lenovo XClarity Controller из рабочей сети невозможно. Выделенная сеть управления обеспечивает дополнительную защиту благодаря физическому отделению трафика сети управления из рабочей сети. Setup Utility можно использовать, чтобы настроить сервер для использования выделенной сети управления системами или общей сети.

#### **<sup>18</sup>**Кнопка NMI:

Нажмите эту кнопку, чтобы принудительно вызвать немаскируемое прерывание в процессор. Чтобы нажать кнопку, может понадобиться ручка или кончик выпрямленной скрепки для бумаг. Его также можно использовать для принудительной записи дампа памяти при синем экране. Используйте эту кнопку только при получении соответствующих инструкций от службы поддержки Lenovo.

# <span id="page-35-0"></span>Разъемы материнской платы

Используйте эту информацию, чтобы найти внутренние разъемы на материнской плате.

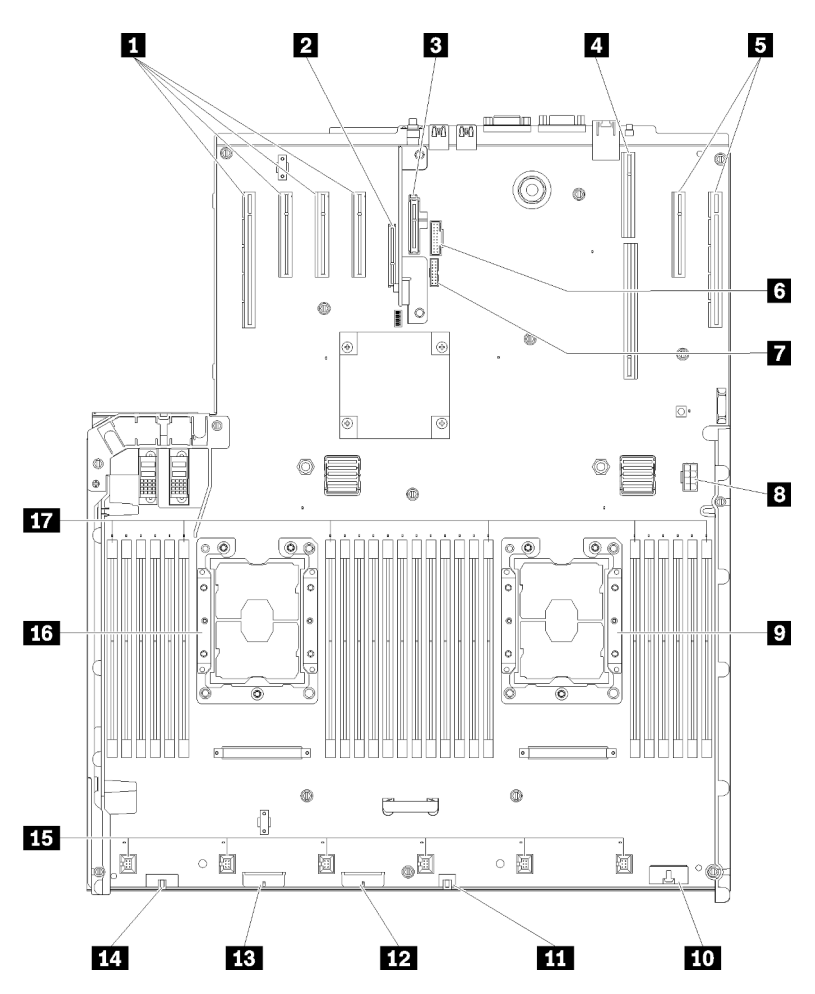

Рис. 11. Разъемы материнской платы

Табл. 9. Разъемы материнской платы

| П Гнезда PCIe 11, 10, 9, 8                   | <b>по Разъем компонента «Передняя панель оператора»</b>                |
|----------------------------------------------|------------------------------------------------------------------------|
| <b>2</b> Гнездо РСІе 7 (Адаптер LOM)         | <b>III</b> USB 1 (USB 2.0 с управлением Lenovo XClarity<br>Controller) |
| В Гнездо PCIe 6 (объединительная панель М.2) | <b>12</b> Разъем объединительной панели 2                              |
| • Гнезда PCIe 3–5 (Плата-адаптер Riser PCIe) | В Разъем объединительной панели 1                                      |
| $\blacksquare$ Гнезда РС $\blacksquare$ 2, 1 | <b>14</b> Передний разъем VGA                                          |
| $\blacksquare$ USB 2 (USB 3.0)               | В Разъем вентиляторов 1-6                                              |
| <b>ИМОДУЛЬ ТСМ/ТРМ</b>                       | 16 Процессор 1                                                         |
| В Дополнительный разъем питания              | <b>ПЛ</b> Гнезда DIMM 1-6, 7-18, 19-24                                 |
| $\Omega$ Процессор 2                         |                                                                        |
# Переключатели, перемычки и кнопки

На следующих рисунках показано расположение переключателей, перемычек и кнопок на сервере.

Примечание: Если на блоке переключателей есть прозрачная защитная наклейка, для доступа к переключателю ее необходимо снять и утилизировать.

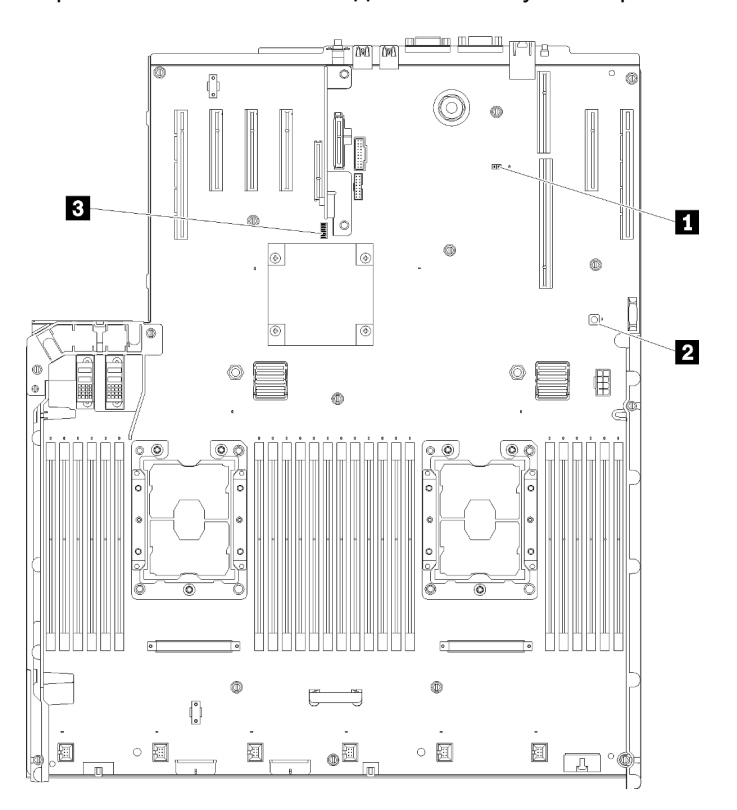

Рис. 12. Переключатели, перемычки и кнопки

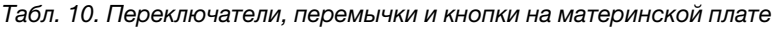

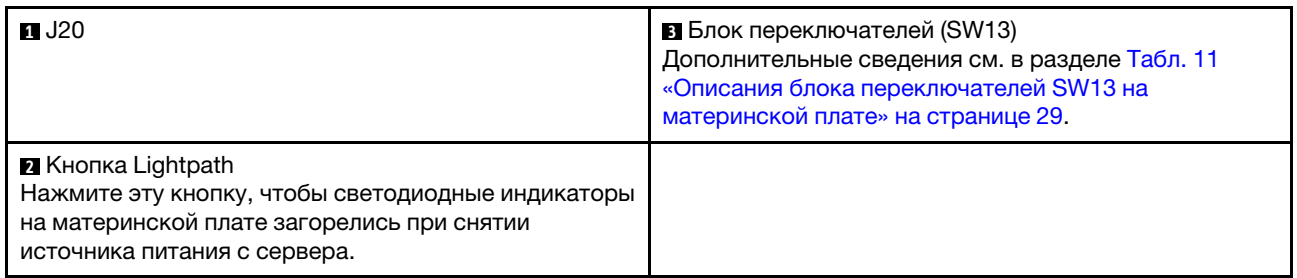

В следующей таблице описаны функции блока переключателей SW13 на материнской плате.

В следующей таблице описаны функции блока переключателей SW613 на материнской плате.

<span id="page-36-0"></span>Табл. 11. Описания блока переключателей SW13 на материнской плате

| № переключат.   Полож. по умолч. | Выкл                                            | Вкл                                            |
|----------------------------------|-------------------------------------------------|------------------------------------------------|
| Выкл                             | Отключение физического<br>присутствия ТРМ хоста | Включение физического<br>присутствия ТРМ хоста |

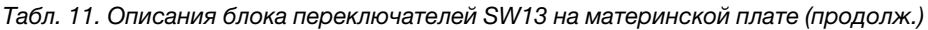

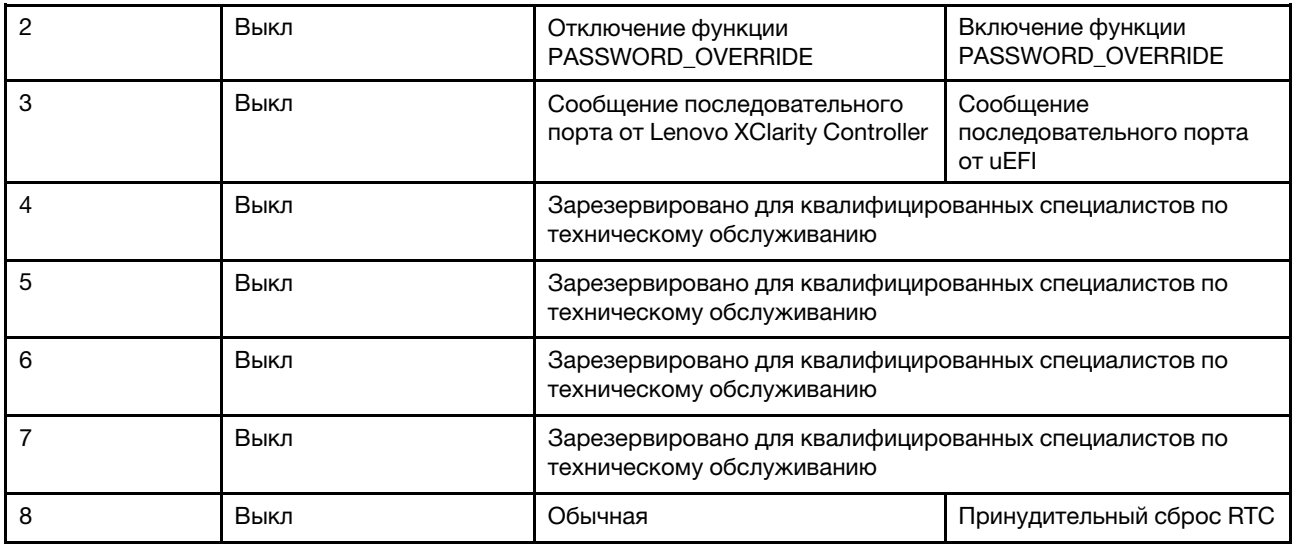

#### Важно:

- 1. Прежде чем менять положения переключателей или перемычек, выключите сервер и отключите все шнуры питания и внешние кабели. Изучите информацию в разделах [https://pubs.lenovo.com/](https://pubs.lenovo.com/safety_documentation/)  [safety\\_documentation/](https://pubs.lenovo.com/safety_documentation/), [«Инструкции по установке» на странице 59,](#page-66-0) [«Работа с устройствами,](#page-69-0) [чувствительными к статическому электричеству» на странице 62](#page-69-0) и [«Выключение сервера» на](#page-20-0)  [странице 13](#page-20-0).
- 2. Все блоки переключателей или перемычек на материнской плате, не показанные на рисунках в этом документе, зарезервированы.

В следующей таблице описаны функции кнопки на материнской плате.

Табл. 12. Кнопка на сервере

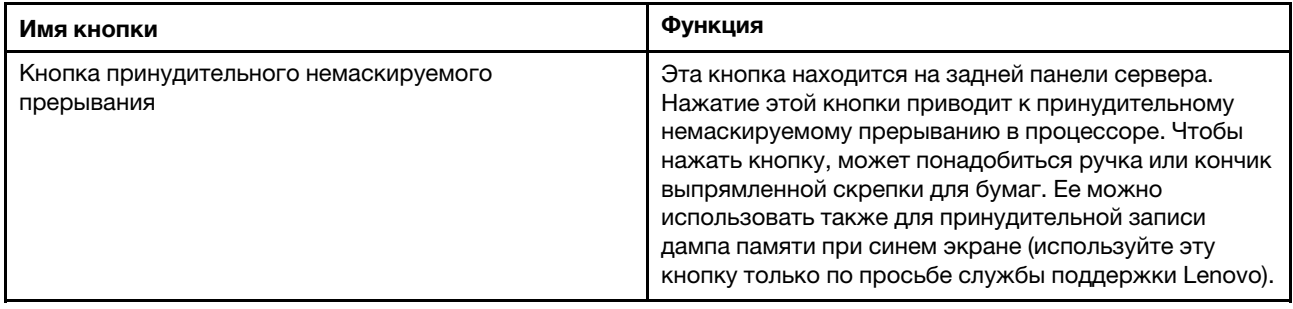

## Светодиодные индикаторы материнской платы

Используйте эту информацию, чтобы найти светодиодные индикаторы на материнской плате.

На следующем рисунке показаны светодиодные индикаторы на материнской плате.

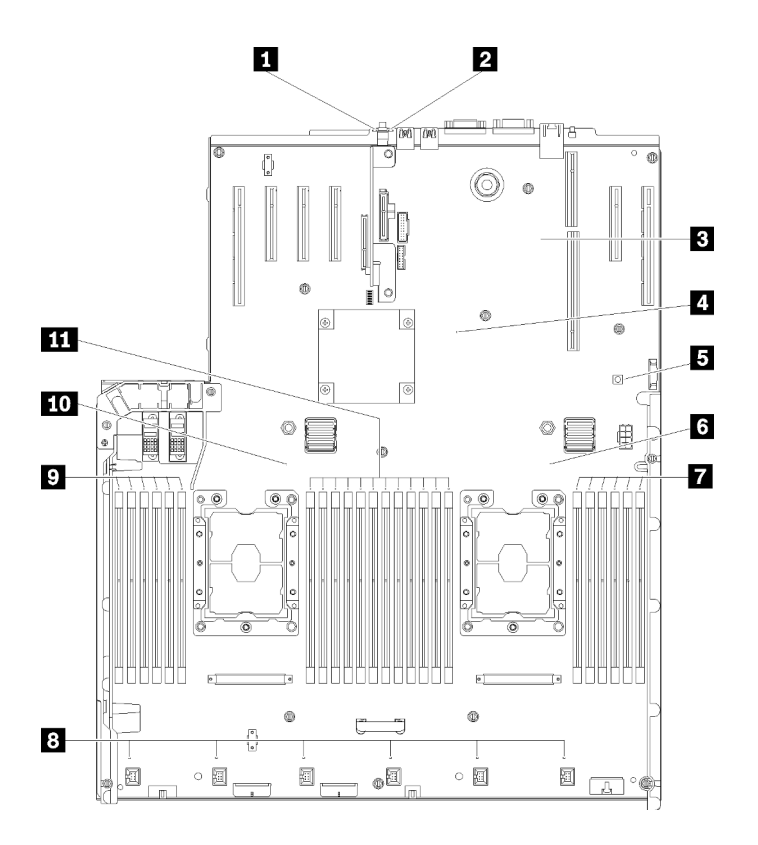

Рис. 13. Светодиодные индикаторы материнской платы

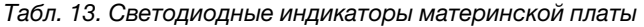

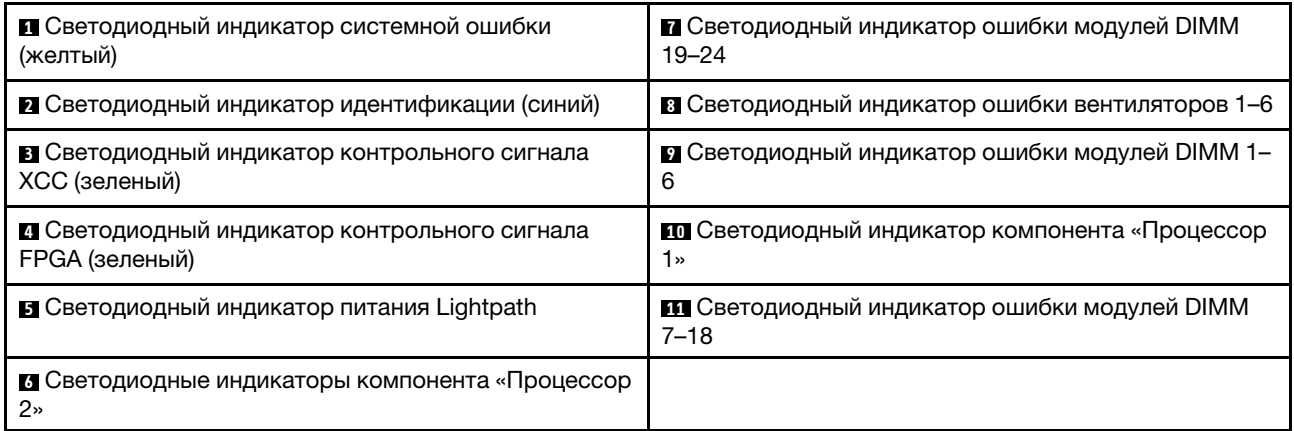

# Дополнительный лоток расширения процессора и памяти

Ниже приведены сведения о расположении разъемов и светодиодных индикаторов на дополнительном компоненте «лоток расширения процессора и памяти».

На следующих рисунках показаны разъемы и светодиодные индикаторы компонента «лоток расширения процессора и памяти».

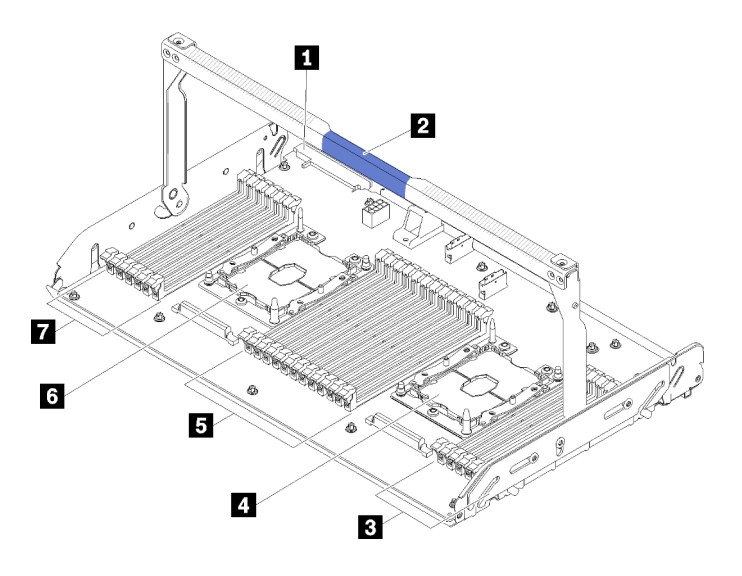

Рис. 14. Дополнительный лоток расширения процессора и памяти

Табл. 14. Компоненты дополнительного компонента «лоток расширения процессора и памяти»

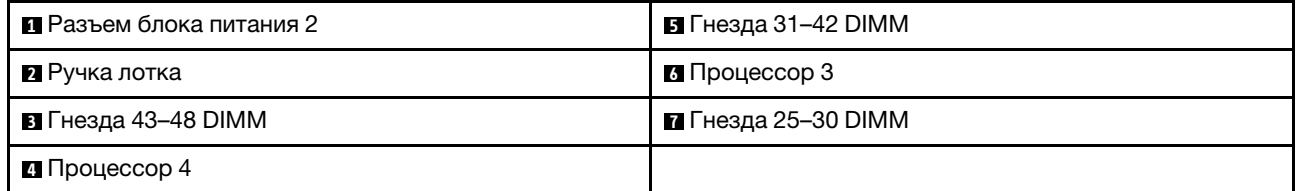

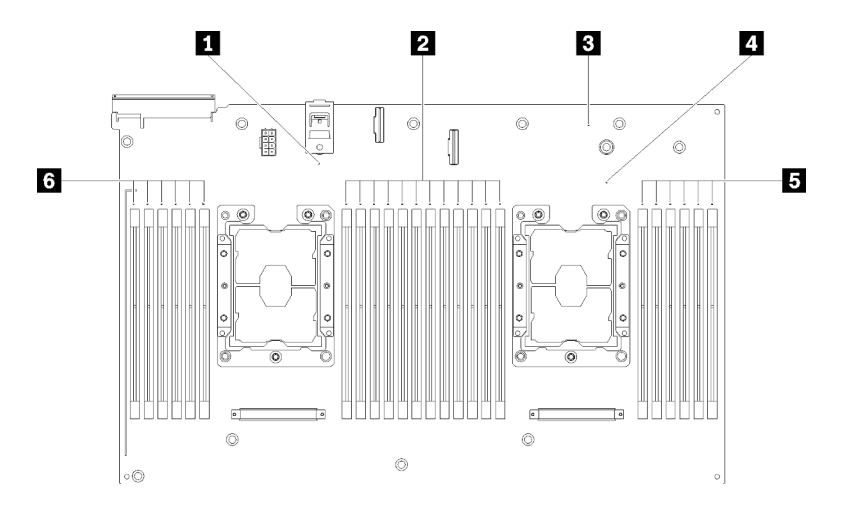

Рис. 15. Светодиодные индикаторы дополнительного компонента «лоток расширения процессора и памяти»

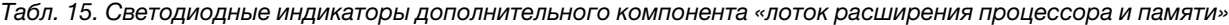

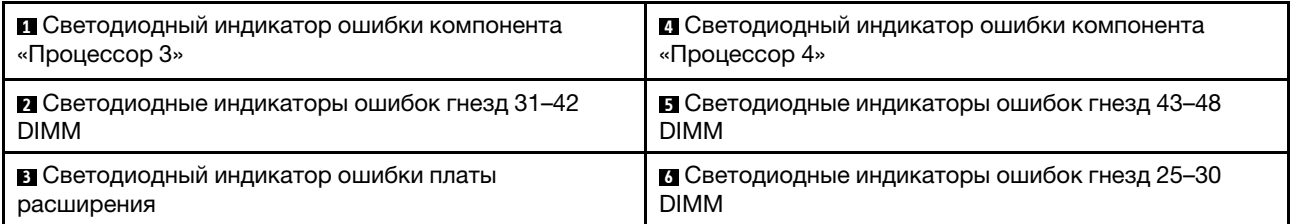

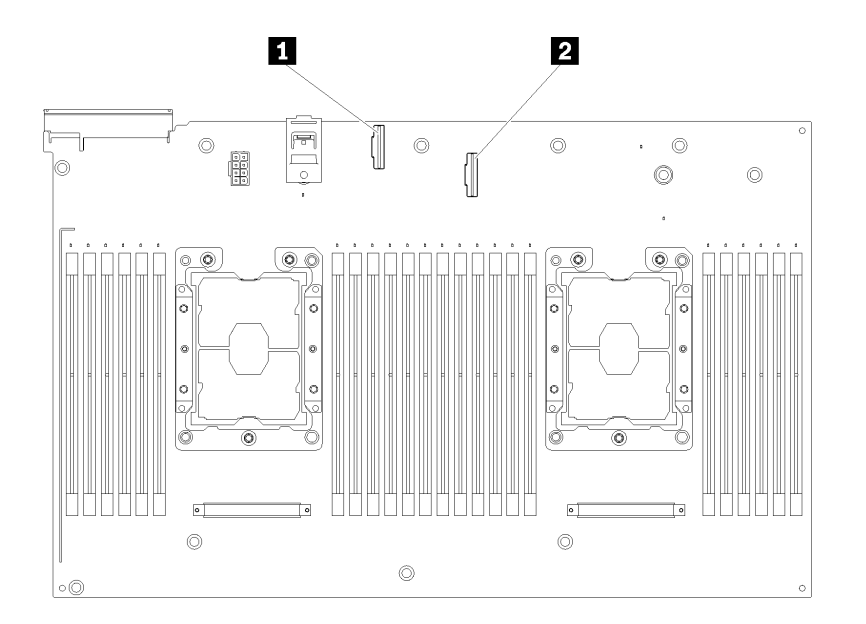

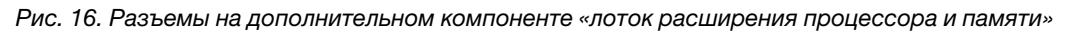

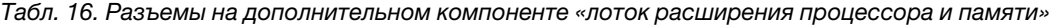

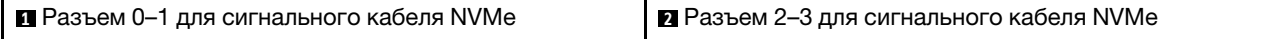

# Платы-адаптеры Riser

Используйте эту информацию, чтобы найти разъемы на дополнительных платах-адаптерах Riser PCIe.

## Блок платы-адаптера Riser x8/x8/x8 PCIe максимальной высоты

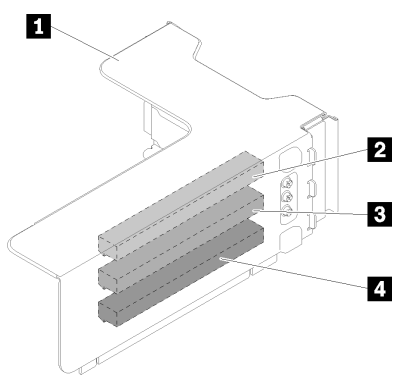

Рис. 17. Блок платы-адаптера Riser x8/x8/x8 PCIe максимальной высоты

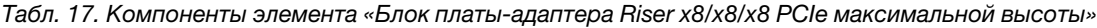

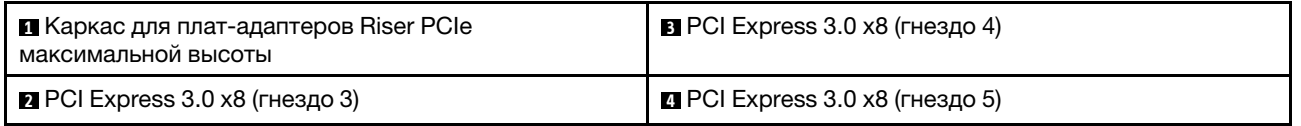

## Блок платы-адаптера Riser x8/x8/x8ML2 PCIe максимальной высоты

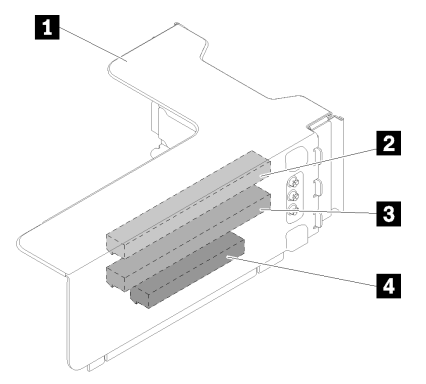

Рис. 18. Блок платы-адаптера Riser x8/x8/x8ML2 PCIe максимальной высоты

Табл. 18. Компоненты элемента «Блок платы-адаптера Riser x8/x8/x8ML2 PCIe максимальной высоты»

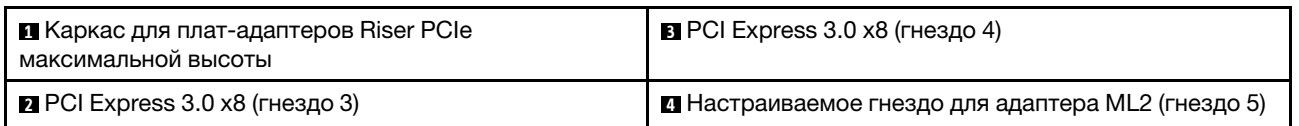

#### Блок платы-адаптера Riser x8/x16ML2 PCIe максимальной высоты

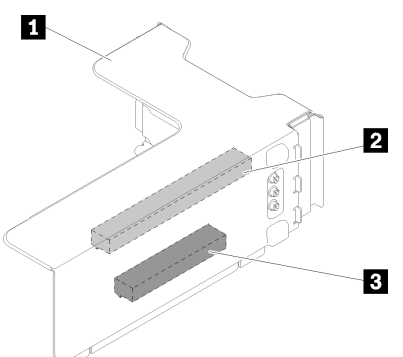

Рис. 19. Блок платы-адаптера Riser x8/x16ML2 PCIe максимальной высоты

Табл. 19. Компоненты элемента «Блок платы-адаптера Riser x8/x16ML2 PCIe максимальной высоты»

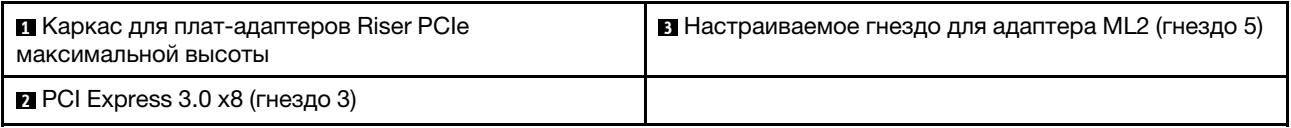

# Объединительные панели для 2,5-дюймовых дисков

Используйте эту информацию, чтобы найти разъемы на дополнительных объединительных панелях для 2,5-дюймовых дисков.

#### Объединительная панель с 8 отсеками для 2,5-дюймовых дисков SATA/SAS

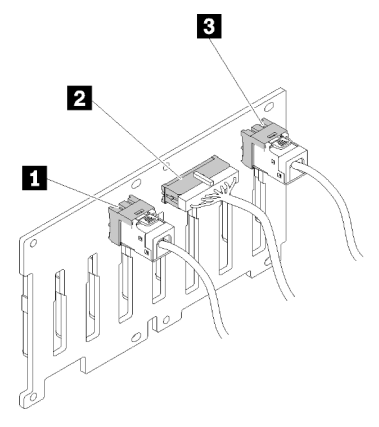

Рис. 20. Объединительная панель с 8 отсеками для 2,5-дюймовых дисков SATA/SAS

Табл. 20. Разъемы на компоненте «Объединительная панель с 8 отсеками для 2,5-дюймовых дисков SATA/SAS»

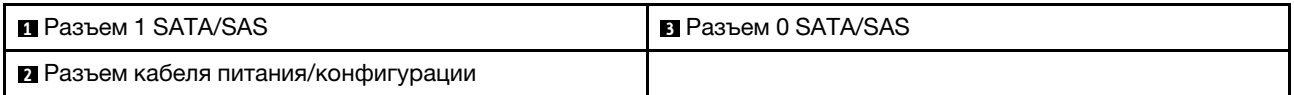

В комплект Объединительная панель с 8 отсеками для 2,5-дюймовых дисков SATA/SAS входят следующие компоненты:

• Восемь разъемов дисков SATA/SAS с номерами отсеков 0–7 или 8–15 (в зависимости от расположения установки).

- Один разъем питания/конфигурации
- Два разъема SATA/SAS (0, 1).

## Объединительная панель с 8 отсеками для 2,5-дюймовых дисков AnyBay (SATA/SAS/NVMe)

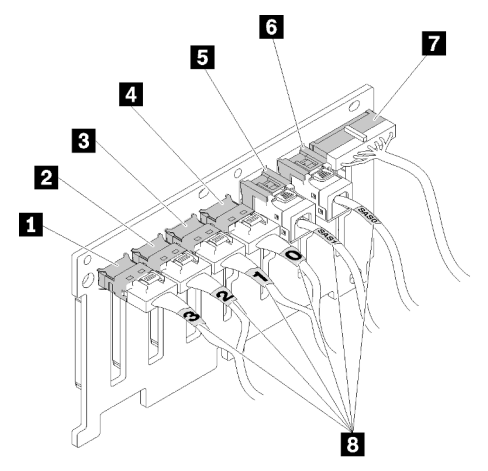

Рис. 21. Объединительная панель с 8 отсеками для 2,5-дюймовых дисков AnyBay (SATA/SAS/NVMe)

Табл. 21. Разъемы на компоненте «Объединительная панель с 8 отсеками для 2,5-дюймовых дисков AnyBay (SATA/SAS/NVMe)»

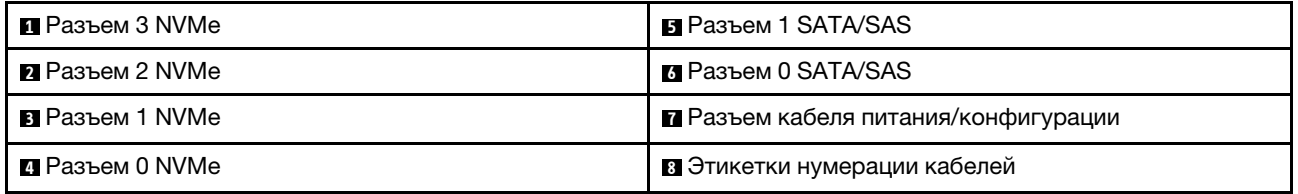

В комплект Объединительная панель с 8 отсеками для 2,5-дюймовых дисков AnyBay (SATA/SAS/ NVMe) входят следующие компоненты:

- Четыре разъема дисков SATA/SAS с номерами отсеков 0–3 или 8–11 (в зависимости от расположения установки).
- Четыре разъема дисков NVMe с номерами отсеков 4–7 или 12–15 (в зависимости от расположения установки).
- Один разъем кабеля питания/конфигурации
- Два разъема SATA/SAS (0, 1).
- Четыре разъема NVMe  $(0, 1, 2, 3)$ .

# Адаптеры RAID

Используйте эту информацию, чтобы найти разъемы на дополнительных адаптерах RAID.

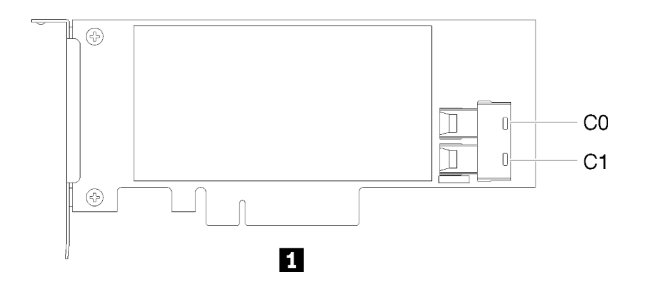

Рис. 22. Разъемы на компоненте «Адаптер RAID SATA/SAS (8i)»

Табл. 22. Адаптер RAID SATA/SAS (8i)

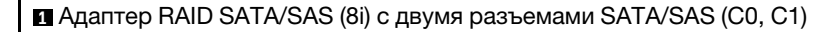

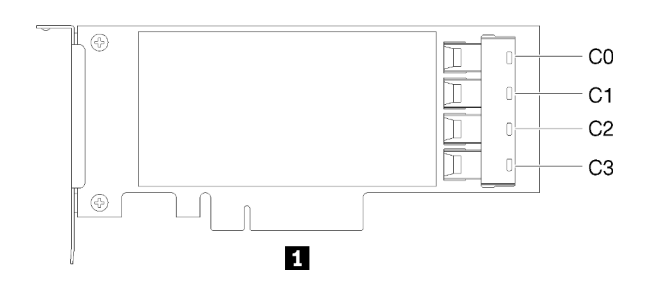

Рис. 23. Разъемы на компоненте «Адаптер RAID SATA/SAS (16i)»

Табл. 23. Адаптер RAID SATA/SAS (16i)

**1** Адаптер RAID SATA/SAS (16i) с четырьмя разъемами SATA/SAS (C0, C1, C2, C3)

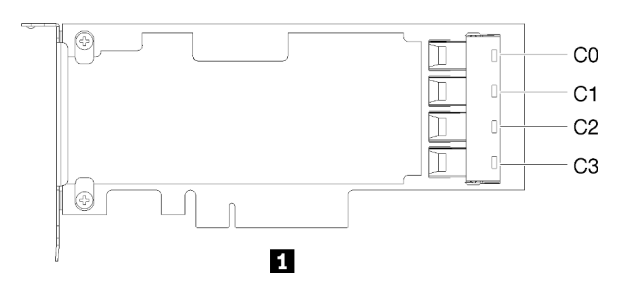

Рис. 24. Разъемы на компоненте «Плата переключателей PCIe»

Табл. 24. Плата переключателей PCIe

**1** Плата переключателей PCIe с четырьмя разъемами SATA/SAS (C0, C1, C2, C3)

# Прокладка внутренних кабелей

В этом разделе представлена информация о прокладке кабелей при установке компонентов сервера.

Дополнительные сведения о требованиях к кабелям и подключению устройств см в документации, поставляемой с такими устройствами.

# Прокладка кабелей для 2,5-дюймовых дисков

В этом разделе содержится информация о прокладке кабелей для 2,5-дюймовых дисков.

Ниже приведен список комбинаций при прокладке кабелей для 2,5-дюймовых дисков.

- [«Подключение сигнальных кабелей к одной объединительной панели» на странице 40](#page-47-0)
	- [«Одна объединительная панель с 8 отсеками» на странице 40](#page-47-1)
	- [«Одна объединительная панель AnyBay» на странице 40](#page-47-2)
		- [Установлено два процессора](#page-48-0)
		- [Установлено четыре процессора](#page-49-0)
- [«Подключение сигнальных кабелей к двум объединительным панелям» на странице 43](#page-50-0)
	- [«Объединительная панель с 8 отсеками + объединительная панель с 8 отсеками» на странице 43](#page-50-1)
	- [«Объединительная панель с 8 отсеками + объединительная панель AnyBay» на странице 44](#page-51-0)
		- [Установлено два процессора](#page-52-0)
		- [Установлено четыре процессора](#page-54-0)
	- [«Объединительная панель AnyBay + объединительная панель AnyBay» на странице 48](#page-55-0)
		- [Установлено два процессора](#page-56-0)
		- [Установлено четыре процессора](#page-58-0)

#### Важно:

1. Убедитесь, что все сигнальные кабели проходят через кабельные направляющие.

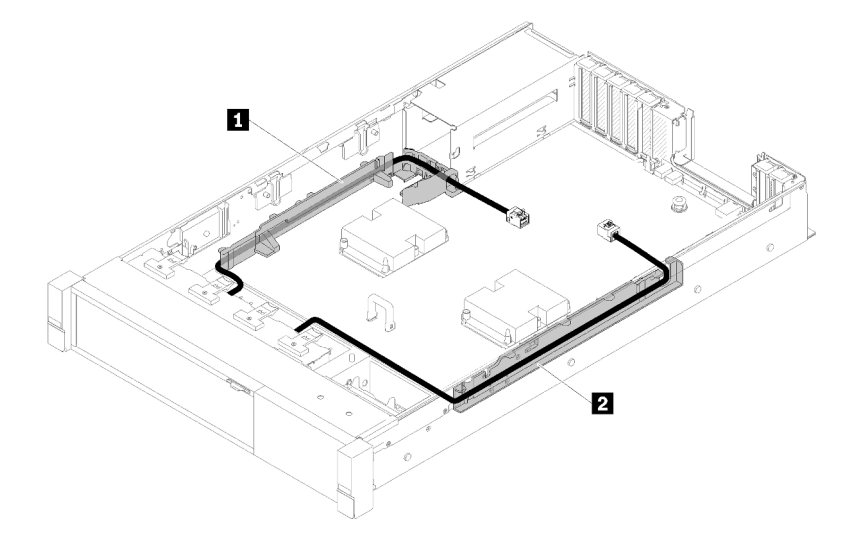

Рис. 25. Расположение кабельных направляющих

2. Подключите сигнальные кабели NVMe непосредственно к разъемам NVMe на компоненте «лоток расширения процессора и памяти».

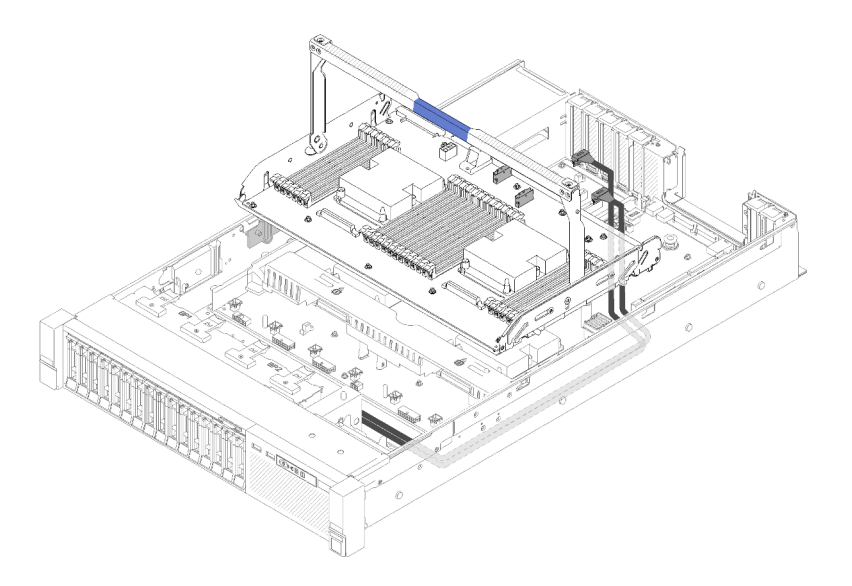

Рис. 26. Подключение кабелей NVMe к компоненту «лоток расширения процессора и памяти»

Перед началом прокладки кабелей для 2,5-дюймовых дисков:

- 1. Снимите блок отсека вентилятора (см. раздел [«Снятие блока отсека вентилятора» на странице](#page-78-0)  [71\)](#page-78-0).
- 2. Снимите дефлектор материнской платы (см. раздел [«Снятие дефлектора материнской платы и](#page-141-0)  [интерпозера питания» на странице 134](#page-141-0)) или лоток расширения процессора и памяти и дефлектор лотка расширения (см. раздел [«Снятие лотка расширения процессора и памяти» на странице](#page-134-0) [127](#page-134-0)).

## Подключение кабеля питания

Подключите кабели питания для объединительных панелей дисков, как показано на следующем рисунке.

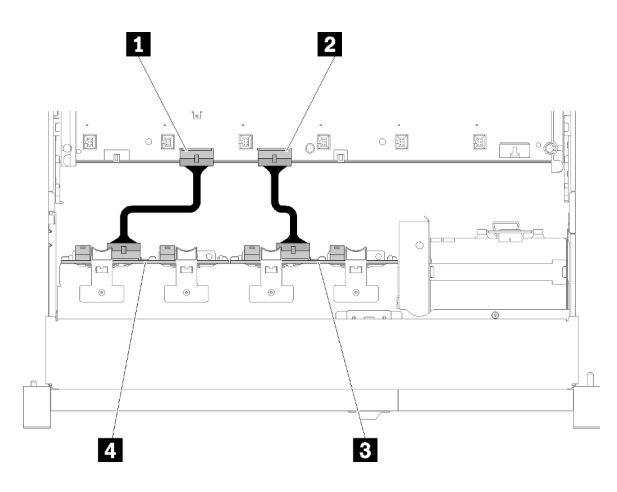

Рис. 27. Расположение разъемов кабелей питания на материнской плате

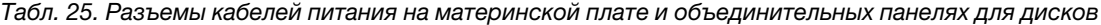

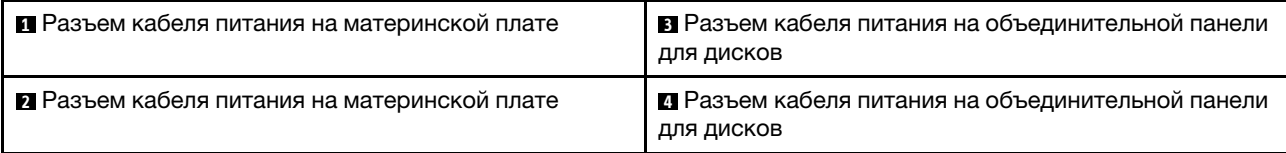

Эта система поддерживает два типа объединительных панелей для дисков:

- Объединительная панель с 8 отсеками для 2,5-дюймовых дисков SATA/SAS (также называется «Объединительная панель с 8 отсеками»)
- Объединительная панель с 8 отсеками для 2,5-дюймовых дисков AnyBay (также называется «Объединительная панель для дисков AnyBay»)

#### <span id="page-47-0"></span>Подключение сигнальных кабелей к одной объединительной панели

Если установлена одна объединительная панель, прокладку кабелей см. на следующих рисунках.

#### <span id="page-47-1"></span>Одна объединительная панель с 8 отсеками

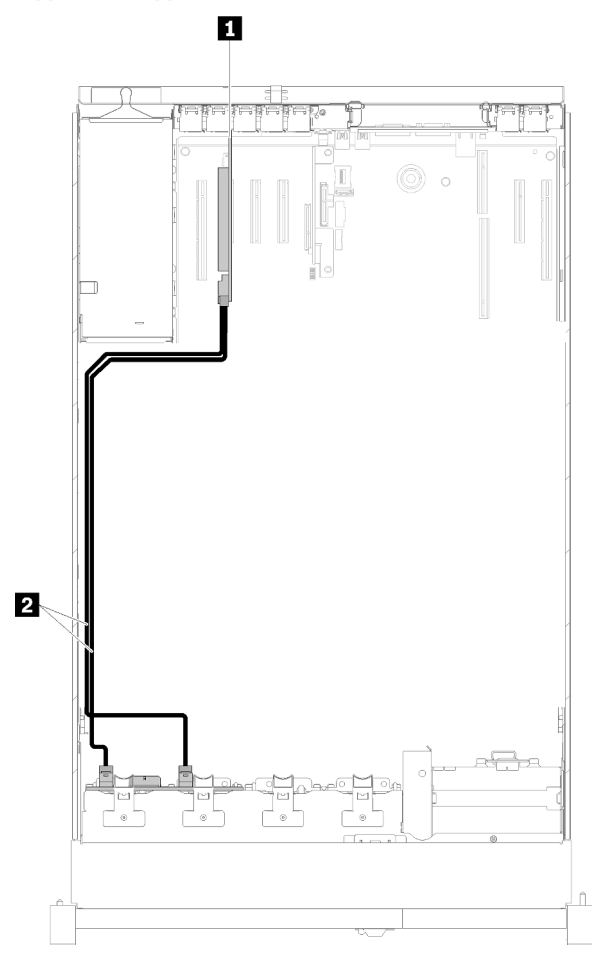

Рис. 28. Прокладка кабелей, Объединительная панель с 8 отсеками

Табл. 26. Кабели и адаптеры для прокладки

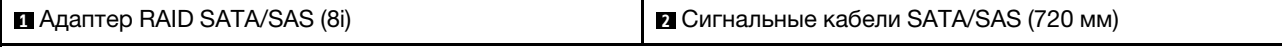

#### <span id="page-47-2"></span>Одна объединительная панель AnyBay

Установлено два процессора

<span id="page-48-0"></span>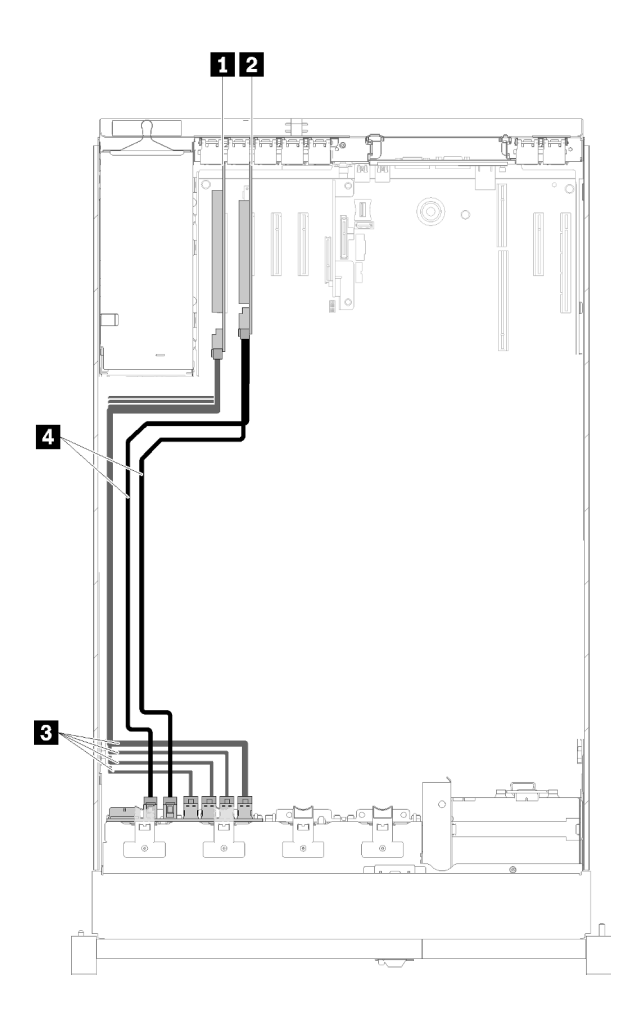

Рис. 29. Прокладка кабелей, Объединительная панель для дисков AnyBay при двух установленных процессорах

Табл. 27. Кабели и адаптеры для прокладки

| <b>∣ ■</b> Плата переключателей PCIe | <b>В NVMe для Плата переключателей PCIe</b> |
|--------------------------------------|---------------------------------------------|
| <b>z</b> Адаптер RAID SATA/SAS (8і)  | $\blacksquare$ SATA/SAS (720 мм)            |

#### Установлено четыре процессора

Примечание: Установите лоток расширения процессора и памяти перед подключением сигнальных кабелей к разъемам NVMe в лотке расширения (см. раздел [«Установка лотка расширения процессора](#page-136-0)  [и памяти» на странице 129](#page-136-0)).

<span id="page-49-0"></span>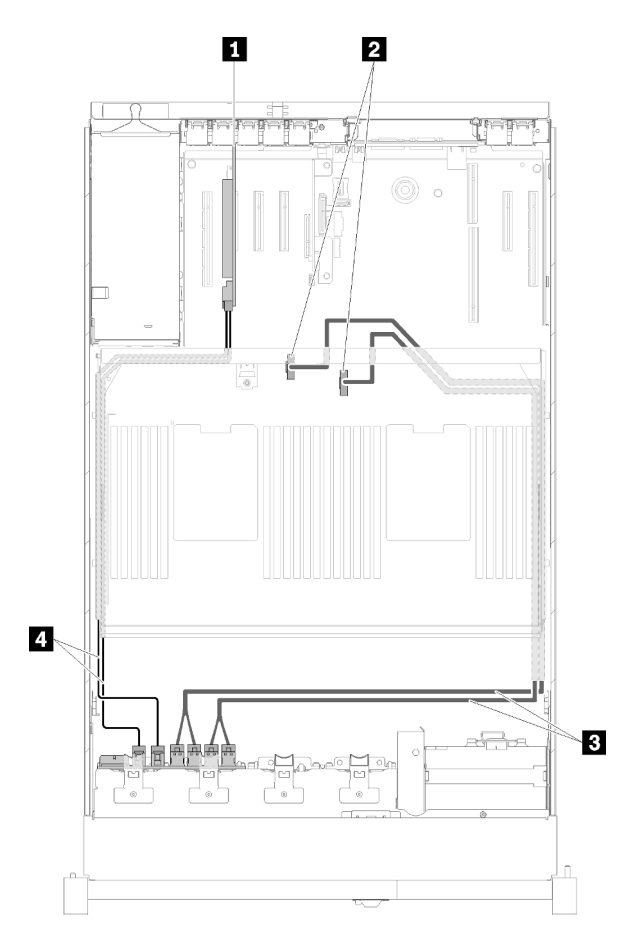

Рис. 30. Прокладка кабелей, Объединительная панель для дисков AnyBay

Табл. 28. Кабели и адаптеры для прокладки

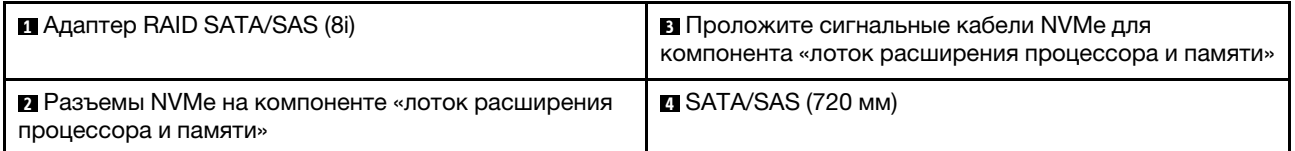

## <span id="page-50-0"></span>Подключение сигнальных кабелей к двум объединительным панелям

Если установлено две объединительных панели, прокладку кабелей см. на следующих рисунках.

## <span id="page-50-1"></span>Объединительная панель с 8 отсеками + объединительная панель с 8 отсеками

Для этой комбинации доступно два варианта:

1. С Адаптер RAID SATA/SAS (16i)

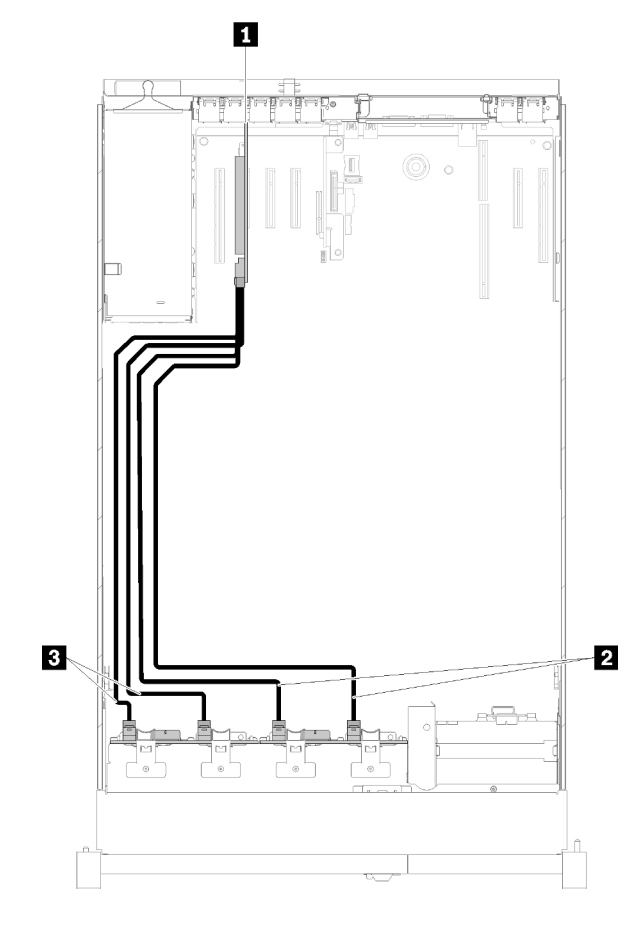

Рис. 31. Прокладка кабелей, Объединительная панель с 8 отсеками и Объединительная панель с 8 отсеками

Табл. 29. Кабели и адаптеры для прокладки

| I <b>II</b> Адаптер RAID SATA/SAS (16і)        | <b>BISATA/SAS (720 MM)</b> |
|------------------------------------------------|----------------------------|
| <b>• О Сигнальные кабели SATA/SAS (900 мм)</b> |                            |

## 2. С Адаптер RAID SATA/SAS (8i)

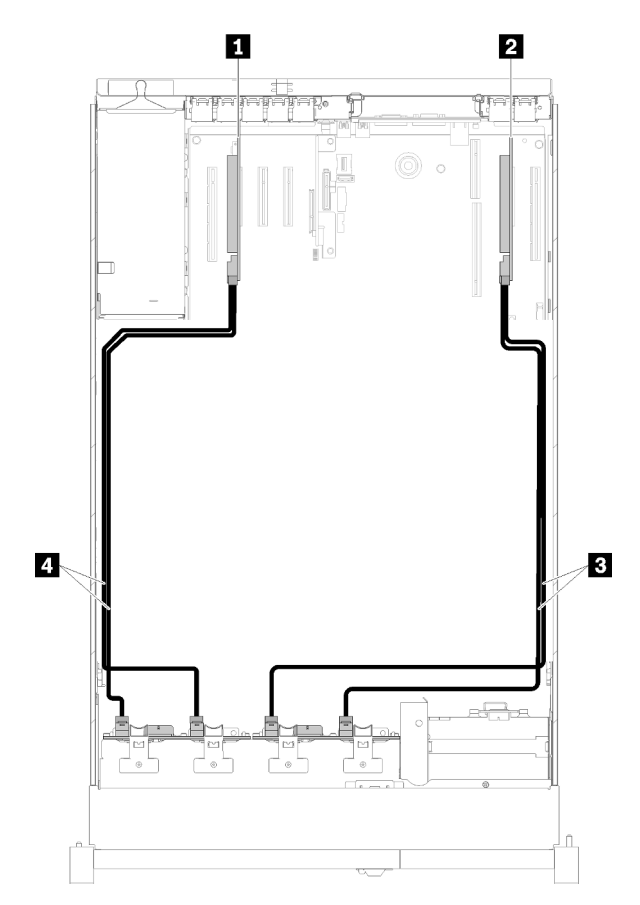

Рис. 32. Прокладка кабелей, Объединительная панель с 8 отсеками и Объединительная панель с 8 отсеками

Табл. 30. Кабели и адаптеры для прокладки

| <sup>1</sup> ■ Адаптер RAID SATA/SAS (8i) | <b>BI</b> SATA/SAS (720 мм) |
|-------------------------------------------|-----------------------------|
| 2 Адаптер RAID SATA/SAS (8i)              | <b>M</b> SATA/SAS (720 мм)  |

#### <span id="page-51-0"></span>Объединительная панель с 8 отсеками + объединительная панель AnyBay

#### Примечания:

- При установке Объединительная панель с 8 отсеками и Объединительная панель для дисков AnyBay обязательно устанавливайте Объединительная панель с 8 отсеками в отсек для дисков 0–7, а Объединительная панель для дисков AnyBay — в отсек для дисков 8–15.
- Установите лоток расширения процессора и памяти перед подключением сигнальных кабелей к разъемам NVMe в лотке расширения (см. раздел [«Установка лотка расширения процессора и](#page-136-0)  [памяти» на странице 129](#page-136-0)).

#### Установлено два процессора

Для этой комбинации доступно два варианта:

1. С одним адаптером RAID SATA/SAS (16i)

<span id="page-52-0"></span>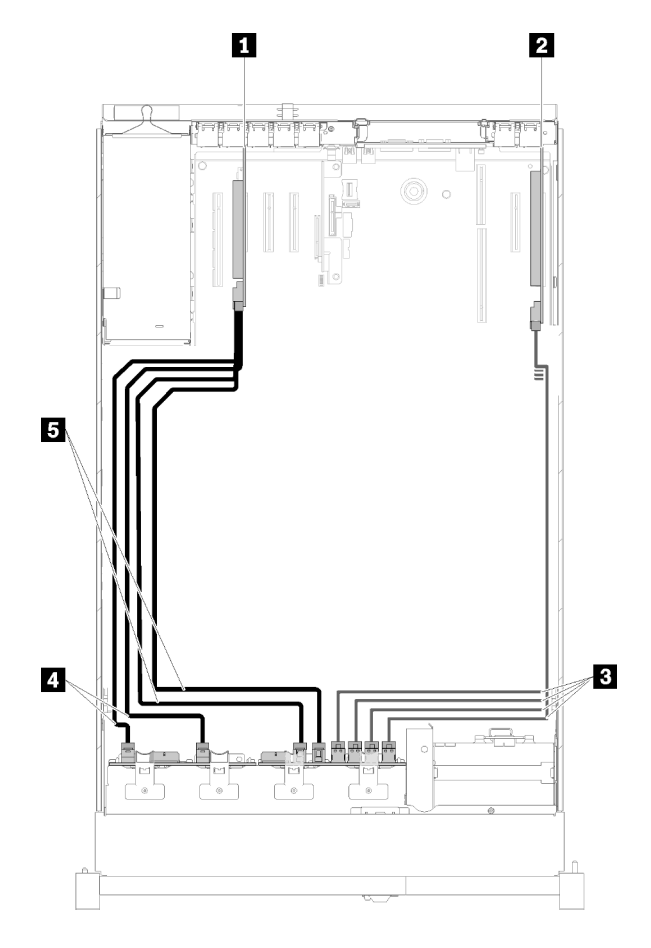

Рис. 33. Прокладка кабелей, Объединительная панель с 8 отсеками и Объединительная панель для дисков AnyBay

Табл. 31. Кабели и адаптеры для прокладки

| ■ Адаптер RAID SATA/SAS (16i)          | <b>El SATA/SAS (720 mm)</b> |
|----------------------------------------|-----------------------------|
| <b>  ⊠</b> Плата переключателей PCIe   | <b>B</b> SATA/SAS (900 MM)  |
| I В NVMe для Плата переключателей PCIe |                             |

2. С двумя адаптерами RAID SATA/SAS (8i)

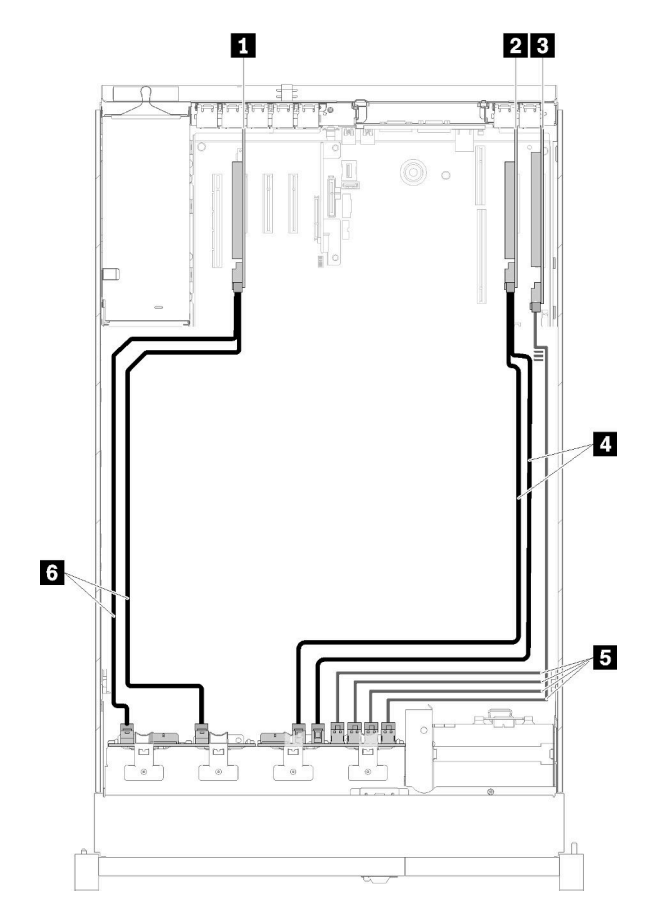

Рис. 34. Прокладка кабелей, Объединительная панель с 8 отсеками и Объединительная панель для дисков AnyBay

Табл. 32. Кабели и адаптеры для прокладки

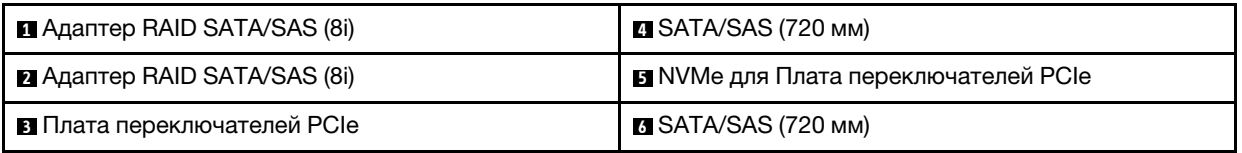

## Установлено четыре процессора

Для этой комбинации доступно два варианта:

1. С Адаптер RAID SATA/SAS (16i)

<span id="page-54-0"></span>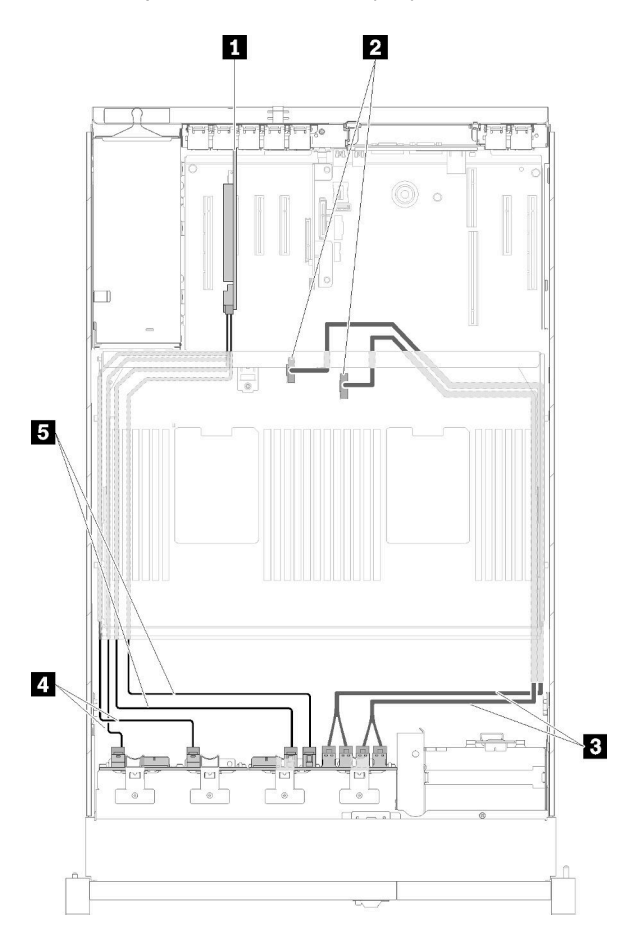

Рис. 35. Прокладка кабелей, Объединительная панель с 8 отсеками и Объединительная панель для дисков AnyBay

Табл. 33. Кабели и адаптеры для прокладки

| <b>El Agantep RAID SATA/SAS (16i)</b>                                                                | Z∎ SATA/SAS (720 мм)       |
|----------------------------------------------------------------------------------------------------|----------------------------|
| <b>• Разъемы NVMe на компоненте «лоток</b><br>расширения процессора и памяти                         | <b>B</b> SATA/SAS (900 MM) |
| <b>В</b> Проложите сигнальные кабели NVMe для<br>компонента «лоток расширения процессора и<br>памяти |                            |

## 2. С Адаптер RAID SATA/SAS (8i)

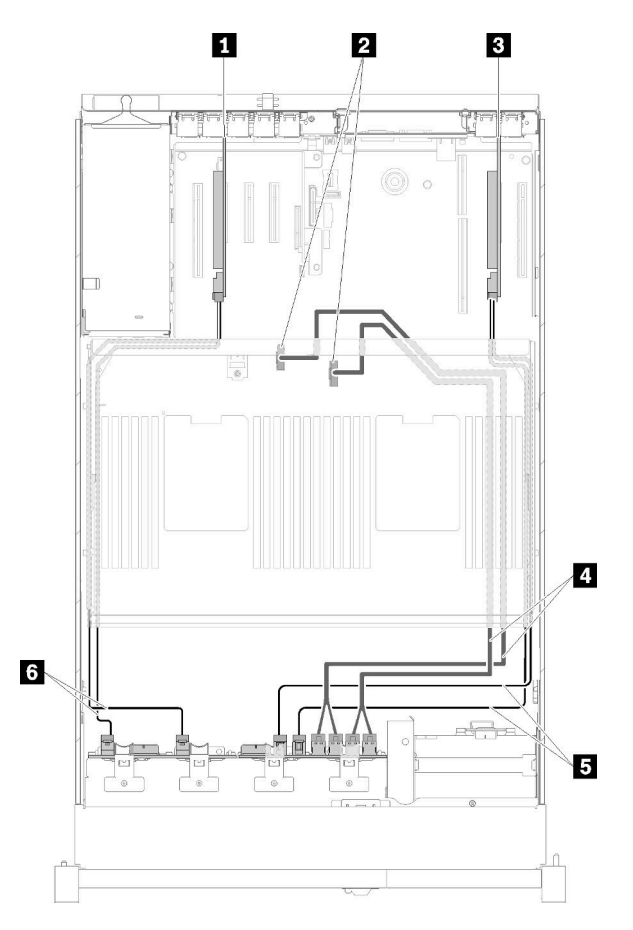

Рис. 36. Прокладка кабелей, Объединительная панель с 8 отсеками и Объединительная панель для дисков AnyBay

Табл. 34. Кабели и адаптеры для прокладки

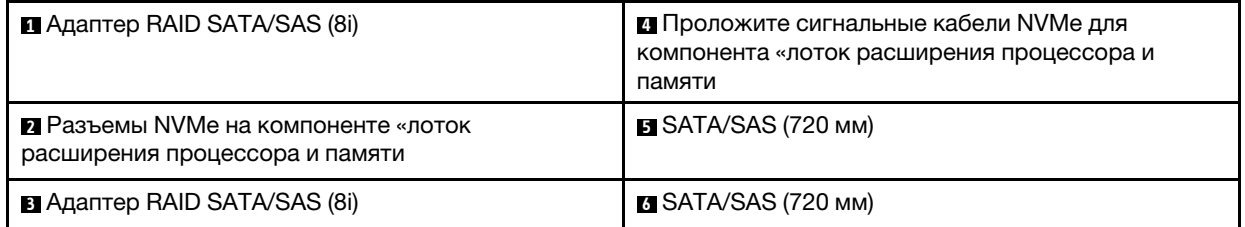

## <span id="page-55-0"></span>Объединительная панель AnyBay + объединительная панель AnyBay

### Установлено два процессора

Для этой комбинации доступно два варианта:

1. С одним адаптером RAID SATA/SAS (16i)

<span id="page-56-0"></span>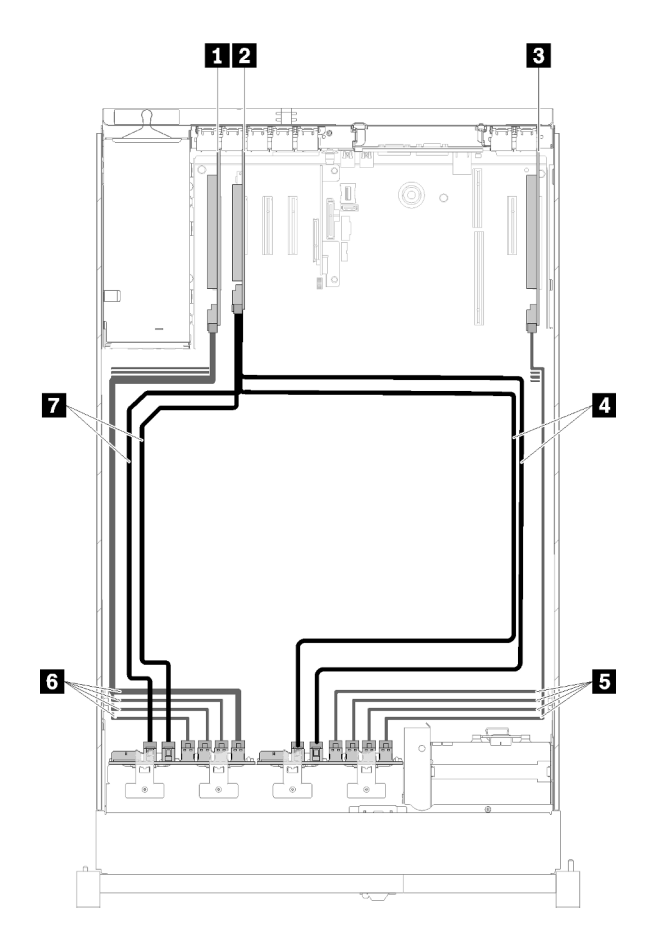

Рис. 37. Прокладка кабелей, Объединительная панель для дисков AnyBay и Объединительная панель для дисков AnyBay

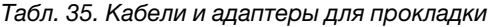

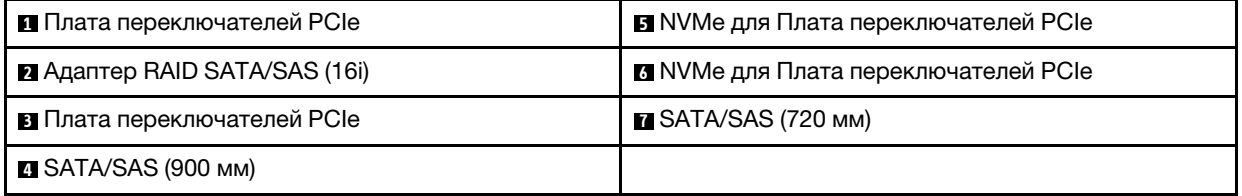

2. С двумя адаптерами RAID SATA/SAS (8i)

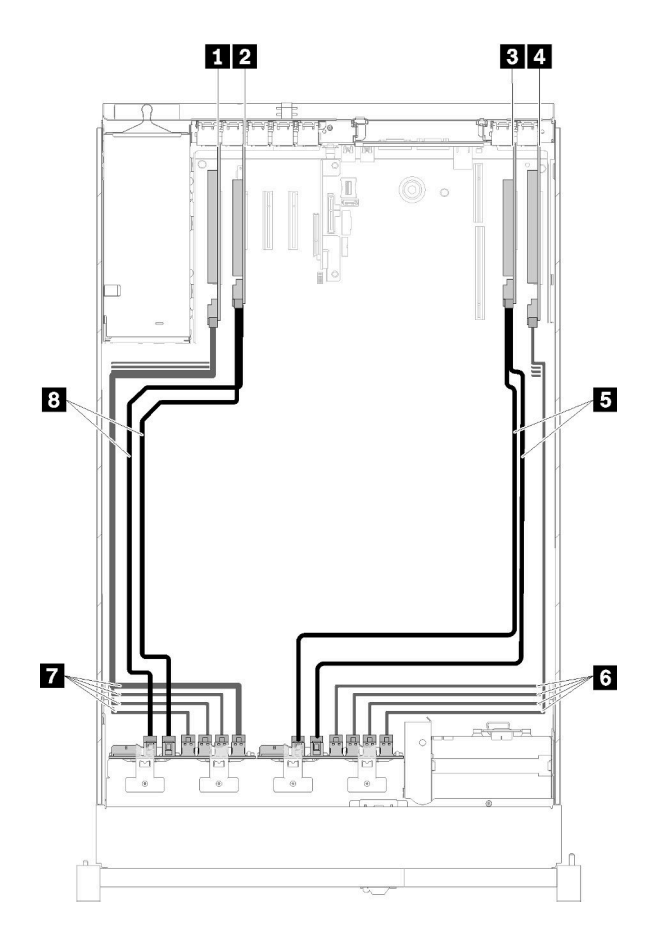

Рис. 38. Прокладка кабелей, Объединительная панель для дисков AnyBay и Объединительная панель для дисков AnyBay

Табл. 36. Кабели и адаптеры для прокладки

| ■ Плата переключателей PCIe           | <b>EI</b> SATA/SAS (720 MM)          |
|---------------------------------------|--------------------------------------|
| <b>  ⊠</b> Адаптер RAID SATA/SAS (8і) | MIN' NO плата переключателей PCIe    |
| <b>B</b> Адаптер RAID SATA/SAS (8i)   | MINVMe для Плата переключателей PCIe |
| Плата переключателей PCIe             | <b>⊠ SATA/SAS (720 мм)</b>           |

#### Установлено четыре процессора

Для этой комбинации доступно два варианта:

Примечание: Установите лоток расширения процессора и памяти перед подключением сигнальных кабелей к разъемам NVMe в лотке расширения (см. раздел [«Установка лотка расширения процессора](#page-136-0)  [и памяти» на странице 129](#page-136-0)).

1. С одним адаптером RAID SATA/SAS (16i)

<span id="page-58-0"></span>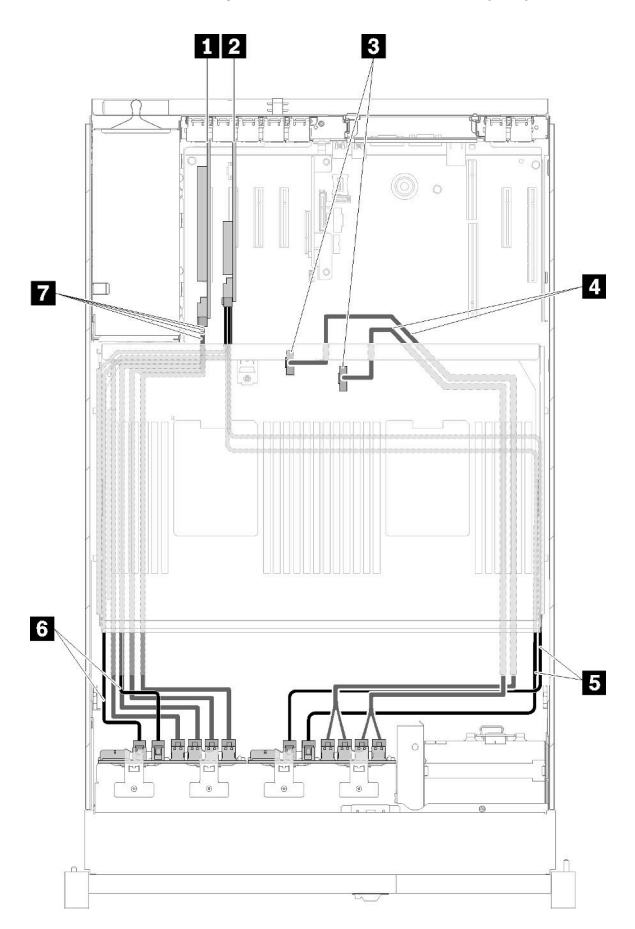

Рис. 39. Прокладка кабелей, Объединительная панель для дисков AnyBay и Объединительная панель для дисков AnyBay

Табл. 37. Кабели и адаптеры для прокладки

| <b>П</b> Плата переключателей РСІе                                                            | <b>B</b> SATA/SAS (900 MM)             |
|-----------------------------------------------------------------------------------------------|----------------------------------------|
| <b>• Адаптер RAID SATA/SAS (16i)</b>                                                          | <b>G SATA/SAS (720 MM)</b>             |
| <b>В</b> Разъемы NVMe на компоненте «лоток<br>расширения процессора и памяти                  | MIN NVMe для Плата переключателей PCIe |
| 4 Проложите сигнальные кабели NVMe для<br>компонента «лоток расширения процессора и<br>памяти |                                        |

2. С двумя адаптерами RAID SATA/SAS (8i)

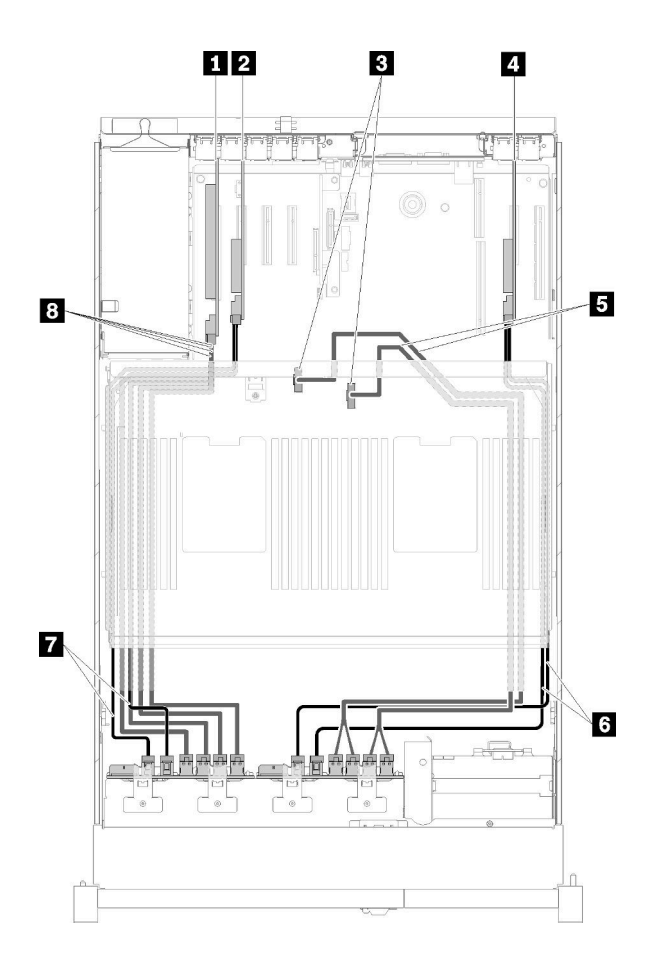

Рис. 40. Прокладка кабелей, Объединительная панель для дисков AnyBay и Объединительная панель для дисков AnyBay

Табл. 38. Кабели и адаптеры для прокладки

| <b>П</b> Плата переключателей PCIe                                           | В Проложите сигнальные кабели NVMe для<br>компонента «лоток расширения процессора и<br>памяти |
|------------------------------------------------------------------------------|-----------------------------------------------------------------------------------------------|
| 2 Адаптер RAID SATA/SAS (8i)                                                 | <b>G</b> SATA/SAS (720 MM)                                                                    |
| <b>В</b> Разъемы NVMe на компоненте «лоток<br>расширения процессора и памяти | <b>B</b> SATA/SAS (720 MM)                                                                    |
| <b>4 Адаптер RAID SATA/SAS (8i)</b>                                          | <b>В Сигнальные кабели NVMe для Плата</b><br>переключателей PCIe                              |

## Список комплектующих

Воспользуйтесь списком комплектующих, чтобы определить все компоненты, доступные для сервера.

Для получения дополнительных сведений о заказе комплектующих, показанных на Рис. 41 [«Компоненты сервера» на странице 54](#page-61-0), выполните следующие действия:

- 1. Перейдите на веб-страницу по адресу <http://datacentersupport.lenovo.com> и откройте страницу поддержки для своего сервера.
- 2. Щелкните Parts & Accessories (Комплектующие и аксессуары) → Parts Lookup (Поиск комплектующих).

3. Введите серийный номер или модель и тип компьютера сервера, чтобы увидеть комплектующие для него.

Примечание: В зависимости от модели сервер может выглядеть несколько иначе, чем на рисунке.

<span id="page-61-0"></span>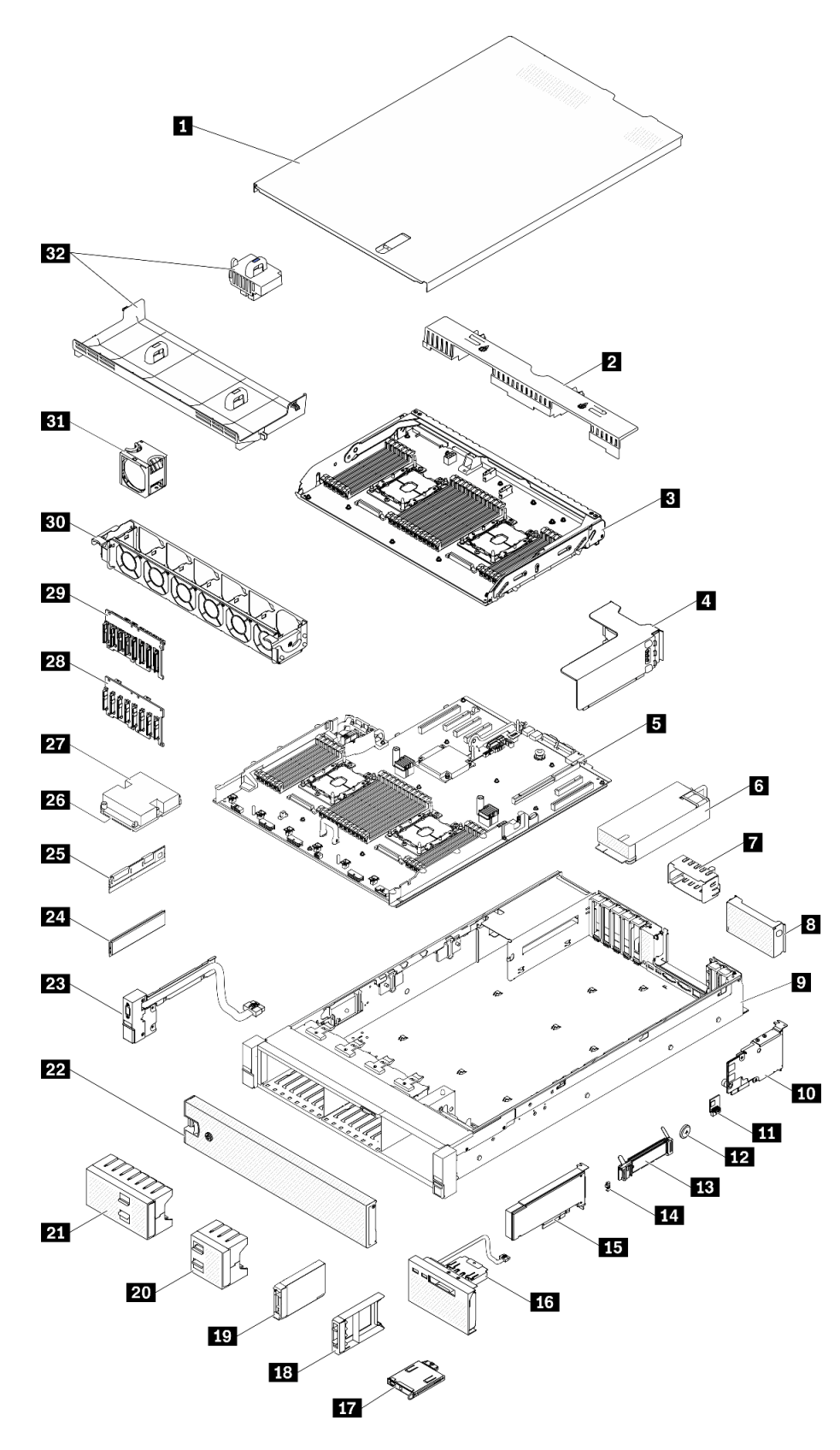

Рис. 41. Компоненты сервера

Комплектующие, перечисленные в приведенной ниже таблице, относятся к одной из следующих категорий:

- Узел, подлежащий замене силами пользователя (CRU), первого уровня. CRU первого уровня вы должны заменять самостоятельно. Если Lenovo устанавливает CRU первого уровня по вашему запросу без соглашения на обслуживание, установку будет необходимо оплатить.
- Узел, подлежащий замене силами пользователя (CRU), второго уровня. CRU второго уровня можно установить самостоятельно или сделать запрос на установку специалистами Lenovo без дополнительной платы в соответствии с типом гарантийного обслуживания, предусмотренного для сервера.
- Сменный узел (FRU). Установка и замена сменных узлов должна осуществляться только квалифицированными специалистами по техническому обслуживанию.
- Расходные компоненты и элементы конструкции. Покупать и заменять расходные компоненты и элементы конструкции (например, кожух и панель) вы должны самостоятельно. Если Lenovo покупает или устанавливает элемент конструкции по вашему запросу, эту услугу будет необходимо оплатить.

Табл. 39. Список комплектующих

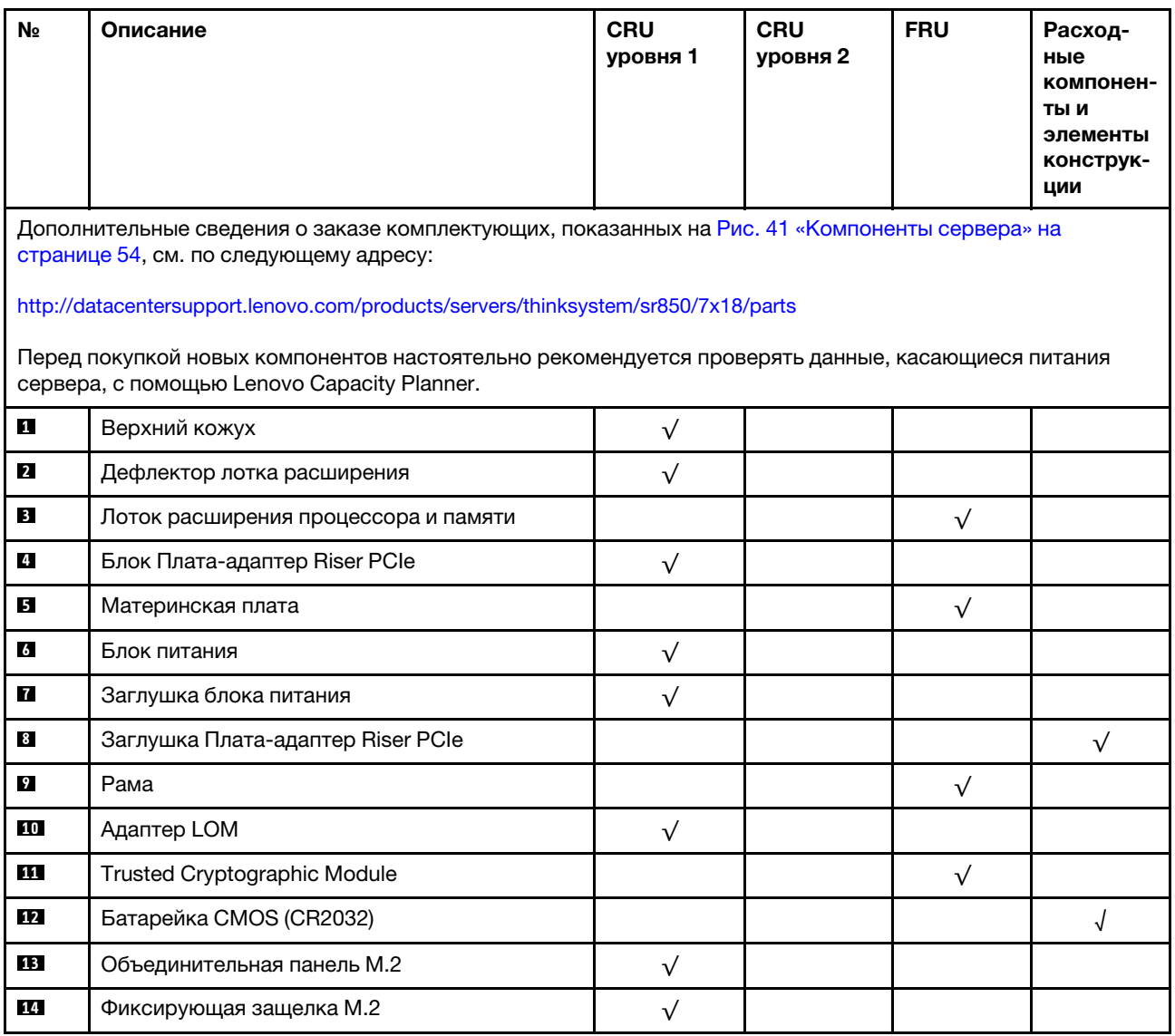

## Табл. 39. Список комплектующих (продолж.)

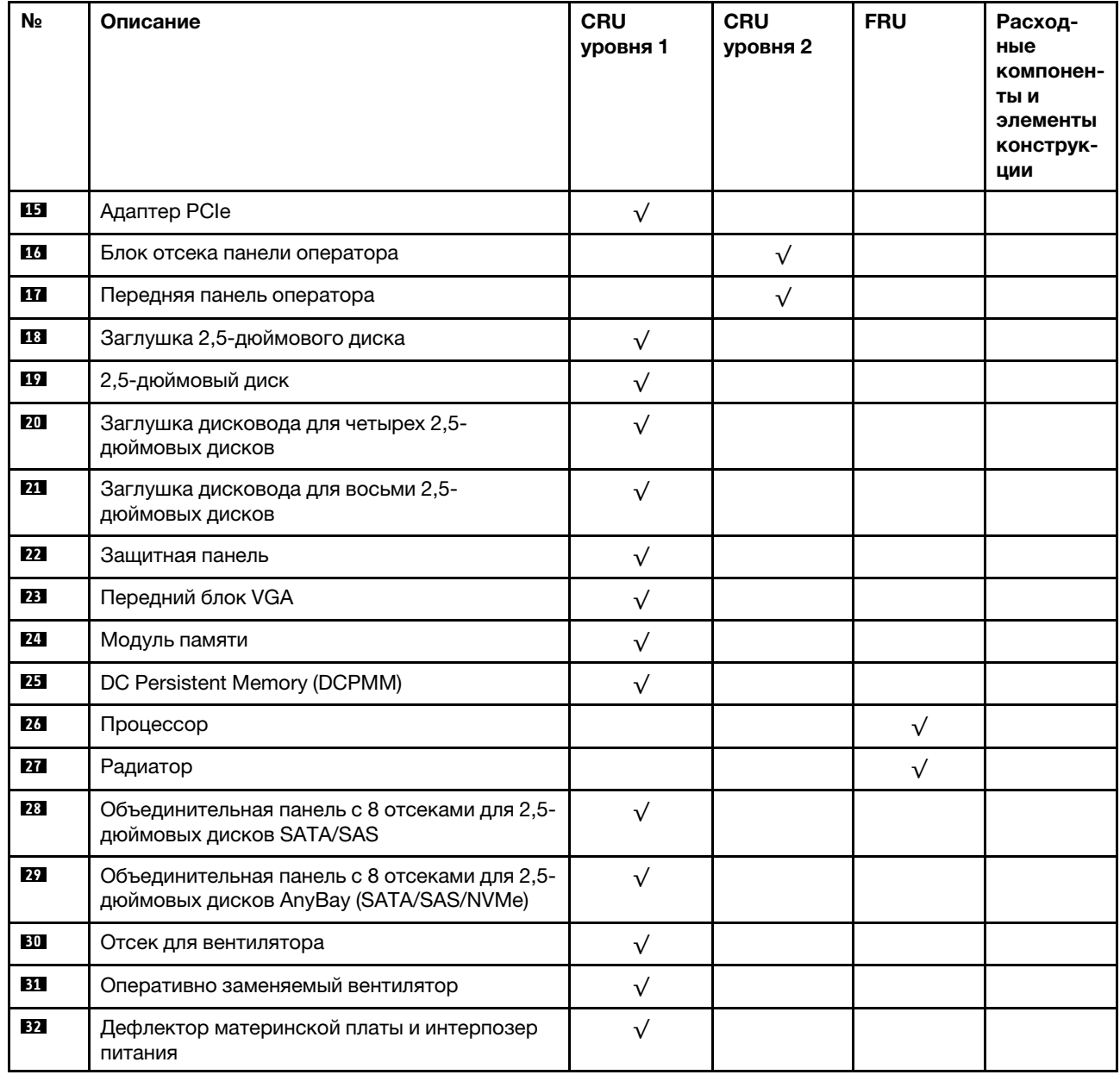

# Шнуры питания

Доступны несколько шнуров питания в зависимости от страны и региона, где установлен сервер.

Чтобы просмотреть шнуры питания, доступные для сервера, выполните указанные ниже действия.

- 1. Откройте веб-страницу по следующему адресу: <http://dcsc.lenovo.com/#/>
- 2. Щелкните Preconfigured Model (Преднастроенная модель) или Configure to order (Конфигурация на заказ).
- 3. Укажите тип и модель компьютера, чтобы на сервере отобразилась страница конфигуратора.
- 4. Щелкните Power (Питание) → Power Cables (Кабели питания) для просмотра всех шнуров питания.

## Примечания:

- Для обеспечения безопасности с данным продуктом предоставляется шнур питания с заземляемой патронной штепсельной розеткой. Во избежание поражения электрическим током всегда используйте шнур питания и вилку с заземленной розеткой.
- Шнуры питания для этого продукта, которые используются в США и Канаде, перечислены в списке компании Underwriter's Laboratories (UL) и сертифицированы Канадской ассоциацией по стандартизации (CSA).
- Для блоков, предназначенных для работы при напряжении 115 В, используйте сертифицированный CSA комплект шнура питания из списка UL, состоящий из трехжильного шнура толщиной минимум 18 AWG (типа SVT или SJT), длиной не более 4,5 м и патронной штепсельной розетки заземляемого типа номиналом 15 А, 125 В с параллельно расположенными ножевыми контактами.
- Для блоков, предназначенных для работы при напряжении 230 В в США, используйте сертифицированный CSA комплект шнура питания из списка UL, состоящий из трехжильного шнура толщиной минимум 18 AWG (типа SVT или SJT), длиной не более 4,5 м и патронной штепсельной розетки заземляемого типа номиналом 15 А, 250 В с последовательно расположенными ножевыми контактами.
- Для блоков, предназначенных для работы при напряжении 230 В за пределами США, используйте комплект шнура питания с патронной штепсельной розеткой заземляемого типа. Комплект шнура питания должен иметь соответствующие разрешения по технике безопасности для страны, где будет установлено оборудование.
- Шнуры питания для конкретной страны или конкретного региона обычно доступны только в данной стране или данном регионе.

# <span id="page-66-1"></span>Глава 3. Процедуры замены оборудования

В этом разделе описаны процедуры установки и удаления всех обслуживаемых системных компонентов. В описании каждой процедуры замены компонентов указано, какие задачи необходимо выполнить, чтобы получить доступ к заменяемому компоненту.

Для получения дополнительных сведений о заказе комплектующих выполните следующие действия:

- 1. Перейдите на веб-страницу по адресу <http://datacentersupport.lenovo.com> и откройте страницу поддержки для своего сервера.
- 2. Нажмите Service Parts (Запасные части).
- 3. Введите серийный номер, чтобы просмотреть список компонентов для своего сервера.

Примечание: При замене компонента, содержащего микропрограмму, например адаптера, может также потребоваться обновление микропрограммы этого компонента. Дополнительные сведения об обновлении микропрограммы см. в разделе [«Обновления микропрограммы» на странице 7](#page-14-0).

## <span id="page-66-0"></span>Инструкции по установке

Перед установкой компонентов на сервер ознакомьтесь с инструкциями по установке.

Перед установкой дополнительных устройств внимательно прочитайте приведенные ниже примечания.

Внимание: Не допускайте воздействия статического электричества на устройство, поскольку это может привести к остановке системы и потере данных. Для этого храните компоненты, чувствительные к статическому электричеству, в антистатической упаковке до самой установки. При работе с такими устройствами обязательно используйте антистатический браслет или другую систему заземления.

- Прочитайте информацию по технике безопасности и инструкции, чтобы обеспечить безопасность работы.
	- Полный список всех сведений по технике безопасности по всем продуктам доступен по адресу: [https://pubs.lenovo.com/safety\\_documentation/](https://pubs.lenovo.com/safety_documentation/)
	- Кроме того, доступны следующие инструкции: [«Работа с устройствами, чувствительными к](#page-69-0)  [статическому электричеству» на странице 62](#page-69-0) и [«Работа внутри сервера при включенном](#page-68-0) [питании» на странице 61.](#page-68-0)
- Убедитесь, что устанавливаемые компоненты поддерживаются сервером. Список поддерживаемых дополнительных компонентов для сервера см. на веб-сайте [https://](https://serverproven.lenovo.com/) [serverproven.lenovo.com/](https://serverproven.lenovo.com/).
- При установке нового сервера загрузите и примените последние обновления микропрограмм. Это позволит обеспечить устранение известных проблем и готовность сервера к работе с оптимальной производительностью. Чтобы загрузить обновления микропрограммы для сервера, перейдите по ссылке [ThinkSystem SR850 Драйверы и программное обеспечение](http://datacentersupport.lenovo.com/products/servers/system-x/system-x3850-x6/6241/downloads).

Важно: Для некоторых кластерных решений требуются определенные уровни кода или скоординированные обновления кода. Если компонент входит в кластерное решение, перед обновлением кода проверьте меню последнего уровня кода лучшего набора для поддерживаемой кластером микропрограммы и драйвера.

• Перед установкой дополнительного компонента рекомендуется убедиться, что сервер работает нормально.

- Поддерживайте рабочую область в чистоте, а снимаемые компоненты кладите на плоскую, гладкую, ненаклонную и устойчивую поверхность.
- Не пытайтесь поднимать слишком тяжелые предметы. Если необходимо поднять тяжелый предмет, внимательно прочитайте следующие меры предосторожности:
	- Встаньте в устойчивую позу.
	- Распределите вес предмета поровну на обе ноги.
	- Поднимайте предмет медленно. Не делайте резких движений и поворотов при подъеме тяжелых предметов.
	- Чтобы не растянуть мышцы спины, сначала присядьте, а затем поднимите предмет, используя мышцы ног.
- Убедитесь в наличии достаточного количества заземленных электрических розеток для сервера, монитора и других устройств.
- Перед действиями с дисками выполните резервное копирование всех важных данных.
- Подготовьте маленькую плоскую отвертку, маленькую крестовую отвертку и звездообразную отвертку T8.
- Для отслеживания светодиодной индикации на материнской плате и внутренних компонентах оставьте питание включенным.
- Для снятия и установки оперативно заменяемого резервного блока питания, оперативно заменяемых вентиляторов и оперативно подключаемых USB-устройств выключать сервер не требуется. Однако необходимо выключать сервер перед любыми действиями, связанными со снятием или установкой кабелей адаптеров, а перед выполнением действий, связанных со снятием или установкой платы-адаптера Riser необходимо отключать блок питания.
- Синий цвет на компоненте означает точки касания, за которые можно брать компонент, чтобы удалить его из сервера или вставить в сервер, открыть или закрыть защелку и так далее.
- Терракотовый цвет на компоненте или терракотовая наклейка на нем или рядом с ним означает, что компонент допускает оперативную замену, если сервер и операционная система поддерживают такую функцию. Это означает, что компонент можно снять или установить, когда сервер работает. (Терракотовый цвет также указывает точки касания на оперативно заменяемых компонентах.) Дополнительные процедуры, которые может быть необходимо выполнить перед снятием или установкой компонента, см. в инструкциях по снятию или установке определенного оперативно заменяемого компонента.
- Красная полоска на дисках рядом с защелкой указывает на то, что диск можно заменить оперативно, если сервер и операционная система поддерживают функцию оперативной замены. Это означает, что диск можно снять или установить при работающем сервере.

Примечание: Дополнительные процедуры, которые может быть необходимо выполнить перед снятием или установкой диска, см. в инструкциях по снятию или установке оперативно заменяемого диска для определенной системы.

• После завершения работы с сервером обязательно установите на место все защитные экраны, предохранители, наклейки и провода заземления.

# Инструкции по поддержанию надежной работы системы

Изучите инструкции по поддержанию надежной работы системы, чтобы обеспечить надлежащее охлаждение и надежность системы.

Убедитесь, что выполняются следующие требования:

• Если сервер поставляется с резервным источником питания, в каждом отсеке блока питания необходимо установить по блоку питания.

- Вокруг сервера необходимо обеспечить достаточное свободное пространство для надлежащей работы его системы охлаждения. Перед передней и задней панелями сервера должно быть примерно 50 мм (2,0 дюйма) свободного пространства. Перед вентиляторами не должны находиться никакие предметы.
- Для надлежащего охлаждения и правильного воздушного потока перед включением сервера следует повторно установить на него кожух. Работа сервера более 30 минут со снятым кожухом может повредить компоненты сервера.
- Необходимо соблюдать инструкции по прокладке кабелей, входящие в комплект поставки дополнительных компонентов.
- Неисправный вентилятор необходимо заменить в течение 48 часов с обнаружения неполадки.
- Снятый оперативно заменяемый вентилятор необходимо заменить в течение 30 секунд после снятия.
- Снятый оперативно заменяемый диск необходимо заменить в течение двух минут после снятия.
- Снятый оперативно заменяемый блок питания необходимо заменить в течение двух минут после снятия.
- Все дефлекторы, поставляемые с сервером, должны быть установлены на момент запуска сервера (некоторые серверы поставляются с несколькими дефлекторами). Использование сервера без дефлектора может привести к повреждению процессора.
- Все гнезда для процессоров должны быть закрыты специальными кожухами, либо в них должны быть вставлены процессоры с радиатором.
- При установке нескольких процессоров необходимо строго соблюдать правила установки вентиляторов для каждого сервера.

# <span id="page-68-0"></span>Работа внутри сервера при включенном питании

Иногда приходится снимать кожух с включенного сервера, чтобы изучить системную информацию на дисплее или заменить оперативно заменяемые компоненты. Перед выполнением такой операции изучите следующие инструкции.

### S033

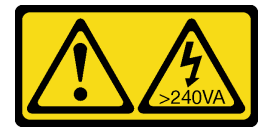

## ОСТОРОЖНО:

Опасная энергия. Электрическое напряжение при закорачивании металлическим предметом может вызвать нагрев, который может привести к разбрызгиванию металла и (или) ожогам.

Внимание: При воздействии статического электричества на внутренние компоненты сервера возможны остановка сервера и потеря данных. Чтобы избежать этой проблемы, во время работы с сервером при включенном питании обязательно используйте антистатический браслет или другие системы заземления.

- Не допускайте свободного свисания рукавов, особенно ниже локтей. Застегните пуговицы или закатайте длинные рукава, прежде чем приступать к работе внутри сервера.
- Следите за тем, чтобы галстук, шарф, шнурок бейджа или длинные волосы не нависали над сервером.
- Снимите ювелирные украшения (например, браслеты, цепочки, кольца, запонки и часы).
- Удаляйте из карманов рубашек предметы (например, ручки и карандаши), которые могут упасть внутрь сервера, когда вы наклонитесь над ним.

• Не роняйте внутрь сервера металлические предметы, например скрепки, шпильки и винты.

# <span id="page-69-0"></span>Работа с устройствами, чувствительными к статическому электричеству

Чтобы снизить вероятность повреждения от электростатического разряда, необходимо изучить данные инструкции перед началом работы с устройствами, чувствительными к статическому электричеству.

Внимание: Не допускайте воздействия статического электричества на устройство, поскольку это может привести к остановке системы и потере данных. Для этого храните компоненты, чувствительные к статическому электричеству, в антистатической упаковке до самой установки. При работе с такими устройствами обязательно используйте антистатический браслет или другую систему заземления.

- Старайтесь как можно меньше двигаться, чтобы не допустить образования вокруг себя поля статического электричества.
- Соблюдайте особую осторожность при работе с устройствами в холодную погоду, поскольку отопление снижает влажность внутри помещения и увеличивает статическое электричество.
- Всегда используйте антистатический браслет или другую систему заземления, особенно при работе с внутренними компонентами сервера при включенном питании.
- Пока устройство находится в антистатической упаковке, приложите его к неокрашенной металлической поверхности вне сервера по крайней мере на две секунды. При этом статическое электричество будет отведено от упаковки и вашего тела.
- Извлеките устройство из упаковки и установите его непосредственно в сервер, не опуская. Если требуется положить устройство, поместите его обратно в антистатическую упаковку. Никогда не кладите устройство на кожух сервера или любую металлическую поверхность.
- При работе с устройством аккуратно удерживайте его за края или раму.
- Не касайтесь паяных соединений, контактов и открытых участков печатных схем.
- Во избежание повреждения храните устройство в недоступном для других месте.

# Замена оперативно заменяемых 2,5-дюймовых дисков и объединительной панели дисков

Используйте эту процедуру для установки или снятия оперативно заменяемых 2,5-дюймовых дисков и объединительных панелей дисков.

# Снятие объединительной панели дисков

Используйте эту процедуру для снятия компонента «объединительная панель дисков».

Перед снятием компонента «объединительная панель дисков»:

- 1. Прочитайте сведения по технике безопасности и руководство по установке (см. [«Безопасность»](#page-4-0)  [на странице iii](#page-4-0) и [«Инструкции по установке» на странице 59\)](#page-66-0).
- 2. Выключите сервер и периферийные устройства, затем отключите все шнуры питания и все внешние кабели (см. раздел [«Выключение сервера» на странице 13](#page-20-0)).
- 3. Если сервер установлен в стойку, сдвиньте сервер по направляющим, чтобы получить доступ к верхнему кожуху, или извлеките сервер из стойки.
- 4. Снимите верхний кожух (см. раздел [«Снятие верхнего кожуха» на странице 154\)](#page-161-0).

Чтобы снять компонент «объединительная панель дисков», выполните следующие действия:

- Шаг 1. Слегка потяните наружу все диски и заглушки, чтобы отсоединить их от компонента «объединительная панель».
- Шаг 2. Снимите блок отсека вентилятора (см. раздел [«Снятие блока отсека вентилятора» на](#page-78-0)  [странице 71](#page-78-0)).
- Шаг 3. Отключите от объединительной панели все сигнальные кабели и кабель питания.
- Шаг 4. Поднимите и удерживайте фиксирующие защелки на объединительной панели.

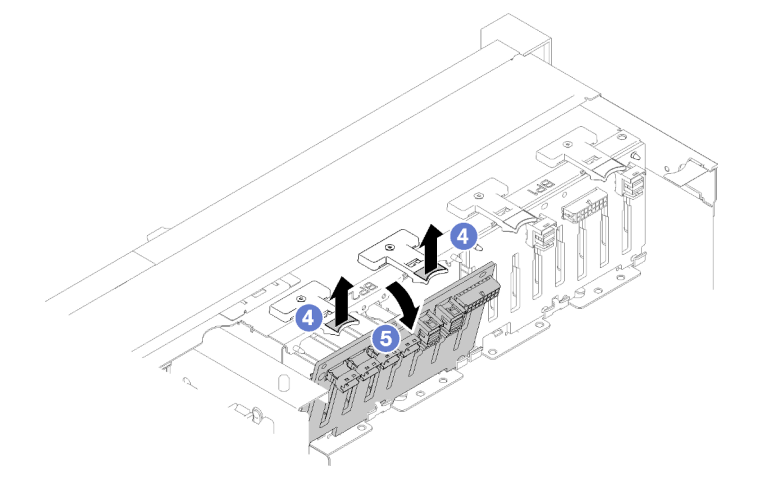

Рис. 42. Снятие объединительной панели дисков

Шаг 5. Поверните объединительную панель в направлении от верха к центру сервера, чтобы открепить ее от фиксирующих защелок.

При необходимости вернуть компонент или дополнительное устройство следуйте всем инструкциям по упаковке и используйте для отправки предоставленный упаковочный материал.

#### Демонстрационное видео

[Посмотрите видео процедуры на YouTube](https://www.youtube.com/watch?v=ZcEDsMpXCSY)

# Установка объединительной панели дисков

Используйте эту процедуру для установки компонента «объединительная панель дисков».

Перед установкой компонента «объединительная панель дисков»:

- 1. Прочитайте сведения по технике безопасности и руководство по установке (см. [«Безопасность»](#page-4-0)  [на странице iii](#page-4-0) и [«Инструкции по установке» на странице 59](#page-66-0)).
- 2. Коснитесь антистатической упаковкой, в которой находится компонент, любой неокрашенной металлической поверхности на сервере, а затем извлеките его из упаковки и разместите его на антистатической поверхности.

Чтобы установить компонент «объединительная панель дисков», выполните следующие действия:

- Шаг 1. Совместите выступы в нижней части компонента «объединительная панель дисков» с выступами на материнской плате и вставьте их в гнезда.
- Шаг 2. Нажимайте на верхнюю часть компонента «объединительная панель дисков» в направлении передней панели сервера до щелчка.

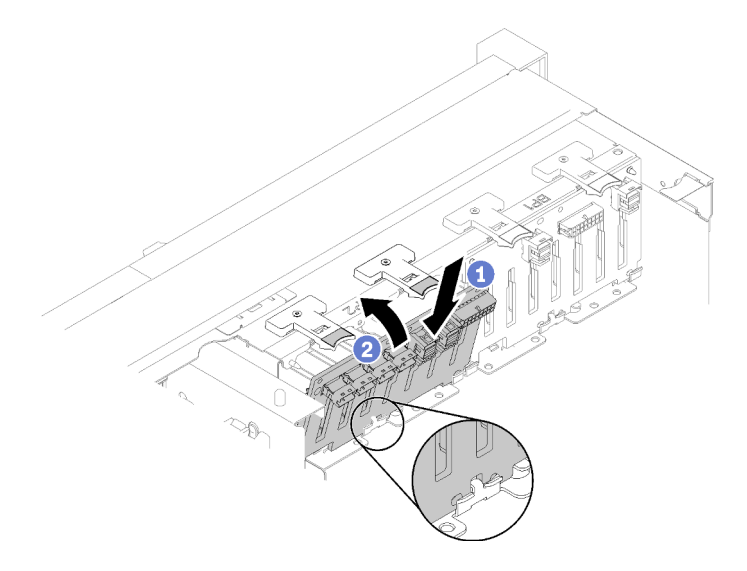

Рис. 43. Установка объединительной панели дисков

После установки компонента «объединительная панель дисков» выполните следующие действия:

- 1. Подключите кабели к компоненту «объединительная панель дисков».
- 2. Установите диски (см. раздел [«Установка 2,5-дюймового оперативно заменяемого диска» на](#page-72-0)  [странице 65](#page-72-0)).
- 3. Установите на место верхний кожух (см. раздел [«Установка верхнего кожуха» на странице 155](#page-162-0)).
- 4. Подключите шнуры питания и все отключенные кабели.
- 5. Установите сервер в стойку.
- 6. Включите сервер и все периферийные устройства.

#### Демонстрационное видео

[Посмотрите видео процедуры на YouTube](https://www.youtube.com/watch?v=lGTqMqd6Ox8)

## Снятие 2,5-дюймового оперативно заменяемого диска

Ниже описана процедура извлечения 2,5-дюймового оперативно заменяемого диска.

Перед извлечением 2,5-дюймового оперативно заменяемого диска:

- 1. Прочитайте сведения по технике безопасности и руководство по установке (см. [«Безопасность»](#page-4-0)  [на странице iii](#page-4-0) и [«Инструкции по установке» на странице 59\)](#page-66-0).
- 2. Если требуется извлечь один или несколько твердотельных дисков NVMe, сначала отключите их в операционной системе (соответствующие сведения и инструкции см. в документации операционной системы). См. наклейки на диске, чтобы определить тип снимаемого диска.

Чтобы снять компонент «2,5-дюймовый диск», выполните следующие действия:

Шаг 1. Осторожно поверните фиксирующую защелку наружу, чтобы разблокировать ручку диска.
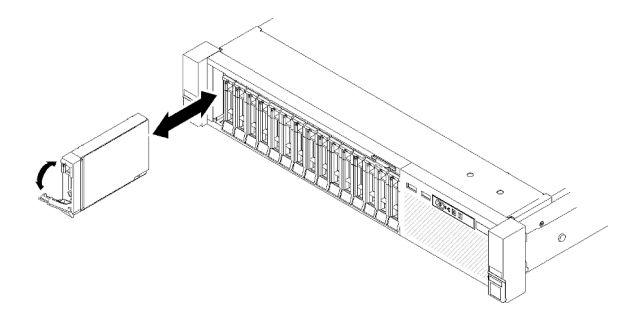

Рис. 44. Снятие диска

Шаг 2. Возьмитесь за ручку и вытащите диск из отсека для диска.

При необходимости вернуть компонент или дополнительное устройство следуйте всем инструкциям по упаковке и используйте для отправки предоставленный упаковочный материал.

### Демонстрационное видео

[Посмотрите видео процедуры на YouTube](https://www.youtube.com/watch?v=-0xYCkwYYRs)

### Установка 2,5-дюймового оперативно заменяемого диска

Используйте эту процедуру для установки компонента «2,5-дюймовый диск».

Ниже представлены типы дисков, которые поддерживаются для данного сервера:

- Твердотельные диски NVMe
- Твердотельный диск SATA/SAS
- Жесткий диск SATA/SAS

Полный список поддерживаемых дополнительных устройств для этого сервера см. по адресу [https://](https://serverproven.lenovo.com/)  [serverproven.lenovo.com/](https://serverproven.lenovo.com/).

Перед установкой 2,5-дюймового оперативно заменяемого диска:

- 1. Прочитайте сведения по технике безопасности и руководство по установке (см. [«Безопасность»](#page-4-0)  [на странице iii](#page-4-0) и [«Инструкции по установке» на странице 59](#page-66-0)).
- 2. Коснитесь антистатической упаковкой, в которой находится компонент, любой неокрашенной металлической поверхности на сервере, а затем извлеките его из упаковки и разместите его на антистатической поверхности.

Чтобы установить компонент «2,5-дюймовый диск», выполните следующие действия:

- Шаг 1. Если требуется добавить новые диски, воспользуйтесь инструкциями в разделе «Установка 2,5-дюймового диска» в документе «Руководство по настройке ThinkSystem SR850», чтобы определить доступные отсеки для новых дисков.
- Шаг 2. Осторожно поверните фиксирующую защелку наружу, чтобы разблокировать ручку диска.
- Шаг 3. Задвиньте диск в отсек для диска до упора.

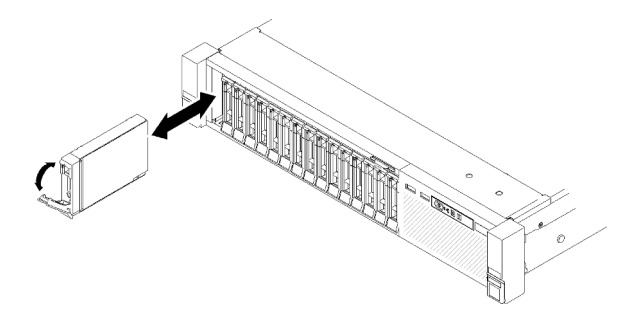

Рис. 45. Установка диска

Шаг 4. Верните ручку лотка для диска в заблокированное положение.

После установки 2,5-дюймового оперативно заменяемого диска проверьте светодиодный индикатор состояния диска, чтобы убедиться в правильности работы диска:

- Если желтый светодиодный индикатор горит непрерывно, это указывает на неисправность, компонент необходимо заменить.
- Если зеленый светодиодный индикатор мигает, значит, диск работает нормально.

Примечание: Если сервер настроен для работы с массивом RAID с использованием компонента «Адаптер RAID ThinkSystem», после установки жестких дисков, возможно, придется перенастроить дисковые массивы. См. документацию к компоненту «Адаптер RAID ThinkSystem» для получения дополнительных сведений о работе с массивом RAID и полных инструкций по использованию компонента «Адаптеры RAID ThinkSystem».

### Демонстрационное видео

### [Посмотрите видео процедуры на YouTube](https://www.youtube.com/watch?v=iNlV8kgXk5Q)

# Замена батарейки CMOS (CR2032)

Используйте эту процедуру для снятия или установки компонента «Батарейка CMOS (CR2032)».

# Снятие батарейки CMOS (CR2032)

Используйте эту процедуру для снятия компонента «Батарейка CMOS».

В следующих примечаниях представлены сведения, которые необходимо принять во внимание при замене батарейки:

- Компания Lenovo разработала данный продукт с учетом техники безопасности. Во избежание возможной опасности с литиевой батарейкой следует обращаться надлежащим образом. При замене батарейки необходимо соблюдать указанные ниже инструкции.
- При замене оригинальной литиевой батарейки батарейкой с тяжелыми металлами примите во внимание следующие соображения, связанные с загрязнением окружающей среды. Батарейки и аккумуляторы, содержащие тяжелые металлы, нельзя утилизировать вместе с обычными бытовыми отходами. Они бесплатно принимаются обратно производителем, дистрибьютором или соответствующим представителем для надлежащей переработки или утилизации.
- После замены батарейки необходимо перенастроить сервер и переустановить системную дату и системное время.

S002

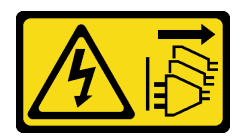

### ОСТОРОЖНО:

Кнопки питания на устройстве и блоке питания не отключают подачу тока на устройство. Кроме того, у устройства может быть несколько шнуров питания. Чтобы прекратить подачу тока на устройство, убедитесь, что все шнуры питания отсоединены от блока питания.

S004

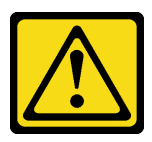

### ОСТОРОЖНО:

Заменяйте литиевую батарейку только на компонент Lenovo с указанным номером или на батарейку эквивалентного типа, рекомендованного изготовителем. Если в системе есть модуль, содержащий литиевую батарейку, заменяйте его только на модуль того же типа, произведенный тем же изготовителем. В батарейке содержится литий, поэтому она может взорваться при неправильном использовании, обращении или утилизации.

Запрещается:

- Бросать или погружать батарейку в воду.
- Нагревать батарейку до температуры выше 100 °C (212 °F).
- Чинить или разбирать ее.

Утилизируйте батарейку в соответствии с правилами, установленными в вашей стране.

S005

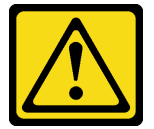

#### ОСТОРОЖНО:

В устройстве используется литий-ионная батарея. Во избежание взрыва не бросайте ее в огонь. Для замены используйте только одобренные источники питания. Утилизировать отработавшую батарею следует в соответствии с местным законодательством.

Перед снятием компонента «Батарейка CMOS»:

- 1. Прочитайте сведения по технике безопасности и руководство по установке (см. «Безопасность» [на странице iii](#page-4-0) и [«Инструкции по установке» на странице 59](#page-66-0)).
- 2. Выключите сервер и периферийные устройства, затем отключите все шнуры питания и все внешние кабели (см. раздел [«Выключение сервера» на странице 13](#page-20-0)).
- 3. Если сервер установлен в стойку, сдвиньте сервер по направляющим, чтобы получить доступ к верхнему кожуху, или извлеките сервер из стойки.
- 4. Снимите верхний кожух (см. раздел [«Снятие верхнего кожуха» на странице 154\)](#page-161-0).
- 5. Снимите дефлектор материнской платы (см. раздел [«Снятие дефлектора материнской платы и](#page-141-0)  [интерпозера питания» на странице 134](#page-141-0)) или лоток расширения процессора и памяти и дефлектор

лотка расширения (см. раздел [«Снятие лотка расширения процессора и памяти» на странице](#page-134-0)  [127](#page-134-0)).

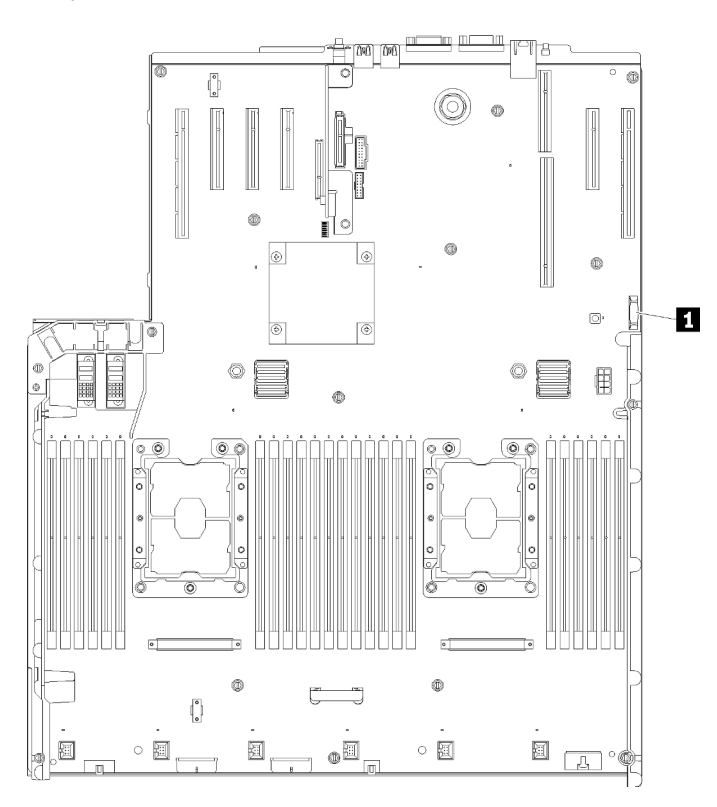

Рис. 46. Расположение батарейки CMOS на материнской плате

#### Табл. 40. Батарейка CMOS

**1 Батарейка CMOS (CR2032)** 

Чтобы снять компонент «Батарейка CMOS», выполните следующие действия:

Шаг 1. Осторожно надавливайте на батарейку с одной стороны, пока она не сдвинется с места установки.

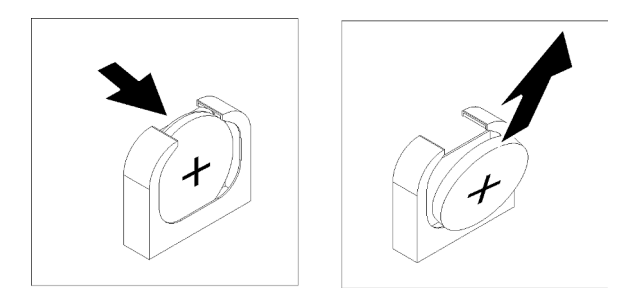

Рис. 47. Снятие Батарейка CMOS

Шаг 2. Извлеките батарейку пальцами.

После снятия компонента «Батарейка CMOS» утилизируйте его в соответствии с местными законодательными нормами.

### Демонстрационное видео

### [Посмотрите видео процедуры на YouTube](https://www.youtube.com/watch?v=trENYPvEsBY)

# Установка батарейки CMOS (CR2032)

Используйте эту процедуру для установки компонента «Батарейка CMOS».

При замене компонента «Батарейка CMOS» на сервере обратите внимание на следующие моменты:

- При замене Батарейка CMOS необходимо заменить ее другой Батарейка CMOS того же типа того же производителя.
- После замены Батарейка CMOS необходимо перенастроить сервер и сбросить системную дату и время.
- Во избежание опасностей прочитайте следующее положение по безопасности и соблюдайте его.

#### S002

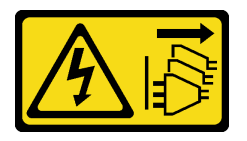

### ОСТОРОЖНО:

Кнопки питания на устройстве и блоке питания не отключают подачу тока на устройство. Кроме того, у устройства может быть несколько шнуров питания. Чтобы прекратить подачу тока на устройство, убедитесь, что все шнуры питания отсоединены от блока питания.

S004

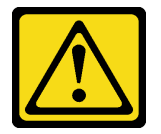

#### ОСТОРОЖНО:

Заменяйте литиевую батарейку только на компонент Lenovo с указанным номером или на батарейку эквивалентного типа, рекомендованного изготовителем. Если в системе есть модуль, содержащий литиевую батарейку, заменяйте его только на модуль того же типа, произведенный тем же изготовителем. В батарейке содержится литий, поэтому она может взорваться при неправильном использовании, обращении или утилизации.

Запрещается:

- Бросать или погружать батарейку в воду.
- Нагревать батарейку до температуры выше 100 °C (212 °F).
- Чинить или разбирать ее.

Утилизируйте батарейку в соответствии с правилами, установленными в вашей стране.

S005

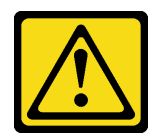

### ОСТОРОЖНО:

В устройстве используется литий-ионная батарея. Во избежание взрыва не бросайте ее в огонь. Для замены используйте только одобренные источники питания. Утилизировать отработавшую батарею следует в соответствии с местным законодательством.

Перед установкой компонента «Батарейка CMOS»:

- 1. Прочитайте сведения по технике безопасности и руководство по установке (см. [«Безопасность»](#page-4-0)  [на странице iii](#page-4-0) и [«Инструкции по установке» на странице 59\)](#page-66-0).
- 2. Коснитесь антистатической упаковкой, в которой находится компонент, любой неокрашенной металлической поверхности на сервере, а затем извлеките его из упаковки и разместите его на антистатической поверхности.

Чтобы установить компонент «Батарейка CMOS», выполните следующие действия:

- Шаг 1. Соблюдайте все особые инструкции по обращению и установке, которые прилагаются к батарейке на замену.
- Шаг 2. Знак положительного заряда (+) должен быть обращен к центру сервера, затем установите батарею на место до щелчка.

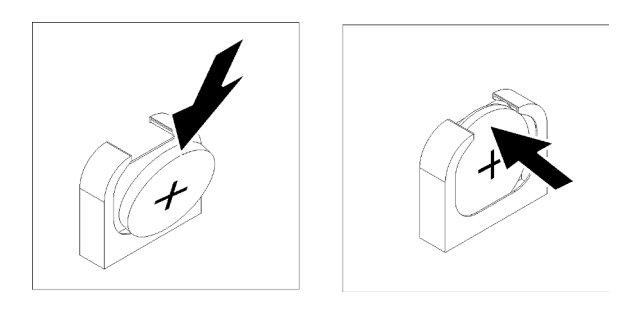

Рис. 48. Установка Батарейка CMOS

После установки компонента «Батарейка CMOS» выполните следующие действия:

- 1. Установите дефлектор материнской платы (см. раздел [«Установка дефлектора материнской](#page-143-0)  [платы и интерпозера питания» на странице 136\)](#page-143-0) или лоток расширения процессора и памяти и дефлектор лотка расширения (см. раздел [«Установка лотка расширения процессора и памяти» на](#page-136-0)  [странице 129\)](#page-136-0).
- 2. Установите на место верхний кожух (см. раздел [«Установка верхнего кожуха» на странице 155](#page-162-0)).
- 3. Подключите шнуры питания и все отключенные кабели.
- 4. Установите сервер в стойку.
- 5. Включите сервер и все периферийные устройства.

### Демонстрационное видео

[Посмотрите видео процедуры на YouTube](https://www.youtube.com/watch?v=V3CXxfVwGSI)

## Замена вентилятора и отсека вентилятора

Используйте эту процедуру для снятия или установки блока вентилятора и отсека вентилятора.

### <span id="page-78-0"></span>Снятие блока отсека вентилятора

Используйте эту процедуру для снятия блока отсека вентилятора.

### S002

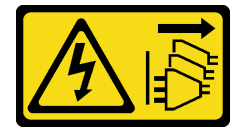

### ОСТОРОЖНО:

Кнопки питания на устройстве и блоке питания не отключают подачу тока на устройство. Кроме того, у устройства может быть несколько шнуров питания. Чтобы прекратить подачу тока на устройство, убедитесь, что все шнуры питания отсоединены от блока питания.

S017

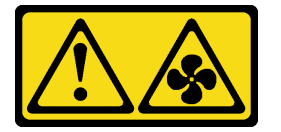

#### ОСТОРОЖНО:

Рядом находятся опасные движущиеся лопасти вентилятора. Не касайтесь их пальцами или другими частями тела.

Перед снятием блока отсека вентилятора:

- 1. Прочитайте сведения по технике безопасности и руководство по установке (см. «Безопасность» [на странице iii](#page-4-0) и [«Инструкции по установке» на странице 59](#page-66-0)).
- 2. Выключите сервер и периферийные устройства, затем отключите все шнуры питания и все внешние кабели (см. раздел [«Выключение сервера» на странице 13](#page-20-0)).
- 3. Если сервер установлен в стойку, сдвиньте сервер по направляющим, чтобы получить доступ к верхнему кожуху, или извлеките сервер из стойки.
- 4. Снимите верхний кожух (см. раздел [«Снятие верхнего кожуха» на странице 154\)](#page-161-0).

Чтобы снять блок отсека вентилятора, выполните следующие действия:

Шаг 1. Поднимите и поверните защелки отсека вентилятора, чтобы открепить блок отсека вентилятора от сервера.

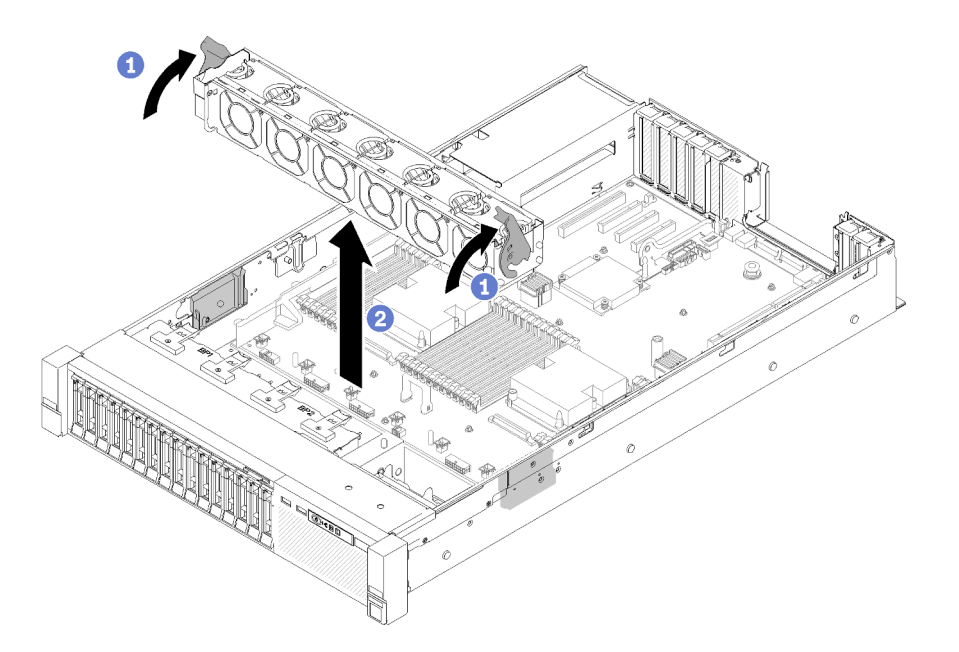

Рис. 49. Снятие блока отсека вентилятора

Шаг 2. Поднимите блок отсека вентилятора с сервера.

При необходимости вернуть компонент или дополнительное устройство следуйте всем инструкциям по упаковке и используйте для отправки предоставленный упаковочный материал.

#### Демонстрационное видео

[Посмотрите видео процедуры на YouTube](https://www.youtube.com/watch?v=i23JBAkCfV8)

## <span id="page-79-0"></span>Установка блока отсека вентилятора

Используйте эту процедуру для установки блока отсека вентилятора.

Перед установкой блока отсека вентилятора:

- 1. Прочитайте сведения по технике безопасности и руководство по установке (см. [«Безопасность»](#page-4-0)  [на странице iii](#page-4-0) и [«Инструкции по установке» на странице 59\)](#page-66-0).
- 2. Коснитесь антистатической упаковкой, в которой находится компонент, любой неокрашенной металлической поверхности на сервере, а затем извлеките его из упаковки и разместите его на антистатической поверхности.

Чтобы установить блок отсека вентилятора, выполните следующие действия:

Шаг 1. Выровняйте блок отсека вентилятора относительно гнезд по обеим сторонам сервера и опустите его на сервер.

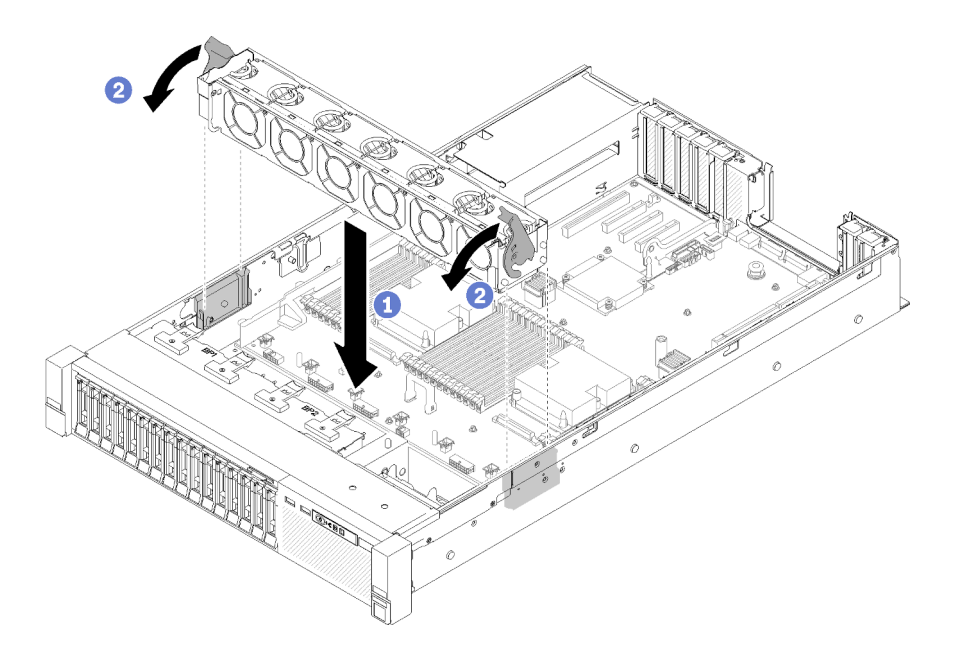

Рис. 50. Установка блока отсека вентилятора

Шаг 2. Поверните фиксирующие защелки отсека вентилятора вниз до упора.

После установки блока отсека вентилятора выполните следующие действия.

- 1. Установите на место верхний кожух (см. раздел [«Установка верхнего кожуха» на странице 155\)](#page-162-0).
- 2. Подключите шнуры питания и все отключенные кабели.
- 3. Установите сервер в стойку.
- 4. Включите сервер и все периферийные устройства.

### Демонстрационное видео

[Посмотрите видео процедуры на YouTube](https://www.youtube.com/watch?v=DVXJS9RHCzE)

### Снятие оперативно заменяемого вентилятора

Используйте эту процедуру для снятия оперативно заменяемого вентилятора.

S017

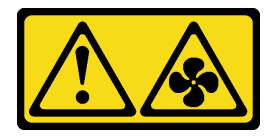

### ОСТОРОЖНО:

Рядом находятся опасные движущиеся лопасти вентилятора. Не касайтесь их пальцами или другими частями тела.

S033

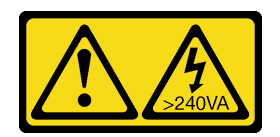

### ОСТОРОЖНО:

Опасная энергия. Электрическое напряжение при закорачивании металлическим предметом может вызвать нагрев, который может привести к разбрызгиванию металла и (или) ожогам.

Перед снятием оперативно заменяемого вентилятора:

- 1. Прочитайте сведения по технике безопасности и руководство по установке (см. [«Безопасность»](#page-4-0)  [на странице iii](#page-4-0) и [«Инструкции по установке» на странице 59\)](#page-66-0).
- 2. Если сервер установлен в стойку, сдвиньте сервер по направляющим, чтобы получить доступ к верхнему кожуху, или извлеките сервер из стойки.
- 3. Снимите верхний кожух (см. раздел [«Снятие верхнего кожуха» на странице 154\)](#page-161-0).

Чтобы снять оперативно заменяемый вентилятор, выполните следующие действия:

Шаг 1. Возьмитесь за верхнюю часть вентилятора и нажмите на защелку, чтобы извлечь вентилятор из разъема.

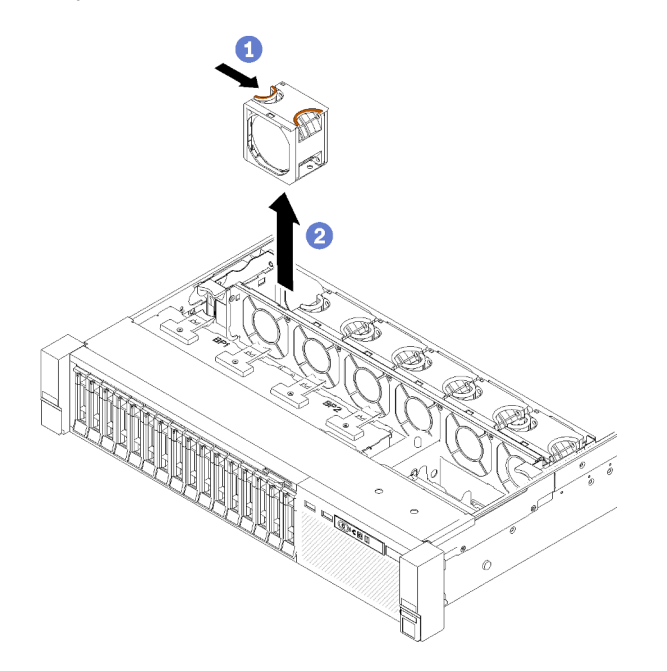

Рис. 51. Снятие оперативно заменяемого вентилятора

Внимание: При замене вентилятора с включенным питанием завершите замену за 30 секунд, чтобы гарантировать нормальную работу системы.

Шаг 2. Поднимите вентилятор и извлеките его из отсека вентилятора.

При необходимости вернуть компонент или дополнительное устройство следуйте всем инструкциям по упаковке и используйте для отправки предоставленный упаковочный материал.

### Демонстрационное видео

[Посмотрите видео процедуры на YouTube](https://www.youtube.com/watch?v=RqVQARdlI5s)

## Установка оперативно заменяемого вентилятора

Используйте эту процедуру для установки оперативно заменяемого вентилятора.

S017

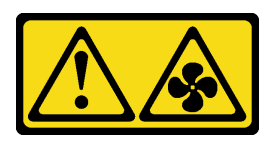

#### ОСТОРОЖНО:

Рядом находятся опасные движущиеся лопасти вентилятора. Не касайтесь их пальцами или другими частями тела.

S033

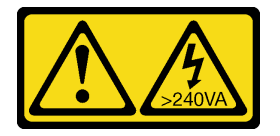

#### ОСТОРОЖНО:

Опасная энергия. Электрическое напряжение при закорачивании металлическим предметом может вызвать нагрев, который может привести к разбрызгиванию металла и (или) ожогам.

Сервер оснащен шестью оперативно заменяемыми охлаждающими вентиляторами с контролем скорости. Перед установкой оперативно заменяемого вентилятора:

- 1. Прочитайте сведения по технике безопасности и руководство по установке (см. [«Безопасность»](#page-4-0)  [на странице iii](#page-4-0) и [«Инструкции по установке» на странице 59](#page-66-0)).
- 2. Коснитесь антистатической упаковкой, в которой находится компонент, любой неокрашенной металлической поверхности на сервере, а затем извлеките его из упаковки и разместите его на антистатической поверхности.

Чтобы установить оперативно заменяемый вентилятор, выполните следующие действия:

Шаг 1. Выровняйте вентилятор относительно гнезда вентилятора в блоке отсека вентилятора.

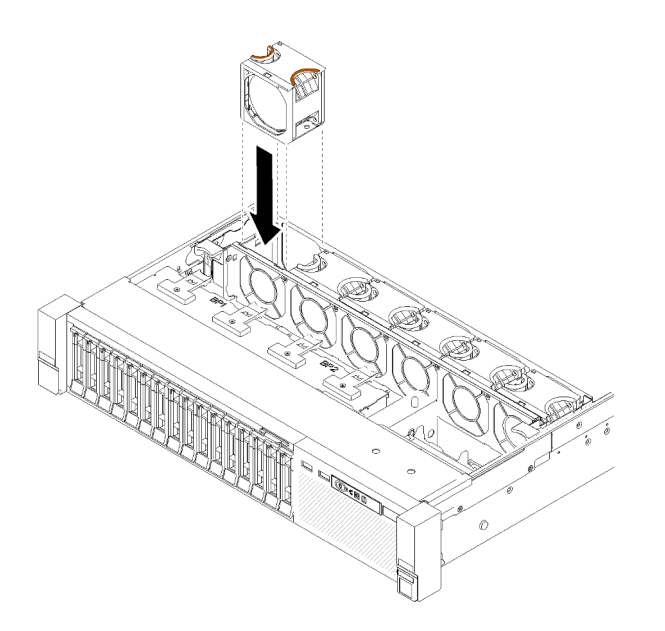

Рис. 52. Установка оперативно заменяемого вентилятора

Шаг 2. Вставьте вентилятор в блок отсека вентилятора до щелчка.

Внимание: При замене вентилятора с включенным питанием завершите замену за 30 секунд, чтобы гарантировать нормальную работу системы.

После установки оперативно заменяемого вентилятора выполните следующие действия:

- 1. Установите на место верхний кожух (см. раздел [«Установка верхнего кожуха» на странице 155](#page-162-0)).
- 2. Установите сервер в стойку.

#### Демонстрационное видео

[Посмотрите видео процедуры на YouTube](https://www.youtube.com/watch?v=GLT2dxuznKI)

### Замена переднего блока VGA

Используйте эту процедуру для снятия или установки компонента «передний блок VGA».

### Снятие переднего блока VGA

Используйте эту процедуру для снятия компонента «передний блок VGA».

Перед снятием компонента «передний блок VGA»:

- 1. Прочитайте сведения по технике безопасности и руководство по установке (см. [«Безопасность»](#page-4-0)  [на странице iii](#page-4-0) и [«Инструкции по установке» на странице 59\)](#page-66-0).
- 2. Выключите сервер и периферийные устройства, затем отключите все шнуры питания и все внешние кабели (см. раздел [«Выключение сервера» на странице 13](#page-20-0)).
- 3. Если сервер установлен в стойку, сдвиньте сервер по направляющим, чтобы получить доступ к верхнему кожуху, или извлеките сервер из стойки.
- 4. Снимите верхний кожух (см. раздел [«Снятие верхнего кожуха» на странице 154\)](#page-161-0).

Чтобы снять компонент «передний блок VGA», выполните следующие действия:

- Шаг 1. Снимите блок отсека вентилятора (см. раздел [«Снятие блока отсека вентилятора» на](#page-78-0)  [странице 71](#page-78-0)).
- Шаг 2. Отключите кабель VGA от материнской платы.

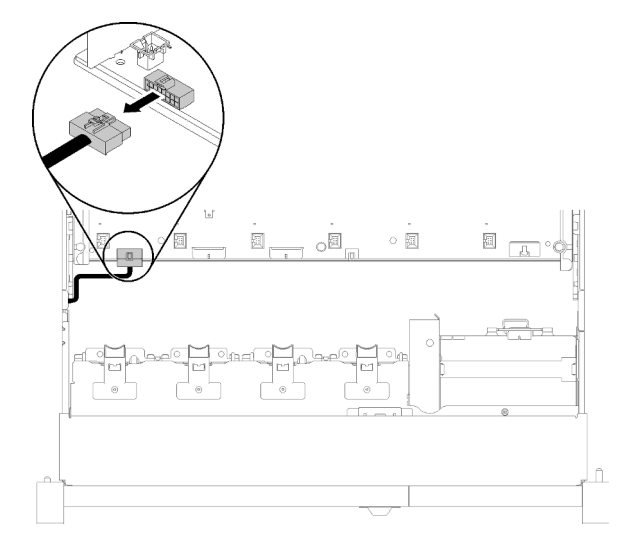

Рис. 53. Расположение переднего разъема VGA на материнской плате

Шаг 3. Снимите четыре винта, фиксирующих передний блок VGA.

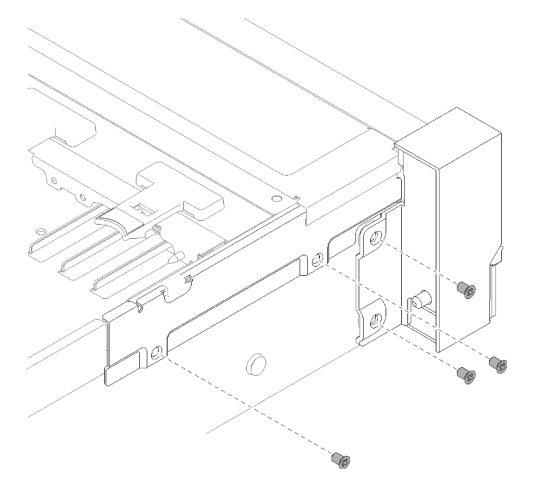

Рис. 54. Снятие Передний блок VGA

Шаг 4. Наклоните кожух кабеля и снимите его с сервера.

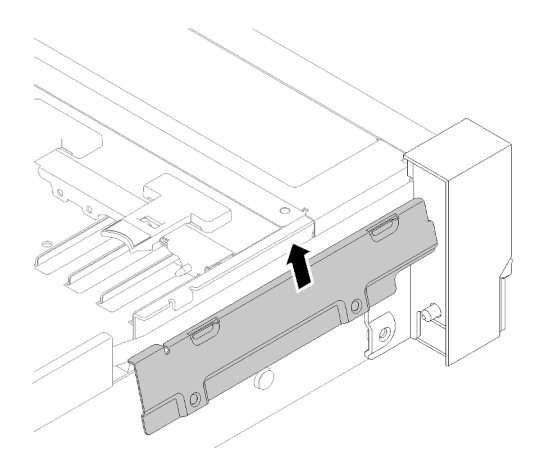

Рис. 55. Снятие Передний блок VGA

Шаг 5. Возьмитесь за передний блок VGA и потяните его слегка вперед в направлении передней панели сервера, чтобы снять.

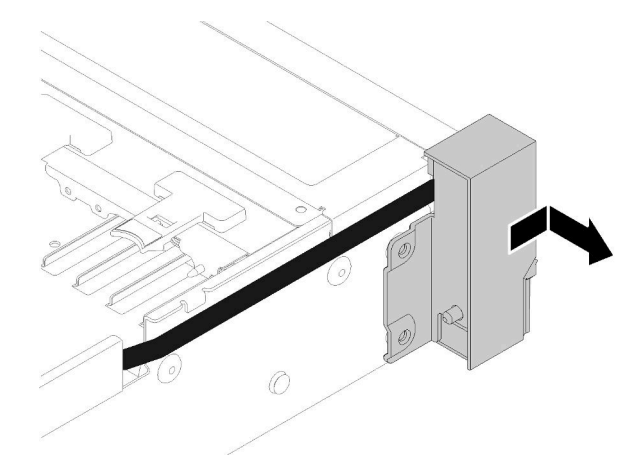

Рис. 56. Снятие Передний блок VGA

При необходимости вернуть компонент или дополнительное устройство следуйте всем инструкциям по упаковке и используйте для отправки предоставленный упаковочный материал.

# Установка переднего блока VGA

Используйте эту процедуру для установки компонента «передний блок VGA».

Перед установкой компонента «передний блок VGA»:

- 1. Прочитайте сведения по технике безопасности и руководство по установке (см. [«Безопасность»](#page-4-0)  [на странице iii](#page-4-0) и [«Инструкции по установке» на странице 59\)](#page-66-0).
- 2. Коснитесь антистатической упаковкой, в которой находится компонент, любой неокрашенной металлической поверхности на сервере, а затем извлеките его из упаковки и разместите его на антистатической поверхности.

Чтобы установить компонент «передний блок VGA», выполните следующие действия:

Шаг 1. Снимите блок отсека вентилятора (см. раздел [«Снятие блока отсека вентилятора» на](#page-78-0)  [странице 71](#page-78-0)).

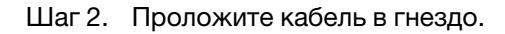

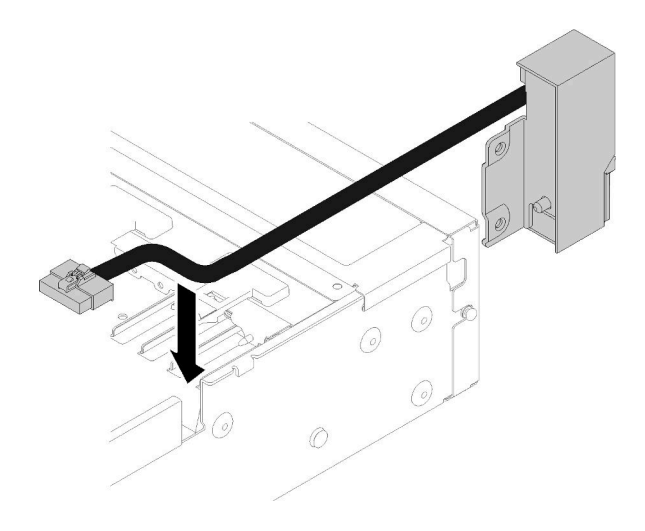

Рис. 57. Установка Передний блок VGA

Шаг 3. Выровняйте компонент «передний блок VGA» относительно установочного штырька и слегка нажмите на блок в направлении задней части сервера, чтобы зафиксировать его на сервере.

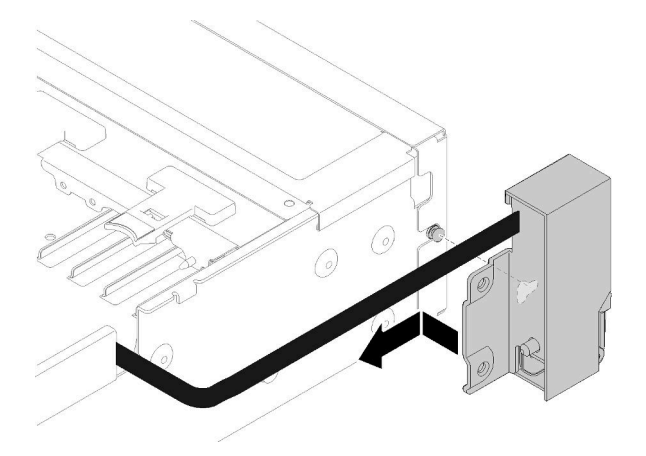

Рис. 58. Установка Передний блок VGA

Шаг 4. Наклоните и установите кожух кабеля.

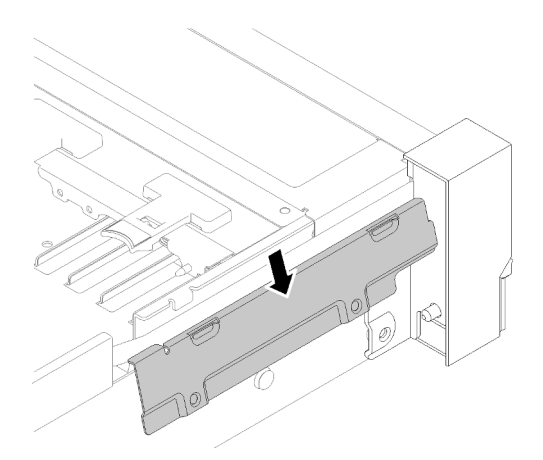

Рис. 59. Установка Передний блок VGA

Шаг 5. Закрепите компонент «передний блок VGA» четырьмя винтами.

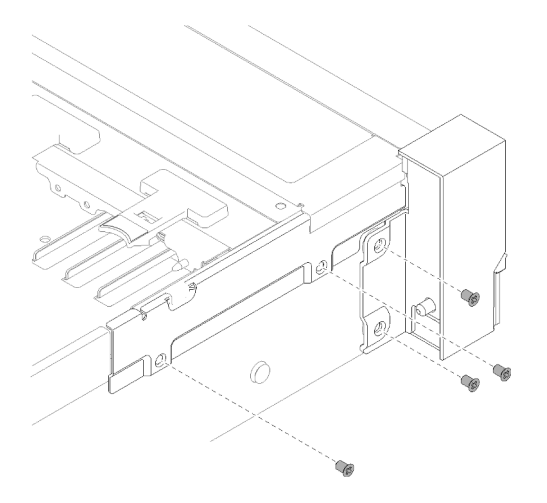

Рис. 60. Установка Передний блок VGA

Шаг 6. Подключите передний видеокабель к материнской плате.

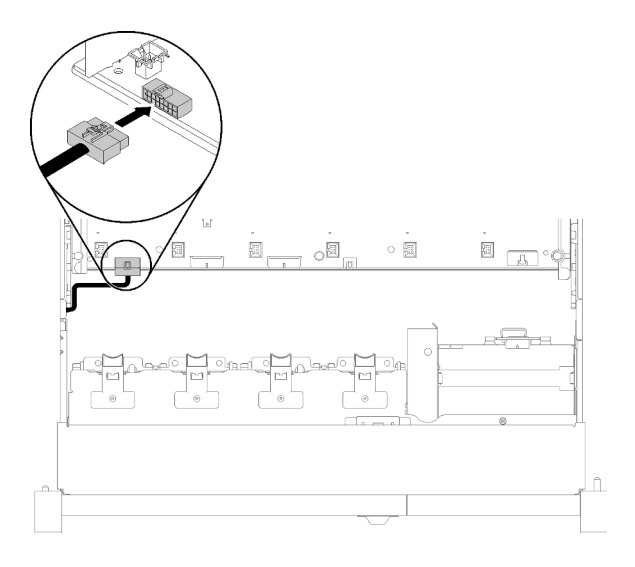

Рис. 61. Установка Передний блок VGA

После установки компонента «передний блок VGA» выполните следующие действия:

- 1. Установите отсек вентилятора (см. раздел [«Установка блока отсека вентилятора» на странице 72](#page-79-0))
- 2. Установите на место верхний кожух (см. раздел [«Установка верхнего кожуха» на странице 155\)](#page-162-0).
- 3. Подключите шнуры питания и все отключенные кабели.
- 4. Включите сервер и все периферийные устройства.

## Замена адаптера LOM

Для снятия и установки компонента «Адаптер LOM» используйте представленные ниже процедуры.

# <span id="page-88-0"></span>Снятие адаптера LOM

Используйте эту процедуру для снятия компонента «Адаптер LOM».

Перед снятием компонента «Адаптер LOM»:

- 1. Прочитайте сведения по технике безопасности и руководство по установке (см. [«Безопасность»](#page-4-0)  [на странице iii](#page-4-0) и [«Инструкции по установке» на странице 59](#page-66-0)).
- 2. Выключите сервер и периферийные устройства, затем отключите все шнуры питания и все внешние кабели (см. раздел [«Выключение сервера» на странице 13](#page-20-0)).
- 3. Если сервер установлен в стойку, сдвиньте сервер по направляющим, чтобы получить доступ к верхнему кожуху, или извлеките сервер из стойки.
- 4. Снимите верхний кожух (см. раздел [«Снятие верхнего кожуха» на странице 154\)](#page-161-0).

Чтобы снять компонент «Адаптер LOM», выполните следующие действия:

- Шаг 1. Ослабьте фиксирующий винт.
- Шаг 2. Откройте фиксирующую защелку.
- Шаг 3. Снимите винт, фиксирующий Адаптер LOM.

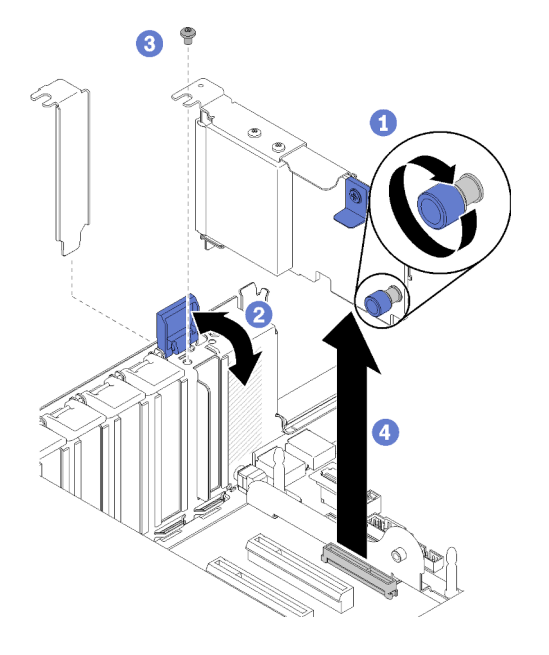

Рис. 62. Снятие Адаптер LOM

- Шаг 4. Осторожно возьмите адаптер и вытащите его из разъема.
- Шаг 5. Закройте фиксирующую защелку.

После снятия адаптера LOM выполните указанные ниже действия.

- При необходимости вернуть компонент или дополнительное устройство следуйте всем инструкциям по упаковке и используйте для отправки предоставленный упаковочный материал.
- Если вы планируете утилизировать адаптер, снимите адаптер со скобы, отвернув винты, и утилизируйте компоненты с соблюдением местных норм.

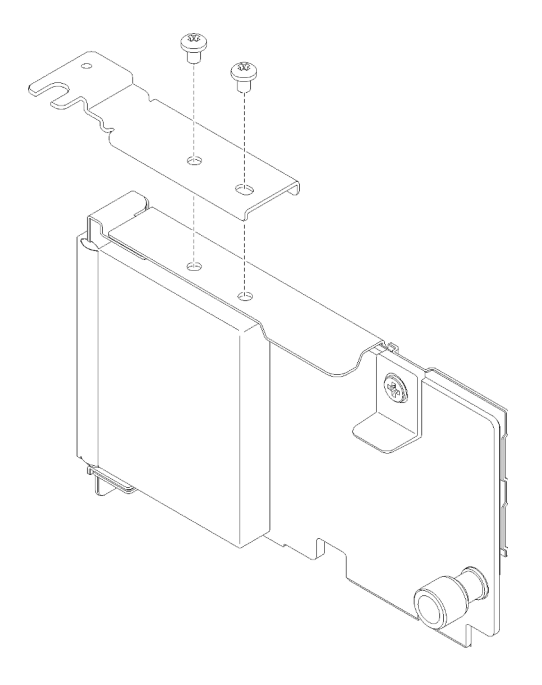

Рис. 63. Разборка адаптера LOM

# <span id="page-89-0"></span>Установка адаптера LOM

Следуйте инструкциям в этом разделе, чтобы установить Адаптер LOM.

Примечание: Когда на сервер установлены оба адаптера (Адаптер LOM и ML2), система может поддерживать до двух дополнительных сетевых адаптеров.

Перед установкой компонента «Адаптер LOM»:

- 1. Прочитайте сведения по технике безопасности и руководство по установке (см. [«Безопасность»](#page-4-0)  [на странице iii](#page-4-0) и [«Инструкции по установке» на странице 59\)](#page-66-0).
- 2. Коснитесь антистатической упаковкой, в которой находится компонент, любой неокрашенной металлической поверхности на сервере, а затем извлеките его из упаковки и разместите его на антистатической поверхности.
- 3. Убедитесь, что устанавливаемый адаптер LOM поддерживает полосу пропускания сетевой среды. Ниже приводятся требования:
	- Адаптер LOM 1GbE: максимальная полоса пропускания сетевой среды 1 ГБ.
	- Адаптер LOM 10GbE: минимальная полоса пропускания сетевой среды 1 ГБ.
- 4. Зафиксируйте крепежный кронштейн с помощью двух винтов, как показано на рисунке.

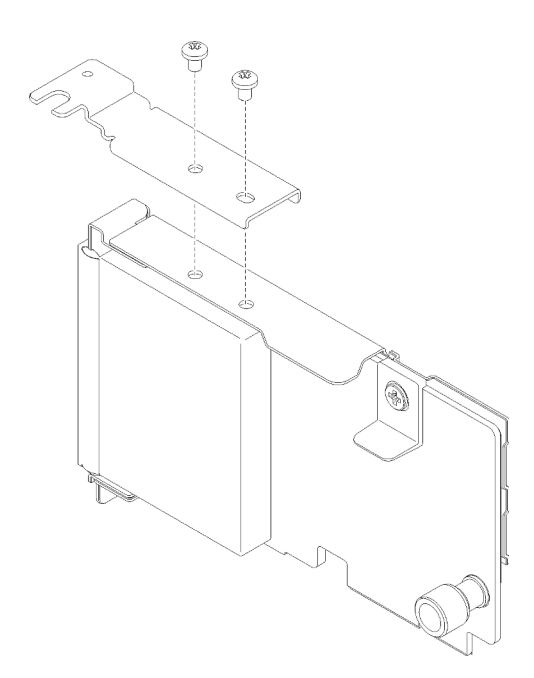

Рис. 64. Блок Адаптер LOM

Чтобы установить компонент «Адаптер LOM», выполните следующие действия:

- Шаг 1. Откройте фиксирующую защелку.
- Шаг 2. Совместите компонент «Адаптер LOM» с разъемом и вставьте его нажатием.
- Шаг 3. Затяните фиксирующий винт, чтобы зафиксировать компонент на материнской плате.

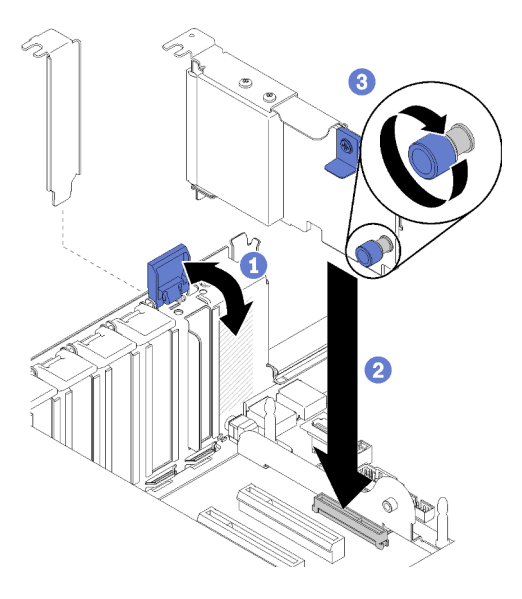

Рис. 65. Установка Адаптер LOM

Шаг 4. Закройте фиксирующую защелку.

После установки компонента «Адаптер LOM» выполните следующие действия:

- 1. Установите на место верхний кожух (см. раздел [«Установка верхнего кожуха» на странице 155\)](#page-162-0).
- 2. Подключите шнуры питания и все отключенные кабели.

3. Включите сервер и все периферийные устройства.

# Замена диска и объединительной панели M.2

Используйте эту процедуру для снятия или установки дисков и объединительной панели M.2.

## Регулировка положения фиксатора на объединительной панели M.2

Используйте эту информацию для регулировки положения фиксатора на объединительной панели M.2.

Перед регулировкой положения фиксатора на объединительной панели M.2 выполните указанные ниже действия.

- 1. Прочитайте сведения по технике безопасности и руководство по установке (см. [«Безопасность»](#page-4-0)  [на странице iii](#page-4-0) и [«Инструкции по установке» на странице 59\)](#page-66-0).
- 2. Коснитесь антистатической упаковкой, в которой находится компонент, любой неокрашенной металлической поверхности на сервере, а затем извлеките его из упаковки и разместите его на антистатической поверхности.

Чтобы отрегулировать положение фиксатора на объединительной панели M.2 выполните указанные ниже действия.

- Шаг 1. Найдите паз, в который должен быть установлен фиксатор, соответствующий размеру устанавливаемого вами диска M.2.
- Шаг 2. Нажмите на фиксатор с обеих сторон и сдвиньте его вперед, пока он не окажется в большом отверстии паза; затем снимите его с объединительной панели.
- Шаг 3. Вставьте фиксатор в правильный паз и сдвиньте его назад, пока выступы не окажутся в нужных отверстиях.

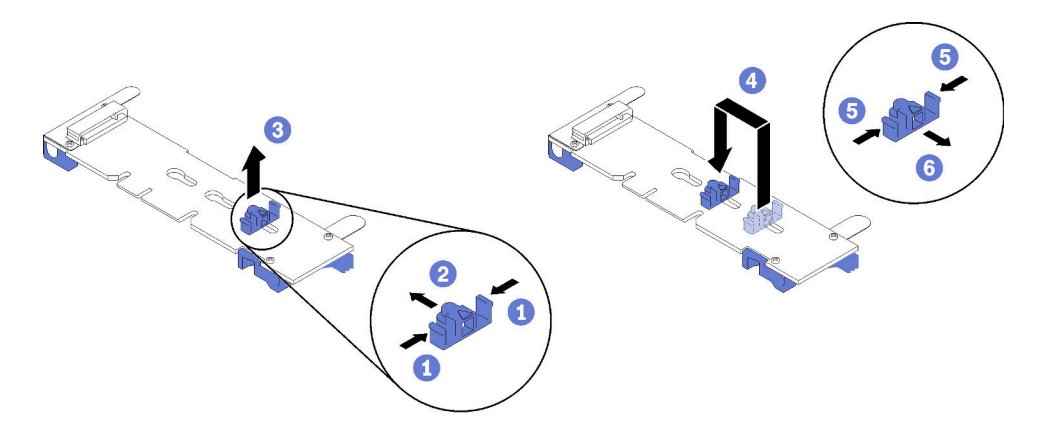

Рис. 66. Регулировка фиксатора M.2

# Снятие объединительной панели M.2

Используйте эту процедуру для снятия объединительной панели M.2.

Перед снятием объединительной панели M.2:

- 1. Прочитайте сведения по технике безопасности и руководство по установке (см. [«Безопасность»](#page-4-0)  [на странице iii](#page-4-0) и [«Инструкции по установке» на странице 59\)](#page-66-0).
- 2. Выключите сервер и периферийные устройства, затем отключите все шнуры питания и все внешние кабели (см. раздел [«Выключение сервера» на странице 13](#page-20-0)).
- 3. Если сервер установлен в стойку, сдвиньте сервер по направляющим, чтобы получить доступ к верхнему кожуху, или извлеките сервер из стойки.
- 4. Снимите верхний кожух (см. раздел [«Снятие верхнего кожуха» на странице 154\)](#page-161-0).
- 5. Отключите кабель USB 3.0 компонента «блок отсека панели оператора» и снимите его с материнской платы в направлении вверх.

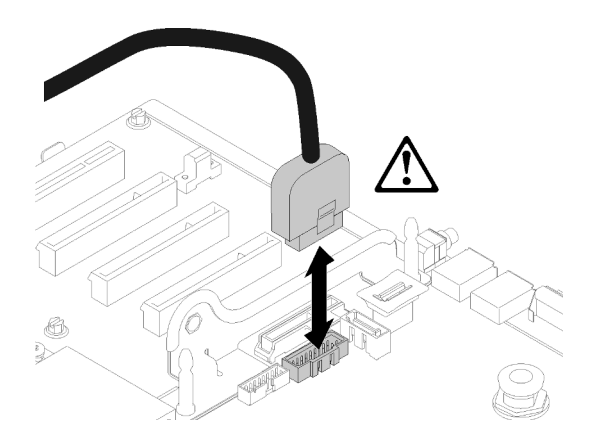

Рис. 67. Снятие разъема USB 3.0 вертикально

- 6. При необходимости снимите компонент «Плата-адаптер Riser PCIe» (см. раздел [«Снятие блока](#page-107-0)  [платы-адаптера Riser PCIe» на странице 100\)](#page-107-0).
- 7. При необходимости снимите компонент «Адаптер LOM» (см. раздел [«Снятие адаптера LOM» на](#page-88-0) [странице 81\)](#page-88-0).

Чтобы снять объединительную панель M.2, выполните следующие действия:

Шаг 1. Снимите объединительную панель M.2 с материнской платы, одновременно потянув за оба края объединительной панели.

Примечание: При снятии объединительной панели M.2 с материнской платы потяните панель вверх строго вертикально.

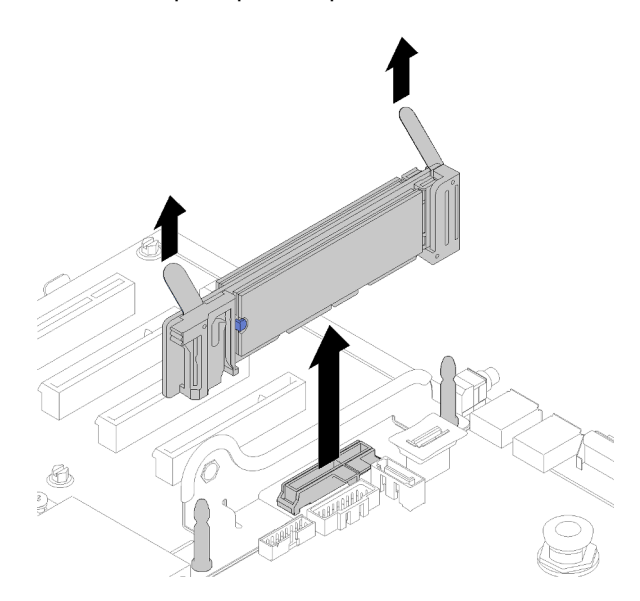

Рис. 68. Снятие объединительной панели M.2

Инструкцию по извлечению диска М.2 из объединительной панели М.2 см. в разделе [«Снятие диска](#page-94-0) [M.2 с объединительной панели M.2» на странице 87.](#page-94-0)

При необходимости вернуть компонент или дополнительное устройство следуйте всем инструкциям по упаковке и используйте для отправки предоставленный упаковочный материал.

# <span id="page-93-0"></span>Установка объединительной панели M.2

Используйте эту процедуру для установки объединительной панели M.2.

Перед установкой объединительной панели M.2:

- 1. Прочитайте сведения по технике безопасности и руководство по установке (см. [«Безопасность»](#page-4-0)  [на странице iii](#page-4-0) и [«Инструкции по установке» на странице 59\)](#page-66-0).
- 2. Установите диск M.2 в каждый доступный разъем на объединительной панели M.2 (см. раздел [«Установка диска M.2 в объединительную панель M.2» на странице 88\)](#page-95-0).
- 3. Коснитесь антистатической упаковкой, в которой находится компонент, любой неокрашенной металлической поверхности на сервере, а затем извлеките его из упаковки и разместите его на антистатической поверхности.
- 4. Отключите кабель USB 3.0 компонента «блок отсека панели оператора» и снимите его с материнской платы в направлении вверх.

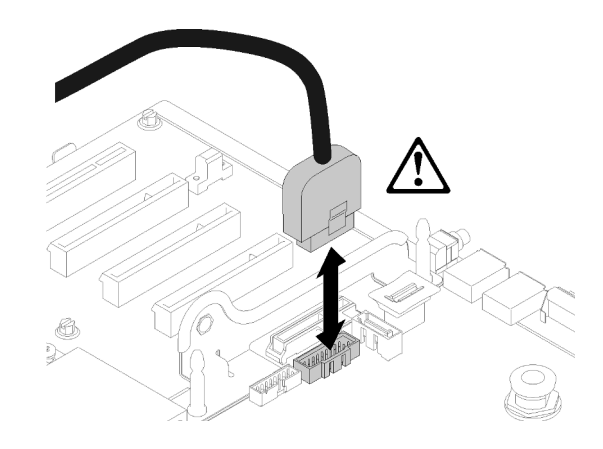

Рис. 69. Снятие разъема USB 3.0 вертикально

Чтобы установить объединительную панель M.2, выполните следующие действия:

Примечание: Перед установкой объединительной панели M.2 убедитесь, что в каждый доступный разъем на объединительной панели M.2 установлен диск M.2.

Шаг 1. Выровняйте отверстия в нижней части синих пластиковых опор с каждой стороны объединительной панели M.2 относительно направляющего штифта на материнской плате и штифтов с Т-образными головками на отсеке для жесткого диска; затем вставьте объединительную панель в разъем материнской платы. Надавите на объединительную панель M.2, чтобы зафиксировать ее на месте.

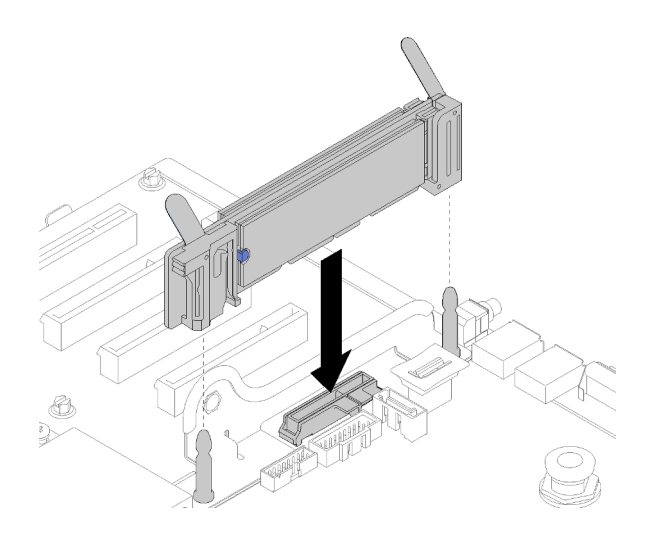

Рис. 70. Установка объединительной панели M.2

После установки объединительной панели M.2 выполните следующие действия:

- 1. При необходимости установите Плата-адаптер Riser PCIe на место (см. раздел [«Установка блока](#page-109-0) [платы-адаптера Riser PCIe» на странице 102\)](#page-109-0).
- 2. При необходимости установите Адаптер LOM на место (см. раздел [«Установка адаптера LOM» на](#page-89-0)  [странице 82\)](#page-89-0).
- 3. Установите на место верхний кожух (см. раздел [«Установка верхнего кожуха» на странице 155\)](#page-162-0).
- 4. Подключите шнуры питания и все отключенные кабели.
- 5. Установите сервер в стойку.
- 6. Включите сервер и все периферийные устройства.

## <span id="page-94-0"></span>Снятие диска M.2 с объединительной панели M.2

Используйте эту процедуру для снятия диска M.2 с объединительной панели M.2.

Когда объединительная панель M.2 будет извлечена, выполните следующие действия, чтобы извлечь диск M.2 из объединительной панели M.2:

Шаг 1. Нажмите на фиксатор с обеих сторон и сдвиньте его назад, чтобы извлечь диск M.2 из объединительной панели M.2.

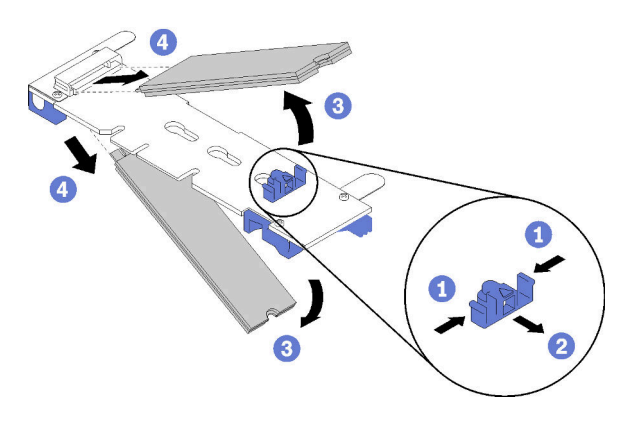

Рис. 71. Извлечение диска M.2

Примечание: Если на объединительной панели M.2 два диска M.2, при сдвигании фиксатора назад оба диска выдвинутся наружу.

Шаг 2. Извлеките диск M.2, повернув его в направлении от объединительной панели M.2 и потянув в направлении от разъема под углом около 30 градусов.

При необходимости вернуть компонент или дополнительное устройство следуйте всем инструкциям по упаковке и используйте для отправки предоставленный упаковочный материал.

## <span id="page-95-0"></span>Установка диска M.2 в объединительную панель M.2

Используйте эту процедуру для установки диска M.2 в объединительную панель M.2.

Перед установкой диска M.2 в объединительную панель M.2:

- 1. Прочитайте сведения по технике безопасности и руководство по установке (см. [«Безопасность»](#page-4-0)  [на странице iii](#page-4-0) и [«Инструкции по установке» на странице 59\)](#page-66-0).
- 2. Коснитесь антистатической упаковкой, в которой находится компонент, любой неокрашенной металлической поверхности на сервере, а затем извлеките его из упаковки и разместите его на антистатической поверхности.

Чтобы установить диск M.2 в объединительную панель M.2, выполните следующие действия:

Шаг 1. Найдите разъем с каждой стороны объединительной панели M.2.

#### Примечания:

- Некоторые объединительные панели M.2 поддерживают два диска M.2. Если установлено два диска, выровняйте оба диска и обеспечьте им поддержку при движении фиксатора вперед, чтобы закрепить диски.
- Сначала установите диск M.2 в гнездо 0.
- Обязательно установите диск M.2 480 ГБ на объединительную панель M.2, поддерживающую два диска M.2.

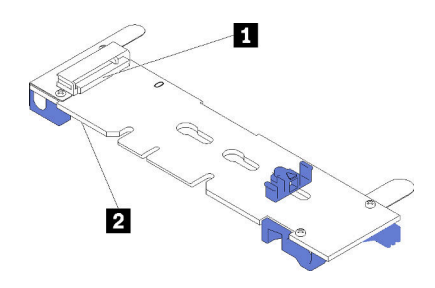

Рис. 72. Гнезда для диска M.2

Табл. 41. Гнезда для диска M.2

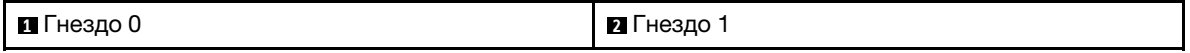

Шаг 2. Вставьте диск M.2 в разъем под углом около 30 градусов и поверните его до тех пор, пока паз не коснется края фиксатора; затем задвиньте фиксатор вперед (в направлении разъема), чтобы зафиксировать диск M.2 в объединительной панели M.2.

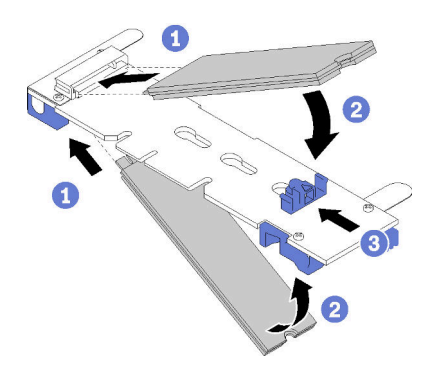

Рис. 73. Установка диска M.2

Внимание: Двигая фиксатор вперед, следите за тем, чтобы выступы на фиксаторе попали в небольшие отверстия на объединительной панели M.2. Когда выступы попадут в отверстия, вы услышите негромкий щелчок.

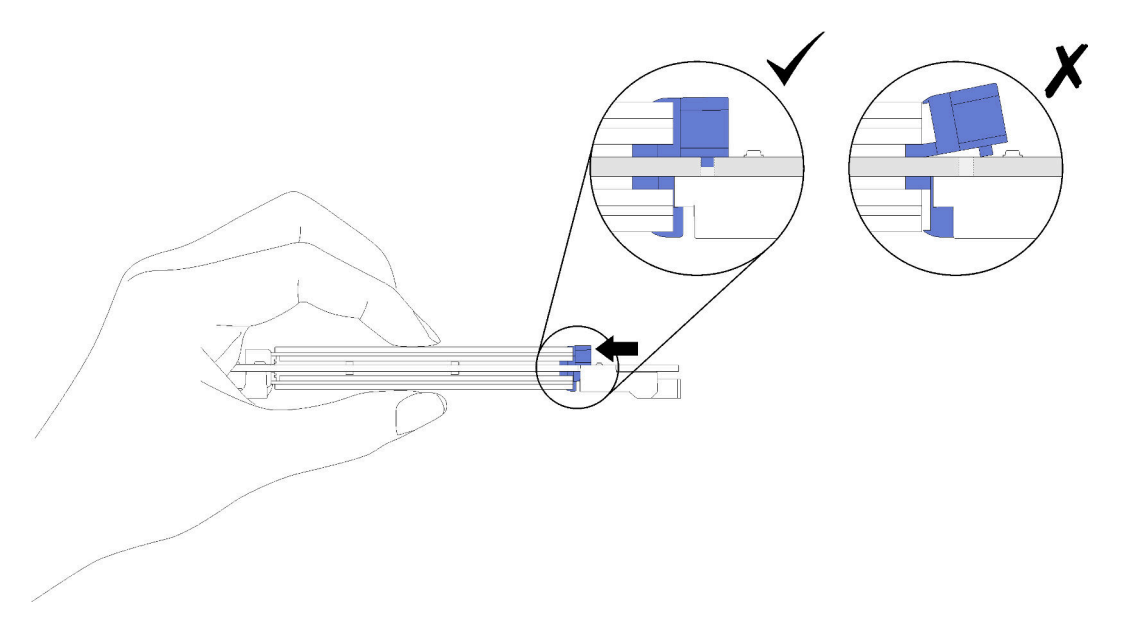

Рис. 74. Установка диска M.2 с фиксаторами

После установки диска M.2 в объединительную панель M.2 завершите установку, следуя инструкциям из раздела [«Установка объединительной панели M.2» на странице 86.](#page-93-0)

### Замена модуля памяти

Модуль памяти снимается и устанавливается с использованием следующей процедуры.

### Снятие модуля памяти

Ниже описана процедура снятия модуля памяти.

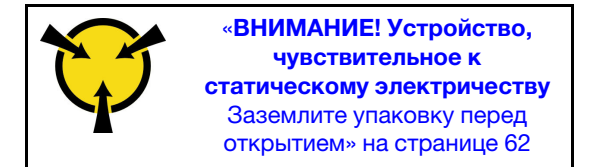

Внимание: Модули памяти чувствительны к статическому электричеству и требуют особого обращения. Помимо стандартных рекомендаций [«Работа с устройствами, чувствительными к](#page-69-0)  [статическому электричеству» на странице 62,](#page-69-0) соблюдайте следующие правила:

- Снимайте и устанавливайте модули памяти только при надетом антистатическом браслете. Можно также использовать антистатические перчатки.
- Никогда не храните два и более модулей памяти вместе при их соприкосновении друг с другом. Не храните модули памяти расположенными друг на друге.
- Никогда не касайтесь золотых контактов разъема модуля памяти и не позволяйте этим контактам выходить за пределы корпуса разъема модуля памяти.
- Обращайтесь с модулями памяти с осторожностью: никогда не сгибайте, не перекручивайте и не роняйте их.

Перед снятием модуля памяти выполните указанные ниже действия.

- 1. При снятии модуля DCPMM в режиме App Direct или режиме смешанной памяти не забудьте выполнить резервное копирование сохраненных данных и удалить все созданные пространства имен.
- 2. Прочитайте сведения по технике безопасности и руководство по установке (см. [«Безопасность»](#page-4-0)  [на странице iii](#page-4-0) и [«Инструкции по установке» на странице 59\)](#page-66-0).
- 3. Выключите сервер и периферийные устройства, затем отключите все шнуры питания и все внешние кабели (см. раздел [«Выключение сервера» на странице 13](#page-20-0)).
- 4. Если сервер установлен в стойку, сдвиньте сервер по направляющим, чтобы получить доступ к верхнему кожуху, или извлеките сервер из стойки.
- 5. Снимите верхний кожух (см. раздел [«Снятие верхнего кожуха» на странице 154\)](#page-161-0).
- 6. Если вы не заменяете снятый модуль памяти, порядок установки остальных модулей памяти см. в разделе См. порядок установки остальных модулей памяти в разделе Справочник по заполнению памяти ThinkSystem SR850.
- 7. При снятии модулей памяти с лотка расширения процессора и памяти не снимайте лоток расширения. Снимите только дефлектор, установленный в лоток расширения.

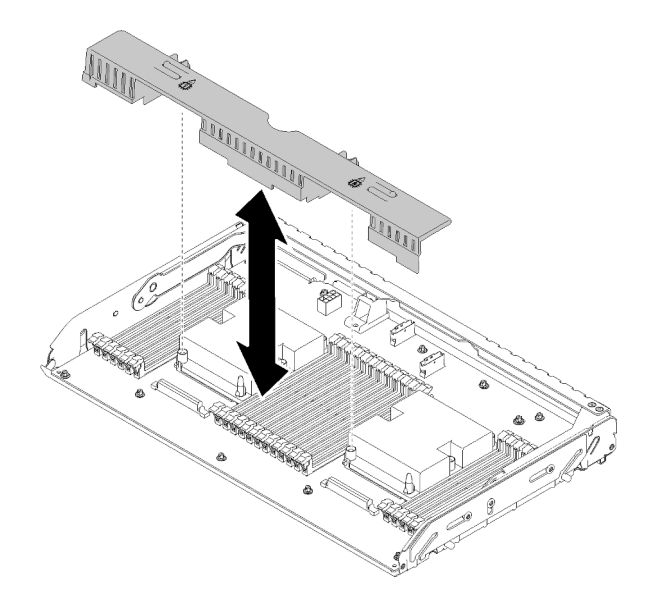

Рис. 75. Снятие дефлектора с лотка расширения процессора и памяти

8. Если вы снимаете модули памяти с материнской платы, не забудьте снять лоток расширения (см. раздел [«Снятие лотка расширения процессора и памяти» на странице 127](#page-134-0)) и дефлектор, установленный на материнской плате.

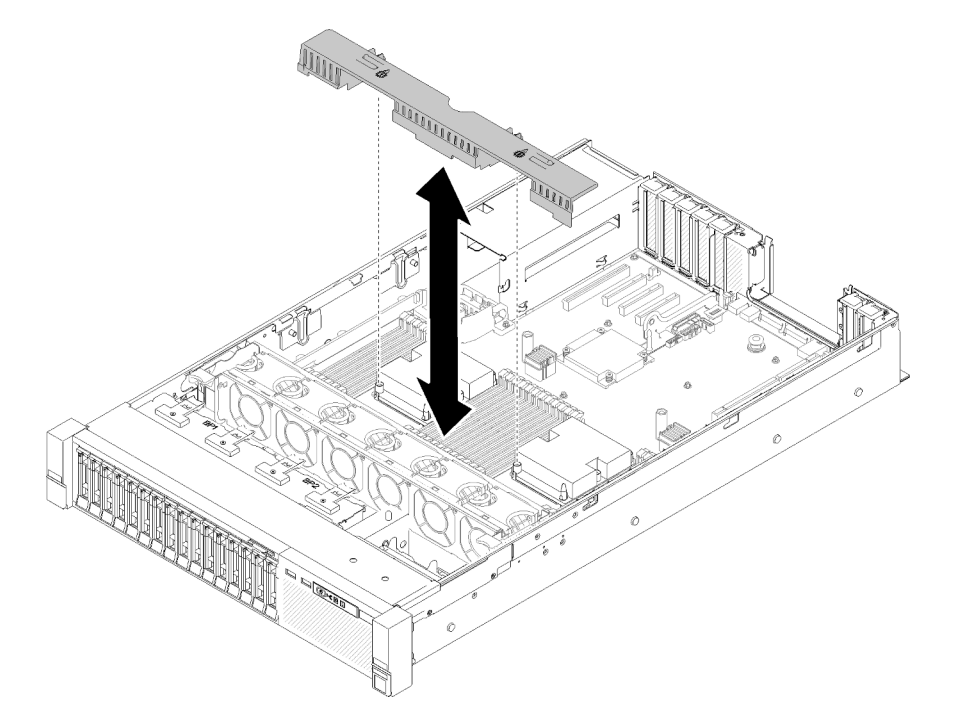

Рис. 76. Снятие дефлектора с материнской платы

Выполните следующие действия для снятия модуля памяти.

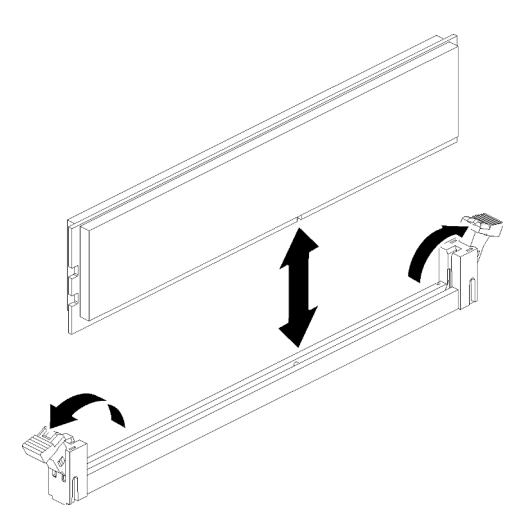

Рис. 77. Снятие модуля памяти

Шаг 1. Откройте фиксирующие защелки разъема модуля памяти, чтобы извлечь модуль памяти; затем извлеките модуль памяти.

При необходимости вернуть компонент или дополнительное устройство следуйте всем инструкциям по упаковке и используйте для отправки предоставленный упаковочный материал.

### Демонстрационное видео

### [Посмотрите видео процедуры на YouTube](https://www.youtube.com/watch?v=rBjH0qeabBo)

### Установка модуля памяти

Модуль памяти устанавливается с использованием следующей процедуры.

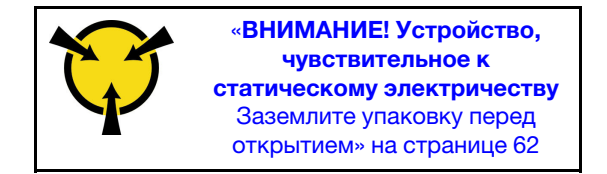

Подробные сведения о конфигурации и настройке памяти см. в разделе «Порядок установки модулей памяти» в Руководстве по настройке.

Внимание: Модули памяти чувствительны к статическому электричеству и требуют особого обращения. Помимо стандартных рекомендаций [«Работа с устройствами, чувствительными к](#page-69-0)  [статическому электричеству» на странице 62,](#page-69-0) соблюдайте следующие правила:

- Снимайте и устанавливайте модули памяти только при надетом антистатическом браслете. Можно также использовать антистатические перчатки.
- Никогда не храните два и более модулей памяти вместе при их соприкосновении друг с другом. Не храните модули памяти расположенными друг на друге.
- Никогда не касайтесь золотых контактов разъема модуля памяти и не позволяйте этим контактам выходить за пределы корпуса разъема модуля памяти.
- Обращайтесь с модулями памяти с осторожностью: никогда не сгибайте, не перекручивайте и не роняйте их.

Перед установкой модуля памяти выполните указанные ниже действия.

- 1. Прочитайте сведения по технике безопасности и руководство по установке (см. [«Безопасность»](#page-4-0)  [на странице iii](#page-4-0) и [«Инструкции по установке» на странице 59\)](#page-66-0).
- 2. Коснитесь антистатической упаковкой, в которой находится компонент, любой неокрашенной металлической поверхности на сервере, а затем извлеките его из упаковки и разместите его на антистатической поверхности.
- 3. При установке модулей памяти в лоток расширения процессора и памяти не снимайте лоток расширения. Снимите только дефлектор, установленный в лоток расширения.

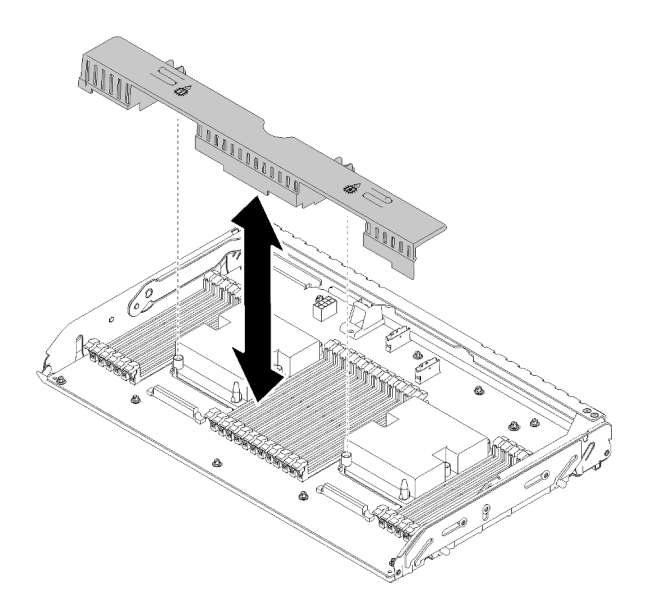

Рис. 78. Снятие дефлектора с лотка расширения процессора и памяти

4. Если вы устанавливаете модули памяти на материнскую плату, не забудьте снять лоток расширения (см. раздел [«Снятие лотка расширения процессора и памяти» на странице 127\)](#page-134-0) и дефлектор, установленный на материнской плате.

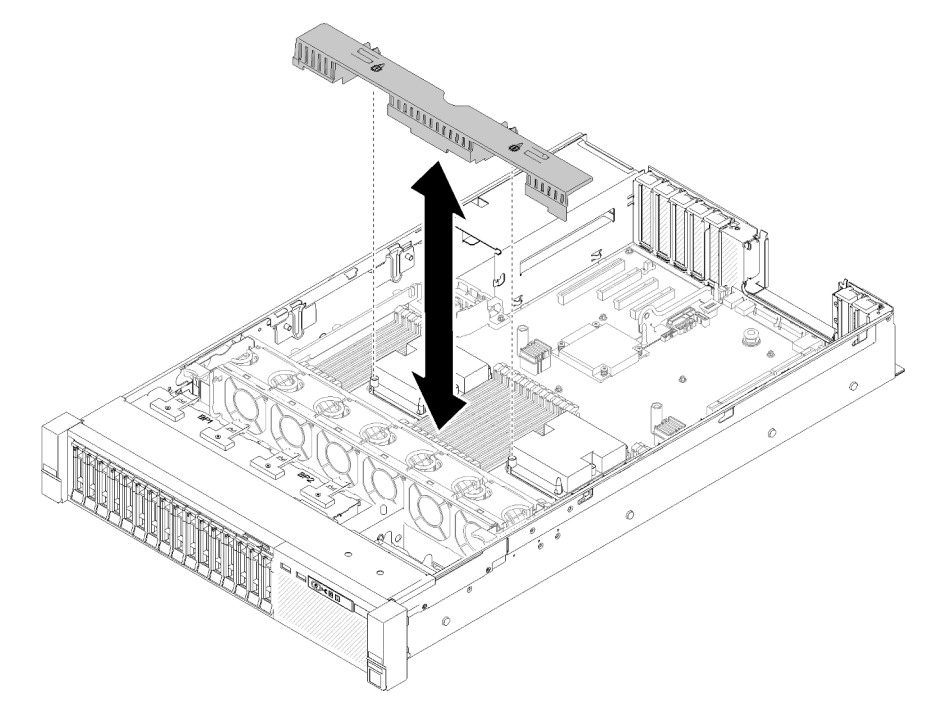

Рис. 79. Снятие дефлектора с материнской платы

Для установки модуля памяти выполните указанные ниже действия.

- Шаг 1. Откройте фиксирующие защелки разъема модуля памяти. Если модуль памяти уже установлен в разъем, извлеките его.
- Шаг 2. Выровняйте выступы устанавливаемого модуля памяти с разъемом и установите модуль памяти.

Шаг 3. Сильным нажатием на оба конца модуля памяти вставьте его прямо в разъем, пока фиксирующие защелки не закроются.

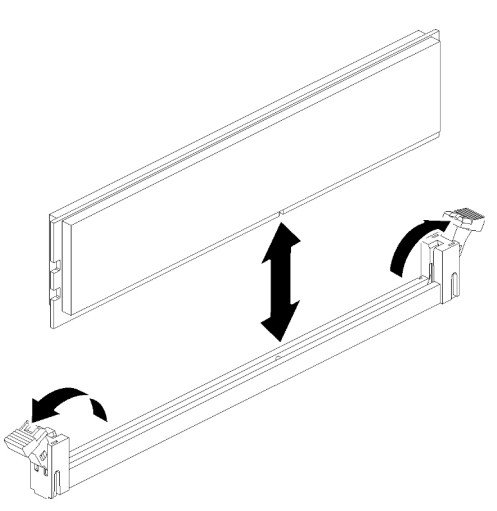

Рис. 80. Установка модуля памяти

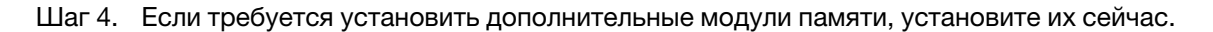

После установки всех модулей памяти выполните следующие действия:

- 1. Установите дефлектор материнской платы (см. раздел [«Установка дефлектора материнской](#page-143-0)  [платы и интерпозера питания» на странице 136\)](#page-143-0) или лоток расширения процессора и памяти и дефлектор лотка расширения (см. раздел [«Установка лотка расширения процессора и памяти» на](#page-136-0)  [странице 129\)](#page-136-0).
- 2. Установите на место верхний кожух (см. раздел [«Установка верхнего кожуха» на странице 155](#page-162-0)).
- 3. Подключите шнуры питания и все отключенные кабели.
- 4. Установите сервер в стойку.
- 5. Включите сервер и все периферийные устройства.
- 6. Если установлен модуль DCPMM:
	- a. Убедитесь, что установлена последняя версия микропрограммы DCPMM. Если нет, обновите ее до последней версии (см. раздел [https://sysmgt.lenovofiles.com/help/topic/com.lenovo.lxca.doc/](https://sysmgt.lenovofiles.com/help/topic/com.lenovo.lxca.doc/update_fw.html)  [update\\_fw.html](https://sysmgt.lenovofiles.com/help/topic/com.lenovo.lxca.doc/update_fw.html)).
	- b. Настройте модули DCPMM и DRAM DIMM после установки всех модулей памяти (см. раздел «Настройка Intel Optane DC Persistent Memory (DCPMM)» в Руководстве по настройке).
	- c. Восстановите данные из резервной копии при необходимости.

#### Демонстрационное видео

[Посмотрите видео процедуры на YouTube](https://www.youtube.com/watch?v=MiKnD8FxUv0)

### Замена блока лотка панели оператора и передней панели оператора

Используйте эту процедуру для снятия или установки компонентов «блок отсека панели оператора» и «передняя панель оператора».

### <span id="page-101-0"></span>Снятие блока лотка панели оператора

Используйте эту процедуру для снятия компонента «блок отсека панели оператора».

Перед снятием компонента «блок отсека панели оператора»:

- 1. Прочитайте сведения по технике безопасности и руководство по установке (см. [«Безопасность»](#page-4-0)  [на странице iii](#page-4-0) и [«Инструкции по установке» на странице 59](#page-66-0)).
- 2. Выключите сервер и периферийные устройства, затем отключите все шнуры питания и все внешние кабели (см. раздел [«Выключение сервера» на странице 13](#page-20-0)).
- 3. Если сервер установлен в стойку, сдвиньте сервер по направляющим, чтобы получить доступ к верхнему кожуху, или извлеките сервер из стойки.
- 4. Снимите верхний кожух (см. раздел [«Снятие верхнего кожуха» на странице 154\)](#page-161-0).

Чтобы снять компонент «блок отсека панели оператора», выполните следующие действия:

- Шаг 1. Снимите блок отсека вентилятора (см. раздел [«Снятие блока отсека вентилятора» на](#page-78-0)  [странице 71](#page-78-0)).
- Шаг 2. Отключите кабели USB и кабель компонента «передняя панель оператора» от материнской платы.

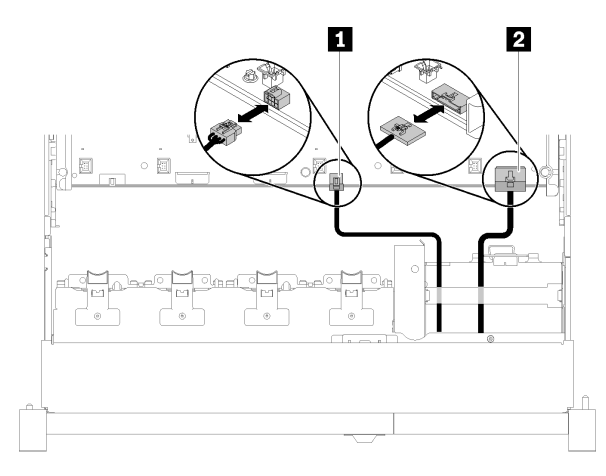

Рис. 81. Кабель USB 2.0 и кабель передней панели оператора

Табл. 42. Кабель USB 2.0 и кабель передней панели оператора

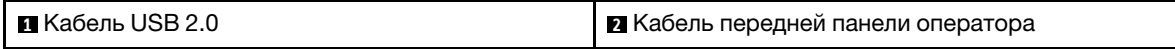

Примечание: Следите, чтобы в момент отсоединения от материнской платы разъем USB 3.0 был ориентирован вертикально.

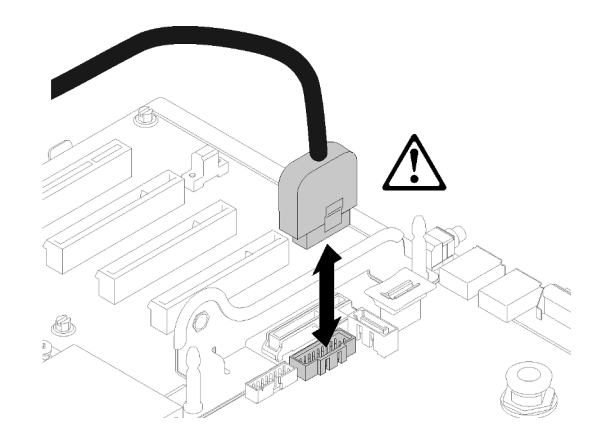

Рис. 82. Снятие разъема USB 3.0 вертикально

- Шаг 3. Удалите кабель USB 3.0 из кабельной направляющей.
- Шаг 4. Снимите винт, фиксирующий блок отсека.
- Шаг 5. Возьмитесь за язычок с задней стороны блока отсека и извлеките его с сервера.

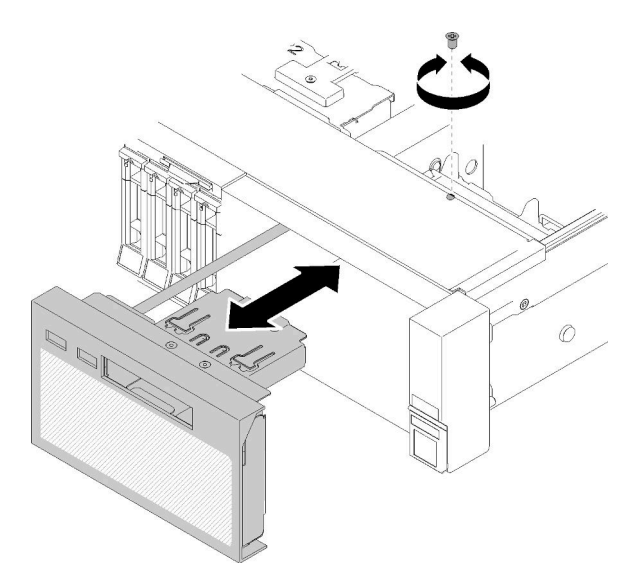

Рис. 83. Снятие Блок отсека панели оператора

При необходимости вернуть компонент или дополнительное устройство следуйте всем инструкциям по упаковке и используйте для отправки предоставленный упаковочный материал.

#### Демонстрационное видео

[Посмотрите видео процедуры на YouTube](https://www.youtube.com/watch?v=0Hc_OyPVY4I)

### <span id="page-103-0"></span>Установка блока лотка панели оператора

Используйте эту процедуру для установки компонента «блок отсека панели оператора».

Перед установкой компонента «блок отсека панели оператора»:

1. Прочитайте сведения по технике безопасности и руководство по установке (см. [«Безопасность»](#page-4-0)  [на странице iii](#page-4-0) и [«Инструкции по установке» на странице 59\)](#page-66-0).

Чтобы установить компонент «блок отсека панели оператора», выполните следующие действия:

Шаг 1. Совместите блок отсека панели оператора с гнездом на передней панели сервера и вставьте его до щелчка.

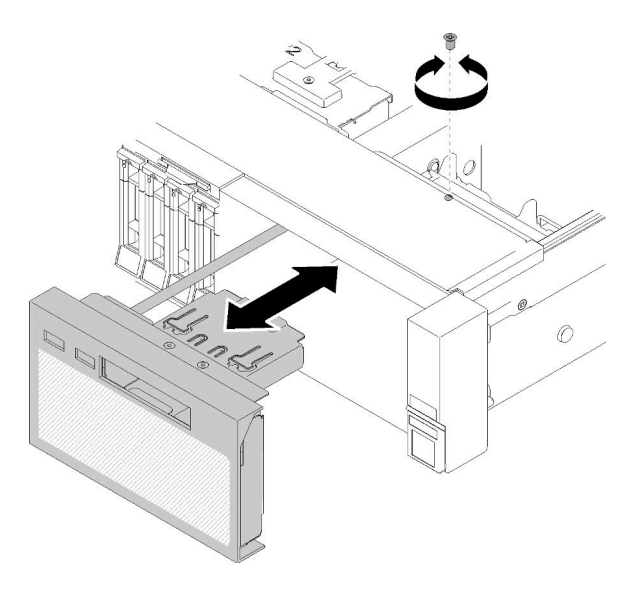

Рис. 84. Установка Блок отсека панели оператора

- Шаг 2. С помощью винта закрепите блок отсека на сервере.
- Шаг 3. Подключите кабель компонента «передняя панель оператора» и кабели USB к материнской плате.

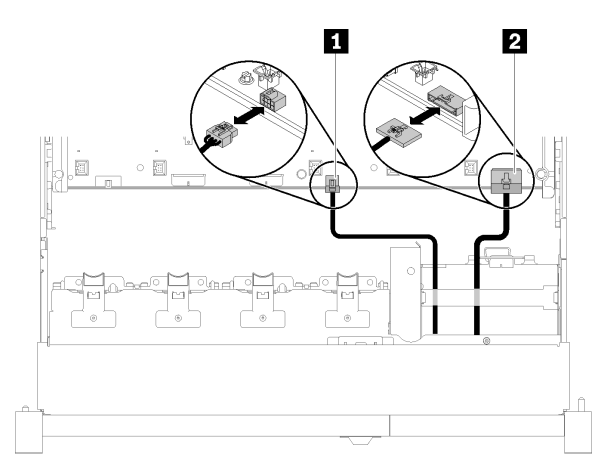

Рис. 85. Кабель USB 2.0 и кабель передней панели оператора

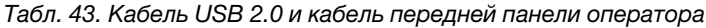

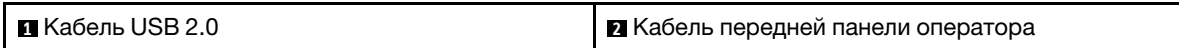

Примечание: Следите, чтобы в момент соединения с гнездом на материнской плате разъем USB 3.0 был ориентирован вертикально.

Рис. 86. Подключение кабеля USB 3.0

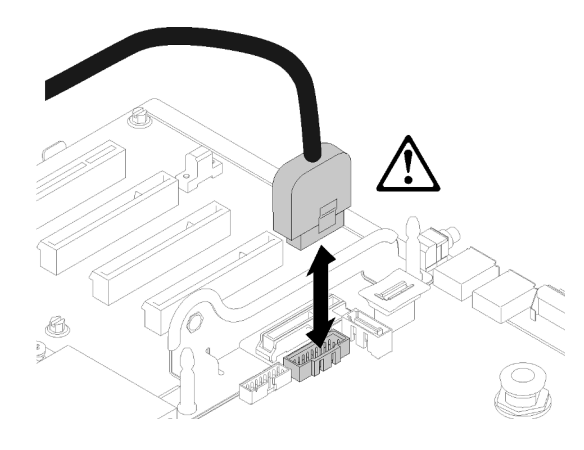

После установки компонента «блок отсека панели оператора» выполните следующие действия:

- 1. Установите на место верхний кожух (см. раздел [«Установка верхнего кожуха» на странице 155](#page-162-0)).
- 2. Подключите шнуры питания и все отключенные кабели.
- 3. Установите сервер в стойку.
- 4. Включите сервер и все периферийные устройства.

#### Демонстрационное видео

[Посмотрите видео процедуры на YouTube](https://www.youtube.com/watch?v=DzdZ0y1jfvE)

### Снятие передней панели оператора

Используйте эту процедуру для снятия компонента «передняя панель оператора».

Когда блок отсека панели оператора будет извлечен из системы (см. раздел [«Снятие блока лотка](#page-101-0) [панели оператора» на странице 94\)](#page-101-0), выполните следующие действия, чтобы снять передняя панель оператора:

Шаг 1. Нажмите на два язычка в задней части компонента «передняя панель оператора» и осторожно вытащите блок из блока отсека.

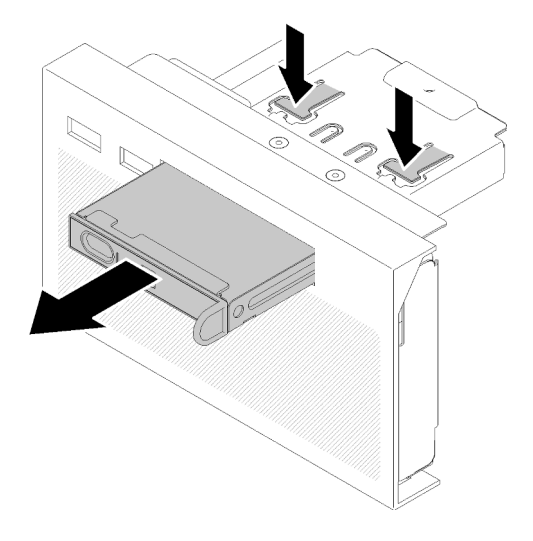

Рис. 87. Снятие Передняя панель оператора

При необходимости вернуть компонент или дополнительное устройство следуйте всем инструкциям по упаковке и используйте для отправки предоставленный упаковочный материал.

### Установка передней панели оператора

Используйте эту процедуру для установки компонента «передняя панель оператора».

Перед установкой компонента «передняя панель оператора»:

- 1. Прочитайте сведения по технике безопасности и руководство по установке (см. [«Безопасность»](#page-4-0)  [на странице iii](#page-4-0) и [«Инструкции по установке» на странице 59](#page-66-0)).
- 2. Коснитесь антистатической упаковкой, в которой находится компонент, любой неокрашенной металлической поверхности на сервере, а затем извлеките его из упаковки и разместите его на антистатической поверхности.

Чтобы установить компонент «передняя панель оператора», выполните следующие действия:

Шаг 1. Выровняйте панель относительно гнезда в компоненте «блок отсека панели оператора» и задвиньте ее внутрь до щелчка.

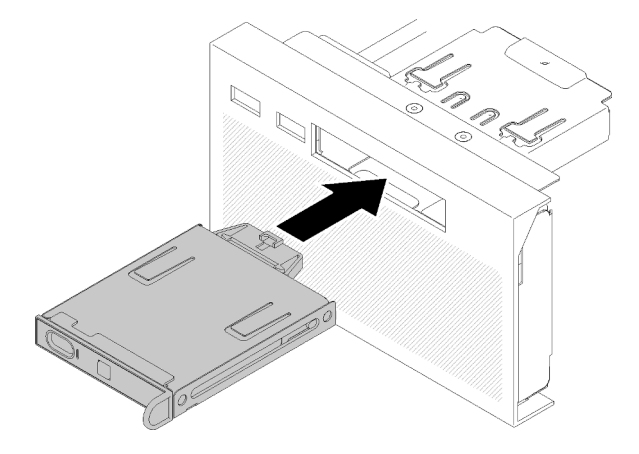

Рис. 88. Установка Передняя панель оператора

После установки компонента «блок отсека панели оператора» выполните следующие действия:

1. Установите на место компонент «блок отсека панели оператора» (см. раздел [«Установка блока](#page-103-0)  [лотка панели оператора» на странице 96](#page-103-0)).

### Замена блока платы-адаптера Riser PCIe и адаптера

Используйте эту процедуру для снятия или установки компонента «Узел платы-адаптера Riser PCIe» и адаптеров.

## <span id="page-107-0"></span>Снятие блока платы-адаптера Riser PCIe

Используйте эту процедуру для снятия компонента «Узел платы-адаптера Riser PCIe».

Перед снятием компонента «Узел платы-адаптера Riser PCIe»:

- 1. Прочитайте сведения по технике безопасности и руководство по установке (см. [«Безопасность»](#page-4-0)  [на странице iii](#page-4-0) и [«Инструкции по установке» на странице 59\)](#page-66-0).
- 2. Выключите сервер и периферийные устройства, затем отключите все шнуры питания и все внешние кабели (см. раздел [«Выключение сервера» на странице 13](#page-20-0)).
- 3. Если сервер установлен в стойку, сдвиньте сервер по направляющим, чтобы получить доступ к верхнему кожуху, или извлеките сервер из стойки.
- 4. Снимите верхний кожух (см. раздел [«Снятие верхнего кожуха» на странице 154\)](#page-161-0).
- 5. Отключите кабель USB 3.0 компонента «блок отсека панели оператора» и снимите его с материнской платы в направлении вверх.

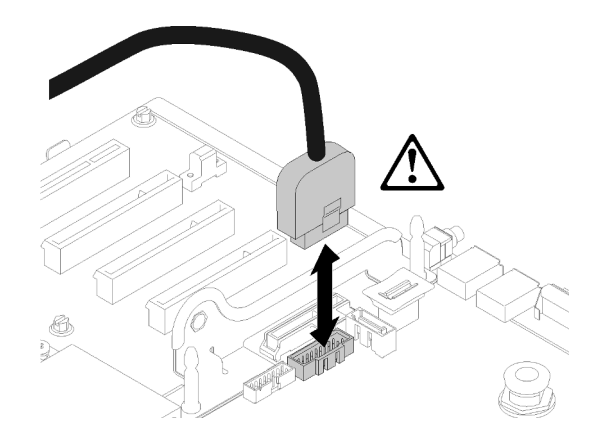

Рис. 89. Снятие разъема USB 3.0 вертикально

Чтобы снять компонент «Узел платы-адаптера Riser PCIe», выполните следующие действия:

- Шаг 1. Отключите все кабели, подключенные к адаптерам.
- Шаг 2. Возьмите компонент «Узел платы-адаптера Riser PCIe» за точки касания и снимите его с материнской платы.
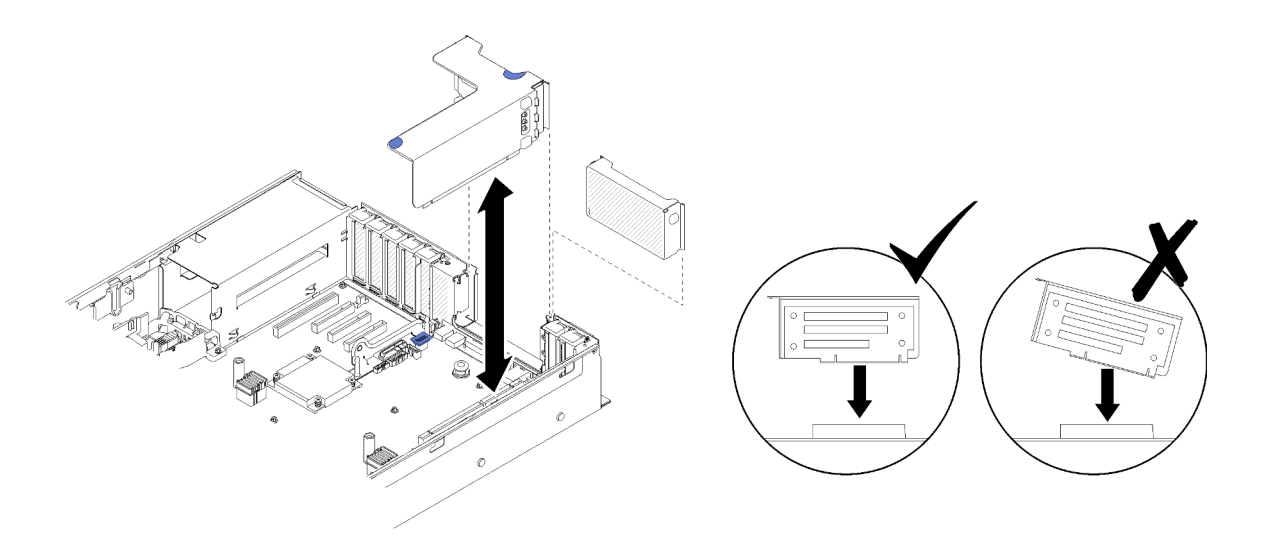

Рис. 90. Снятие Узел платы-адаптера Riser PCIe

Шаг 3. Снимите четыре винта, фиксирующих компонент «Плата-адаптер Riser PCIe», и аккуратно толкните его, чтобы отсоединить от каркаса.

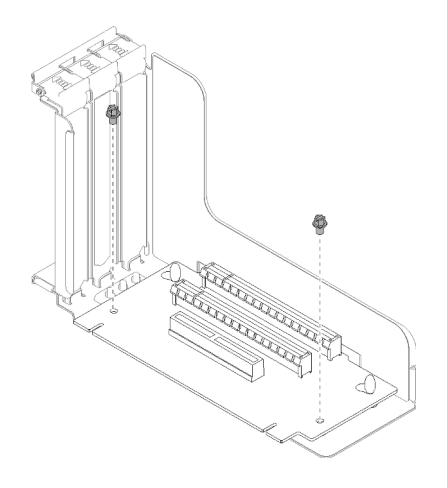

Рис. 91. Снятие Плата-адаптер Riser PCIe

После снятия блока платы-адаптера Riser PCIe выполните следующие действия.

- При необходимости вернуть компонент или дополнительное устройство следуйте всем инструкциям по упаковке и используйте для отправки предоставленный упаковочный материал.
- Если планируется утилизировать блок платы-адаптера, выполните указанные ниже действия, чтобы разобрать блок платы-адаптера, а затем утилизируйте компоненты с соблюдением местных норм.
	- 1. Отверните два винта, фиксирующие плату-адаптер Riser.

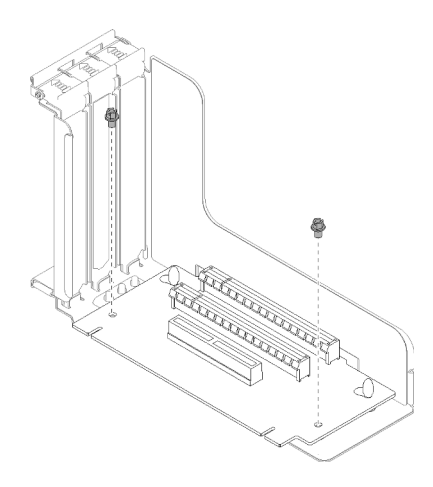

Рис. 92. Разборка блока платы-адаптера Riser PCIe

2. Слегка задвиньте и поверните плату-адаптер PCIe, чтобы отсоединить ее от скобы платыадаптера.

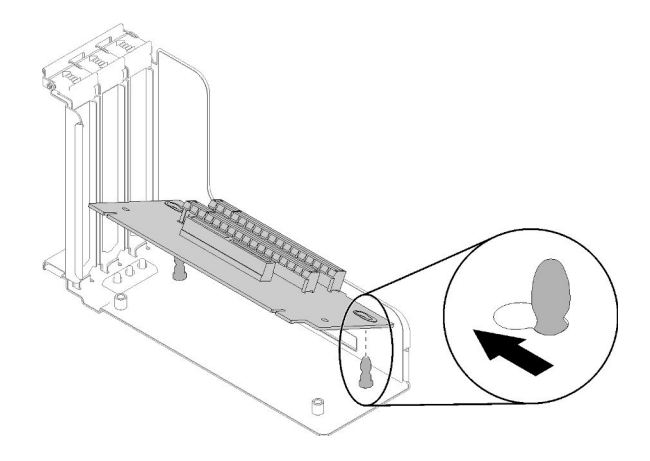

Рис. 93. Разборка блока платы-адаптера Riser PCIe

## Демонстрационное видео

[Посмотрите видео процедуры на YouTube](https://www.youtube.com/watch?v=ZsMFh7EnaDs)

# <span id="page-109-0"></span>Установка блока платы-адаптера Riser PCIe

Используйте эту процедуру для установки компонента «Узел платы-адаптера Riser PCIe».

Перед установкой компонента «Узел платы-адаптера Riser PCIe»:

- 1. Прочитайте сведения по технике безопасности и руководство по установке (см. [«Безопасность»](#page-4-0)  [на странице iii](#page-4-0) и [«Инструкции по установке» на странице 59\)](#page-66-1).
- 2. Коснитесь антистатической упаковкой, в которой находится компонент, любой неокрашенной металлической поверхности на сервере, а затем извлеките его из упаковки и разместите его на антистатической поверхности.
- 3. Отключите кабель USB 3.0 компонента «блок отсека панели оператора» и снимите его с материнской платы в направлении вверх.

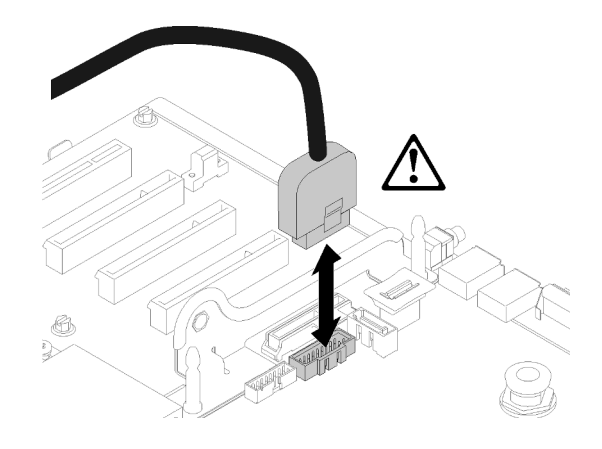

Рис. 94. Снятие разъема USB 3.0 вертикально

Чтобы установить блок платы-адаптера Riser PCIe, выполните указанные ниже действия.

- Шаг 1. Соберите компонент «Узел платы-адаптера Riser PCIe»:
	- a. Выровняйте нижнюю часть компонента «Плата-адаптер Riser PCIe» относительно гнезда и поверните верхнюю часть, чтобы попасть в гнездо на каркасе для плат-адаптеров Riser. Затем осторожно переместите компонент «Плата-адаптер Riser PCIe», чтобы штифты оказались в пазах.

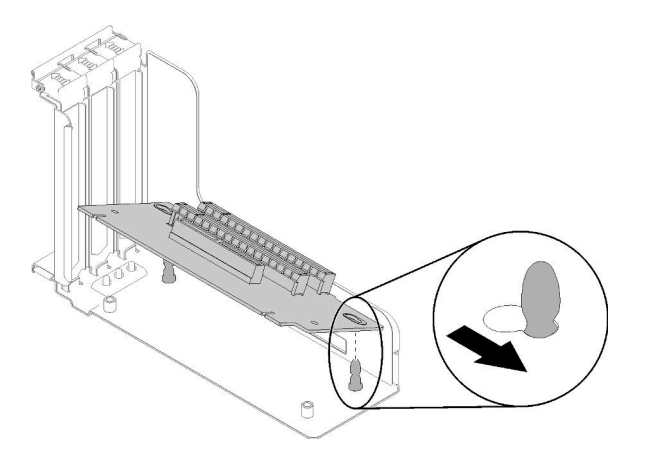

Рис. 95. Узел платы-адаптера Riser PCIe

b. Закрепите компонент «Плата-адаптер Riser PCIe» в каркасе для плат-адаптеров винтами.

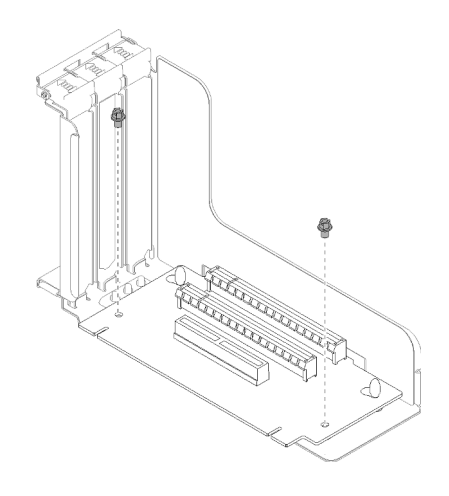

Рис. 96. Узел платы-адаптера Riser PCIe

Шаг 2. Совместите компонент «Узел платы-адаптера Riser PCIe» с разъемом на материнской плате. Затем нажмите на него до щелчка, чтобы зафиксировать.

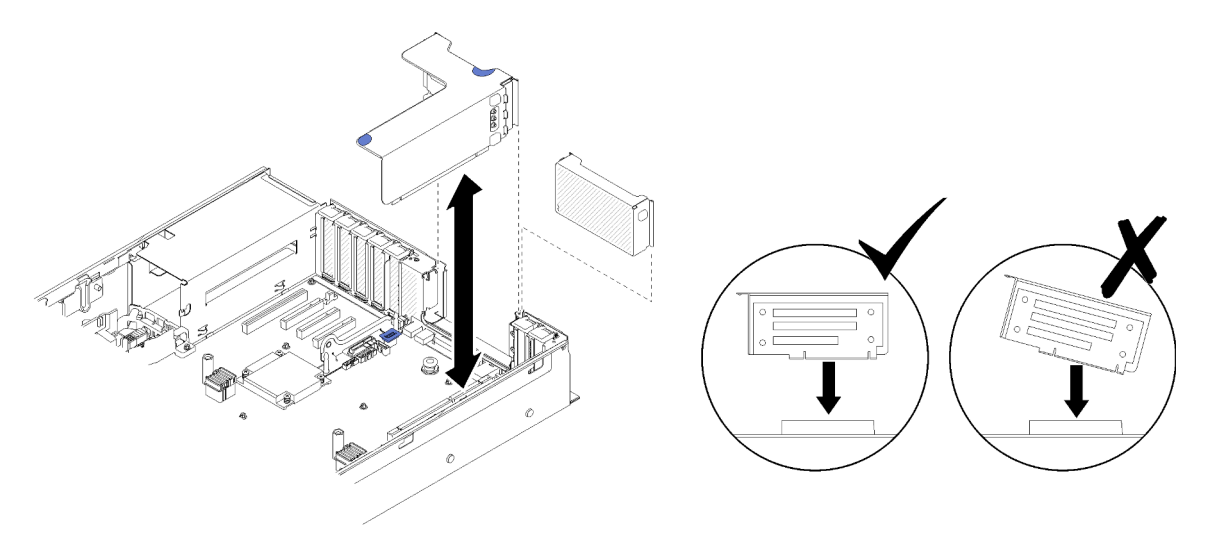

Рис. 97. Установка Узел платы-адаптера Riser PCIe

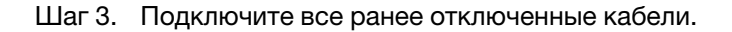

После установки компонента «Узел платы-адаптера Riser PCIe» выполните следующие действия:

- 1. Установите на место верхний кожух (см. раздел [«Установка верхнего кожуха» на странице 155](#page-162-0)).
- 2. Подключите шнуры питания и все отключенные кабели.
- 3. Установите сервер в стойку.
- 4. Включите сервер и все периферийные устройства.

## Демонстрационное видео

[Посмотрите видео процедуры на YouTube](https://www.youtube.com/watch?v=1uMUB7TNtTI)

# Снятие адаптера

Используйте эту процедуру для снятия адаптера.

Выполните следующие инструкции, учитывая место установки адаптера.

## Снятие адаптера с материнской платы

Перед снятием адаптера с материнской платы:

- 1. Прочитайте сведения по технике безопасности и руководство по установке (см. [«Безопасность»](#page-4-0)  [на странице iii](#page-4-0) и [«Инструкции по установке» на странице 59](#page-66-1)).
- 2. Выключите сервер и периферийные устройства, затем отключите все шнуры питания и все внешние кабели (см. раздел [«Выключение сервера» на странице 13](#page-20-0)).
- 3. Если сервер установлен в стойку, сдвиньте сервер по направляющим, чтобы получить доступ к верхнему кожуху, или извлеките сервер из стойки.
- 4. Снимите верхний кожух (см. раздел [«Снятие верхнего кожуха» на странице 154\)](#page-161-0).

Чтобы снять адаптер с материнской платы, выполните следующие действия:

- Шаг 1. Отключите все кабели (в том числе внешние) от адаптера.
- Шаг 2. Откройте фиксирующую защелку.
- Шаг 3. Возьмите адаптер за верхние углы и вытащите его из материнской платы.

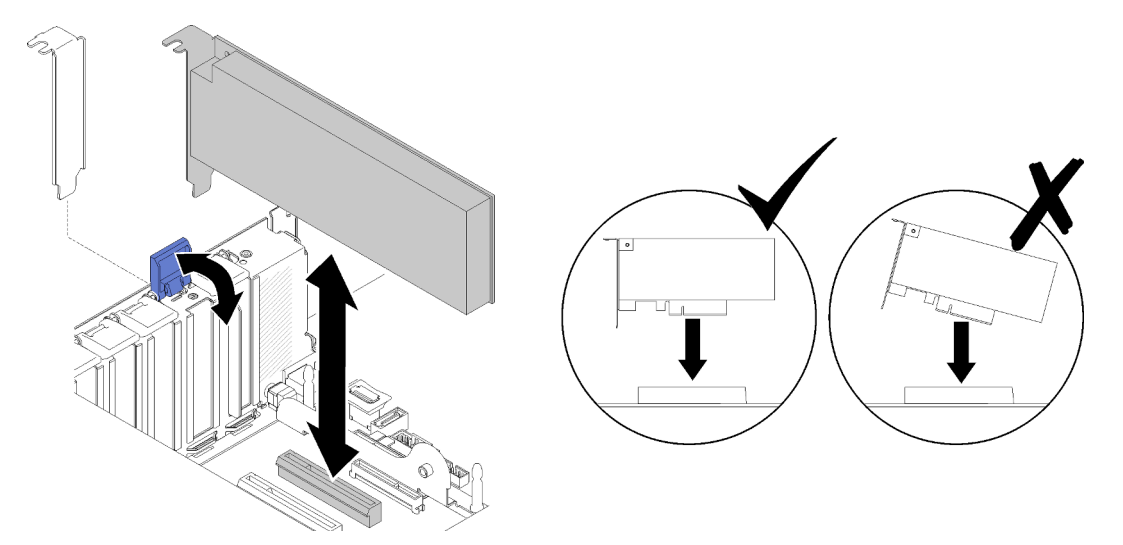

Рис. 98. Снятие адаптера с материнской платы

## Снятие адаптера с компонента «Узел платы-адаптера Riser PCIe»

Чтобы снять адаптер с компонента «Узел платы-адаптера Riser PCIe», извлеченного из сервера, выполните следующие действия:

- Шаг 1. Откройте скобу на компоненте «Узел платы-адаптера Riser PCIe».
- Шаг 2. Возьмите адаптер за верхние углы и вытащите его из компонента «Узел платы-адаптера Riser PCIe».

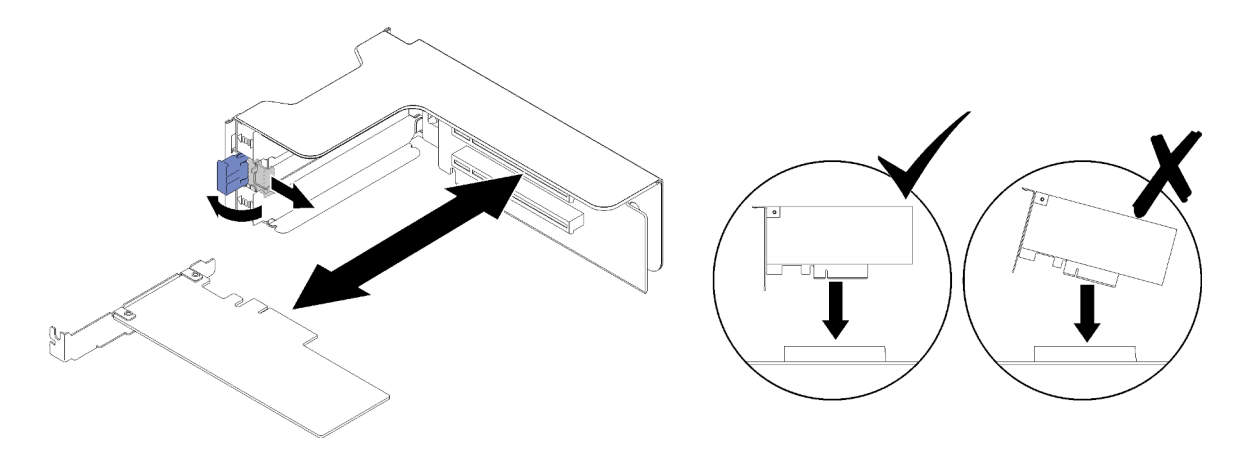

Рис. 99. Снятие адаптера с компонента «Узел платы-адаптера Riser PCIe»

При необходимости вернуть компонент или дополнительное устройство следуйте всем инструкциям по упаковке и используйте для отправки предоставленный упаковочный материал.

### Демонстрационное видео

### [Посмотрите видео процедуры на YouTube](https://www.youtube.com/watch?v=wsrdEPRGAmE)

# Установка адаптера

Используйте эту процедуру для установки адаптера.

Перед установкой адаптера:

- 1. Прочитайте сведения по технике безопасности и руководство по установке (см. [«Безопасность»](#page-4-0)  [на странице iii](#page-4-0) и [«Инструкции по установке» на странице 59\)](#page-66-1).
- 2. Коснитесь антистатической упаковкой, в которой находится компонент, любой неокрашенной металлической поверхности на сервере, а затем извлеките его из упаковки и разместите его на антистатической поверхности.

Выполните следующие инструкции, учитывая желаемое место установки адаптера.

## Установка адаптера на материнской плате

Чтобы установить адаптер на материнскую плату, выполните следующие действия:

- Шаг 1. Откройте фиксирующую защелку.
- Шаг 2. Выровняйте адаптер относительно разъема на материнской плате.

Примечания: Используйте определенные гнезда PCIe для следующих адаптеров RAID:

- Адаптер RAID для дисков SATA/SAS: гнезда 2, 10
- Плата переключателей PCIe: гнезда 1, 11

Сведения о нумерации гнезд PCIe см. в разделе [«Разъемы материнской платы» на странице](#page-35-0) [28](#page-35-0).

Шаг 3. Вставьте адаптер на место до щелчка.

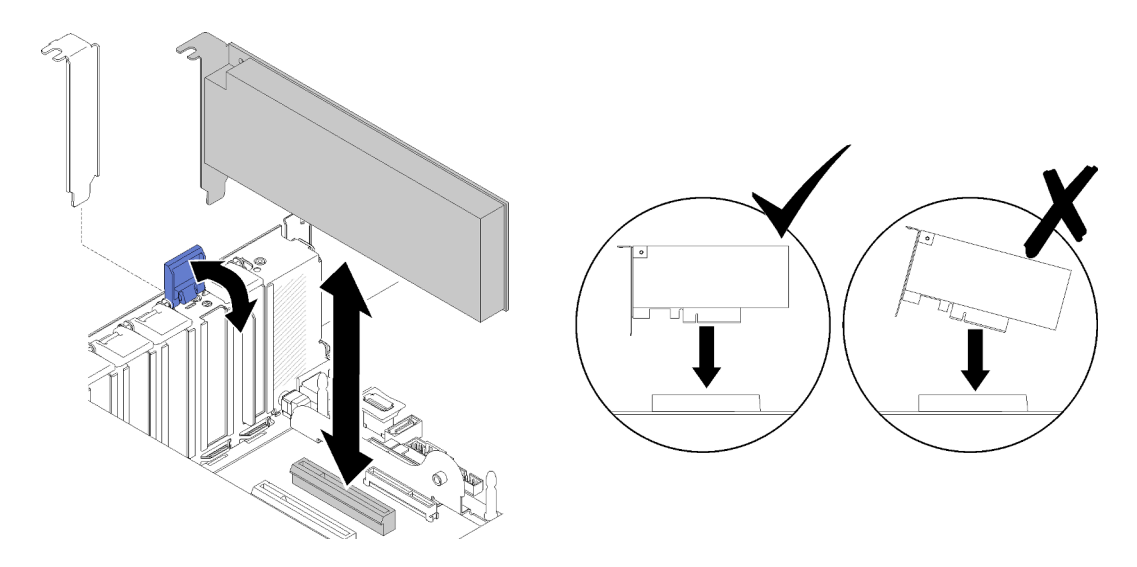

Рис. 100. Установка адаптера на материнской плате

- Шаг 4. Подключите внутренние кабели к адаптеру. Выполните инструкции по прокладке внутренних кабелей для адаптеров (см. раздел [«Прокладка внутренних кабелей» на странице 37\)](#page-44-0).
- Шаг 5. Закройте фиксирующую защелку.

## Установка адаптера на компонент «Узел платы-адаптера Riser PCIe»

Чтобы установить адаптер на снятый с сервера компонент «Узел платы-адаптера Riser PCIe», выполните следующие действия:

Примечание: Когда на сервер установлены оба адаптера (Адаптер LOM и ML2), система может поддерживать до двух дополнительных сетевых адаптеров.

- Шаг 1. Откройте скобу на компоненте «Узел платы-адаптера Riser PCIe».
- Шаг 2. Совместите адаптер с разъемом на компоненте «Узел платы-адаптера Riser PCIe».
- Шаг 3. Вставьте адаптер в компонент «Узел платы-адаптера Riser PCIe» до щелчка.

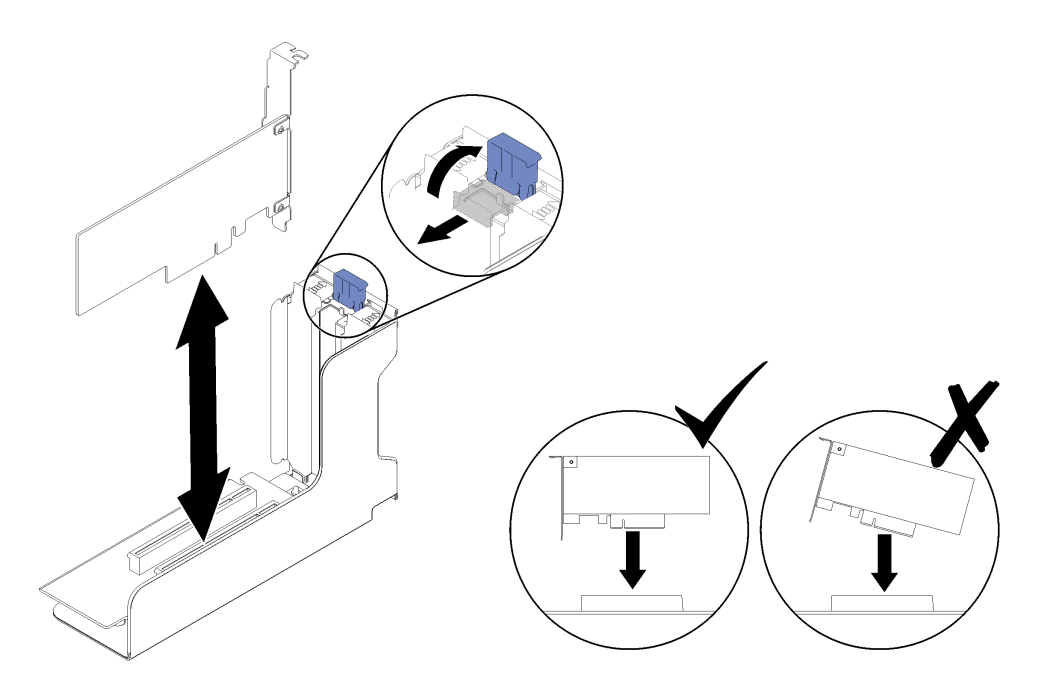

Рис. 101. Установка адаптера в компонент «Узел платы-адаптера Riser PCIe»

Шаг 4. Закройте скобу.

После установки адаптера в компонент «Узел платы-адаптера Riser PCIe» выполните следующие действия:

- 1. Если адаптер установлен в компонент «Узел платы-адаптера Riser PCIe», установите компонент «Узел платы-адаптера Riser PCIe» на сервер (см. раздел [«Установка блока платы-адаптера Riser](#page-109-0)  [PCIe» на странице 102\)](#page-109-0).
- 2. Установите на место верхний кожух (см. раздел [«Установка верхнего кожуха» на странице 155](#page-162-0)).
- 3. Подключите шнуры питания и все отключенные кабели.
- 4. Установите сервер в стойку.
- 5. Включите сервер и все периферийные устройства.

#### Демонстрационное видео

[Посмотрите видео процедуры на YouTube](https://www.youtube.com/watch?v=NNBPn5S_IyM)

# Замена модуля блока питания

Используйте эту процедуру для установки или снятия модулей блока питания.

# <span id="page-115-0"></span>Снятие оперативно заменяемого модуля блока питания

Используйте эту процедуру для снятия оперативно заменяемого модуля блока питания.

S001

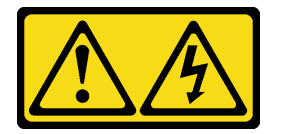

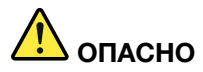

Электрический ток в силовых, телефонных и коммуникационных кабелях представляет опасность.

Во избежание поражения электрическим током:

- Присоедините шнуры питания к электрическим розеткам/источникам питания с правильной подводкой и заземлением.
- Подключите оборудование, подключаемое к данному продукту, к электрическим розеткам/ источникам питания с правильной подводкой.
- Если возможно, отсоединяйте и присоединяйте сигнальные кабели одной рукой.
- Никогда не включайте оборудование при признаках возгорания, затопления или конструктивных повреждений.
- У устройства может быть несколько шнуров питания. Чтобы полностью обесточить устройство, проследите за тем, чтобы все шнуры питания были отсоединены от источника питания.

S002

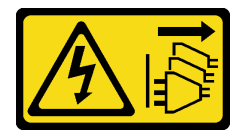

### ОСТОРОЖНО:

Кнопки питания на устройстве и блоке питания не отключают подачу тока на устройство. Кроме того, у устройства может быть несколько шнуров питания. Чтобы прекратить подачу тока на устройство, убедитесь, что все шнуры питания отсоединены от блока питания.

S029

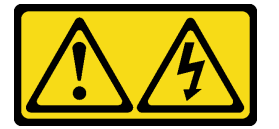

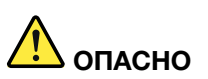

В случае блока питания –48 В пост. тока электрический ток в шнурах питания представляет опасность.

Во избежание поражения электрическим током:

• Для подключения или отключения шнуров питания -48 В пост. тока необходимо снять и снова установить резервные блоки питания.

#### При подсоединении: При отсоединении:

- 1. ВЫКЛЮЧИТЕ требуемые источники питания и устройства, которые подключены к этому продукту.
- 2. Установите блоки питания в корпус системы.
- 3. Подключите шнуры питания постоянного тока к продукту.
	- Обеспечьте правильную полярность подключений -48 В пост. тока: RTN положительный полюс, а -Vin (как правило, -48 В пост. тока) — отрицательный. Также следует подключить заземление.
- 4. Подключите шнуры питания постоянного тока к требуемым источникам питания.
- 5. ВКЛЮЧИТЕ все источники питания.

- 1. Отключите или выключите требуемые источники питания постоянного тока (на распределительном щите) перед снятием блоков питания.
- 2. Отсоедините требуемые шнуры питания постоянного тока и убедитесь, что клеммы проводов изолированы.
- 3. Отключите требуемые блоки питания от корпуса системы.

## S035

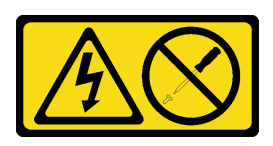

## ОСТОРОЖНО:

Никогда не снимайте кожух с блока питания или любого узла, снабженного этой этикеткой. Внутри любого компонента с данной этикеткой присутствует опасное напряжение, течет сильный ток и выделяется значительная энергия. Внутри этих компонентов нет обслуживаемых деталей. Если вы полагаете, что с какой-то из этих деталей возникла неполадка, обратитесь к специалисту по техническому обслуживанию.

Перед снятием оперативно заменяемого модуля блока питания:

- 1. Прочитайте сведения по технике безопасности и руководство по установке (см. [«Безопасность»](#page-4-0)  [на странице iii](#page-4-0) и [«Инструкции по установке» на странице 59\)](#page-66-1).
- 2. Если сервер находится в стойке, скорректируйте кабельный органайзер (CMA), чтобы получить доступ к отсеку для блоков питания.

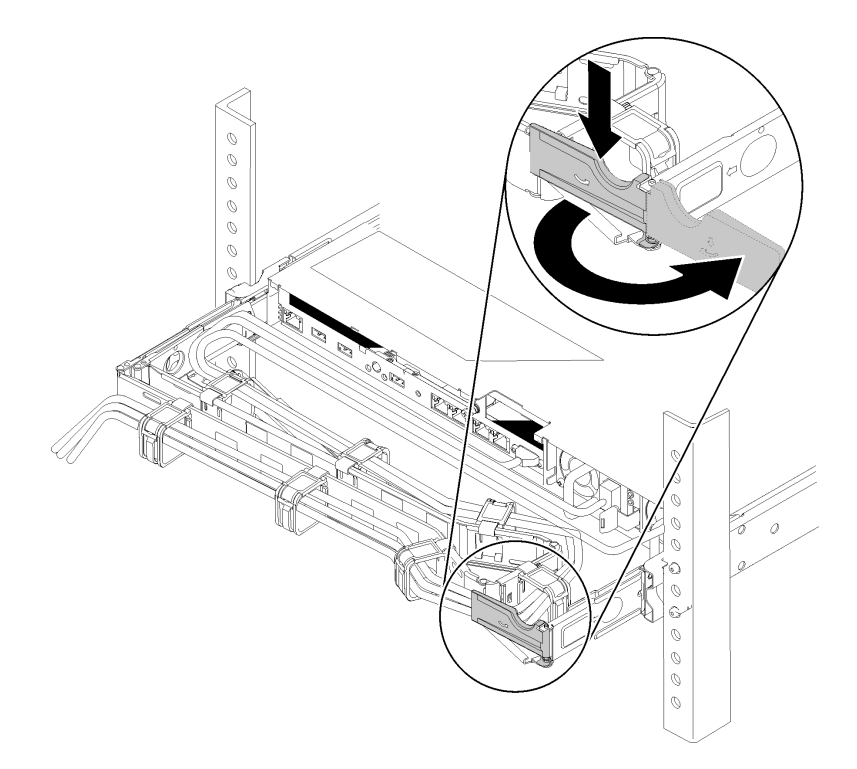

### Рис. 102. Регулировка CMA

Если установлен комплект обновления CMA 2U для безынструментальных направляющих рельсов или комплект безынструментальных направляющих рельсов с CMA 2U, выполните следующие действия:

- a. Нажмите на стопорную крепежную скобу и поверните ее в открытое положение.
- b. Поверните кабельный органайзер так, чтобы получить доступ к отсеку для блоков питания.

Чтобы снять оперативно заменяемый модуль блока питания, выполните следующие действия:

Шаг 1. Нажмите и удерживайте оранжевый язычок.

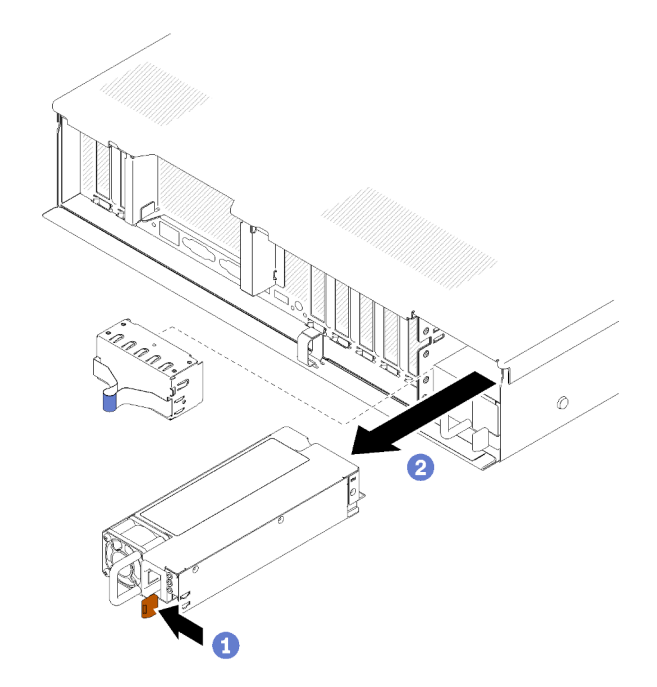

Рис. 103. Снятие блока питания

Шаг 2. Возьмитесь за ручку, вытащите блок питания из сервера и отложите его в сторону.

Примечание: Установите заглушку в отсек блока питания, если вы не планируете сразу установить новый блок питания.

При необходимости вернуть компонент или дополнительное устройство следуйте всем инструкциям по упаковке и используйте для отправки предоставленный упаковочный материал.

#### Демонстрационное видео

[Посмотрите видео процедуры на YouTube](https://www.youtube.com/watch?v=j5KwsOF6GBM)

# <span id="page-119-0"></span>Установка оперативно заменяемого модуля блока питания

Используйте эту процедуру для установки оперативно заменяемого модуля блока питания.

S001

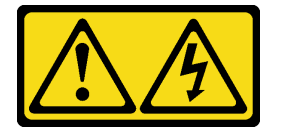

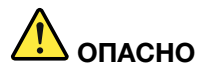

Электрический ток в силовых, телефонных и коммуникационных кабелях представляет опасность.

Во избежание поражения электрическим током:

- Присоедините шнуры питания к электрическим розеткам/источникам питания с правильной подводкой и заземлением.
- Подключите оборудование, подключаемое к данному продукту, к электрическим розеткам/ источникам питания с правильной подводкой.
- Если возможно, отсоединяйте и присоединяйте сигнальные кабели одной рукой.
- Никогда не включайте оборудование при признаках возгорания, затопления или конструктивных повреждений.
- У устройства может быть несколько шнуров питания. Чтобы полностью обесточить устройство, проследите за тем, чтобы все шнуры питания были отсоединены от источника питания.

S002

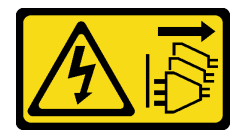

### ОСТОРОЖНО:

Кнопки питания на устройстве и блоке питания не отключают подачу тока на устройство. Кроме того, у устройства может быть несколько шнуров питания. Чтобы прекратить подачу тока на устройство, убедитесь, что все шнуры питания отсоединены от блока питания.

S029

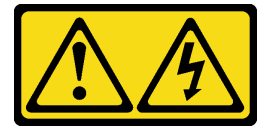

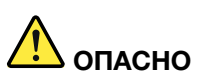

В случае блока питания –48 В пост. тока электрический ток в шнурах питания представляет опасность.

Во избежание поражения электрическим током:

• Для подключения или отключения шнуров питания -48 В пост. тока необходимо снять и снова установить резервные блоки питания.

#### При подсоединении: При отсоединении:

- 1. ВЫКЛЮЧИТЕ требуемые источники питания и устройства, которые подключены к этому продукту.
- 2. Установите блоки питания в корпус системы.
- 3. Подключите шнуры питания постоянного тока к продукту.
	- Обеспечьте правильную полярность подключений -48 В пост. тока: RTN положительный полюс, а -Vin (как правило, -48 В пост. тока) — отрицательный. Также следует подключить заземление.
- 4. Подключите шнуры питания постоянного тока к требуемым источникам питания.
- 5. ВКЛЮЧИТЕ все источники питания.

- 1. Отключите или выключите требуемые источники питания постоянного тока (на распределительном щите) перед снятием блоков питания.
- 2. Отсоедините требуемые шнуры питания постоянного тока и убедитесь, что клеммы проводов изолированы.
- 3. Отключите требуемые блоки питания от корпуса системы.

## S035

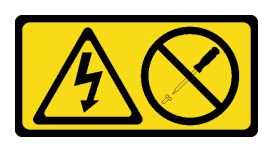

## ОСТОРОЖНО:

Никогда не снимайте кожух с блока питания или любого узла, снабженного этой этикеткой. Внутри любого компонента с данной этикеткой присутствует опасное напряжение, течет сильный ток и выделяется значительная энергия. Внутри этих компонентов нет обслуживаемых деталей. Если вы полагаете, что с какой-то из этих деталей возникла неполадка, обратитесь к специалисту по техническому обслуживанию.

Ниже перечислены типы модулей блока питания, совместимые с этим сервером, и факторы, которые необходимо принять во внимание во время установки. Эти блоки питания предназначены для параллельной работы. В случае сбоя блока питания резервный блок питания продолжает обеспечивать питание системы. Сервер поддерживает до двух блоков питания с поддержкой избыточности N+1.

- Блок питания Platinum 750 Вт
	- 115 В или 220 В переменного тока на входе
- Блок питания Platinum 1100 Вт
	- 115 В или 220 В переменного тока на входе
- Блок питания Platinum 1600 Вт
	- 115 В или 220 В переменного тока на входе

Перед установкой оперативно заменяемого блока питания:

- 1. Прочитайте сведения по технике безопасности и руководство по установке (см. «Безопасность» [на странице iii](#page-4-0) и [«Инструкции по установке» на странице 59\)](#page-66-1).
- 2. Коснитесь антистатической упаковкой, в которой находится компонент, любой неокрашенной металлической поверхности на сервере, а затем извлеките его из упаковки и разместите его на антистатической поверхности.

3. Если сервер находится в стойке, скорректируйте кабельный органайзер (CMA), чтобы получить доступ к отсеку для блоков питания.

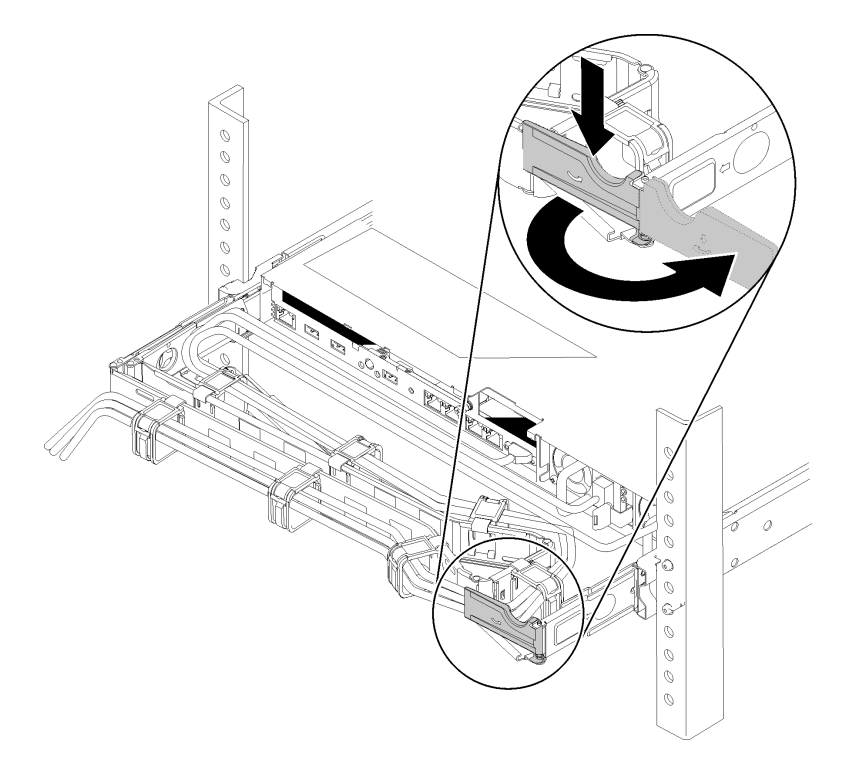

### Рис. 104. Регулировка CMA

Если установлен комплект обновления CMA 2U для безынструментальных направляющих рельсов или комплект безынструментальных направляющих рельсов с CMA 2U, выполните следующие действия:

- a. Нажмите на стопорную крепежную скобу и поверните ее в открытое положение.
- b. Поверните кабельный органайзер так, чтобы получить доступ к отсеку для блоков питания.
- 4. Если мощность устанавливаемого блока питания отличается от мощности уже установленного, выключите сервер и периферийные устройства, отключите шнуры питания и все внешние кабели и снимите установленный блок питания (см. раздел [«Снятие оперативно заменяемого модуля](#page-115-0) [блока питания» на странице 108\)](#page-115-0).

Важно: Не используйте одновременно блоки питания разной мощности на одном сервере.

Чтобы установить блок питания, выполните указанные ниже действия:

- Шаг 1. Если блок питания устанавливается в пустой отсек, сначала извлеките панель-заглушку блока питания из отсека блока питания.
- Шаг 2. Возьмитесь за ручку на задней панели блока питания и вставьте его в отсек блока питания до щелчка.

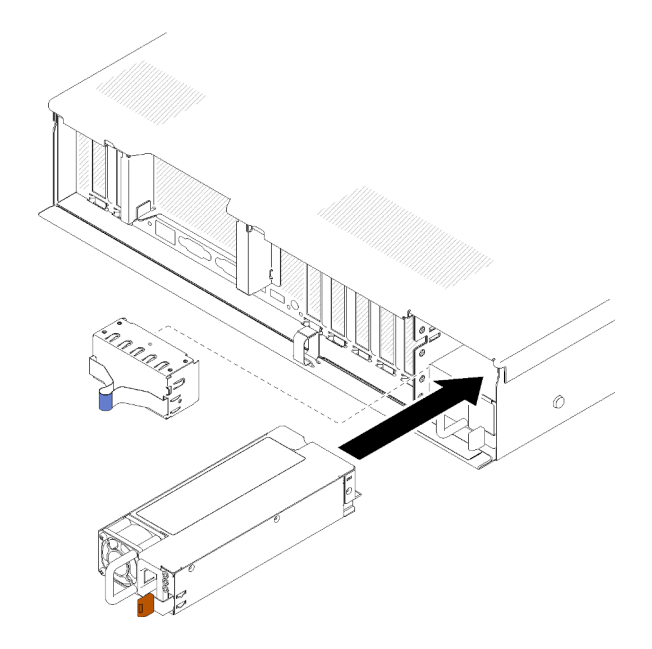

Рис. 105. Установка блока питания

### Примечания:

- Потяните за ручку, чтобы убедиться в правильности установки модуля блока питания. Если модуль выдвигается, установите его повторно.
- Блок питания 1 расположен снизу, а блок питания 2 сверху. Дополнительные сведения см. в разделе [«Вид сзади» на странице 24](#page-31-0).

Шаг 3. Подключите шнур питания к блоку питания, а затем — к источнику питания.

#### Демонстрационное видео

[Посмотрите видео процедуры на YouTube](https://www.youtube.com/watch?v=MSww_MfR1BU)

# Замена процессора и радиатора

Выполните следующие процедуры для замены узла процессора и радиатора, известного под названием «модуль процессора с радиатором» (PHM), процессора или радиатора.

Внимание: Перед повторным использованием процессора или радиатора обязательно используйте спиртовую салфетку и термопасту, проверенную компанией Lenovo.

Важно: При соответствующих температурных условиях процессор сервера может временно переходить на работу с пониженной скоростью с целью снижения тепловыделения. В тех случаях, когда несколько процессорных ядер переходят на работу с пониженной скоростью на очень короткий период времени (100 мс или менее), единственным признаком может быть запись в журнале событий операционной системы без соответствующей записи в журнале событий XCC системы. В таких случаях данное событие можно игнорировать; замена процессора не требуется.

# <span id="page-124-0"></span>Снятие процессора и радиатора

Процессоры устанавливаются на материнской плате, а доступ к ним осуществляется с верхней стороны сервера со снятой верхней крышкой. Эта задача содержит инструкции по снятию узла процессора и радиатора, известного под названием «модуль процессора с радиатором» (PHM), процессора и радиатора. Для выполнения всех этих задач требуется отвертка Torx T30.

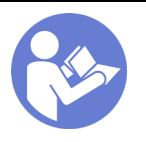

«[Прочтите](#page-66-1)  [инструкции по](#page-66-1)  [установке» на](#page-66-1)  [странице 59](#page-66-1)

«[Выключите](#page-20-0) [питание](#page-20-0)  [сервера для](#page-20-0) [этого](#page-20-0) [действия» на](#page-20-0)  [странице 13](#page-20-0)

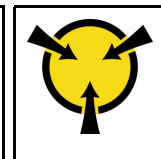

«[ВНИМАНИЕ! Устройство,](#page-69-0) [чувствительное к](#page-69-0) [статическому электричеству](#page-69-0) [Заземлите упаковку перед](#page-69-0) [открытием» на странице 62](#page-69-0)

## Внимание:

- Каждое гнездо процессора должно быть закрыто кожухом, либо в него должен быть вставлен модуль PHM. При снятии и установке модуля PHM закройте пустые гнезда процессора кожухом.
- Не прикасайтесь к гнездам или контактам процессора. Контакты гнезда процессора очень хрупкие и их легко повредить. Загрязнения на контактах процессора, например жир с кожи, могут приводить к сбоям соединений.
- Извлекайте и устанавливайте модули PHM по одному. Если материнская плата поддерживает несколько процессоров, устанавливайте модули PHM, начиная с первого гнезда процессора.
- Не допускайте контакта термопасты на процессоре или радиаторе с чем-либо. Контакт с любой поверхностью может оказать негативное влияние на термопасту, сделав ее неэффективной. Термопаста может повредить компоненты, например электрические разъемы в гнезде процессора. Не снимайте средство защиты термопасты с радиатора до получения соответствующих инструкций.
- Термопаста может сохранять свою функциональность на радиаторе в течение двух лет. При установке нового радиатора не забудьте проверить дату производства, чтобы убедиться, что термопаста все еще исправна. Если она была произведена более двух лет назад, замените термопасту во избежание проблем с установкой.

Перед извлечением модуля PHM:

Примечание: Радиатор, процессор и фиксатор процессора вашей системы могут отличаться от показанных на рисунках.

1. Прочитайте сведения по технике безопасности и руководство по установке (см. «Безопасность» [на странице iii](#page-4-0) и [«Инструкции по установке» на странице 59](#page-66-1)).

- 2. Выключите сервер и периферийные устройства, затем отключите все шнуры питания и все внешние кабели (см. раздел [«Выключение сервера» на странице 13](#page-20-0)).
- 3. Снимите верхний кожух (см. раздел [«Снятие верхнего кожуха» на странице 154\)](#page-161-0).
- 4. Снимите дефлектор материнской платы (см. раздел [«Снятие дефлектора материнской платы и](#page-141-0)  [интерпозера питания» на странице 134](#page-141-0)) или лоток расширения процессора и памяти и дефлектор лотка расширения (см. раздел [«Снятие лотка расширения процессора и памяти» на странице](#page-134-0)  [127](#page-134-0)).

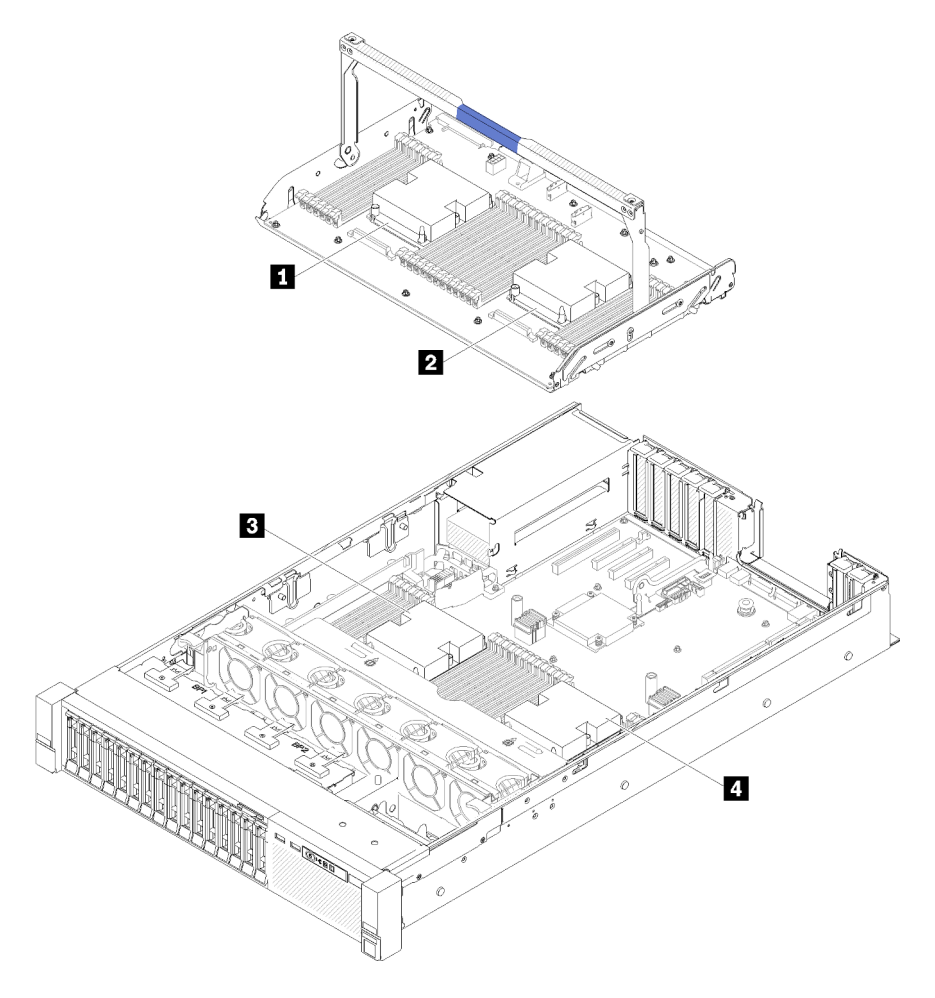

Рис. 106. Расположение процессоров

Табл. 44. Расположение процессоров

| <b>Ⅰ ∐ П</b> роцессор 3 | <b>и</b> Процессор 4 |
|-------------------------|----------------------|
| ∥ В Процессор 1         | <b>В</b> Процессор 2 |

Для снятия модуля PHM выполните указанные ниже действия.

Шаг 1. Снимите модуль PHM с материнской платы.

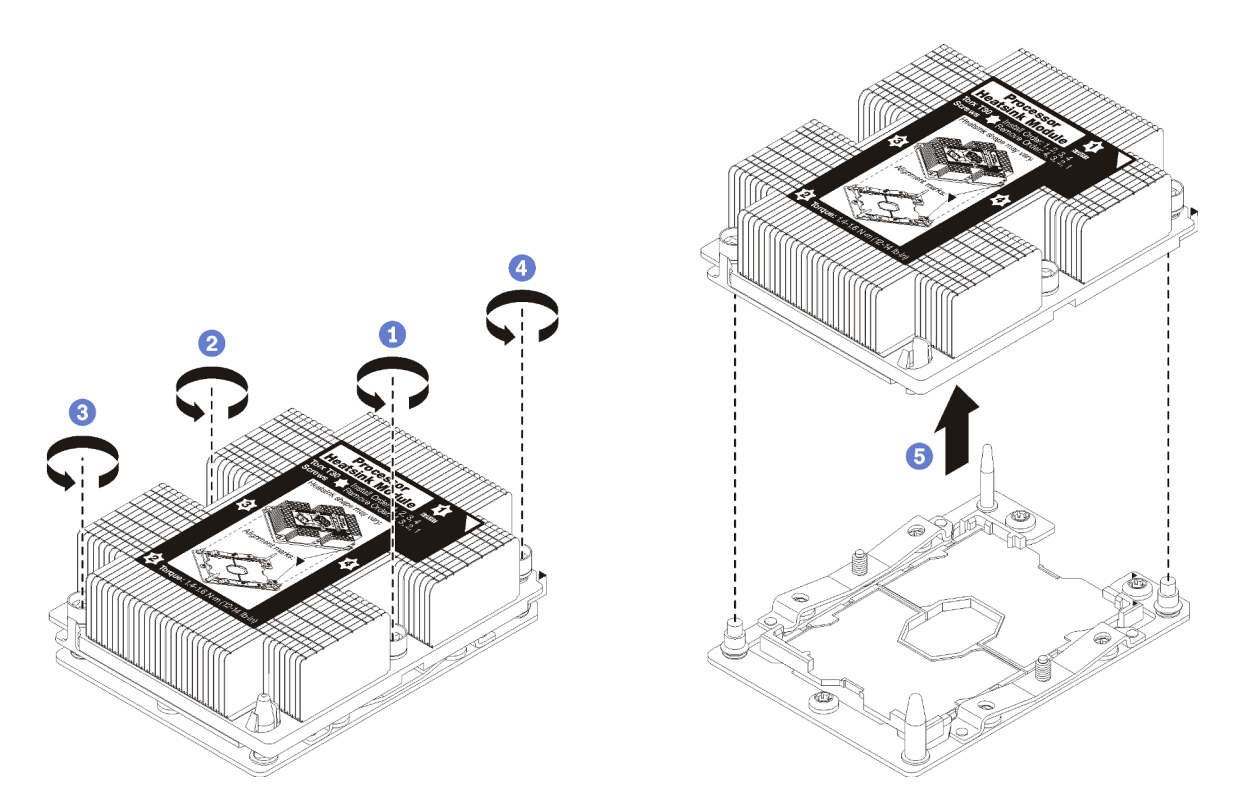

Рис. 107. Снятие модуля PHM

Внимание: Во избежание повреждения компонентов следуйте указанной последовательности ослабления крепежных элементов.

- a. Полностью ослабьте неразъемные крепления Torx T30 в модуле процессора с радиатором в указанной на этикетке радиатора последовательности снятия.
- b. Поднимите и извлеките модуль процессора с радиатором из гнезда процессора.

После снятия модуля PHM:

- Если снятие PHM выполняется в рамках замены материнской платы, отложите PHM в сторону.
- При замене процессора или радиатора отделите процессор с фиксатором от радиатора.

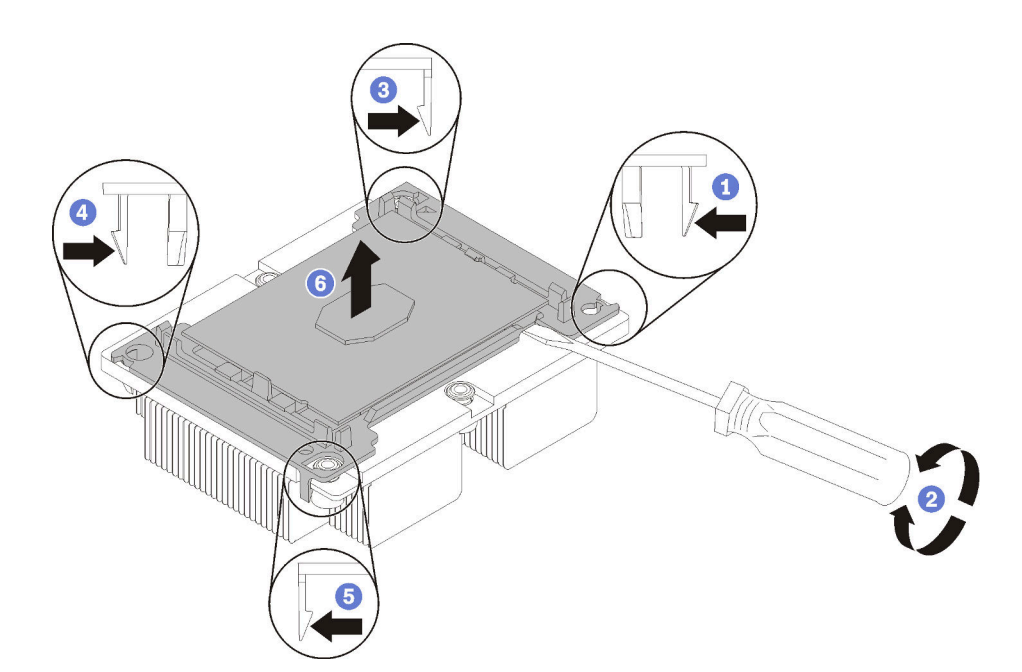

Рис. 108. Отделение радиатора от процессора

- 1. Нажмите на защелку на углу фиксатора процессора, которая находится ближе всего к точке поддевания; затем с помощью плоской отвертки аккуратно подденьте этот угол фиксатора и отодвиньте его от радиатора крутящим движением (это позволит отделить процессор от радиатора).
- 2. Освободите оставшиеся защелки и снимите процессор и фиксатор с радиатора.
- 3. После отделения процессора и фиксатора от радиатора удерживайте процессор и фиксатор стороной термосмазки вниз, а стороной контактов процессора вверх, чтобы процессор не выпал из фиксатора.

Примечание: Впоследствии фиксатор процессора будет снят, утилизирован и заменен на новый.

- При замене процессора радиатор будет продолжать использоваться. Удалите термопасту с нижней части радиатора спиртовой салфеткой.
- При замене радиатора процессор будет продолжать использоваться. Удалите термопасту с верхней части процессора спиртовой салфеткой.

При необходимости вернуть компонент или дополнительное устройство следуйте всем инструкциям по упаковке и используйте для отправки предоставленный упаковочный материал.

#### Демонстрационное видео

[Посмотрите видео процедуры на YouTube](https://www.youtube.com/watch?v=Qlsjw3-P_fs)

# <span id="page-128-0"></span>Установка процессора и радиатора

Эта задача содержит инструкции по установке узла процессора и радиатора, известного под названием «модуль процессора с радиатором» (PHM), процессора и радиатора. Для выполнения всех этих задач требуется отвертка Torx T30.

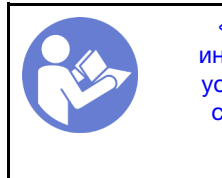

«[Прочтите](#page-66-1)  [инструкции по](#page-66-1)  [установке» на](#page-66-1)  [странице 59](#page-66-1)

«[Выключите](#page-20-0) [питание](#page-20-0)  [сервера для](#page-20-0) [этого](#page-20-0) [действия» на](#page-20-0)  [странице 13](#page-20-0)

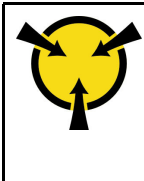

«[ВНИМАНИЕ! Устройство,](#page-69-0) [чувствительное к](#page-69-0) [статическому электричеству](#page-69-0) [Заземлите упаковку перед](#page-69-0) [открытием» на странице 62](#page-69-0)

## Внимание:

- Каждое гнездо процессора должно быть закрыто кожухом, либо в него должен быть вставлен модуль PHM. При снятии и установке модуля PHM закройте пустые гнезда процессора кожухом.
- Не прикасайтесь к гнездам или контактам процессора. Контакты гнезда процессора очень хрупкие и их легко повредить. Загрязнения на контактах процессора, например жир с кожи, могут приводить к сбоям соединений.
- Извлекайте и устанавливайте модули PHM по одному. Если материнская плата поддерживает несколько процессоров, устанавливайте модули PHM, начиная с первого гнезда процессора.
- Не допускайте контакта термопасты на процессоре или радиаторе с чем-либо. Контакт с любой поверхностью может оказать негативное влияние на термопасту, сделав ее неэффективной. Термопаста может повредить компоненты, например электрические разъемы в гнезде процессора. Не снимайте средство защиты термопасты с радиатора до получения соответствующих инструкций.
- Термопаста может сохранять свою функциональность на радиаторе в течение двух лет. При установке нового радиатора не забудьте проверить дату производства, чтобы убедиться, что термопаста все еще исправна. Если она была произведена более двух лет назад, замените термопасту во избежание проблем с установкой.

## Примечания:

- Модули PHM снабжены ключом для гнезда, в которое они должен быть установлены в надлежащей ориентации.
- Список поддерживаемых для сервера процессоров см. по ссылке <https://serverproven.lenovo.com/> Все процессоры на материнской плате должны иметь одинаковые скорость, число ядер и частоту.
- Перед установкой нового модуля PHM или сменного процессора обновите системную микропрограмму до последнего уровня. См. раздел «Обновление микропрограммы» в ThinkSystem SR850Руководстве по настройке.
- При установке дополнительного модуля PHM могут измениться требования к памяти системы. Список взаимозависимостей «процессоры — память» см. в разделе Справочник по заполнению памяти ThinkSystem SR850.
- Имеющиеся для системы дополнительные устройства могут предъявлять особые требования к процессорам. Конкретные сведения см. в документации, входящей в комплект поставки дополнительного устройства.

Перед установкой модуля PHM:

Примечание: Радиатор, процессор и фиксатор процессор вашей системы могут отличаться от показанных на рисунках.

1. Снимите существующий модуль PHM, если таковой установлен. См. раздел [«Снятие процессора](#page-124-0) [и радиатора» на странице 117](#page-124-0).

Примечание: Сменные процессоры поставляются с прямоугольными и квадратными фиксаторами. Прямоугольный фиксатор прикреплен к процессору. Квадратный фиксатор можно утилизировать.

- 2. При замене радиатора необходимо заменить фиксатор процессора. Фиксаторы процессора не подлежат многоразовому использованию.
	- a. Снимите старый фиксатор процессора.

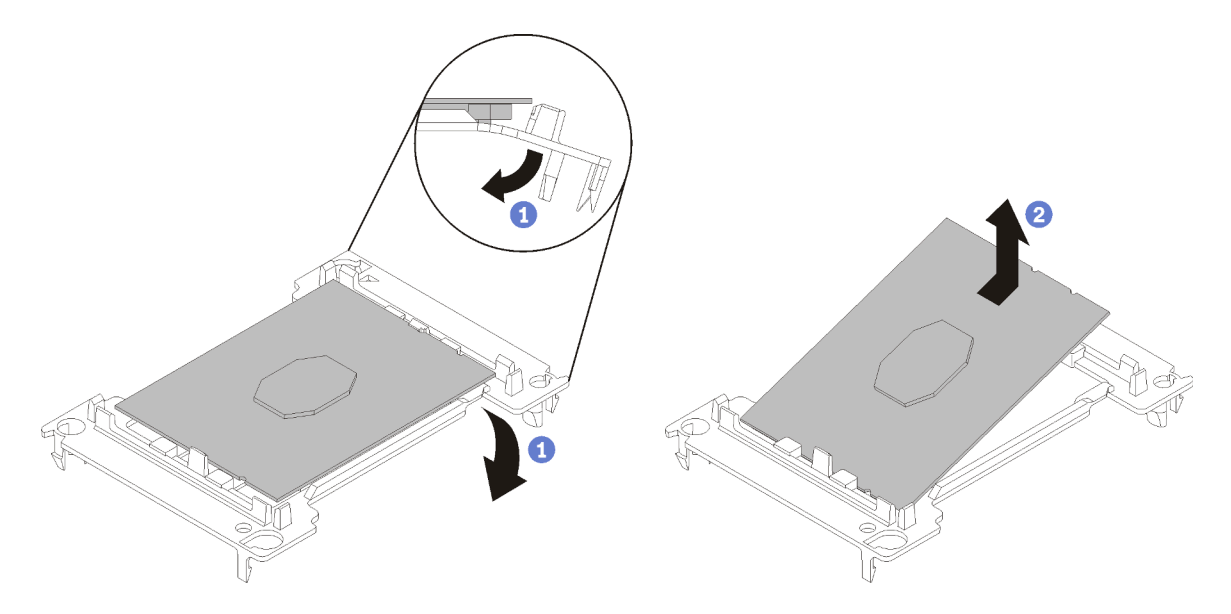

Рис. 109. Снятие фиксатора процессора

Примечание: Когда процессор находится вне фиксатора, держите его за длинные кромки, чтобы исключить прикосновение к контактам и термопасте (если таковая имеется).

Расположив процессор, стороной с контактами вверх, отведите концы фиксатора в направлении вниз от процессора, чтобы освободить фиксирующие защелки. Затем извлеките процессор из фиксатора. Выбросьте старый фиксатор.

b. Установите новый фиксатор процессора.

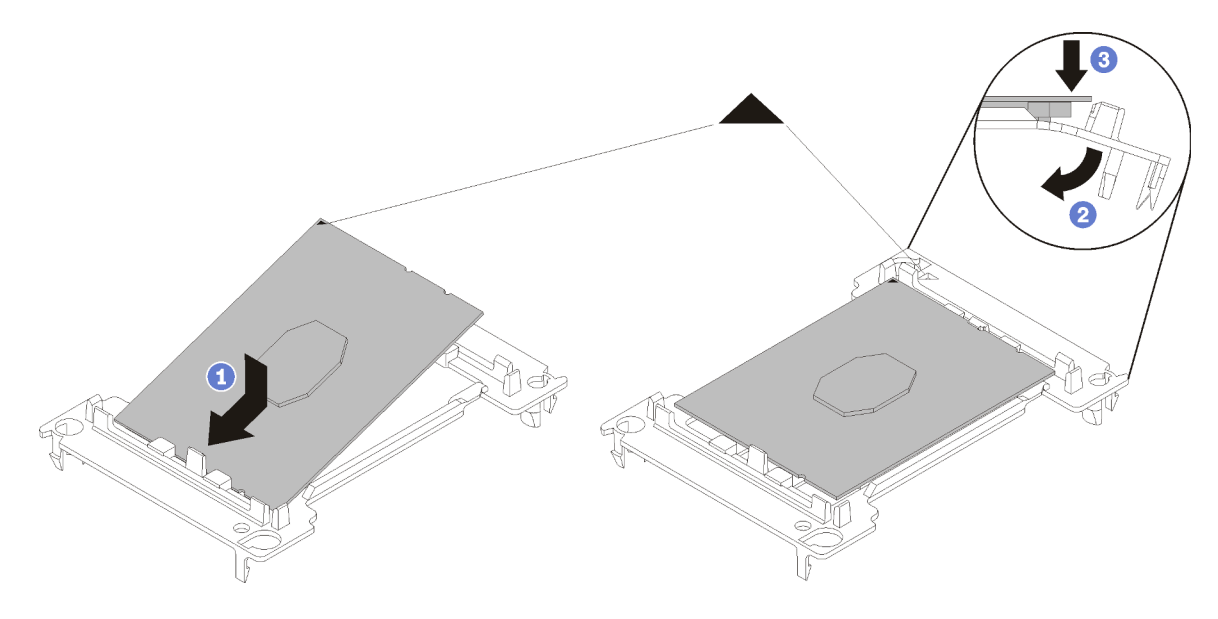

Рис. 110. Установка фиксатора процессора

- 1) Расположите процессор на новом фиксаторе так, чтобы треугольные отметки выровнялись. Затем вставьте немаркированный конец процессора в фиксатор.
- 2) Удерживая на месте вставленный конец процессора, отведите противоположный конец фиксатора в направлении вниз от процессора так, чтобы на процессор можно было нажать под защелкой на фиксаторе.

Чтобы процессор не выпал из фиксатора после вставки, держите блок фиксатора процессора за боковые стороны, расположив процессор стороной с контактами вверх.

3) Если на процессоре имеются остатки термопасты, аккуратно очистите верхнюю часть процессора спиртовой салфеткой.

Примечание: Наносить новую термопасту на верхнюю часть процессора можно только после полного испарения спирта.

- 3. При замене процессора:
	- a. Если устанавливаемый процессор был снят с другой материнской платы, удалите с него термопасту спиртовой салфеткой и утилизируйте чистящую салфетку.

Примечание: Наносить новую термопасту на верхнюю часть процессора можно только после полного испарения спирта.

- b. Снимите идентификационную этикетку процессора с радиатора и замените ее новой, поставляемой со сменным процессором.
- c. Нанесите шприцем на верхнюю часть процессора четыре расположенных на одинаковом расстоянии точки термопасты объемом по 0,1 мл каждая.

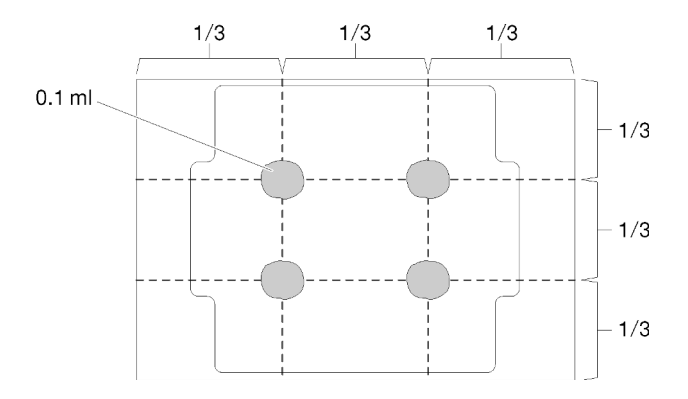

Рис. 111. Надлежащая форма термопасты

4. При замене радиатора снимите идентификационную этикетку процессора со старого радиатора и поместите ее на новый радиатор в том же месте. Этикетка расположена на боковой стороне радиатора рядом с треугольной установочной меткой.

Если вам не удалось снять этикетку и поместить ее на новый радиатор или если этикета оказалась повреждена при переносе, запишите указанный на ней серийный номер процессора на новом радиаторе в том же месте, где должна была быть этикетка, с помощью перманентного маркера.

5. Выполните сборку процессора и радиатора, если эти компоненты разделены.

#### Примечания:

- Если выполняется замена процессора, установите радиатор на процессор и фиксатор, когда они находятся в транспортном лотке.
- Если выполняется замена радиатора, извлеките радиатор из его транспортного лотка и положите в противоположную часть этого лотка процессор и фиксатор стороной с контактами

вниз. До помещения в транспортный лоток держите блок фиксатора процессора за боковые стороны, расположив его стороной с контактами вверх, чтобы процессор не выпал из фиксатора.

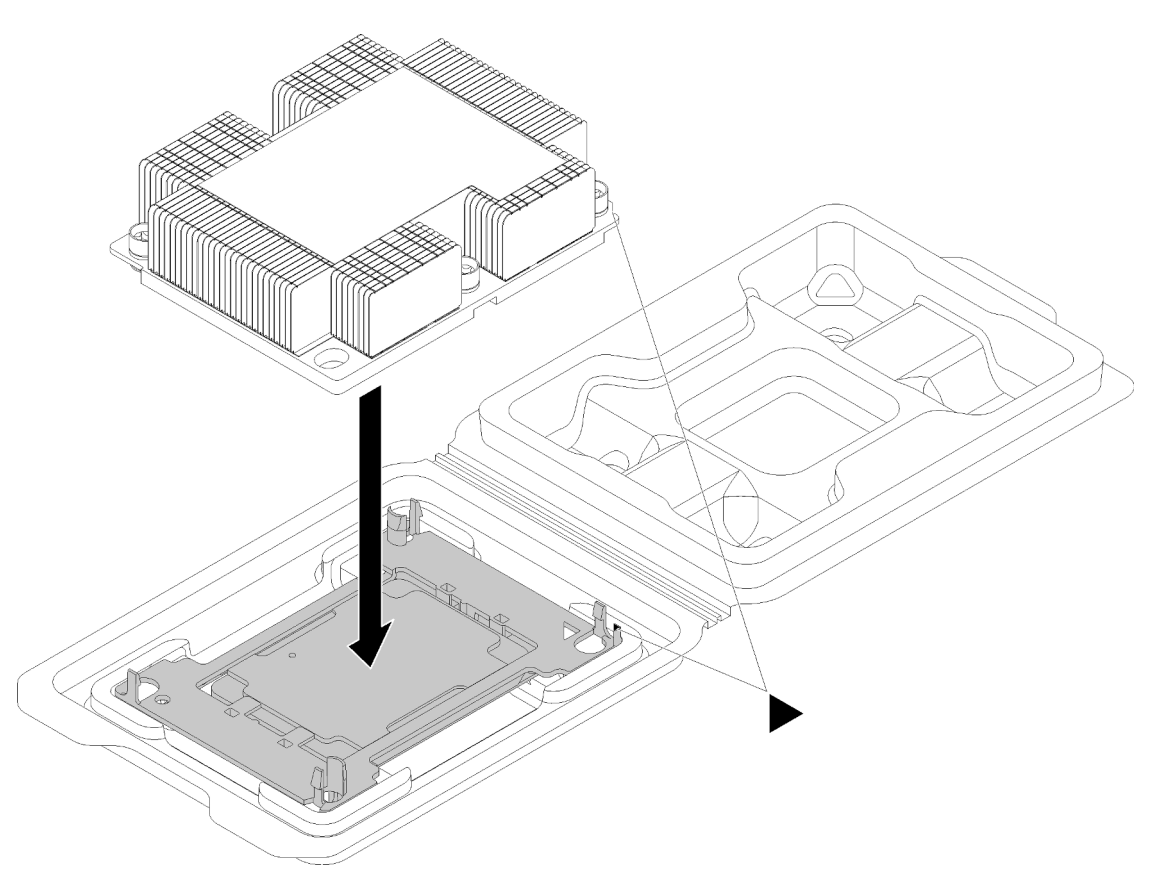

Рис. 112. Сборка модуля процессора с радиатором (PHM) в транспортном лотке

- a. Совместите треугольные отметки на фиксаторе процессора и радиаторе или совместите треугольную отметку на фиксаторе процессора со срезанным углом радиатора.
- b. Вставьте защелки фиксатора процессора в отверстия на радиаторе.
- c. Нажимайте на фиксатор, пока защелки в четырех углах не войдут в зацепление.

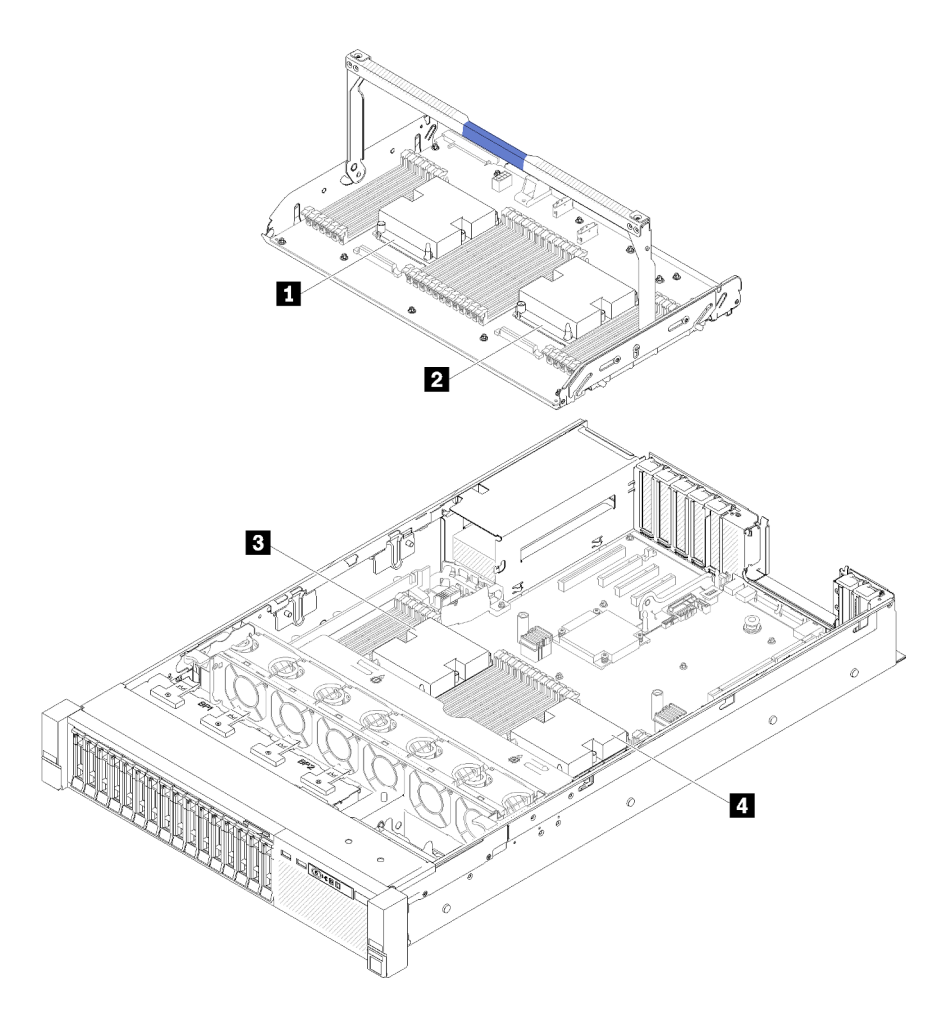

Рис. 113. Расположение процессоров

Табл. 45. Расположение процессоров

| " ■ Процессор 3 | <b>• П</b> Процессор 4 |
|-----------------|------------------------|
| в Процессор     | <b>Ⅰ 4</b> Процессор 2 |

- Шаг 1. Снимите кожух гнезда процессора, если он установлен в гнездо процессора. Для этого разместите пальцы в полукругах с каждой стороны кожуха и поднимите его с материнской платы.
- Шаг 2. Установите модуль процессора с радиатором на материнскую плату.

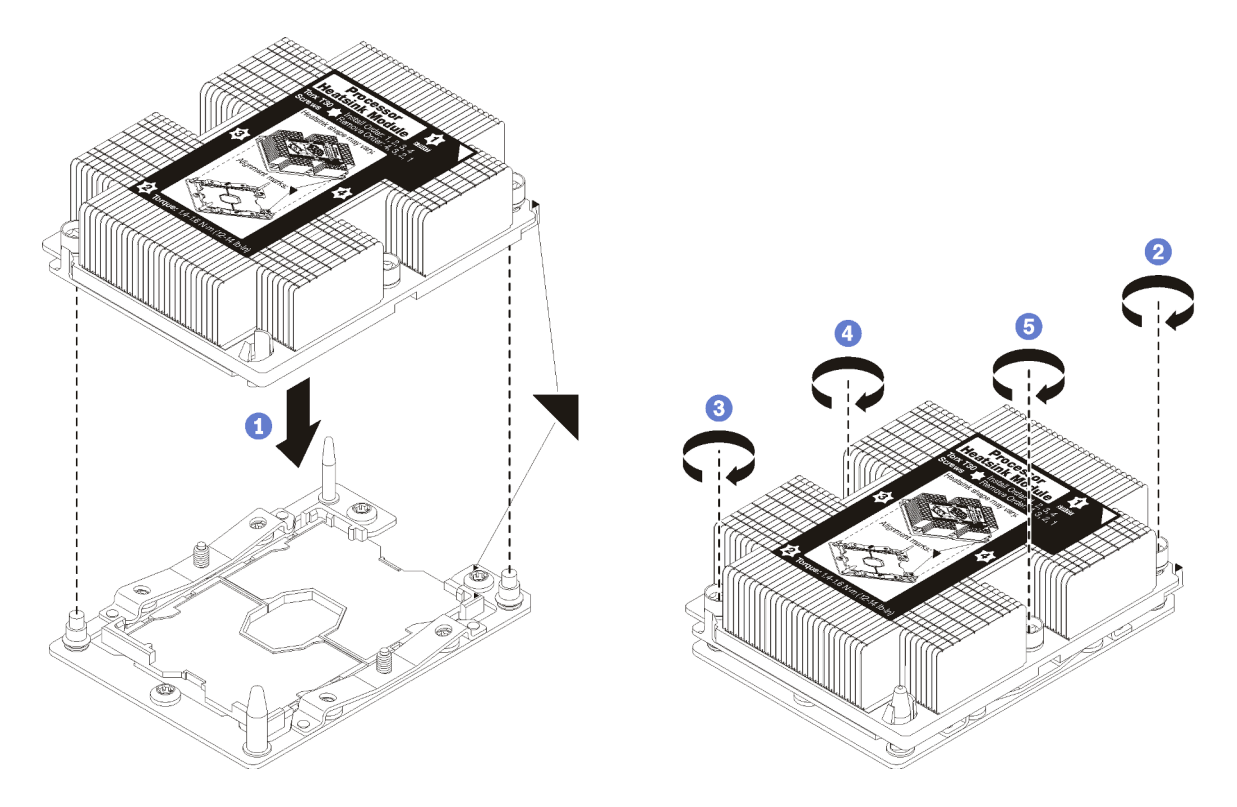

Рис. 114. Установка модуля PHM

a. Совместите треугольные отметки и направляющие штырьки в гнезде процессора с модулем PHM; затем вставьте PHM в гнездо процессора.

Внимание: Во избежание повреждения компонентов следуйте указанной последовательности затягивания крепежных элементов.

b. Полностью затяните неразъемные крепления Torx T30 в указанной на этикетке радиатора последовательности установки. Затяните винты до упора. Затем осмотрите блок и убедитесь, что под радиатором нет зазора между опорами винтов и гнездом процессора. (Для справки: крутящий момент полной затяжки винтов составляет 1,4–1,6 Нм или 12– 14 дюйм-фунтов).

После установки модуля PHM:

- 1. Если есть модули DIMM, которые требуется установить, установите их. См. раздел [«Установка](#page-99-0) [модуля памяти» на странице 92.](#page-99-0)
- 2. Установите дефлектор материнской платы (см. раздел [«Установка дефлектора материнской](#page-143-0)  [платы и интерпозера питания» на странице 136\)](#page-143-0) или лоток расширения процессора и памяти и дефлектор лотка расширения (см. раздел [«Установка лотка расширения процессора и памяти» на](#page-136-0)  [странице 129\)](#page-136-0).
- 3. Установите на место верхний кожух (см. раздел [«Установка верхнего кожуха» на странице 155](#page-162-0)).
- 4. Подключите шнуры питания и все отключенные кабели.
- 5. Включите сервер и все периферийные устройства.

#### Демонстрационное видео

[Посмотрите видео процедуры на YouTube](https://www.youtube.com/watch?v=qA12qbcksEY)

# <span id="page-134-1"></span>Замена лотка расширения процессора и памяти

Используйте эту процедуру для снятия или установки компонентов «дефлектор лотка расширения» и «лоток расширения процессора и памяти».

Примечание: Если сервер оснащен двумя процессорами, пропустите этот раздел и перейдите к разделу [«Замена дефлектора материнской платы и интерпозера питания» на странице 134.](#page-141-1)

# <span id="page-134-0"></span>Снятие лотка расширения процессора и памяти

Используйте эту процедуру для снятия лотка расширения процессора и памяти.

Перед снятием компонента «лоток расширения процессора и памяти»:

- 1. Прочитайте сведения по технике безопасности и руководство по установке (см. «Безопасность» [на странице iii](#page-4-0) и [«Инструкции по установке» на странице 59](#page-66-1)).
- 2. Выключите сервер и периферийные устройства, затем отключите все шнуры питания и все внешние кабели (см. раздел [«Выключение сервера» на странице 13](#page-20-0)).
- 3. Если сервер установлен в стойку, сдвиньте сервер по направляющим, чтобы получить доступ к верхнему кожуху, или извлеките сервер из стойки.
- 4. Снимите верхний кожух (см. раздел [«Снятие верхнего кожуха» на странице 154\)](#page-161-0).
- 5. При замене лотка расширения процессора и памяти снимите дефлектор лотка расширения, модули DIMM (см. раздел [«Снятие модуля памяти» на странице 89](#page-96-0)) и модули PHM (см. раздел [«Снятие процессора и радиатора» на странице 117](#page-124-0)) с лоток расширения.

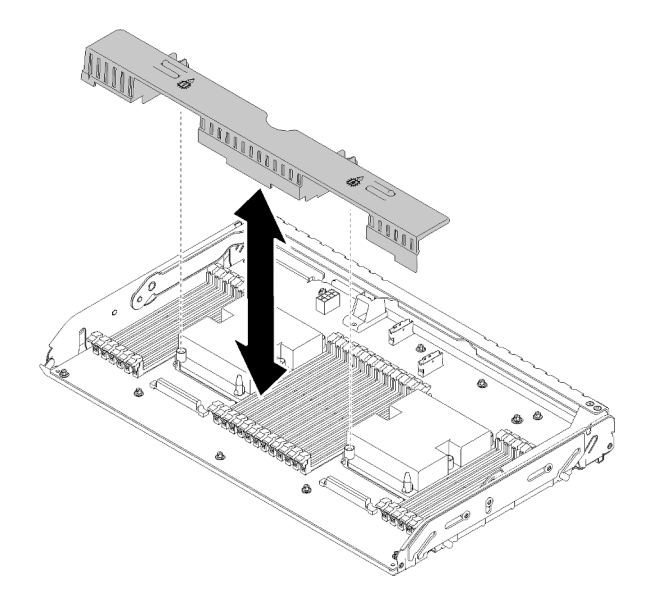

Рис. 115. Снятие Дефлектор лотка расширения

#### Внимание:

• Не снимайте и не устанавливайте модули DIMM и процессоры на лоток расширения процессора и памяти, если лоток расширения снят, поскольку нестабильность системы может вызвать повреждение компонентов.

Чтобы снять лоток расширения процессора и памяти, выполните указанные ниже действия.

Шаг 1. Слегка потяните блок питания 2.

Внимание: Снимайте лоток расширения процессора и памяти только после физического отсоединения блока питания 2.

Шаг 2. Возьмитесь за ручку компонента «лоток расширения процессора и памяти», потяните ее на себя и поверните вверх до упора, чтобы привести в вертикальное положение. Это позволит отсоединить лоток расширения от материнской платы.

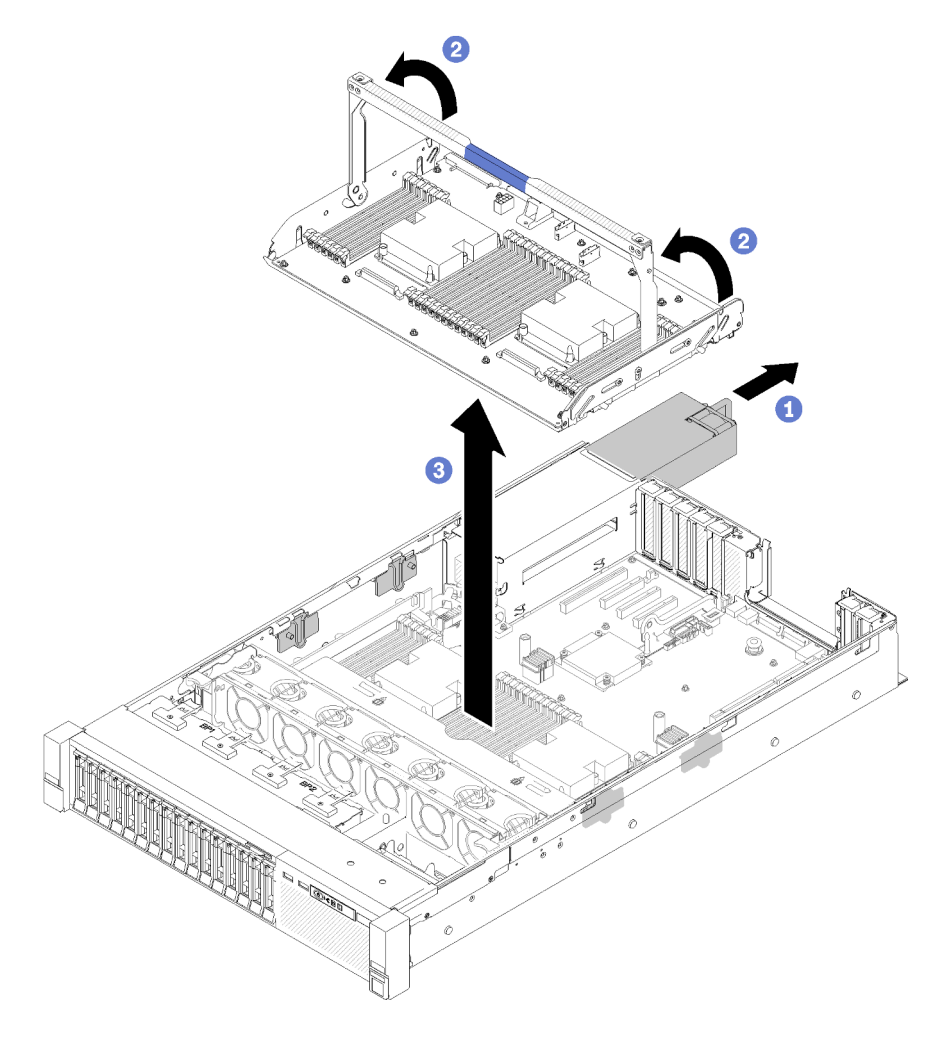

Рис. 116. Снятие лотка расширения процессора и памяти

- Шаг 3. Ослабьте два винта, фиксирующих лоток расширения на раме.
- Шаг 4. Возьмитесь за ручку и медленно поднимите лоток расширения с сервера, а затем установите его на плоской поверхности.

После снятия лотка расширения процессора и памяти выполните следующие действия.

• При необходимости вернуть компонент или дополнительное устройство следуйте всем инструкциям по упаковке и используйте для отправки предоставленный упаковочный материал.

Важно: Прежде чем возвращать материнскую плату, не забудьте установить на гнездо процессора пылезащитные заглушки с новой материнской платы. Чтобы заменить пылезащитную заглушку процессорного гнезда, выполните следующие действия.

1. Снимите пылезащитную заглушку с блока процессорного гнезда на новой материнской плате и правильно расположите ее над блоком гнезда процессора на извлеченной материнской плате.

- 2. Аккуратно нажмите на язычки пылезащитной заглушки, чтобы установить ее в блок процессорного гнезда. Нажимайте на края, чтобы не повредить контакты гнезда. Как только пылезащитная заглушка встанет на место, вы услышите щелчок.
- 3. Убедитесь, что пылезащитная заглушка надежно зафиксирована в блоке процессорного гнезда.
- При планировании утилизации материнской платы следуйте инструкциям в разделе [«Разборка](#page-195-0) [лотка расширения процессора и памяти для утилизации» на странице 188,](#page-195-0) чтобы обеспечить соблюдение местных норм.

## Демонстрационное видео

[Посмотрите видео процедуры на YouTube](https://www.youtube.com/watch?v=SPXNnlFEbY4)

# <span id="page-136-0"></span>Установка лотка расширения процессора и памяти

Используйте эту процедуру для установки компонента «лоток расширения процессора и памяти».

Перед установкой компонента «лоток расширения процессора и памяти»:

- 1. Прочитайте сведения по технике безопасности и руководство по установке (см. [«Безопасность»](#page-4-0)  [на странице iii](#page-4-0) и [«Инструкции по установке» на странице 59](#page-66-1)).
- 2. Коснитесь антистатической упаковкой, в которой находится компонент, любой неокрашенной металлической поверхности на сервере, а затем извлеките его из упаковки и разместите его на антистатической поверхности.

Чтобы установить лоток расширения процессора и памяти, выполните указанные ниже действия.

- Шаг 1. Если установлены интерпозер питания и дефлектор материнской платы, снимите их (см. раздел [«Снятие дефлектора материнской платы и интерпозера питания» на странице 134](#page-141-0)).
- Шаг 2. Установите дефлектор лотка расширения на материнскую плату. Обязательно проверьте, что он правильно установлен, прежде чем устанавливать лоток расширения процессора и памяти.

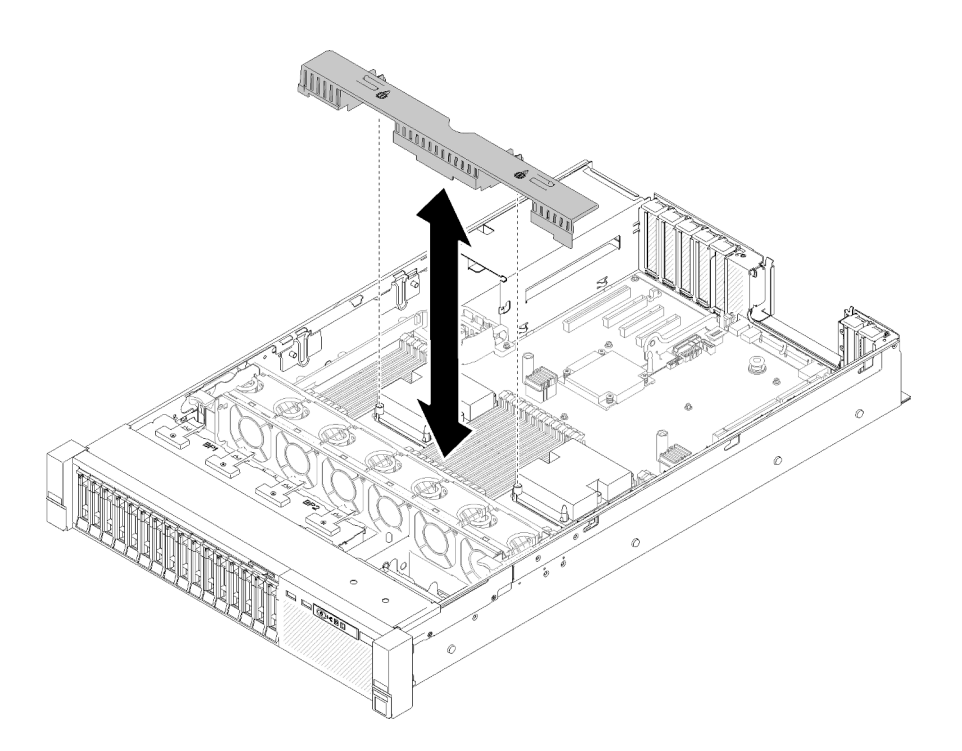

Рис. 117. Установка дефлектора лотка расширения

Внимание: Дефлектор создает воздушный поток, необходимый для правильного охлаждения. Установите соответствующие конфигурации системы дефлекторы, прежде чем включать питание.

- Шаг 3. Слегка выдвиньте блок питания 2 из отсека для блоков питания (см. раздел [«Снятие](#page-115-0)  [оперативно заменяемого модуля блока питания» на странице 108\)](#page-115-0).
- Шаг 4. Возьмитесь за синюю точку касания на ручке лотка расширения и поднимите его; затем опустите лоток вертикально в сервер, выровняв шляпки гвоздей относительно гнезд по обеим сторонам.
- Шаг 5. Поверните ручку вниз до упора. Это позволит прикрепить лоток расширения к материнской плате и зафиксировать его на ней.

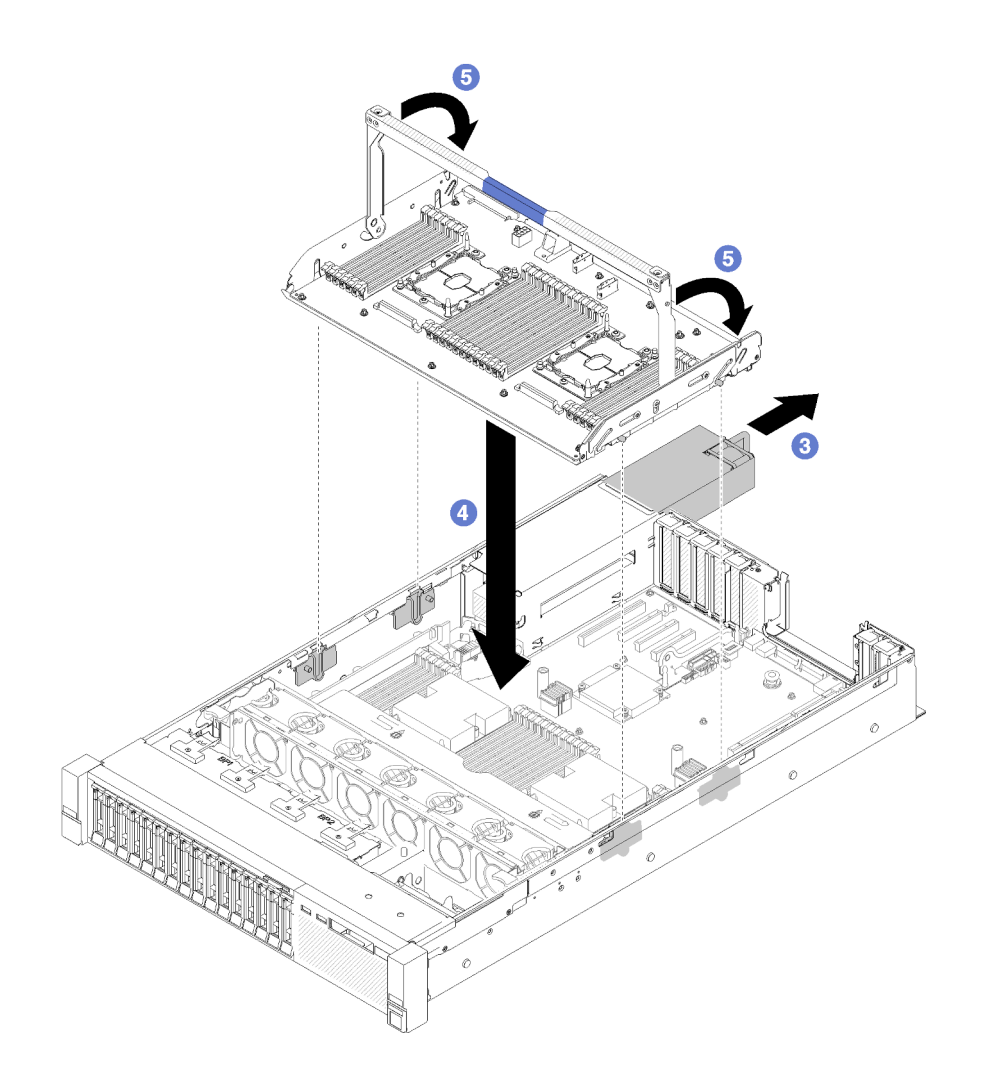

Рис. 118. Установка лотка расширения процессора и памяти

- Шаг 6. Сдвиньте блок питания 2 назад в раму.
- Шаг 7. Установите модули DIMM (см. раздел [«Установка модуля памяти» на странице 92\)](#page-99-0), модули PHM (см. раздел [«Установка процессора и радиатора» на странице 121\)](#page-128-0) и дефлектор лотка расширения на лоток расширения.

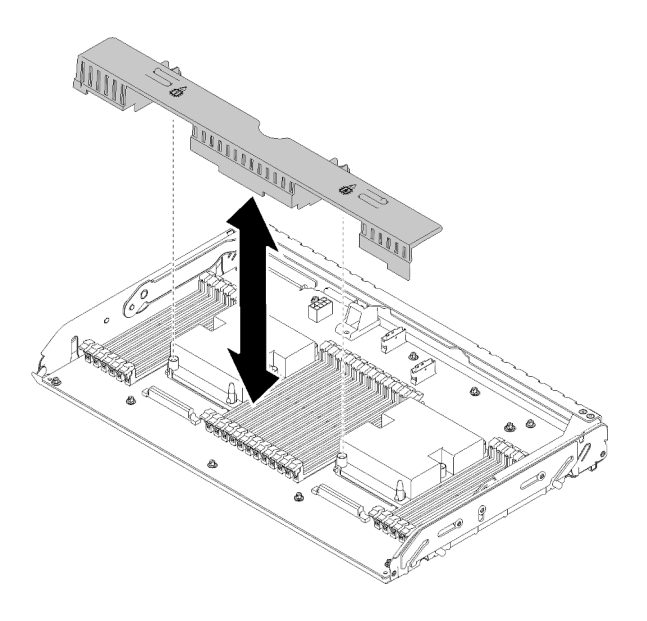

Рис. 119. Установка Дефлектор лотка расширения

#### Внимание:

- 1. Для достижения оптимальной производительности убедитесь, что оба модуля PHM и соответствующие модули памяти DIMM установлены в компонент «лоток расширения процессора и памяти».
- 2. Дефлектор создает воздушный поток, необходимый для правильного охлаждения. Установите соответствующие конфигурации системы дефлекторы, прежде чем включать питание.

После установки компонента «лоток расширения процессора и памяти» выполните следующие действия:

- 1. Установите блок питания 2 (см. раздел [«Установка оперативно заменяемого модуля блока](#page-119-0) [питания» на странице 112\)](#page-119-0).
- 2. Установите на место верхний кожух (см. раздел [«Установка верхнего кожуха» на странице 155](#page-162-0)).
- 3. Подключите шнуры питания и все отключенные кабели.
- 4. Включите сервер и все периферийные устройства.

### Демонстрационное видео

[Посмотрите видео процедуры на YouTube](https://www.youtube.com/watch?v=N0nwL3dnhyc)

# Замена защитной панели

Используйте эту процедуру для снятия или установки защитной панели.

# Снятие защитной панели

Следуйте инструкциям в этом разделе, чтобы снять защитную панель.

Перед снятием защитной панели выполните указанные ниже действия.

1. Прочитайте сведения по технике безопасности и руководство по установке (см. «Безопасность» [на странице iii](#page-4-0) и [«Инструкции по установке» на странице 59\)](#page-66-1).

2. Если сервер установлен в стойку, слегка выдвиньте или извлеките его оттуда.

Чтобы снять защитную панель, выполните указанные ниже действия.

Шаг 1. Вставьте ключ, поставляемый с сервером, и поверните его по часовой стрелке, чтобы перевести защитную панель в открытое положение.

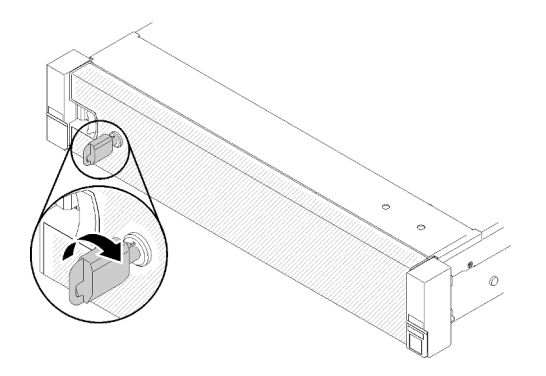

Рис. 120. Разблокирование защитной панели

Шаг 2. Нажмите на синюю защелку и поверните защитную панель в направлении наружу, чтобы снять с рамы.

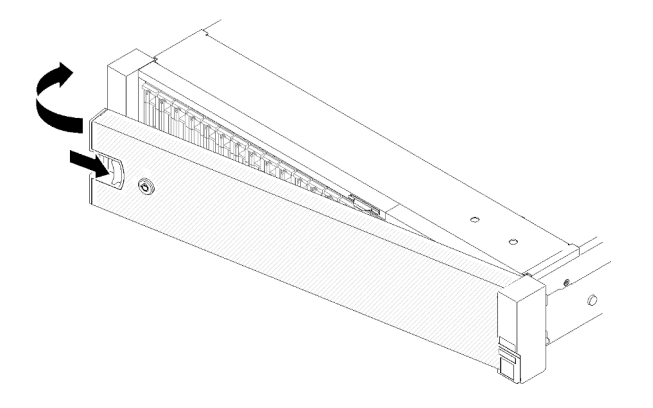

Рис. 121. Снятие защитной панели

#### Демонстрационное видео

[Посмотрите видео процедуры на YouTube](https://www.youtube.com/watch?v=1frkYVMsFaU)

# Установка защитной панели

Установите защитную панель, повернув ее в направлении внутрь, чтобы защелкнулась другая сторона, а затем блокируйте ее.

Перед установкой защитной панели выполните указанные ниже действия.

- 1. Прочитайте сведения по технике безопасности и руководство по установке (см. [«Безопасность»](#page-4-0)  [на странице iii](#page-4-0) и [«Инструкции по установке» на странице 59](#page-66-1)).
- 2. Если рукоятки стойки были сняты, установите их (см. Руководство по установке в стойку ThinkSystem SR850).

Шаг 1. Аккуратно вставьте язычки на защитной панели в гнезда на правой рукоятке стойки. Нажмите на защелку и, удерживая ее нажатой, поверните защитную панель в направлении внутрь, чтобы другая сторона защелкнулась на раме.

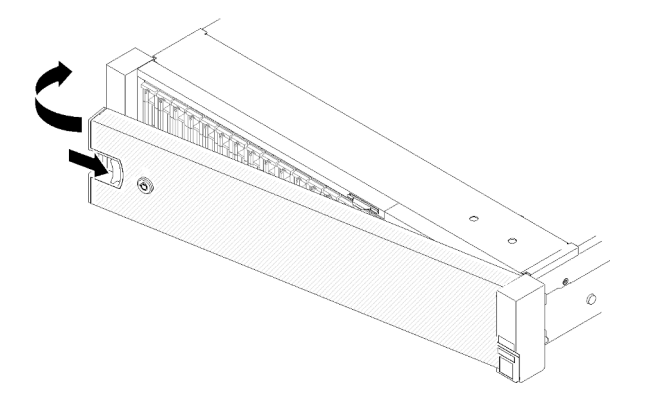

Рис. 122. Установка защитной панели

Шаг 2. Зафиксируйте защитную панель ключом в закрытом положении.

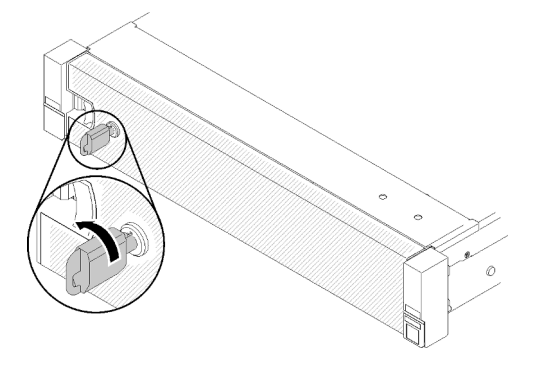

Рис. 123. Блокировка защитной панели

После установки защитной панели при необходимости задвиньте сервер или установите его в стойку. См. Руководство по установке в стойку ThinkSystem SR850, которое поставляется с комплектом направляющих.

## Демонстрационное видео

<span id="page-141-1"></span>[Посмотрите видео процедуры на YouTube](https://www.youtube.com/watch?v=Pa10R93crVI)

# Замена дефлектора материнской платы и интерпозера питания

Используйте эту процедуру для установки или снятия компонента «дефлектор материнской платы» и интерпозера питания.

Примечание: Если сервер оснащен четырьмя процессорами, пропустите этот раздел и перейдите к разделу [«Замена лотка расширения процессора и памяти» на странице 127](#page-134-1).

# <span id="page-141-0"></span>Снятие дефлектора материнской платы и интерпозера питания

Следуйте инструкциям в этом разделе, чтобы снять дефлектор материнской платы и интерпозер питания.

Примечание: Если сервер поставляется с компонентом «лоток расширения процессора и памяти», комплект поставки сервера не включает этот компонент

Перед снятием компонента «дефлектор материнской платы» выполните следующие действия:

- 1. Прочитайте сведения по технике безопасности и руководство по установке (см. [«Безопасность»](#page-4-0)  [на странице iii](#page-4-0) и [«Инструкции по установке» на странице 59](#page-66-1)).
- 2. Выключите сервер и периферийные устройства, затем отключите все шнуры питания и все внешние кабели (см. раздел [«Выключение сервера» на странице 13](#page-20-0)).
- 3. Если сервер установлен в стойку, сдвиньте сервер по направляющим, чтобы получить доступ к верхнему кожуху, или извлеките сервер из стойки.
- 4. Снимите верхний кожух (см. раздел [«Снятие верхнего кожуха» на странице 154\)](#page-161-0).

Чтобы снять компонент «дефлектор материнской платы», выполните следующие действия:

- Шаг 1. Слегка выдвиньте блок питания 2 из отсека для блоков питания (см. раздел [«Снятие](#page-115-0) [оперативно заменяемого модуля блока питания» на странице 108](#page-115-0)).
- Шаг 2. Снимите интерпозер питания с сервера и отложите его в сторону.

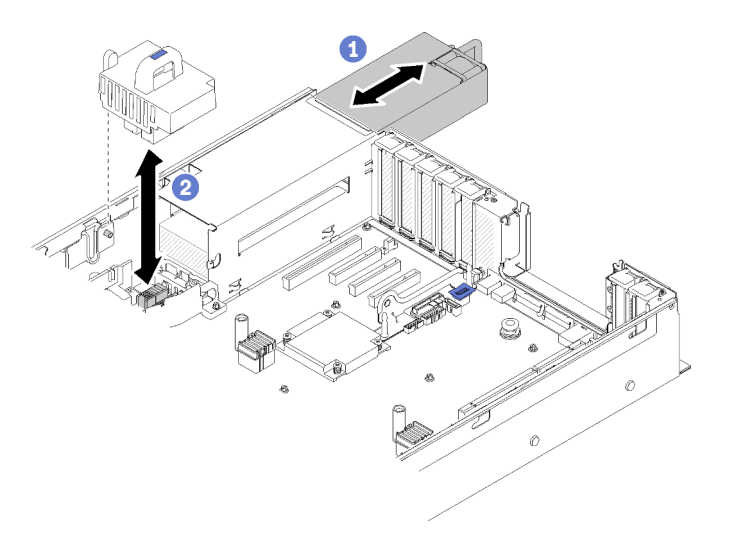

Рис. 124. Снятие Интерпозер питания

Шаг 3. Снимите дефлектор материнской платы с сервера и отложите его в сторону.

Внимание: Дефлектор создает воздушный поток, необходимый для правильного охлаждения. Установите соответствующие конфигурации системы дефлекторы, прежде чем включать питание.

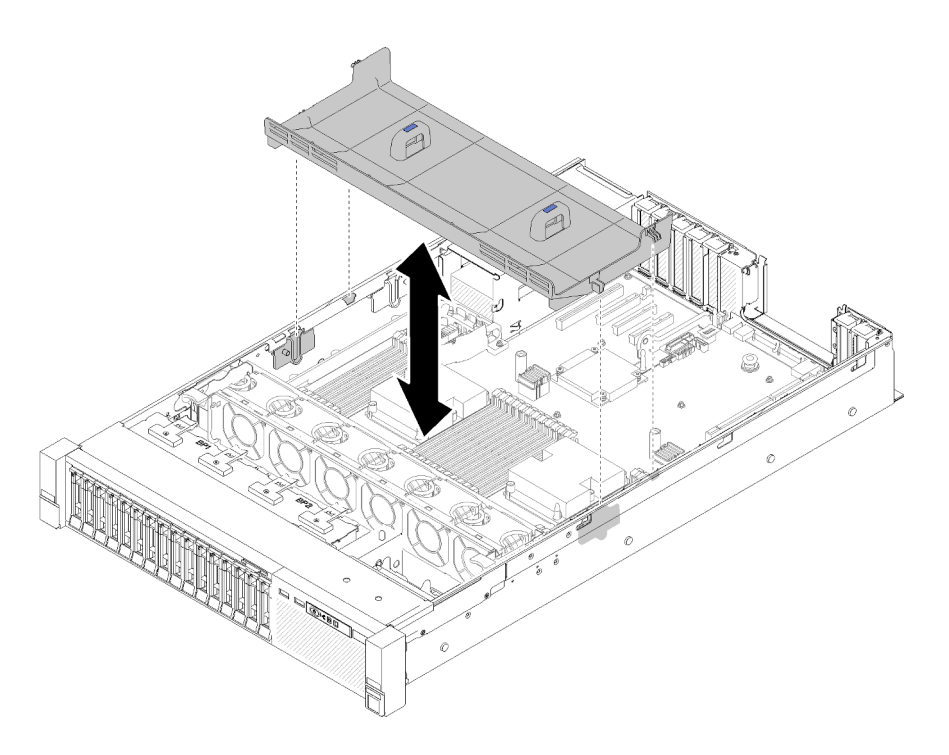

Рис. 125. Снятие Дефлектор материнской платы

При необходимости вернуть компонент или дополнительное устройство следуйте всем инструкциям по упаковке и используйте для отправки предоставленный упаковочный материал.

# <span id="page-143-0"></span>Установка дефлектора материнской платы и интерпозера питания

Используйте эту процедуру для установки дефлектора материнской платы и интерпозера питания.

Перед установкой дефлектора материнской платы и интерпозера питания выполните следующие действия:

- 1. Прочитайте сведения по технике безопасности и руководство по установке (см. [«Безопасность»](#page-4-0)  [на странице iii](#page-4-0) и [«Инструкции по установке» на странице 59\)](#page-66-1).
- 2. Коснитесь антистатической упаковкой, в которой находится компонент, любой неокрашенной металлической поверхности на сервере, а затем извлеките его из упаковки и разместите его на антистатической поверхности.

Чтобы установить дефлектор материнской платы и интерпозер питания, выполните следующие действия:

- Шаг 1. Слегка выдвиньте блок питания 2 из отсека для блоков питания (см. раздел [«Снятие](#page-115-0)  [оперативно заменяемого модуля блока питания» на странице 108\)](#page-115-0).
- Шаг 2. Выровняйте компонент «интерпозер питания» относительно сервера и опускайте его до тех пор, пока он надежно не зафиксируется.
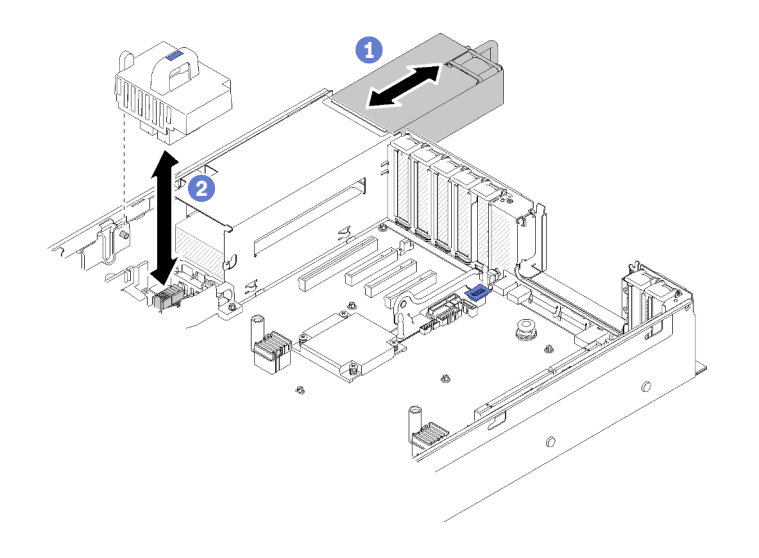

Рис. 126. Установка Интерпозер питания

Шаг 3. Выровняйте две пары шляпок гвоздей компонента «дефлектор материнской платы» относительно гнезд и опустите его на сервер.

Внимание: Дефлектор создает воздушный поток, необходимый для правильного охлаждения. Установите соответствующие конфигурации системы дефлекторы, прежде чем включать питание.

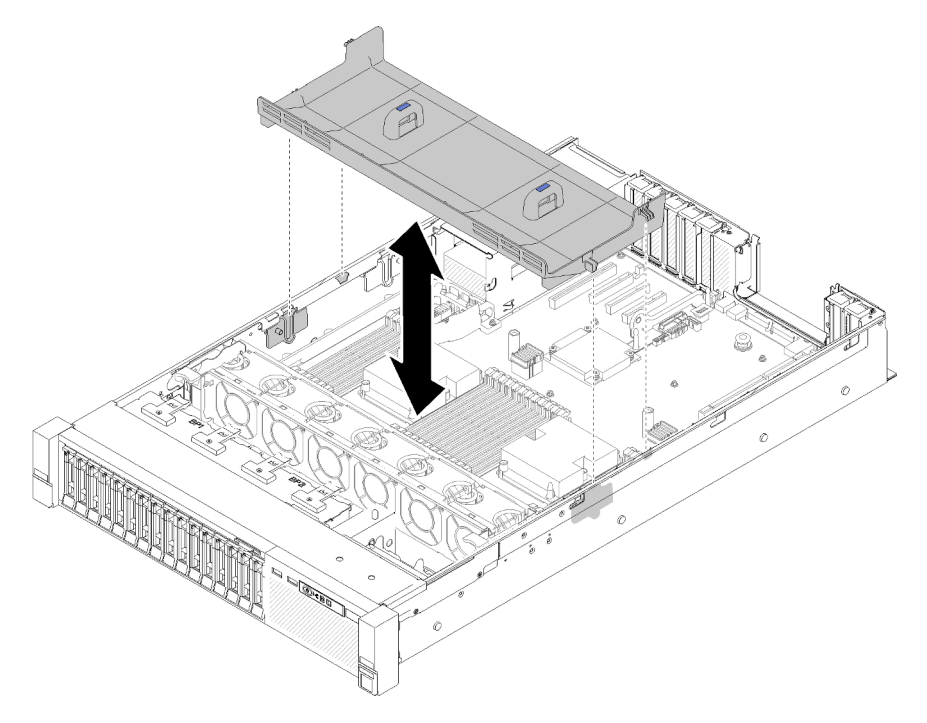

Рис. 127. Установка Дефлектор материнской платы

После установки компонента «дефлектор материнской платы» выполните следующие действия:

- 1. Установите на место верхний кожух (см. раздел [«Установка верхнего кожуха» на странице 155\)](#page-162-0).
- 2. Подключите шнуры питания и все отключенные кабели.
- 3. Установите сервер в стойку.

<span id="page-145-0"></span>4. Включите сервер и все периферийные устройства.

# Замена материнской платы

Используйте эту процедуру для снятия или установки материнской платы.

# Снятие материнской платы

Используйте эту процедуру для снятия компонента «материнская плата».

Внимание: Снятие и установку этого компонента могут проводить только квалифицированные специалисты. Не пытайтесь снять или установить его, если у вас нет соответствующей квалификации.

Перед снятием компонента «материнская плата»:

- 1. Запишите все сведения о конфигурации системы, такие как IP-адреса модуля Lenovo XClarity Controller (XCC), важные данные о продуктах и тип компьютера, номер модели, серийный номер, универсальный уникальный идентификатор и дескриптор ресурса сервера.
- 2. Используйте Lenovo XClarity Essentials, чтобы сохранить конфигурацию системы на внешний носитель.
- 3. Сохраните журнал событий системы на внешний носитель.

Примечание: При замене материнской платы всегда обновляйте микропрограмму сервера до последней версии или восстанавливайте исходную версию микропрограммы. Перед продолжением убедитесь в наличии последней версии микропрограммы или копии исходной версии.

- 4. Прочитайте сведения по технике безопасности и руководство по установке (см. [«Безопасность»](#page-4-0)  [на странице iii](#page-4-0) и [«Инструкции по установке» на странице 59\)](#page-66-1).
- 5. Выключите сервер и периферийные устройства, затем отключите все шнуры питания и все внешние кабели (см. раздел [«Выключение сервера» на странице 13](#page-20-0)).
- 6. Если сервер установлен в стойку, сдвиньте сервер по направляющим, чтобы получить доступ к верхнему кожуху, или извлеките сервер из стойки.
- 7. Снимите верхний кожух (см. раздел [«Снятие верхнего кожуха» на странице 154\)](#page-161-0).

Чтобы снять компонент «материнская плата», выполните следующие действия:

- Шаг 1. Снимите модули блока питания (см. раздел [«Снятие оперативно заменяемого модуля блока](#page-115-0)  [питания» на странице 108\)](#page-115-0).
- Шаг 2. Снимите дефлектор материнской платы и интерпозер питания (см. раздел [«Снятие](#page-141-0) [дефлектора материнской платы и интерпозера питания» на странице 134\)](#page-141-0) или лоток расширения процессора и памяти и дефлекторы лотка расширения (см. раздел [«Снятие](#page-134-0)  [лотка расширения процессора и памяти» на странице 127\)](#page-134-0).
- Шаг 3. Снимите блок отсека вентилятора (см. раздел [«Снятие блока отсека вентилятора» на](#page-78-0)  [странице 71](#page-78-0)).
- Шаг 4. Отключите все кабели от материнской платы. Составьте список всех отключаемых кабелей и используйте его для проверки правильности подключения после установки новой материнской платы.
- Шаг 5. Снимите все модули памяти с материнской платы и отложите их на антистатическую поверхность для последующей установки (см. раздел [«Снятие модуля памяти» на странице](#page-96-0) [89](#page-96-0)).

Важно: Запишите номер гнезда каждого модуля памяти, прежде чем снять его, и обязательно установите его обратно в то же гнездо на новой материнской плате позже.

- Шаг 6. Снимите компонент «Плата-адаптер Riser PCIe», если он установлен (см. раздел [«Снятие](#page-107-0)  [блока платы-адаптера Riser PCIe» на странице 100\)](#page-107-0).
- Шаг 7. Снимите компонент «Адаптер LOM», если он установлен (см. раздел [«Снятие адаптера LOM»](#page-88-0) [на странице 81\)](#page-88-0).
- Шаг 8. Снимите все остальные адаптеры, установленные на материнской плате (см. раздел [«Снятие](#page-112-0) [адаптера» на странице 105\)](#page-112-0).
- Шаг 9. Отключите кабель USB 3.0 узла блока лотка панели оператора и снимите его с материнской платы вверх.

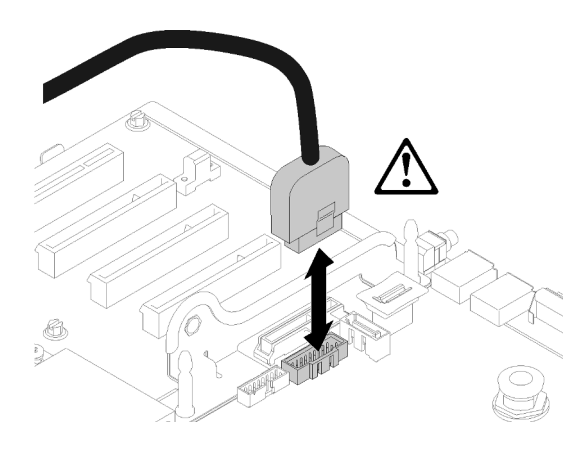

Рис. 128. Снятие разъема USB 3.0 вертикально

- Шаг 10. Снимите все модули PHM, установленные на материнской плате (см. раздел [«Установка](#page-128-0) [процессора и радиатора» на странице 121](#page-128-0)).
- Шаг 11. Снимите объединительные панели дисков и кабели, подключенные к материнской плате (см. раздел [«Снятие объединительной панели дисков» на странице 62\)](#page-69-0).
- Шаг 12. Если установлен адаптер TCM/TPM, снимите его (см. раздел [«Снятие адаптера TCM/TPM](#page-156-0)  [\(только для материкового Китая\)» на странице 149](#page-156-0)).
- Шаг 13. Возьмитесь за ручку материнской платы и большим пальцем задвиньте материнскую плату в направлении передней панели сервера.

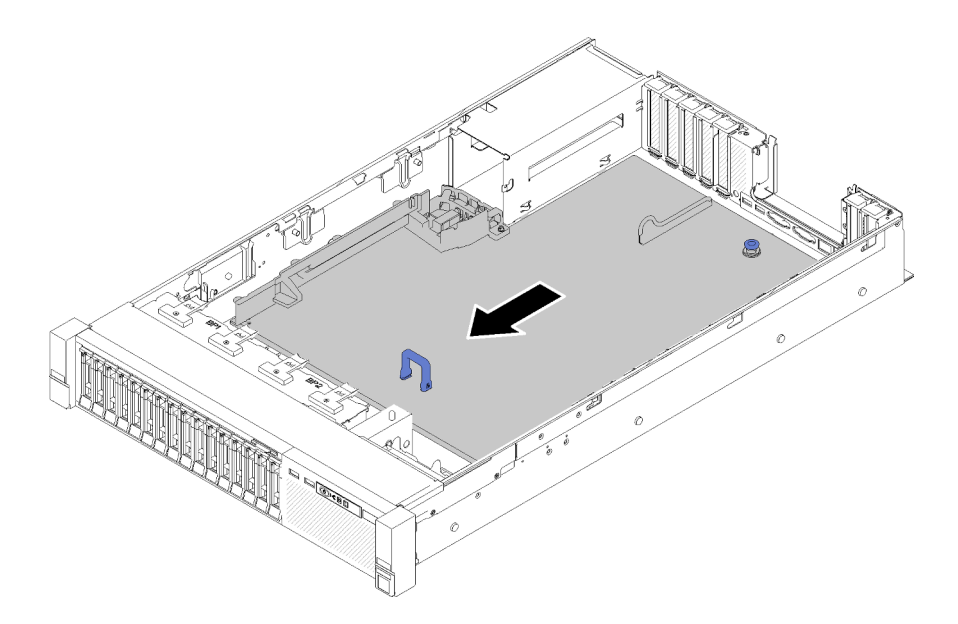

Рис. 129. Снятие материнской платы

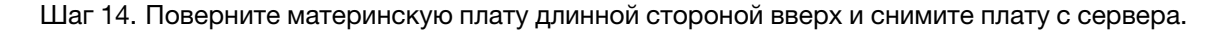

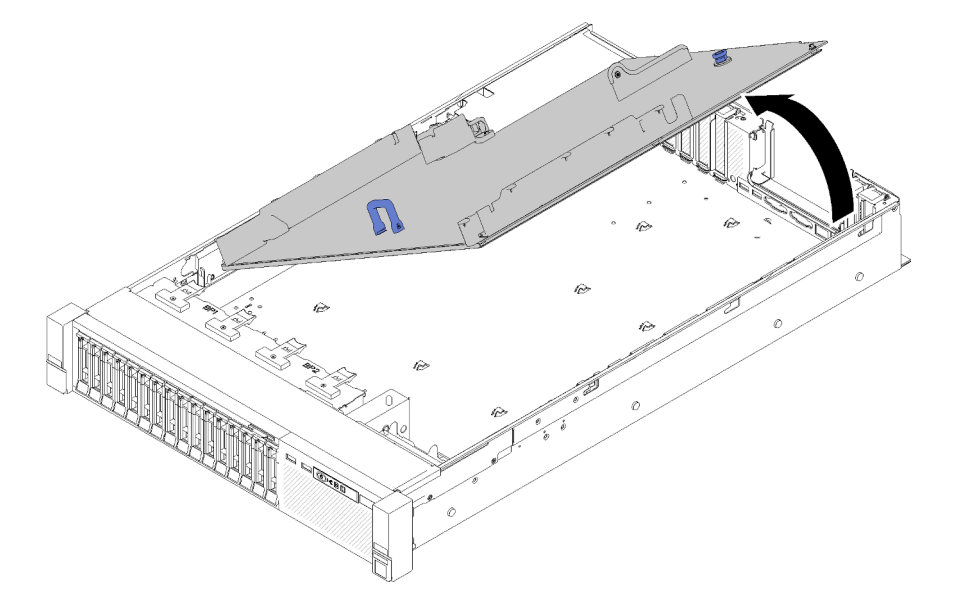

Рис. 130. Снятие материнской платы

Примечание: Эта ручка нужна только для снятия материнской платы. Не пытайтесь поднять с ее помощью весь сервер.

После снятия материнской платы:

• При необходимости вернуть компонент или дополнительное устройство следуйте всем инструкциям по упаковке и используйте для отправки предоставленный упаковочный материал.

Важно: Прежде чем возвращать материнскую плату, не забудьте установить на гнездо процессора пылезащитные заглушки с новой материнской платы. Чтобы заменить пылезащитную заглушку процессорного гнезда, выполните следующие действия.

- 1. Снимите пылезащитную заглушку с блока процессорного гнезда на новой материнской плате и правильно расположите ее над блоком гнезда процессора на извлеченной материнской плате.
- 2. Аккуратно нажмите на язычки пылезащитной заглушки, чтобы установить ее в блок процессорного гнезда. Нажимайте на края, чтобы не повредить контакты гнезда. Как только пылезащитная заглушка встанет на место, вы услышите щелчок.
- 3. Убедитесь, что пылезащитная заглушка надежно зафиксирована в блоке процессорного гнезда.
- При планировании утилизации материнской платы следуйте инструкциям в разделе [«Разборка](#page-194-0) [материнской платы для утилизации» на странице 187](#page-194-0), чтобы обеспечить соблюдение местных норм.

## Демонстрационное видео

[Посмотрите видео процедуры на YouTube](https://www.youtube.com/watch?v=-7QdCyy2ekU)

# <span id="page-148-0"></span>Установка материнской платы

Используйте эту процедуру для установки материнской платы.

Внимание: Снятие и установку этого компонента могут проводить только квалифицированные специалисты. Не пытайтесь снять или установить его, если у вас нет соответствующей квалификации.

Перед установкой материнской платы:

- 1. Прочитайте сведения по технике безопасности и руководство по установке (см. [«Безопасность»](#page-4-0)  [на странице iii](#page-4-0) и [«Инструкции по установке» на странице 59](#page-66-1)).
- 2. Коснитесь антистатической упаковкой, в которой находится компонент, любой неокрашенной металлической поверхности на сервере, а затем извлеките его из упаковки и разместите его на антистатической поверхности.

Чтобы установить материнскую плату, выполните следующие действия:

Шаг 1. Опустите короткую сторону материнской платы и выровняйте ее с гнездами в сервере, затем опустите длинную сторону.

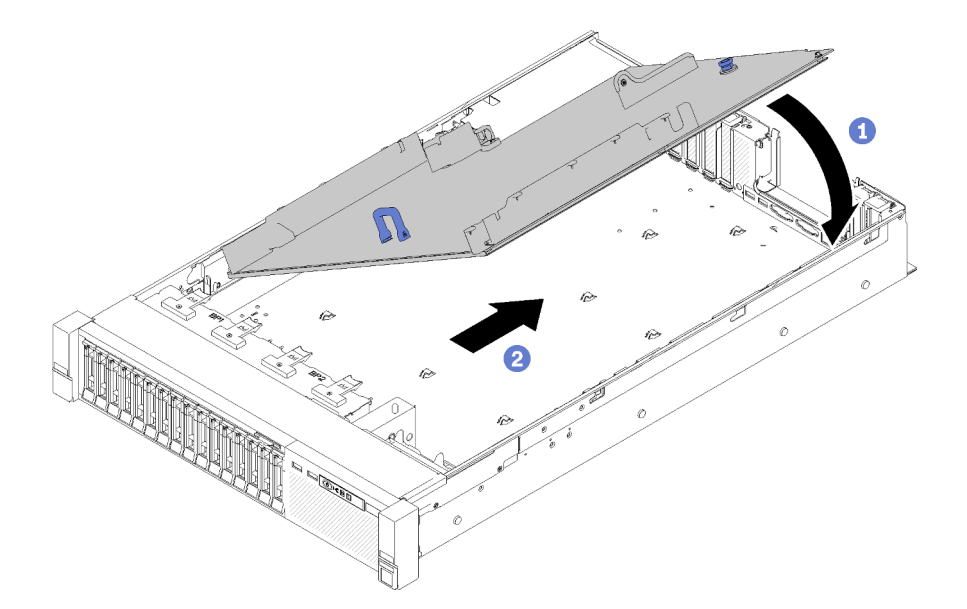

Рис. 131. Установка материнской платы

- Шаг 2. Подвиньте материнскую плату в направлении задней панели сервера, чтобы зафиксировать ее на месте. Чтобы убедиться, что материнская плата установлена правильно, аккуратно потяните за ручку материнской платы вперед. Правильно установленная материнская плата останется на месте и не сдвинется вперед.
- Шаг 3. Установите TCM/TPM на материнскую плату (см. раздел [«Установка адаптера TCM/TPM](#page-158-0) [\(только для материкового Китая\)» на странице 151\)](#page-158-0).
- Шаг 4. Установите каждый модуль памяти в то же гнездо на новой материнской плате, что и на поврежденной материнской плате (см. раздел [«Установка модуля памяти» на странице 92\)](#page-99-0), пока не будут установлены все модули памяти.
- Шаг 5. Установите модули PHM (см. [«Установка процессора и радиатора» на странице 121](#page-128-0)).
- Шаг 6. При необходимости установите блок Плата-адаптер Riser PCIe (см. раздел [«Установка блока](#page-109-0) [платы-адаптера Riser PCIe» на странице 102](#page-109-0)).
- Шаг 7. Установите ранее снятые адаптеры (см. раздел [«Установка адаптера» на странице 106](#page-113-0)).
- Шаг 8. При необходимости установите Адаптер LOM (см. раздел [«Установка адаптера LOM» на](#page-89-0) [странице 82](#page-89-0)).
- Шаг 9. Подключите все ранее отключенные кабели.
- Шаг 10. Установите на место блоки питания (см. раздел [«Установка оперативно заменяемого модуля](#page-119-0)  [блока питания» на странице 112](#page-119-0)).
- Шаг 11. Переустановите объединительные панели дисков (см. раздел [«Установка объединительной](#page-70-0) [панели дисков» на странице 63\)](#page-70-0).

После установки материнской платы выполните следующие действия:

- 1. Установите на место дефлектор материнской платы и блок питания Interposer (см. раздел [«Установка дефлектора материнской платы и интерпозера питания» на странице 136\)](#page-143-0) или лоток расширения процессора и памяти и дефлекторы лотка расширения (см. раздел [«Установка лотка](#page-136-0)  [расширения процессора и памяти» на странице 129](#page-136-0)).
- 2. Вставьте блоки питания в отсеки до щелчка.
- 3. Установите все компоненты, снятые с неисправной материнской платы. См. связанные темы в разделе «Процедуры замены оборудования».
- 4. Обновите тип компьютера и серийный номер, воспользовавшись новыми важными данными продуктов (VPD). Используйте Lenovo XClarity Provisioning Manager для обновления типа и серийного номера компьютера. См. раздел [«Обновление типа и серийного номера компьютера»](#page-150-0)  [на странице 143.](#page-150-0)
- 5. Включите TPM/TCM. См. раздел [«Включение TPM/TCM» на странице 145](#page-152-0)
- 6. Если требуется, включите защищенную загрузку. См. раздел [«Включение защищенной загрузки](#page-156-1)  [UEFI» на странице 149](#page-156-1).

# Демонстрационное видео

[Посмотрите видео процедуры на YouTube](https://www.youtube.com/watch?v=wlnlvsPLKqw)

# <span id="page-150-0"></span>Обновление типа и серийного номера компьютера

После замены материнской платы квалифицированными специалистами по техническому обслуживанию необходимо обновить тип и серийный номер компьютера.

Существует два способа обновления типа и серийного номера компьютера:

• В Lenovo XClarity Provisioning Manager

Чтобы обновить тип и серийный номер компьютера в Lenovo XClarity Provisioning Manager, выполните следующие действия.

- 1. Запустите сервер и нажмите клавишу в соответствии с инструкциями на экране, чтобы отобразить интерфейс Lenovo XClarity Provisioning Manager.
- 2. Если при запуске требуется ввести пароль администратора, введите его.
- 3. На странице общих сведений о системе нажмите Обновить VPD.
- 4. Обновите тип и серийный номер компьютера.
- B Lenovo XClarity Essentials OneCLI

Lenovo XClarity Essentials OneCLI позволяет задать тип и серийный номер в Lenovo XClarity Controller. Выберите один из указанных ниже способов доступа к Lenovo XClarity Controller и задайте тип и серийный номер компьютера:

- Доступ из целевой системы, например по локальной сети или через клавиатурную консоль (KCS)
- Удаленный доступ к целевой системе (на основе TCP/IP)

Чтобы обновить тип и серийный номер компьютера в Lenovo XClarity Essentials OneCLI, выполните следующие действия.

1. Загрузите и установите Lenovo XClarity Essentials OneCLI.

Чтобы загрузить Lenovo XClarity Essentials OneCLI, перейдите на следующий сайт:

<https://datacentersupport.lenovo.com/solutions/HT116433>

- 2. Скопируйте на сервер и распакуйте пакет OneCLI, который также содержит другие необходимые файлы. Пакет OneCLI и необходимые файлы следует распаковать в один каталог.
- 3. После установки Lenovo XClarity Essentials OneCLI введите следующие команды, чтобы настроить тип и серийный номер компьютера: onecli config set SYSTEM\_PROD\_DATA.SysInfoProdName <m/t\_model> [access\_method] onecli config set SYSTEM\_PROD\_DATA.SysInfoSerialNum <s/n> [access\_method] onecli config set SYSTEM\_PROD\_DATA.SysInfoProdIdentifier <system model> [access\_method] onecli config set SYSTEM\_PROD\_DATA.SysInfoProdIdentifierEx <system model> --override [access\_method]

Где:

<m/t\_model>

Тип компьютера и номер модели сервера. Введите xxxxyyy, где xxxx — тип компьютера, yyy — номер модели сервера.

 $\langle s/n \rangle$ 

Серийный номер на сервере. Введите zzzzzzz, где zzzzzzz — серийный номер.

<system model>

Модель компьютера. Введите system yyyyyyyy, где yyyyyyyy — идентификатор продукта.

[access\_method]

Способ доступа, выбираемый для использования из указанных ниже вариантов.

– Сетевой доступ по локальной сети с аутентификацией. Введите указанную ниже команду.

[--bmc-username <xcc\_user\_id> --bmc-password <xcc\_password>]

Где:

xcc\_user\_id

Имя учетной записи BMC/IMM/XCC (одной из 12). Значение по умолчанию — USERID.

xcc\_password

Пароль учетной записи BMC/IMM/XCC (одной из 12).

Примеры команд:

onecli config set SYSTEM\_PROD\_DATA.SysInfoProdName <m/t\_model> --bmc-username <xcc\_user\_id> --bmc-password <xcc\_password> onecli config set SYSTEM\_PROD\_DATA.SysInfoSerialNum <s/n> --bmc-username <xcc\_user\_id> --bmcpassword <xcc\_password> onecli config set SYSTEM\_PROD\_DATA.SysInfoProdIdentifier <system model> --bmc-username xcc\_user

id --bmc-password xcc\_password onecli config set SYSTEM\_PROD\_DATA.SysInfoProdIdentifierEx <system model> --override --bmc-

username xcc\_user\_id --bmc-password xcc\_password

– Сетевой доступ через клавиатурную консоль (без аутентификации и с ограничением пользователей)

При использовании этого способа доступа задавать значение для параметра access\_ method не требуется.

#### Примеры команд:

onecli config set SYSTEM\_PROD\_DATA.SysInfoProdName <m/t\_model> onecli config set SYSTEM\_PROD\_DATA.SysInfoSerialNum <s/n> onecli config set SYSTEM\_PROD\_DATA.SysInfoProdIdentifier <system model> onecli config set SYSTEM\_PROD\_DATA.SysInfoProdIdentifierEx <system model> --override

Примечание: При методе доступа через клавиатурную консоль используется интерфейс IPMI/KCS, для которого необходимо установить драйвер IPMI.

– Удаленный доступ по локальной сети. Введите указанную ниже команду. [−−bmc <xcc\_user\_id>:<xcc\_password>@<xcc\_external\_ip>]

Где:

```
xcc_external_ip
```
IP-адрес BMC/IMM/XCC. Значения по умолчанию нет. Это обязательный параметр.

xcc\_user\_id

Учетная запись BMC/IMM/XCC (одна из 12). Значение по умолчанию — USERID.

xcc\_password

Пароль учетной записи BMC/IMM/XCC (одной из 12).

Примечание: Для этой команды подходят и внутренний IP-адрес интерфейса локальной сети/USB BMC, IMM или XCC, и имя учетной записи, и пароль.

Примеры команд: onecli config set SYSTEM\_PROD\_DATA.SysInfoProdName <m/t\_model> −−bmc <xcc\_user\_id>:<xcc\_ password>@<xcc\_external\_ip> onecli config set SYSTEM\_PROD\_DATA.SysInfoSerialNum <s/n> −−bmc <xcc\_user\_id>:<xcc\_ password>@<xcc\_external\_ip> onecli config set SYSTEM\_PROD\_DATA.SysInfoProdIdentifier <system model> −−bmc xcc\_user\_id:xcc\_ password@xcc\_external\_ip onecli config set SYSTEM\_PROD\_DATA.SysInfoProdIdentifierEx <system model> --override −−bmc xcc\_ user\_id:xcc\_password@xcc\_external\_ip

4. Сбросьте параметры Lenovo XClarity Controller до заводских настроек. См. раздел «Сброс параметров BMC до заводских настроек» в документации к XCC, соответствующей вашему серверу, по адресу <https://pubs.lenovo.com/lxcc-overview/>.

# <span id="page-152-0"></span>Включение TPM/TCM

Сервер поддерживает доверенный платформенный модуль (TPM) версии 1.2 или версии 2.0.

Примечание: Для клиентов в материковом Китае интегрированный модуль TPM не поддерживается. Однако клиенты в Материковом Китае могут установить адаптер Trusted Cryptographic Module (TCM) или адаптер TPM NationZ (иногда называемый «дочерней платой»). Для активации TCM клиенты в Материковом Китае должны скачать приложение Lenovo Business Vantage. Дополнительные сведения см. в разделах [https://datacentersupport.lenovo.com/en/en/downloads/ds548665-18alenovo\\_business\\_](https://datacentersupport.lenovo.com/en/en/downloads/ds548665-18alenovo_business_vantage_-release_letter-_20171205_v221770130-for-unknown-os) [vantage\\_-release\\_letter-\\_20171205\\_v221770130-for-unknown-os](https://datacentersupport.lenovo.com/en/en/downloads/ds548665-18alenovo_business_vantage_-release_letter-_20171205_v221770130-for-unknown-os) и [https://download.lenovo.com/servers/mig/](https://download.lenovo.com/servers/mig/2021/02/09/43299/LBV_v2.2.177.0130_readme_20180903.txt) [2021/02/09/43299/LBV\\_v2.2.177.0130\\_readme\\_20180903.txt](https://download.lenovo.com/servers/mig/2021/02/09/43299/LBV_v2.2.177.0130_readme_20180903.txt).

При замене материнской платы необходимо убедиться, что политика TPM/TCM настроена правильно.

# ОСТОРОЖНО:

Будьте внимательны при настройке политики TPM/TCM. Если она будет настроена неправильно, материнская плата может стать непригодной для использования.

# Настройка политики TPM

У материнской платы, поставляемой для замены, для политики TPM по умолчанию установлено значение Не определено. Необходимо установить для этого параметра то же значение, что было установлено на предыдущей материнской плате.

Существует два способа настройки политики TPM:

• В Lenovo XClarity Provisioning Manager

Чтобы настроить политику TPM в Lenovo XClarity Provisioning Manager, выполните следующие действия:

- 1. Запустите сервер и нажмите клавишу в соответствии с инструкциями на экране, чтобы отобразить интерфейс Lenovo XClarity Provisioning Manager.
- 2. Если при запуске требуется ввести пароль администратора, введите его.
- 3. На странице общих сведений о системе щелкните Обновить VPD.
- 4. Задайте один из следующих вариантов политики.
	- Модуль NationZ TPM 2.0 включен (только Китай). Если адаптер NationZ TPM 2.0 установлен, пользователям в Материковом Китае нужно выбрать этот вариант политики.
	- Модуль TPM включен (остальные страны мира). Пользователям за пределами Материкового Китая нужно выбрать этот вариант политики.

– Постоянно выключен. Если адаптер TPM не установлен, пользователям в Материковом Китае нужно использовать этот вариант политики.

Примечание: Хотя вариант Не определено также доступен для выбора, его использовать не следует.

• **B Lenovo XClarity Essentials OneCLI** 

Примечание: Обратите внимание, что для удаленного доступа к целевой системе необходимо в Lenovo XClarity Controller настроить локального пользователя и пароль IPMI.

Чтобы настроить политику TPM в Lenovo XClarity Essentials OneCLI, выполните следующие действия:

1. Выполните считывание значения TpmTcmPolicyLock, чтобы выяснить, заблокирована ли политика TPM\_TCM\_POLICY:

OneCli.exe config show imm.TpmTcmPolicyLock --override --imm <userid>:<password>@<ip\_address>

Примечание: Значение imm.TpmTcmPolicyLock должно быть Disabled. В этом случае политика TPM\_TCM\_POLICY не заблокирована и внесение изменений в TPM\_TCM\_POLICY разрешено. Если код возврата — Enabled, внесение изменений в политику не разрешено. Планарный корпус можно по-прежнему использовать, если требуемая настройка правильна для заменяемой системы.

- 2. Настройте TPM\_TCM\_POLICY в XCC:
	- Для клиентов в Материковом Китае без TPM или клиентов, которым требуется отключить TPM:

OneCli.exe config set imm.TpmTcmPolicy "NeitherTpmNorTcm" --override --imm <userid>:<password>@<ip\_ address>

- Для клиентов в Материковом Китае, которым требуется включить TPM: OneCli.exe config set imm.TpmTcmPolicy "NationZTPM20Only" --override --imm <userid>:<password>@<ip\_ address>
- Для клиентов за пределами Материкового Китая, которым требуется включить TPM: OneCli.exe config set imm.TpmTcmPolicy "TpmOnly" --override --imm <userid>:<password>@<ip\_address>
- 3. Введите команду перезагрузки, чтобы перезагрузить систему: OneCli.exe misc ospower reboot --imm <userid>:<password>@<ip\_address>
- 4. Выполните считывание значения, чтобы выяснить, было ли принято изменение: OneCli.exe config show imm.TpmTcmPolicy --override --imm <userid>:<password>@<ip\_address>

## Примечания:

– Если считанное значение соответствует, политика TPM\_TCM\_POLICY установлена правильно.

imm.TpmTcmPolicy определяется следующим образом:

- Значение 0 использует строку Undefined, что означает неопределенную политику (UNDEFINED).
- Значение 1 использует строку NeitherTpmNorTcm, что означает TPM\_PERM\_DISABLED.
- Значение 2 использует строку TpmOnly, что означает TPM\_ALLOWED.
- Значение 4 использует строку NationZTPM20Only, что означает NationZ\_TPM20\_ ALLOWED.
- Приведенные ниже 4 шага необходимо также использовать для «блокировки» политики TPM\_TCM\_POLICY при использовании команд OneCli/ASU.
- 5. Выполните считывание значения TpmTcmPolicyLock, чтобы выяснить, заблокирована ли политика TPM\_TCM\_POLICY; команда следующая: OneCli.exe config show imm.TpmTcmPolicyLock --override --imm <userid>:<password>@<ip\_address>

Значение должно быть Disabled. При таком значении политика TPM\_TCM\_POLICY не заблокирована и ее необходимо настроить.

- 6. Заблокируйте политику TPM\_TCM\_POLICY: OneCli.exe config set imm.TpmTcmPolicyLock "Enabled"--override --imm <userid>:<password>@<ip\_address>
- 7. Введите команду перезагрузки, чтобы перезагрузить систему; команда следующая: OneCli.exe misc ospower reboot --imm <userid>:<password>@<ip\_address>

При перезагрузке интерфейс UEFI считывает значение из imm.TpmTcmPolicyLock. Если это значение — Enabled и значение imm.TpmTcmPolicy допустимо, UEFI блокирует настройку TPM\_ TCM\_POLICY.

Примечание: Допустимые значения для imm.TpmTcmPolicy — NeitherTpmNorTcm, TpmOnly и NationZTPM20Only.

Если для imm.TpmTcmPolicyLock установлено значение Enabled, но значение imm. TpmTcmPolicy недопустимо, UEFI отклоняет запрос на «блокировку» и восстанавливает для imm.TpmTcmPolicyLock значение Disabled.

8. Выполните считывание значения, чтобы выяснить, принят ли запрос Lock. Команда следующая:

OneCli.exe config show imm.TpmTcmPolicy --override --imm <userid>:<password>@<ip\_address>

Примечание: Если считанное значение изменилось с Disabled на Enabled, политика TPM\_ TCM\_POLICY успешно заблокирована. Единственный способ разблокировать политику после ее настройки — замена материнской платы.

imm.TpmTcmPolicyLock определяется следующим образом:

Значение 1 использует строку Enabled, что означает блокировку политики. Другие значения неприемлемы.

# Подтвердите физическое присутствие

Прежде чем подтвердить физическое присутствие, необходимо включить политику физического присутствия. По умолчанию политика физического присутствия включена с тайм-аутом 30 минут.

Есть два способа подтвердить физическое присутствие.

- 1. Если политика физического присутствия включена, физическое присутствие можно подтвердить с помощью Lenovo XClarity Provisioning Manager или Lenovo XClarity Controller.
- 2. Переключите перемычки на материнской плате.

Примечания: Если политика физического присутствия отключена, выполните следующие действия.

- 1. Установите аппаратную перемычку физического присутствия на материнской плате для подтверждения физического присутствия.
- 2. Включите политику физического присутствия с помощью клавиши F1 (Параметры UEFI) или Lenovo XClarity Essentials OneCLI.

## Подтверждение физического присутствия с помощью Lenovo XClarity Controller

Для подтверждения физического присутствия с помощью Lenovo XClarity Controller выполните указанные ниже действия.

1. Выполните вход в интерфейс Lenovo XClarity Controller.

Сведения о входе в систему в Lenovo XClarity Controller см. в разделе «Открытие и использование веб-интерфейса XClarity Controller» в версии документации к XCC, совместимой с вашим сервером, по адресу <https://pubs.lenovo.com/lxcc-overview/>.

2. Нажмите Конфигурация ВМС → Безопасность и убедитесь, что для параметра Physical Presence установлено значение подтверждение.

## Подтверждение физического присутствия с помощью перемычки

Подтвердить физическое присутствие оборудования также можно с помощью перемычки на материнской плате. Дополнительные сведения о подтверждении физического присутствия оборудования с помощью перемычки см. в разделе [«Переключатели, перемычки и кнопки» на](#page-36-0)  [странице 29](#page-36-0).

# Настройка версии TPM

Чтобы настроить версию TPM, необходимо подтвердить физическое присутствие.

Для настройки версии TPM можно использовать Lenovo XClarity Provisioning Manager или Lenovo XClarity Essentials OneCLI.

Настройка версии TPM:

1. Загрузите и установите Lenovo XClarity Essentials OneCLI.

- a. Перейдите на веб-страницу по адресу <http://datacentersupport.lenovo.com> и откройте страницу поддержки для своего сервера.
- b. Нажмите Drivers & Software (Драйверы и программное обеспечение).
- c. Перейдите к версии Lenovo XClarity Essentials OneCLI для своей операционной системы и загрузите пакет.
- 2. Для настройки версии TPM выполните указанную ниже команду.

Примечание: Версию TPM можно поменять с 1.2 на 2.0 или наоборот. Переключение версии, однако, можно выполнять не более 128 раз.

## Установка версии TPM 2.0:

OneCli.exe config set TrustedComputingGroup.DeviceOperation "Update to TPM2.0 compliant"

--bmc userid:password@ip\_address

## Установка версии TPM 1.2:

OneCli.exe config set TrustedComputingGroup.DeviceOperation "Update to TPM1.2 compliant"

--bmc userid:password@ip\_address

где:

- $\langle$ userid>: $\langle$ password> это учетные данные, используемые для доступа к ВМС (интерфейсу Lenovo XClarity Controller) сервера. По умолчанию идентификатор пользователя — «USERID», а пароль «PASSW0RD» (цифра «0», а не большая буква «О»).
- $\langle$ ip address $>$  IP-адрес BMC.

Дополнительные сведения о команде Lenovo XClarity Essentials OneCLI set см. по адресу:

[https://pubs.lenovo.com/lxce-onecli/onecli\\_r\\_set\\_command](https://pubs.lenovo.com/lxce-onecli/onecli_r_set_command)

3. Кроме того, можно использовать следующие команды программы Advanced Settings Utility (ASU):

# Установка версии TPM 2.0:

asu64 set TPMVersion.TPMVersion "Update to TPM2.0 compliant" --host <ip\_address>

--user <userid> ––password <password> ––override

## Установка версии TPM 1.2:

asu64 set TPMVersion.TPMVersion "Update to TPM1.2 compliant" --host <ip\_address>

--user <userid> ––password <password> ––override

где:

- $\langle$ userid> и  $\langle$ password> это учетные данные, используемые для доступа к ВМС (интерфейсу Lenovo XClarity Controller) сервера. По умолчанию идентификатор пользователя — «USERID», а пароль «PASSW0RD» (цифра «0», а не большая буква «О»).
- $\langle ip\_address \rangle$  IP-адрес ВМС.

# <span id="page-156-1"></span>Включение защищенной загрузки UEFI

Если требуется, можно включить защищенную загрузку UEFI.

Существует два способа включения защищенной загрузки UEFI:

• В Lenovo XClarity Provisioning Manager

Для включения защищенной загрузки UEFI из Lenovo XClarity Provisioning Manager выполните следующие действия.

- 1. Запустите сервер и нажмите клавишу, указанную в инструкциях на экране, чтобы отобразить интерфейс Lenovo XClarity Provisioning Manager. (Дополнительные сведения см. в разделе «Запуск» в документации по LXPM для вашего сервера по адресу [https://pubs.lenovo.com/lxpm](https://pubs.lenovo.com/lxpm-overview/)[overview/](https://pubs.lenovo.com/lxpm-overview/).)
- 2. Если при запуске требуется ввести пароль администратора, введите его.
- 3. На странице настройки UEFI нажмите Системные параметры  $\rightarrow$  Безопасность  $\rightarrow$ Защищенная загрузка.
- 4. Включите защищенную загрузку и сохраните параметры.
- B Lenovo XClarity Essentials OneCLI

Включение защищенной загрузки UEFI из Lenovo XClarity Essentials OneCLI:

1. Загрузите и установите Lenovo XClarity Essentials OneCLI.

Чтобы загрузить Lenovo XClarity Essentials OneCLI, перейдите на следующий сайт:

<https://datacentersupport.lenovo.com/solutions/HT116433>

2. Для включения защищенной загрузки выполните следующую команду: OneCli.exe config set SecureBootConfiguration.SecureBootSetting Enabled --bmc <userid>:<password>@<ip\_ address>

где:

- <userid>:<password> это учетные данные, используемые для доступа к BMC (интерфейсу Lenovo XClarity Controller) сервера. По умолчанию идентификатор пользователя — «USERID», а пароль «PASSW0RD» (цифра «0», а не большая буква «О»).
- $\langle$ ip\_address> IP-адрес BMC.

Дополнительные сведения о команде Lenovo XClarity Essentials OneCLI set см. по адресу: [https://pubs.lenovo.com/lxce-onecli/onecli\\_r\\_set\\_command](https://pubs.lenovo.com/lxce-onecli/onecli_r_set_command)

Примечание: Если требуется отключить защищенную загрузку UEFI, выполните следующую команду:

OneCli.exe config set SecureBootConfiguration.SecureBootSetting Disabled --bmc <userid>:<password>@<ip\_ address>

# Замена адаптера TCM/TPM

Используйте эту процедуру для снятия или установки адаптера TCM/TPM.

# <span id="page-156-0"></span>Снятие адаптера TCM/TPM (только для материкового Китая)

Ниже приведены сведения по снятию адаптера TCM/TPM.

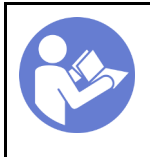

«[Прочтите](#page-66-1) [инструкции по](#page-66-1)  [установке» на](#page-66-1) [странице 59](#page-66-1)

«[Выключите](#page-20-0)  [питание](#page-20-0) [сервера для](#page-20-0) [этого](#page-20-0)  [действия» на](#page-20-0)  [странице 13](#page-20-0)

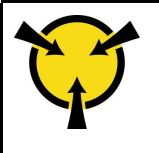

«[ВНИМАНИЕ! Устройство,](#page-69-1) [чувствительное к](#page-69-1)  [статическому электричеству](#page-69-1)  [Заземлите упаковку перед](#page-69-1) [открытием» на странице 62](#page-69-1)

Перед снятием адаптера TCM/TPM:

- 1. Прочитайте сведения по технике безопасности и руководство по установке (см. [«Безопасность»](#page-4-0)  [на странице iii](#page-4-0) и [«Инструкции по установке» на странице 59\)](#page-66-1).
- 2. Выключите сервер и периферийные устройства, затем отключите все шнуры питания и все внешние кабели (см. раздел [«Выключение сервера» на странице 13](#page-20-0)).
- 3. Если сервер установлен в стойку, сдвиньте сервер по направляющим, чтобы получить доступ к верхнему кожуху, или извлеките сервер из стойки.
- 4. Снимите верхний кожух (см. раздел [«Снятие верхнего кожуха» на странице 154\)](#page-161-0).
- 5. Отключите кабель USB 3.0 компонента «блок отсека панели оператора» и снимите его с материнской платы в направлении вверх.

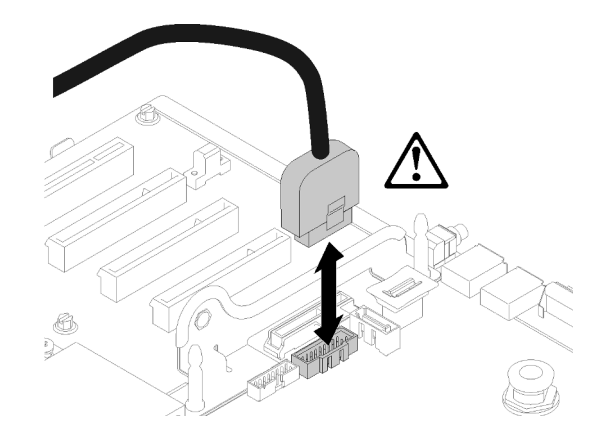

Рис. 132. Снятие разъема USB 3.0 вертикально

Чтобы снять адаптер TCM/TPM, выполните указанные ниже действия.

Шаг 1. Найдите разъем TCM/TPM на материнской плате (см. раздел [«Разъемы материнской платы»](#page-35-0) [на странице 28](#page-35-0)).

Шаг 2. Нажмите и удерживайте защелку, а затем поднимите адаптер TCM/TPM вертикально вверх.

# Примечания:

- Обращайтесь с адаптером TCM/TPM осторожно, берите его только за края.
- Адаптер TCM/TPM может выглядеть несколько иначе, чем показано на рисунке.

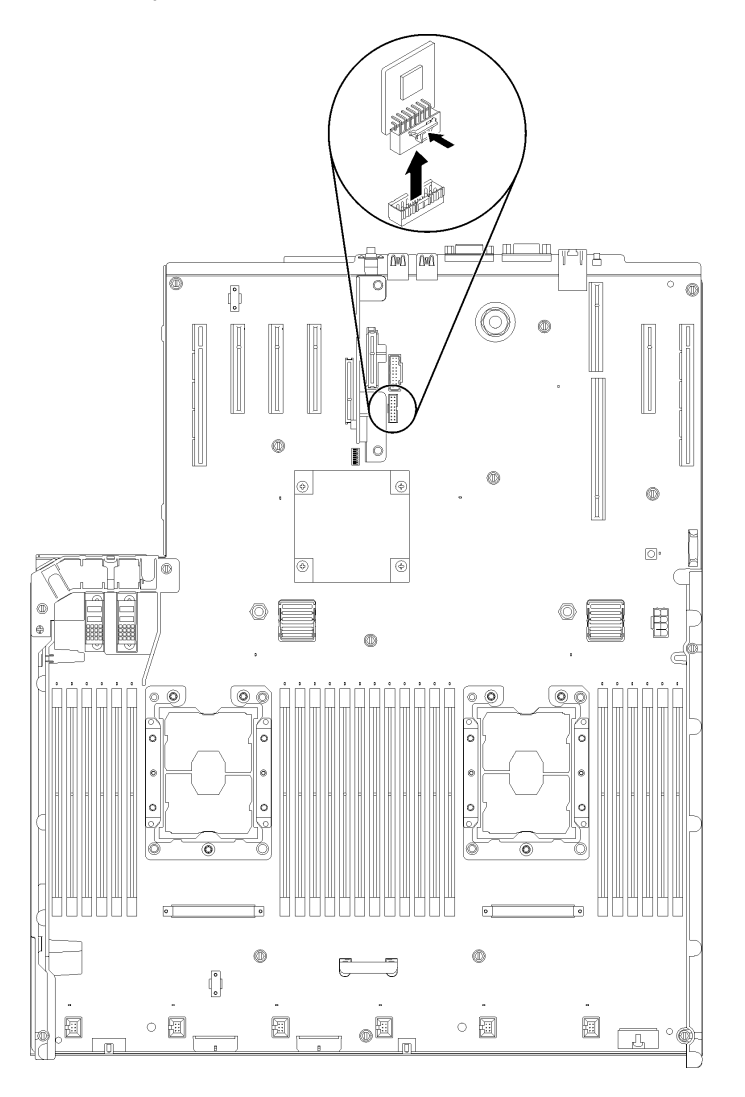

Рис. 133. Снятие адаптера TCM/TPM

При необходимости вернуть компонент или дополнительное устройство следуйте всем инструкциям по упаковке и используйте для отправки предоставленный упаковочный материал.

# <span id="page-158-0"></span>Установка адаптера TCM/TPM (только для материкового Китая)

Ниже приведены сведения по установке адаптера TCM/TPM.

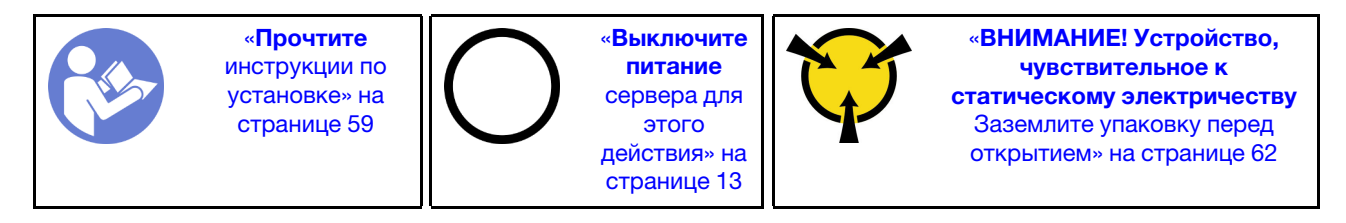

Перед установкой адаптера TCM/TPM:

- 1. Прочитайте сведения по технике безопасности и руководство по установке (см. [«Безопасность»](#page-4-0)  [на странице iii](#page-4-0) и [«Инструкции по установке» на странице 59\)](#page-66-1).
- 2. Коснитесь антистатической упаковкой, в которой находится компонент, любой неокрашенной металлической поверхности на сервере, а затем извлеките его из упаковки и разместите его на антистатической поверхности.
- 3. Отключите кабель USB 3.0 компонента «блок отсека панели оператора» и снимите его с материнской платы в направлении вверх.

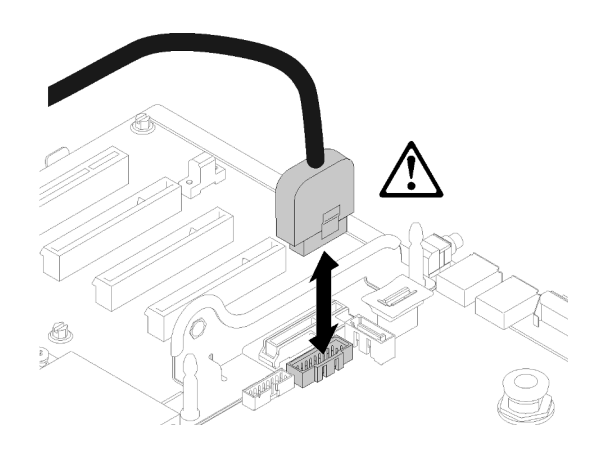

Рис. 134. Снятие разъема USB 3.0 вертикально

Чтобы установить адаптер TCM/TPM, выполните указанные ниже действия.

Шаг 1. Найдите разъем TCM/TPM на материнской плате (см. раздел [«Разъемы материнской платы»](#page-35-0) [на странице 28](#page-35-0)).

Шаг 2. Вставьте адаптер TCM/TPM в разъем TCM/TPM на материнской плате.

## Примечания:

- Обращайтесь с адаптером TCM/TPM осторожно, берите его только за края.
- Адаптер TCM/TPM может выглядеть несколько иначе, чем показано на рисунке.

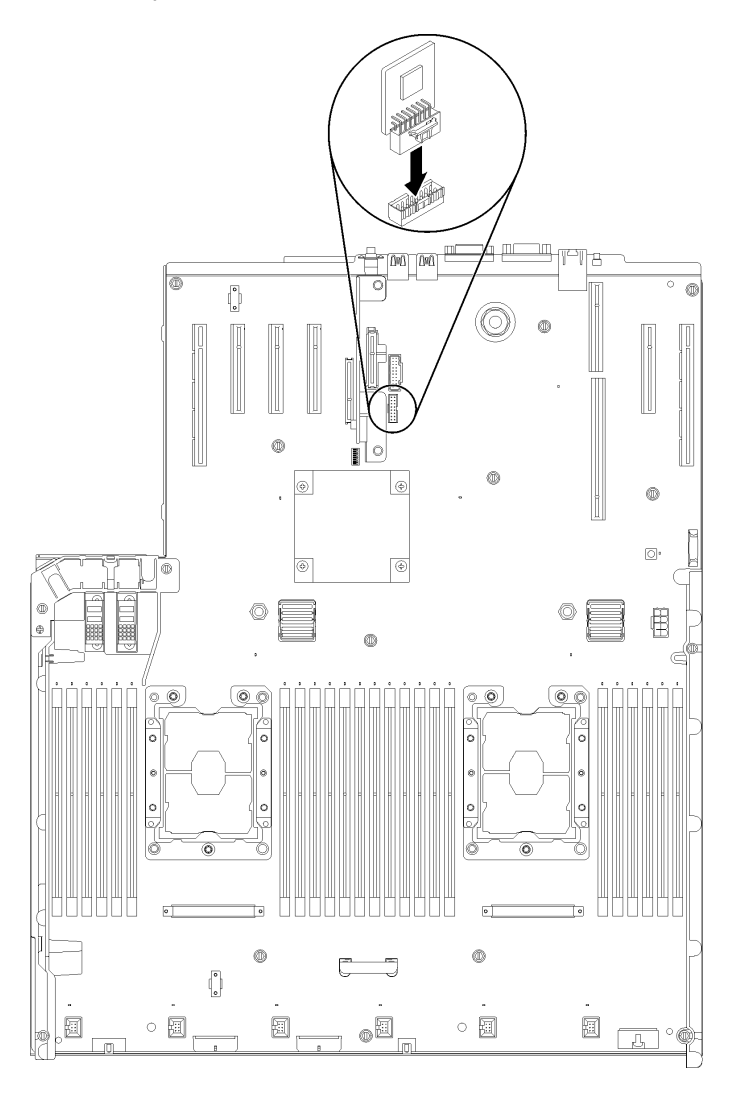

Рис. 135. Установка адаптера TCM/TPM

После установки адаптера TCM/TPM выполните указанные ниже действия.

- 1. Завершите установку материнской платы (см. раздел [«Установка материнской платы» на](#page-148-0)  [странице 141](#page-148-0)).
- 2. Установите на место верхний кожух (см. раздел [«Установка верхнего кожуха» на странице 155\)](#page-162-0).
- 3. Подключите шнуры питания и все отключенные кабели.
- 4. Включите сервер и все периферийные устройства.

# Замена верхнего кожуха

Используйте эту процедуру для установки или снятия верхнего кожуха.

# <span id="page-161-0"></span>Снятие верхнего кожуха

Следуйте инструкциям в этом разделе, чтобы снять верхний кожух.

# S014

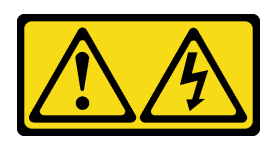

# ОСТОРОЖНО:

Могут присутствовать опасное напряжение, сильный ток и значительная энергия. Если устройство снабжено этикеткой, снимать кожух может только специалист по техническому обслуживанию.

S033

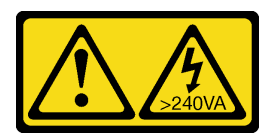

## ОСТОРОЖНО:

Опасная энергия. Электрическое напряжение при закорачивании металлическим предметом может вызвать нагрев, который может привести к разбрызгиванию металла и (или) ожогам.

Перед снятием верхнего кожуха:

- 1. Прочитайте сведения по технике безопасности и руководство по установке (см. [«Безопасность»](#page-4-0)  [на странице iii](#page-4-0) и [«Инструкции по установке» на странице 59\)](#page-66-1).
- 2. Выключите сервер и периферийные устройства, затем отключите все шнуры питания и все внешние кабели (см. раздел [«Выключение сервера» на странице 13](#page-20-0)).
- 3. Если сервер установлен в стойку, сдвиньте сервер по направляющим, чтобы получить доступ к верхнему кожуху, или извлеките сервер из стойки.
- 4. Снимите верхний кожух (см. раздел [«Снятие верхнего кожуха» на странице 154\)](#page-161-0).

Чтобы снять верхний кожух, выполните следующие действия:

Шаг 1. Разблокируйте фиксирующую защелку кожуха с помощью плоской отвертки.

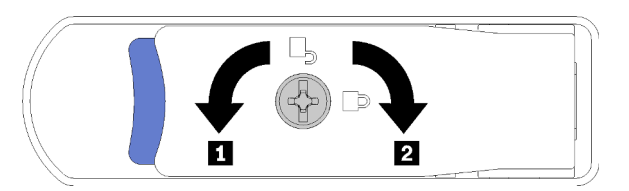

Рис. 136. Замок на защелке верхнего кожуха

Табл. 46. Направление блокировки/разблокировки на защелке верхнего кожуха

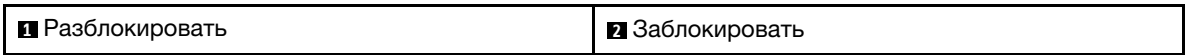

Шаг 2. Нажмите и удерживайте нажатым синий язычок фиксирующей защелки кожуха; затем поверните кончик защелки вверх.

Шаг 3. Надавите на защелку вперед, чтобы сдвинуть верхний кожух и снять его с сервера.

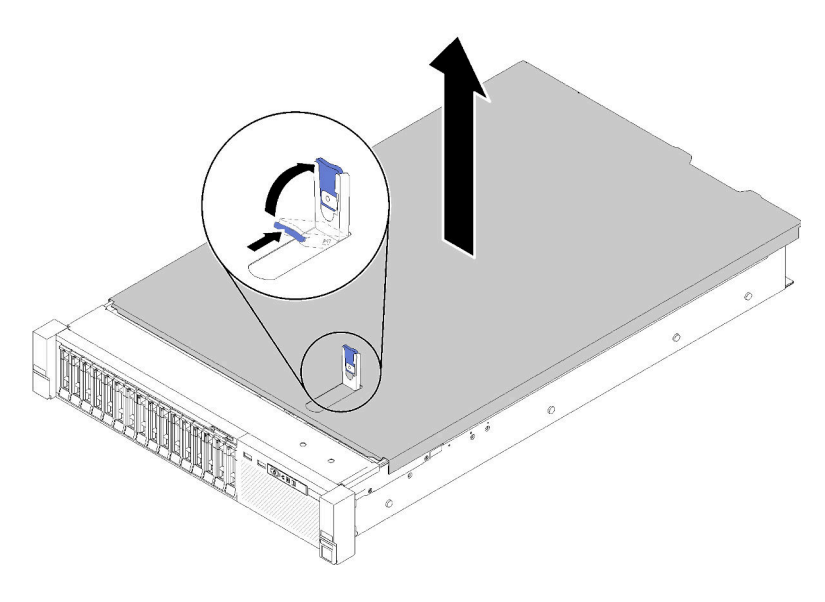

Рис. 137. Снятие верхнего кожуха

Шаг 4. Поднимите кожух, снимите его с сервера и отложите в сторону.

## Демонстрационное видео

[Посмотрите видео процедуры на YouTube](https://www.youtube.com/watch?v=4BMDp1I22vQ)

# <span id="page-162-0"></span>Установка верхнего кожуха

Используйте эту процедуру для установки верхнего кожуха сервера.

S014

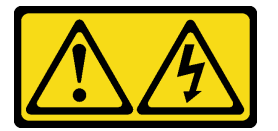

## ОСТОРОЖНО:

Могут присутствовать опасное напряжение, сильный ток и значительная энергия. Если устройство снабжено этикеткой, снимать кожух может только специалист по техническому обслуживанию.

S033

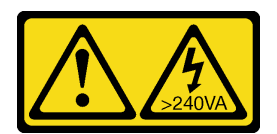

## ОСТОРОЖНО:

Опасная энергия. Электрическое напряжение при закорачивании металлическим предметом может вызвать нагрев, который может привести к разбрызгиванию металла и (или) ожогам.

Перед установкой верхнего кожуха:

- 1. Прочитайте сведения по технике безопасности и руководство по установке (см. [«Безопасность»](#page-4-0)  [на странице iii](#page-4-0) и [«Инструкции по установке» на странице 59\)](#page-66-1).
- 2. Убедитесь, что установлены все снятые компоненты и повторно подключены все отключенные кабели.

Чтобы установить верхний кожух, выполните следующие действия:

- Шаг 1. Нажмите и удерживайте нажатым синий язычок фиксирующей защелки кожуха; затем поверните кончик защелки вверх.
- Шаг 2. Поместите верхний кожух на сервер, выровняв кожух по обеим сторонам.
- Шаг 3. Нажмите на защелку, пока она с щелчком не зафиксируется на месте.

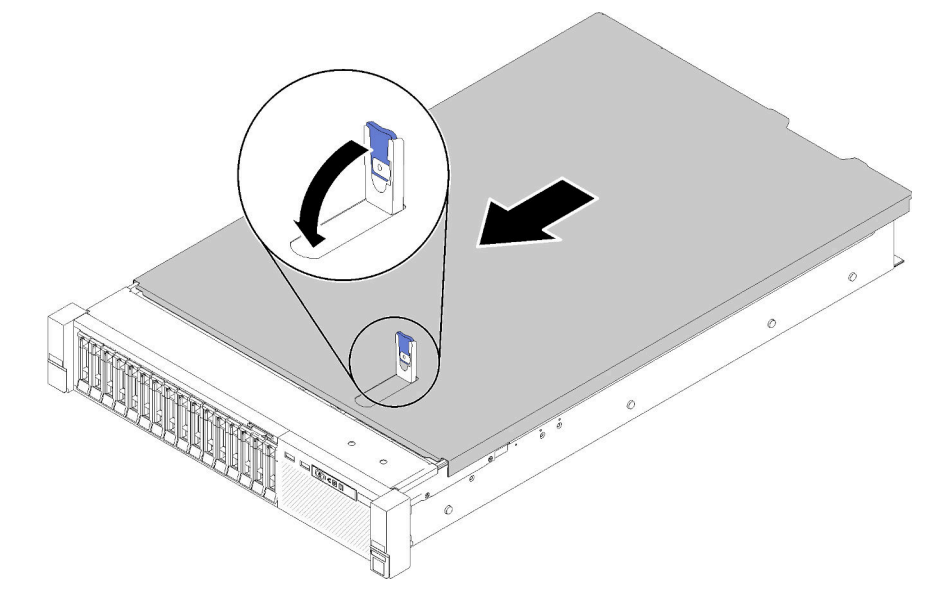

Рис. 138. Установка верхнего кожуха

После установки верхнего кожуха выполните следующие действия:

- 1. Подключите шнуры питания и все отключенные кабели.
- 2. Установите сервер в стойку.
- 3. Включите сервер и все периферийные устройства.

#### Демонстрационное видео

[Посмотрите видео процедуры на YouTube](https://www.youtube.com/watch?v=MlsaVui11_Y)

# Завершение замены компонентов

Ниже приведены сведения по завершению замены компонентов.

Чтобы завершить замену компонентов, выполните следующие действия.

- 1. Убедитесь, что все компоненты установлены правильно и в сервере не оставлены никакие инструменты и винты.
- 2. Правильно проложите и закрепите кабели в сервере. Сверьтесь с информацией о подключении и прокладке кабелей для каждого компонента.
- 3. Если кожух сервера был снят, установите его на место. См. раздел [«Установка верхнего кожуха»](#page-162-0)  [на странице 155.](#page-162-0)
- 4. Подсоедините внешние кабели и шнуры питания к серверу.

Внимание: Чтобы не допустить повреждения компонентов, подключайте шнур питания последним.

- 5. Обновите конфигурацию сервера.
	- Загрузите и установите последние драйверы устройства: <http://datacentersupport.lenovo.com>
	- Обновите микропрограмму системы. См. раздел «Обновления микропрограммы» на странице [7.](#page-14-0)
	- Обновите конфигурацию UEFI. См. раздел <https://pubs.lenovo.com/uefi-overview/>.
	- Перенастройте массивы дисков, если вы установили или извлекли оперативно заменяемый диск или адаптер RAID. См. руководство пользователя Lenovo XClarity Provisioning Manager, доступное для загрузки по следующему адресу: <http://datacentersupport.lenovo.com>.

Примечание: Убедитесь, что применена последняя версия ThinkSystem M.2 с микропрограммой вспомогательного комплекта зеркального отображения, чтобы избежать отсутствия виртуальных дисков/массивов после замены материнской платы.

# <span id="page-166-0"></span>Глава 4. Диагностика неполадок

Информация в этом разделе поможет в локализации и устранении неполадок, которые могут возникать при использовании сервера.

Серверы Lenovo можно настроить для автоматического уведомления службы поддержки Lenovo в случае появления определенных событий. Можно настроить автоматическое уведомление, называемое Call Home, из приложений управления, например Lenovo XClarity Administrator. В случае настройки автоматического уведомления о неполадках при обнаружении сервером потенциально значимого события служба поддержки Lenovo будет оповещаться автоматически.

Чтобы локализовать неполадку, обычно следует начать с просмотра журнала событий приложения, управляющего сервером:

- Если управление сервером осуществляется с помощью Lenovo XClarity Administrator, начните с просмотра журнала событий Lenovo XClarity Administrator.
- При использовании другого приложения управления начните с просмотра журнала событий Lenovo XClarity Controller.

# <span id="page-166-1"></span>Журналы событий

Оповещение — это сообщение или другая индикация о появившемся или приближающемся событии. Оповещения создаются средством Lenovo XClarity Controller или интерфейсом UEFI на серверах. Эти оповещения сохраняются в журнале событий Lenovo XClarity Controller. Если сервер находится под управлением Chassis Management Module 2 или Lenovo XClarity Administrator, оповещения автоматически передаются в эти приложения управления.

Примечание: Список событий, включая действия пользователя, которые, возможно, потребуется выполнить для восстановления системы после события, см. в Справочнике по сообщениям и кодам ThinkSystem SR850.

# Журнал событий Lenovo XClarity Administrator

Если для управления оборудованием серверов, сети и хранилища используется приложение Lenovo XClarity Administrator, с его помощью можно просматривать события всех управляемых устройств.

Logs

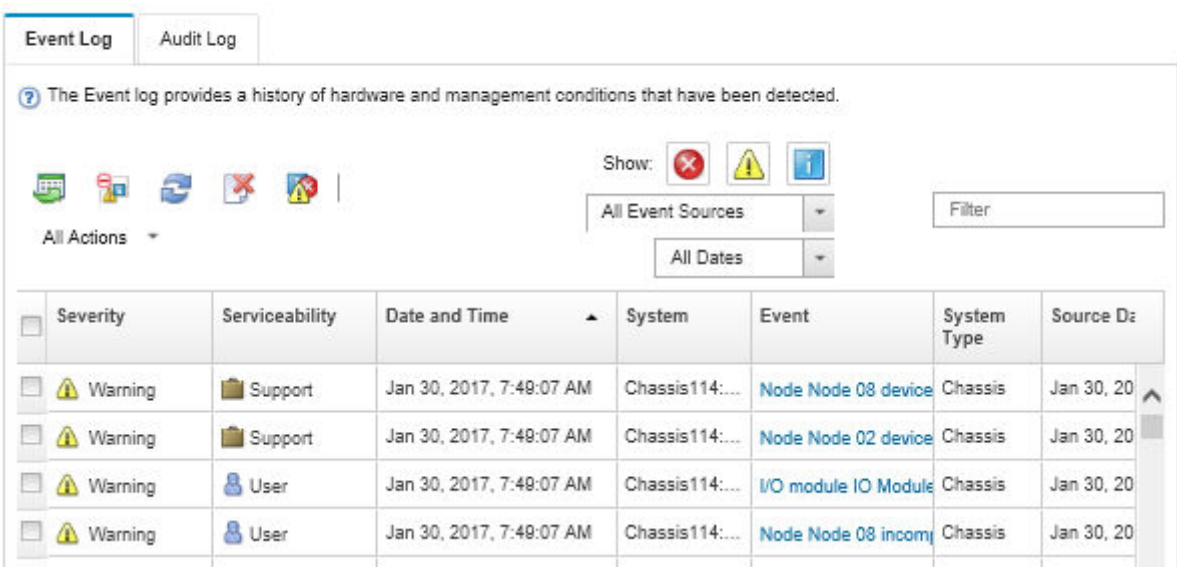

Рис. 139. Журнал событий Lenovo XClarity Administrator

Дополнительные сведения о работе с событиями в XClarity Administrator см. по следующему адресу:

[http://sysmgt.lenovofiles.com/help/topic/com.lenovo.lxca.doc/events\\_vieweventlog.html](http://sysmgt.lenovofiles.com/help/topic/com.lenovo.lxca.doc/events_vieweventlog.html)

## Журнал событий Lenovo XClarity Controller

Lenovo XClarity Controller контролирует физическое состояние сервера и его компонентов с помощью датчиков, определяющих внутренние физические параметры: температуру, напряжения блоков питания, скорости вращения вентиляторов и состояние компонентов. Lenovo XClarity Controller предоставляет различные интерфейсы программному обеспечению управления системами, а также системным администраторам и пользователям для удаленного администрирования и контроля сервера.

Lenovo XClarity Controller контролирует все компоненты сервера и записывает данные о событиях в журнал событий Lenovo XClarity Controller.

| <b>*Clarity Controller</b>     | ThinkSystem SR650<br>System name: XCC0023579PK |                 |                                  |                                                                                       | User<br><b>9</b> 13:11<br>Export                                 |  |
|--------------------------------|------------------------------------------------|-----------------|----------------------------------|---------------------------------------------------------------------------------------|------------------------------------------------------------------|--|
| $\left  \cdot \right $<br>Home | <b>Event Log</b>                               |                 | Audit Loa<br>Maintenance History |                                                                                       | <b>L</b> Enable Call Home<br>Configure Alert -                   |  |
| EVent                          | ш                                              | Customize Table | m<br>C Refresh<br>Clear Logs     |                                                                                       | All Source $\blacktriangledown$<br>All Date $\blacktriangledown$ |  |
| <b>E</b> Inventory             |                                                |                 |                                  | Type:                                                                                 | $\alpha$                                                         |  |
| <b>III</b> Utilization         | Severity                                       | Source          | <b>Event ID</b>                  | Message                                                                               | Date                                                             |  |
| Virtual Media                  | $\boldsymbol{\Omega}$                          | System          | 0X4000000E00000000               | Remote login successful. Login ID: userid from webguis at IP address: 10.104.194.180. | 27 Jul 2015, 08:11:04 AM                                         |  |
| <b>[T]</b> Firmware Update     | А                                              | System          | 0X4000000E00000000               | Remote login successful, Login ID: userid from webquis at IP address: 10.104.194.180. | 27 Jul 2015, 08:11:04 AM                                         |  |
|                                |                                                | System          | 0X4000000E00000000               | Remote login successful. Login ID: userid from webguis at IP address: 10.104.194.180. | 27 Jul 2015, 08:11:04 AM                                         |  |
| Server Configuration >         |                                                | System          | 0X4000000E00000000               | Remote login successful. Login ID: userid from webguis at IP address: 10.104.194.180. | 27 Jul 2015, 08:11:04 AM                                         |  |
| <b>We BMC Configuration</b>    |                                                |                 |                                  |                                                                                       |                                                                  |  |

Рис. 140. Журнал событий Lenovo XClarity Controller

Дополнительные сведения о доступе к журналу событий Lenovo XClarity Controller см. по следующему адресу:

Раздел «Просмотр журналов событий» в документации к XCC, соответствующей вашему серверу, по адресу <https://pubs.lenovo.com/lxcc-overview/>

# Диагностика Lightpath

Диагностика Lightpath — это система светодиодных индикаторов на различных внешних и внутренних компонентах сервера, позволяющая найти неисправный компонент. Если происходит ошибка, светодиодные индикаторы загораются на передней панели оператора сервера, а затем на неисправном компоненте. Посмотрев светодиодные индикаторы в определенном порядке, часто можно определить причину ошибки.

На следующем рисунке показаны светодиодные индикаторы диагностики Lightpath для сервера, расположенные на информационной панели оператора.

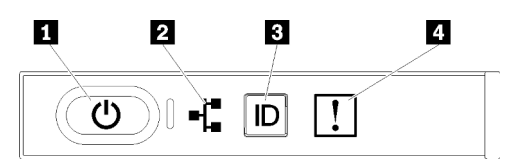

Рис. 141. Передняя панель оператора

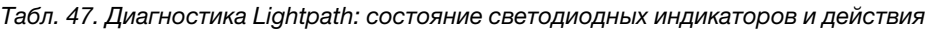

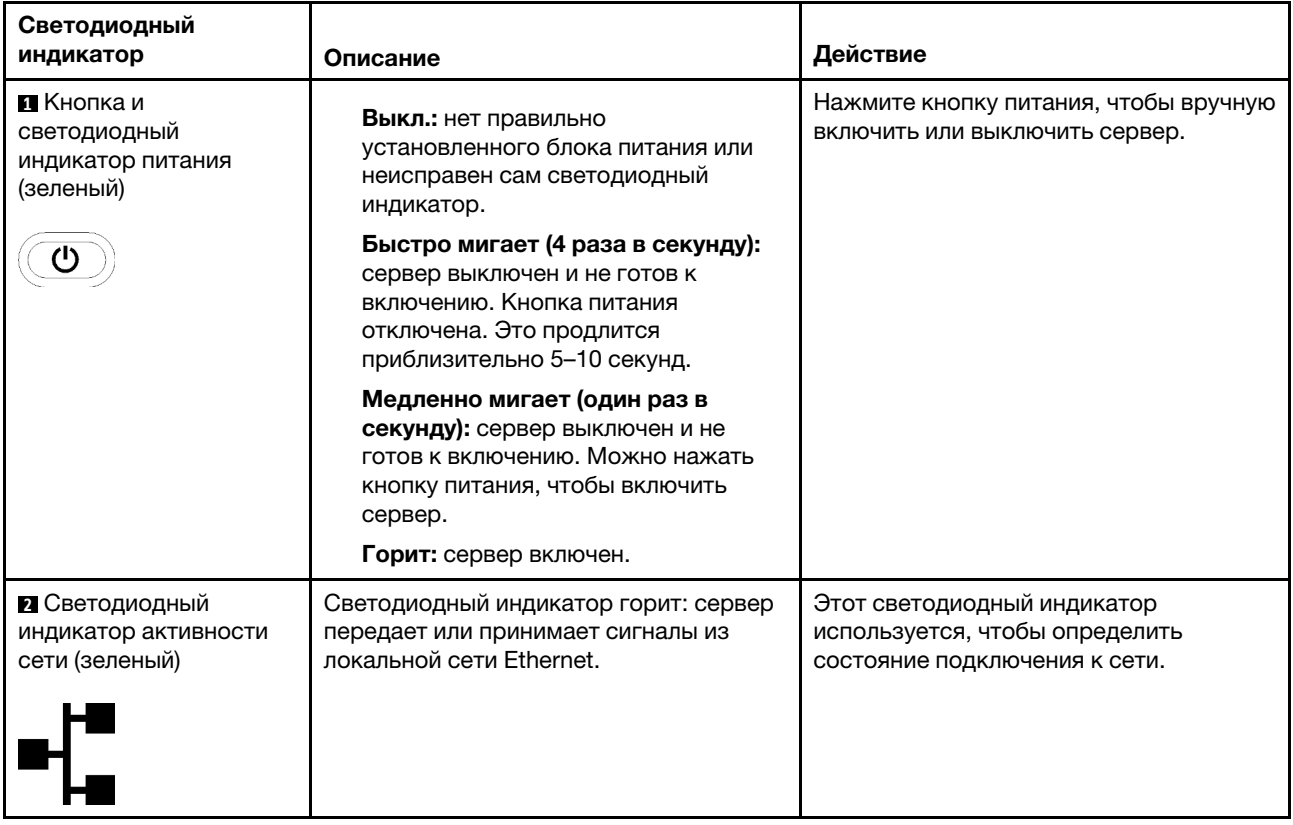

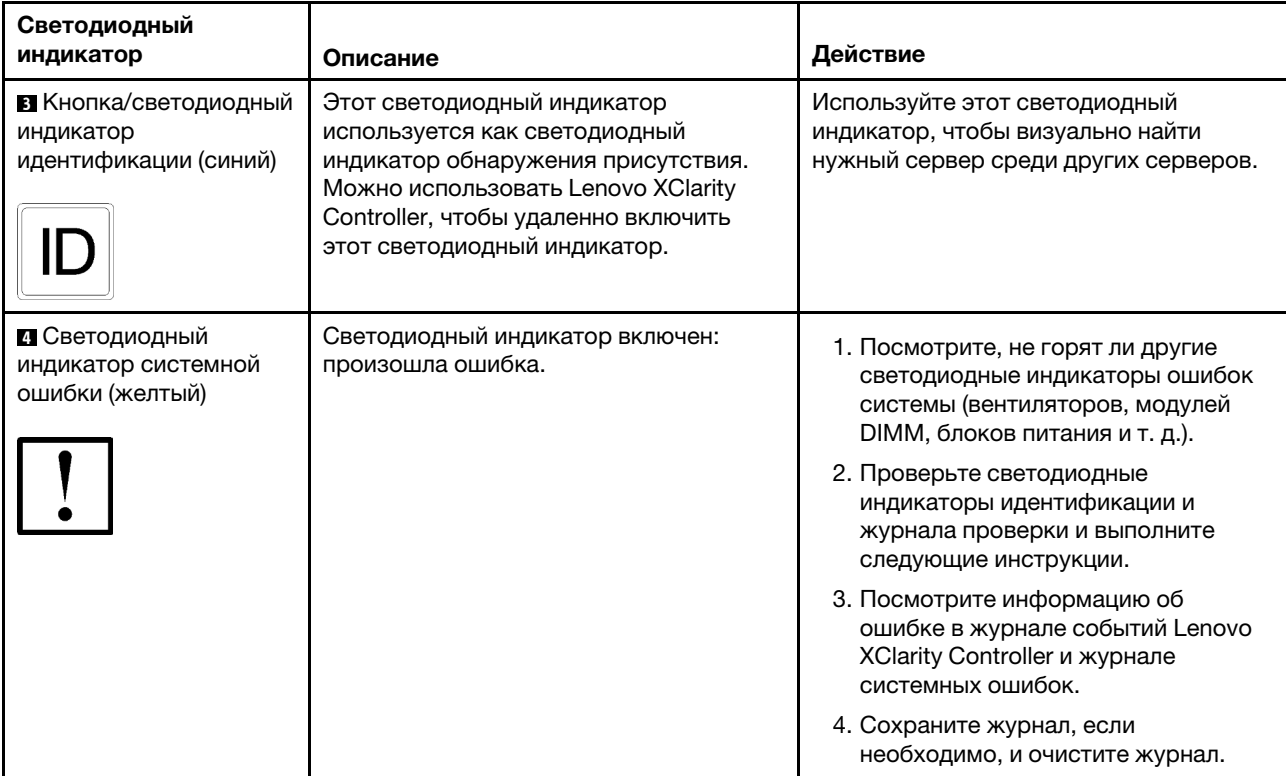

Табл. 47. Диагностика Lightpath: состояние светодиодных индикаторов и действия (продолж.)

# <span id="page-169-0"></span>Светодиодные индикаторы блока питания

В этом разделе приводится информация о различных состояниях светодиодного индикатора блока питания и даются соответствующие рекомендации.

Светодиодный индикатор переменного тока на блоке питания загорается, если соблюдена следующая минимальная конфигурация.

- Блок питания
- Шнур питания
- Соответствующее входное напряжение от блока питания

Для запуска сервера необходима следующая минимальная конфигурация.

- DIMM 16 ГБ
- Установлено два процессора
- Установлен хотя бы один 2,5-дюймовый диск
- Один блок питания
- Шнур питания

В следующей таблице описаны неполадки, на которые указывают различные сочетания светодиодных индикаторов блока питания и светодиодного индикатора включенного питания на передней панели оператора, и рекомендуемые действия для их устранения.

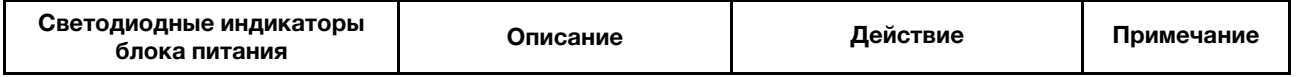

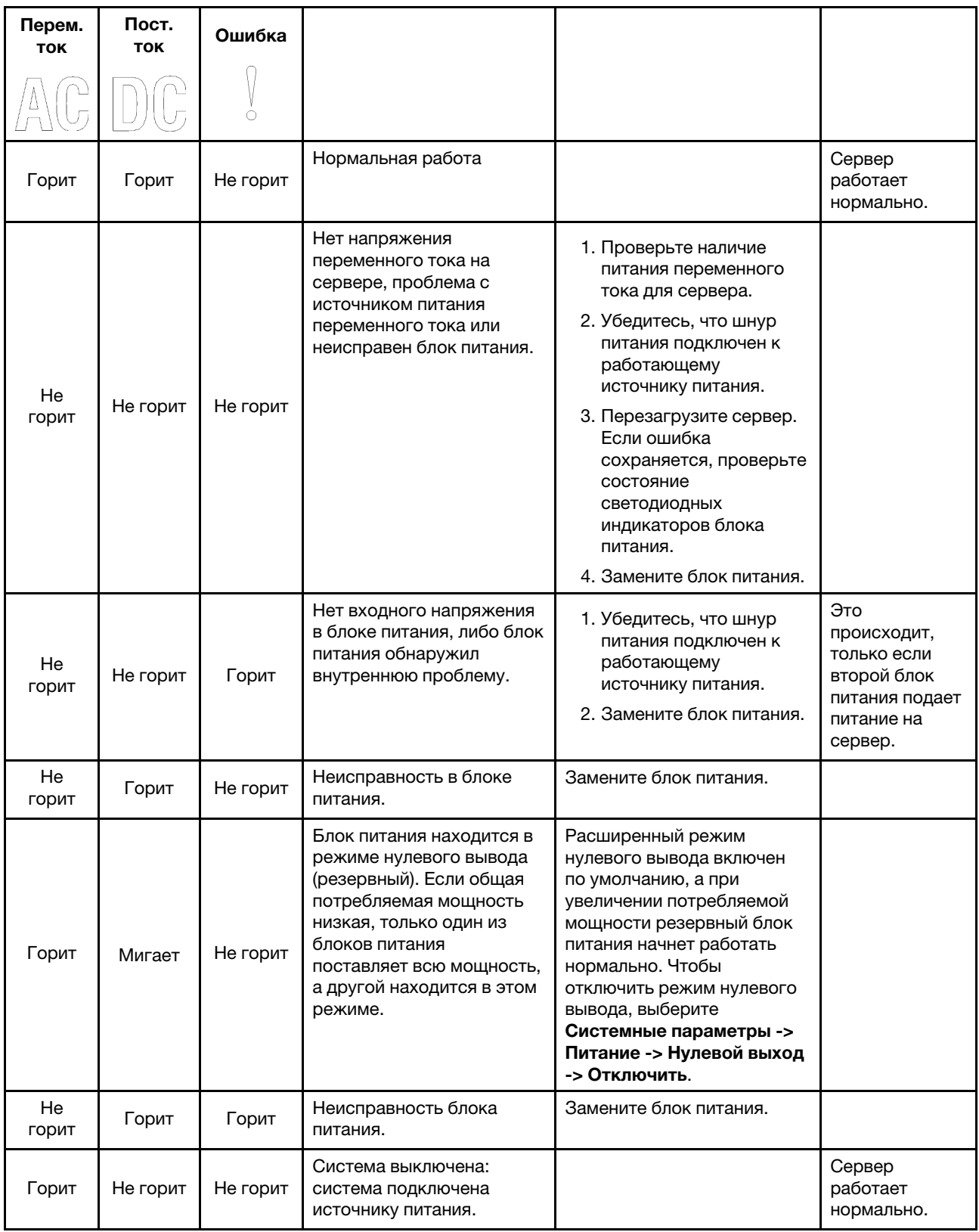

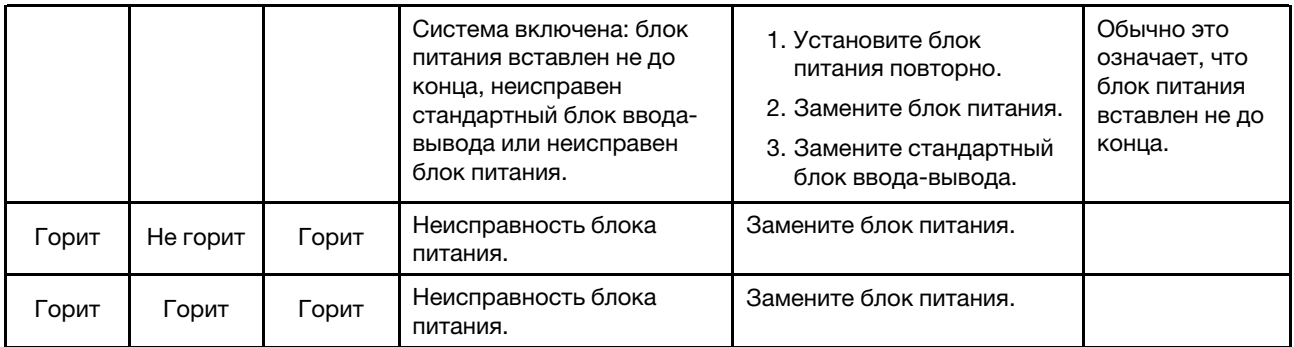

# Светодиодные индикаторы материнской платы

На следующих рисунках показаны светодиодные индикаторы на материнской плате.

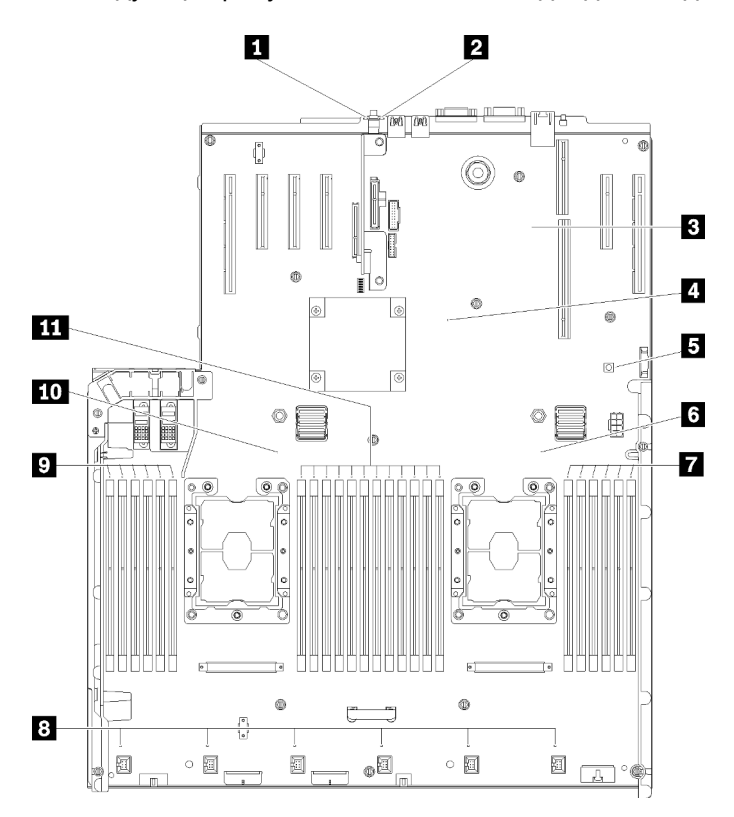

Рис. 142. Светодиодные индикаторы материнской платы

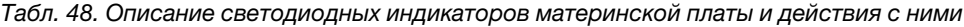

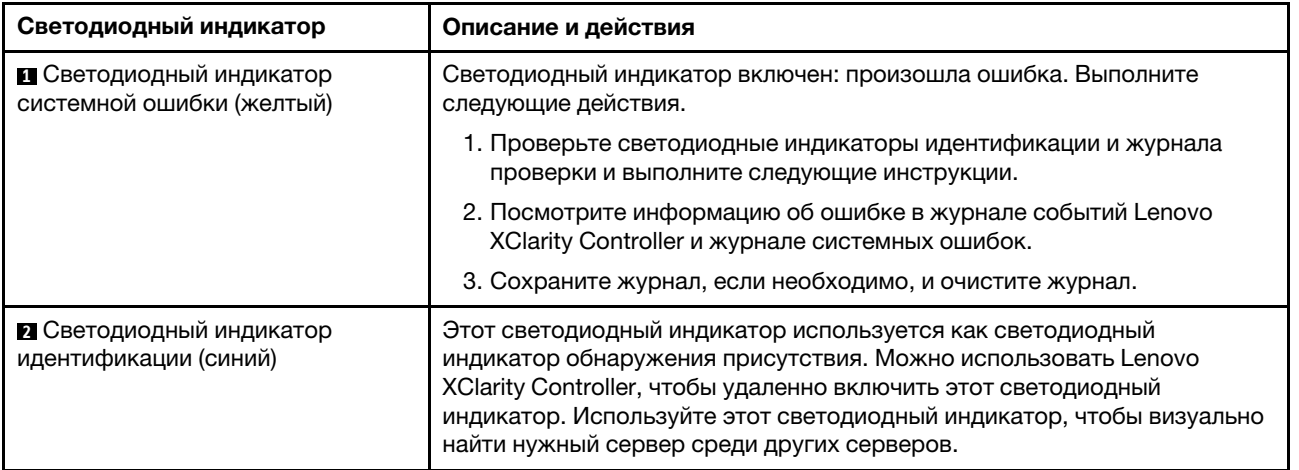

Табл. 48. Описание светодиодных индикаторов материнской платы и действия с ними (продолж.)

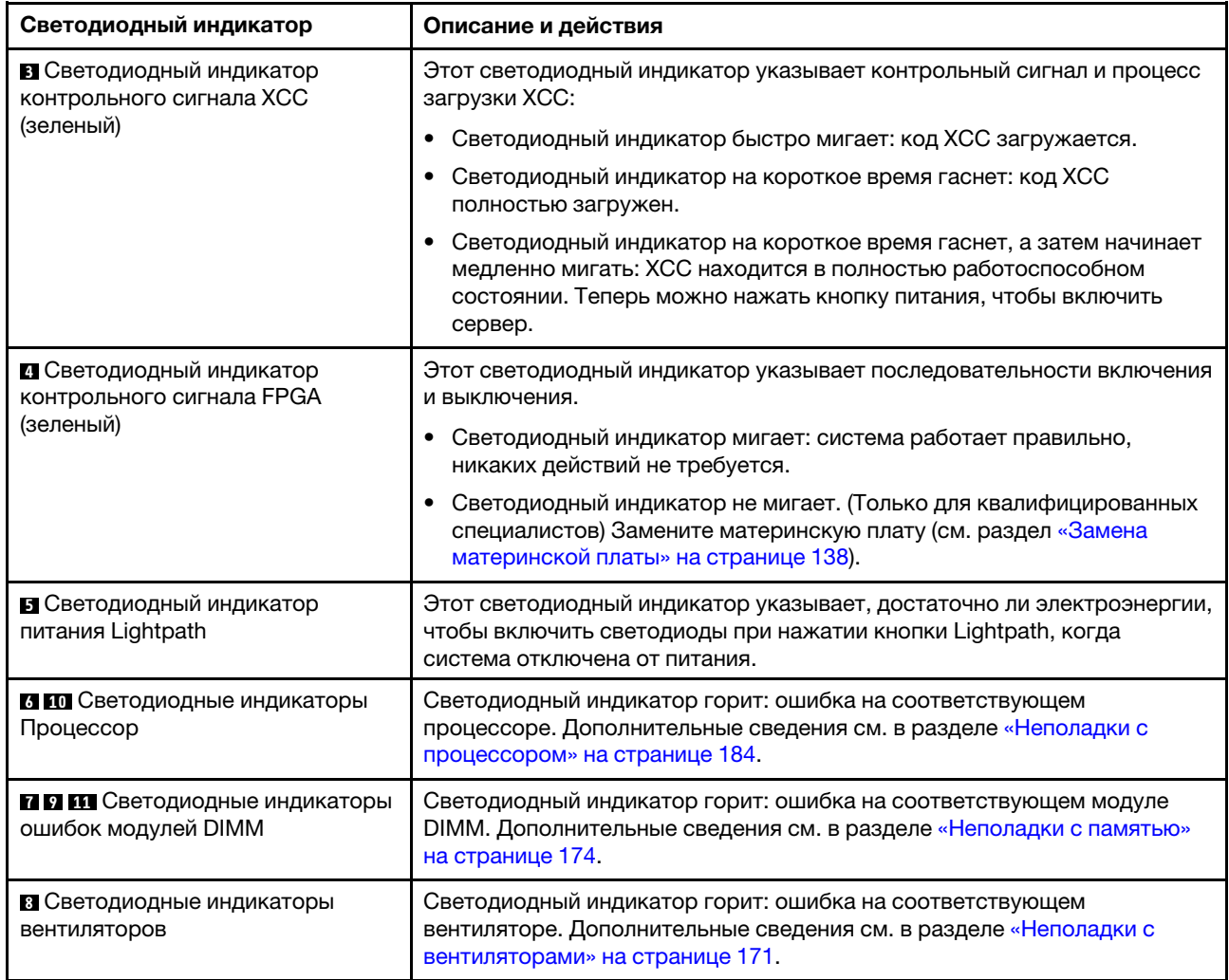

# Общие процедуры выявления неполадок

Используйте сведения, приведенные в данном разделе, для устранения неполадок, если в журнале событий нет конкретных ошибок или сервер находится в нерабочем состоянии.

Если причина неполадки точно неизвестна и блоки питания работают правильно, выполните указанные ниже действия, чтобы попытаться устранить неполадку.

- 1. Выключите сервер.
- 2. Убедитесь в надежности кабельного подключения сервера.
- 3. Удаляйте или отсоединяйте указанные ниже устройства (если это применимо) по очереди, пока не обнаружите сбой. После удаления или отсоединения каждого устройства включайте и настраивайте сервер.
	- Любые внешние устройства.
	- Устройство подавления импульсов перенапряжения (на сервере).
	- Принтер, мышь и устройства, произведенные другой компанией (не Lenovo).
	- Все адаптеры.
	- Жесткие диски.
	- Модули памяти до достижения минимальной конфигурации, поддерживаемой для сервера.

Чтобы определить минимальную конфигурацию сервера, воспользуйтесь сведениями из раздела [«Спецификации» на странице 1](#page-8-0).

4. Включите сервер.

Если при извлечении из сервера адаптера неполадка исчезает, но при установке того же адаптера появляется снова, причина, возможно, в этом адаптере. Если при замене адаптера другим адаптером неполадка повторяется, попробуйте использовать другое гнездо PCIe.

При подозрении на наличие сетевой неполадки и прохождении сервером всех системных тестов проверьте внешние сетевые кабели сервера.

# Устранение предполагаемых неполадок с питанием

Устранение неполадок с питанием может оказаться сложной задачей. Например, где-то в любой из шин распределения питания может иметься короткое замыкание. Обычно короткое замыкание приводит к отключению подсистемы питания из-за сверхтока. неполадки с питанием, устранение

Чтобы обнаружить и устранить предполагаемую неполадку с питанием, выполните указанные ниже действия.

Шаг 1. Просмотрите журнал событий и устраните все неполадки, связанные с питанием.

Примечание: Начните с журнала событий приложения, которое управляет сервером. Дополнительные сведения о журналах событий см. в разделе [«Журналы событий» на](#page-166-1) [странице 159](#page-166-1)

- Шаг 2. Проверьте, нет ли коротких замыканий, например короткого замыкания на печатной плате из-за плохо завернутого винта.
- Шаг 3. Удаляйте адаптеры и отключайте кабели и шнуры питания всех внутренних и внешних устройств, пока конфигурация сервера не станет минимально допустимой для его запуска. Чтобы определить минимальную конфигурацию сервера, воспользуйтесь сведениями из раздела [«Спецификации» на странице 1.](#page-8-0)
- Шаг 4. Подключите обратно все сетевые шнуры питания и включите сервер. В случае успешного запуска сервера подключайте обратно адаптеры и устройства по одному, пока неполадка не будет локализована.

Если при минимальной конфигурации сервер не запускается, обратитесь к разделу [«Светодиодные](#page-169-0) [индикаторы блока питания» на странице 162](#page-169-0) и заменяйте компоненты в минимальной конфигурации по одному, пока неполадка не будет локализована.

# Устранение предполагаемых неполадок с контроллером Ethernet

Способ, используемый для тестирования контроллера Ethernet, зависит от установленной операционной системы. Сведения о контроллерах Ethernet см. в файле readme драйверов контроллеров Ethernet и в документации операционной системы.

Чтобы попытаться устранить предполагаемые неполадки с контроллером Ethernet, выполните указанные ниже действия.

- Шаг 1. Убедитесь, что установлены правильные драйверы устройств, предоставляемые с сервером, и они имеют последнюю версию.
- Шаг 2. Убедитесь в правильности подключения кабеля Ethernet.
	- Кабель должен быть надежно подключен во всех местах подключения. Если кабель подключен, но неполадка сохраняется, попробуйте использовать другой кабель.
- Если контроллер Ethernet настроен для работы на скорости 100 или 1000 Мбит/с, необходимо использовать кабельную проводку категории 5.
- Шаг 3. Определите, поддерживает ли концентратор автосогласование. Если нет, попробуйте настроить встроенный контроллер Ethernet вручную, чтобы его скорость и режим передачи (дуплексный или полудуплексный) соответствовали скорости и режиму передачи концентратора.
- Шаг 4. Проверьте состояние индикаторов контроллера Ethernet на задней панели сервера. Эти индикаторы указывают, есть ли проблема с разъемом, кабелем или концентратором.
	- При приеме контроллером Ethernet импульса соединения от концентратора индикатор состояния соединения Ethernet должен гореть. Если этот индикатор не горит, возможно, неисправен разъем или кабель либо имеется неполадка с концентратором.
	- При передаче или приеме контроллером Ethernet данных по сети Ethernet должен гореть индикатор приема-передачи по сети Ethernet. Если этот индикатор не горит, убедитесь, что концентратор и сеть работают и установлены правильные драйверы устройств.
- Шаг 5. Проверьте светодиодный индикатор сетевой активности на задней панели сервера. При передаче данных по сети Ethernet этот индикатор должен гореть. Если светодиодный индикатор сетевой активности не горит, убедитесь, что концентратор и сеть работают и установлены правильные драйверы устройств.
- Шаг 6. Проверьте, не связана ли неполадка с работой операционной системы, а также убедитесь в правильности установки ее драйверов.
- Шаг 7. Убедитесь, что драйверы устройств на клиенте и сервере используют один и тот же протокол.

Если контроллер Ethernet по-прежнему не может подключиться к сети, а оборудование выглядит работающим, другие возможные причины ошибки должны быть выяснены сетевым администратором.

# Устранение неполадок по симптомам

Ниже приведены сведения по поиску решений для устранения неполадок с явными симптомами.

Чтобы использовать приведенную в данном разделе информацию по устранению неполадок на основе симптомов, выполните указанные ниже действия.

- 1. Просмотрите журнал событий приложения, управляющего сервером, и выполните предлагаемые действия, чтобы устранить неполадки, связанные с любыми кодами событий.
	- Если управление сервером осуществляется с помощью Lenovo XClarity Administrator, начните с просмотра журнала событий Lenovo XClarity Administrator.
	- Если управление сервером осуществляется с помощью Chassis Management Module 2, начните с просмотра журнала событий Chassis Management Module 2.
	- При использовании другого приложения управления начните с просмотра журнала событий Lenovo XClarity Controller.

Дополнительные сведения о журнале событий см. в разделе [«Журналы событий» на странице](#page-166-1)  [159](#page-166-1).

- 2. Изучите этот раздел, чтобы найти наблюдаемые признаки, и выполните предлагаемые действия, чтобы устранить соответствующую проблему.
- 3. Если проблема сохраняется, обратитесь в службу поддержки (см. раздел [«Обращение в службу](#page-200-0) [поддержки» на странице 193\)](#page-200-0).

# Неполадки с жесткими дисками

Ниже приведены сведения по устранению неполадок с жесткими дисками.

- [«Сервер не распознает жесткий диск» на странице 169](#page-176-0)
- [«Неисправность нескольких жестких дисков» на странице 170](#page-177-0)
- [«Несколько жестких дисков находятся в автономном режиме» на странице 170](#page-177-1)
- [«Жесткий диск, предназначенный для замены, не восстанавливается» на странице 170](#page-177-2)
- [«Зеленый индикатор активности жесткого диска не представляет фактическое состояние](#page-177-3)  [соответствующего диска» на странице 170](#page-177-3)
- [«Желтый индикатор состояния жесткого диска не представляет фактическое состояние](#page-178-1)  [соответствующего диска» на странице 171](#page-178-1)

## <span id="page-176-0"></span>Сервер не распознает жесткий диск

Чтобы устранить неполадку, выполните следующие действия.

- 1. Посмотрите на соответствующий желтый индикатор состояния жесткого диска. Если он горит, это означает отказ диска.
- 2. Если светодиодный индикатор состояния горит, извлеките диск из отсека, подождите 45 секунд и вставьте диск обратно, убедившись, что блок дисков подключен к объединительной панели жестких дисков.
- 3. Посмотрите на соответствующие зеленый индикатор работы жесткого диска и желтый индикатор состояния и выполните соответствующие действия в различных ситуациях:
	- Если зеленый индикатор работы мигает, а желтый индикатор состояния не горит, диск распознан контроллером и работает правильно. Запустите диагностические тесты для жестких дисков. Когда при запуске сервера вы нажимаете клавишу согласно инструкциям на экране, по умолчанию отображается LXPM. (Дополнительные сведения см. в разделе «Запуск» документации к LXPM, совместимой с вашим сервером, по адресу [https://pubs.lenovo.com/lxpm](https://pubs.lenovo.com/lxpm-overview/)[overview/](https://pubs.lenovo.com/lxpm-overview/).)С помощью этого интерфейса можно выполнить диагностику жесткого диска. На странице диагностики щелкните Выполнить диагностику  $\rightarrow$  HDD test/Тест дискового накопителя\*.
	- Если зеленый индикатор активности мигает, а желтый индикатор состояния медленно мигает, диск распознан контроллером и восстанавливается.
	- Если ни один индикатор не горит и не мигает, проверьте правильность установки объединительной панели жестких дисков. Для получения дополнительных сведений перейдите к шагу 4.
	- Если зеленый индикатор активности мигает, а желтый индикатор состояния горит, замените диск. Если состояние индикаторов не изменилось, перейдите к шагу «Неполадки с жесткими дисками». Если активность индикаторов меняется, вернитесь к шагу 1.
- 4. Убедитесь в правильности установки объединительной панели жестких дисков. Когда объединительная панель установлена правильно, блоки дисков правильно подключаются к ней, не вызывая ее изгиба и перемещения.
- 5. Переподключите кабель питания объединительной панели и повторите шаги 1–3.
- 6. Переподключите сигнальный кабель объединительной панели и повторите шаги 1–3.
- 7. В случае подозрения на наличие проблемы с сигнальным кабелем объединительной панели или самой объединительной панелью выполните следующие действия.
	- Замените поврежденный сигнальный кабель объединительной панели.
	- Замените поврежденную объединительной панель.

8. Запустите диагностические тесты для жестких дисков. Когда при запуске сервера вы нажимаете клавишу согласно инструкциям на экране, по умолчанию отображается LXPM. (Дополнительные сведения см. в разделе «Запуск» документации к LXPM, совместимой с вашим сервером, по адресу <https://pubs.lenovo.com/lxpm-overview/>.) Диагностику жесткого диска можно выполнить из этого интерфейса. На странице диагностики щелкните Выполнить диагностику → HDD test/Тест дискового накопителя\*.

По результатам этих тестов:

- Если объединительная панель проходит тест, а диски не распознаются, замените сигнальный кабель объединительной панели и снова запустите тесты.
- Замените объединительную панель.
- Если адаптер не проходит тест, отключите от него сигнальный кабель объединительной панели и снова запустите тесты.
- Если адаптер не проходит тест, замените его.

## <span id="page-177-0"></span>Неисправность нескольких жестких дисков

Чтобы устранить неполадку, выполните следующие действия.

- Просмотрите журнал событий Lenovo XClarity Controller на наличие событий, связанных с блоками питания или проблемами с вибрацией, и устраните эти события.
- Убедитесь, что для жесткого диска и сервера установлены драйверы устройств и микропрограмма последнего уровня.

Важно: Для некоторых кластерных решений требуются определенные уровни кода или скоординированные обновления кода. Если устройство входит в кластерное решение, прежде чем обновлять код, убедитесь, что последний уровень кода поддерживается кластерным решением.

## <span id="page-177-1"></span>Несколько жестких дисков находятся в автономном режиме

Чтобы устранить неполадку, выполните следующие действия.

- Просмотрите журнал событий Lenovo XClarity Controller на наличие событий, связанных с блоками питания или проблемами с вибрацией, и устраните эти события.
- Просмотрите журнал подсистемы хранения на наличие событий, связанных с подсистемой хранения, и устраните эти события.

## <span id="page-177-2"></span>Жесткий диск, предназначенный для замены, не восстанавливается

Чтобы устранить неполадку, выполните следующие действия.

- 1. Убедитесь, что жесткий диск распознан адаптером (мигает зеленый индикатор активности жесткого диска).
- 2. Просмотрите документацию адаптера RAID SAS/SATA, чтобы определить правильные параметры и настройки конфигурации.

## <span id="page-177-3"></span>Зеленый индикатор активности жесткого диска не представляет фактическое состояние соответствующего диска

Чтобы устранить неполадку, выполните следующие действия.

1. Если при использовании жесткого диска зеленый индикатор его работы не мигает, запустите диагностические тесты жестких дисков. Когда при запуске сервера вы нажимаете клавишу согласно инструкциям на экране, по умолчанию отображается LXPM. (Дополнительные сведения см. в разделе «Запуск» документации к LXPM, совместимой с вашим сервером, по адресу [https://](https://pubs.lenovo.com/lxpm-overview/)  [pubs.lenovo.com/lxpm-overview/](https://pubs.lenovo.com/lxpm-overview/).) Диагностику жесткого диска можно выполнить из этого интерфейса. На странице диагностики щелкните Выполнить диагностику → HDD test/Тест дискового накопителя\*.

- 2. Если диск проходит тест, замените объединительную панель.
- 3. Если диск не проходит тест, замените его.

# <span id="page-178-1"></span>Желтый индикатор состояния жесткого диска не представляет фактическое состояние соответствующего диска

Чтобы устранить неполадку, выполните следующие действия.

- 1. Выключите сервер.
- 2. Извлеките и снова установите адаптер SAS/SATA.
- 3. Переподключите сигнальный кабель и кабель питания объединительной панели.
- 4. Извлеките и снова вставьте жесткий диск.
- 5. Включите сервер и понаблюдайте за работой индикаторов жесткого диска.

Примечание: \*В зависимости от версии LXPM будет отображаться либо HDD test, либо Тест дискового накопителя.

# <span id="page-178-0"></span>Неполадки с вентиляторами

Ниже приведены сведения по устранению неполадок, связанных с вентиляторами.

• [«Слишком высокая скорость \(об/мин, оборотов в минуту\)» на странице 171](#page-178-2)

## <span id="page-178-2"></span>Слишком высокая скорость (об/мин, оборотов в минуту)

Чтобы устранить неполадку, выполните указанные ниже действия.

- 1. 1. Проверьте, не засорились ли воздухозаборники или радиаторы системы.
- 2. 2. Убедитесь, что все дефлекторы правильно установлены на сервере.
- 3. 3. Проверьте термопасту на процессор и убедитесь, что она не загрязнена.

# Периодически возникающие неполадки

Ниже приведены сведения по устранению периодически возникающих неполадок.

- [«Периодически возникающие неполадки с внешними устройствами» на странице 171](#page-178-3)
- [«Периодически возникающие неполадки с KVM» на странице 172](#page-179-0)
- [«Периодически возникающие непредвиденные перезагрузки» на странице 172](#page-179-1)

## <span id="page-178-3"></span>Периодически возникающие неполадки с внешними устройствами

Чтобы устранить неполадку, выполните указанные ниже действия.

- 1. Обновите микропрограмму UEFI и XCC до последней версии.
- 2. Убедитесь, что установлены надлежащие драйверы. См. документацию на веб-сайте производителя.
- 3. Для USB-устройства:
	- a. Убедитесь, что устройство правильно настроено.

Перезапустите сервер и нажмите клавишу в соответствии с инструкциями на экране, чтобы отобразить интерфейс настройки системы LXPM. (Дополнительные сведения см. в разделе «Запуск» документации к LXPM, совместимой с вашим сервером, по адресу [https://](https://pubs.lenovo.com/lxpm-overview/) [pubs.lenovo.com/lxpm-overview/](https://pubs.lenovo.com/lxpm-overview/).) Затем нажмите Системные параметры ➙ Устройства и порты ввода-вывода ➙ Конфигурация USB.

b. Подключите устройство к другому порту. При использовании концентратора USB удалите концентратор и подключите устройство непосредственно к серверу. Убедитесь, что устройство правильно настроено для используемого порта.

# <span id="page-179-0"></span>Периодически возникающие неполадки с KVM

Чтобы устранить неполадку, выполните следующие действия.

## Неполадки с видео

- 1. Убедитесь, что все кабели и разводной консольный кабель правильно подключены и защищены.
- 2. Убедитесь, что монитор работает правильно, протестировав его на другом сервере.
- 3. Проверьте разводной консольный кабель на работающем сервере, чтобы убедиться, что он правильно работает. Замените разводной консольный кабель, если он поврежден.

## Неполадки с клавиатурой

Убедитесь, что все кабели и разводной консольный кабель правильно подключены и защищены.

## Неполадки с мышью

Убедитесь, что все кабели и разводной консольный кабель правильно подключены и защищены.

## <span id="page-179-1"></span>Периодически возникающие непредвиденные перезагрузки

Примечание: Некоторые неустранимые ошибки требуют перезагрузки сервера, чтобы он мог отключить устройство, такое как модуль памяти DIMM или процессор, и позволить выполнить правильную загрузку компьютера.

1. Если перезагрузка происходит во время проверки POST и таймер Watchdog POST включен, убедитесь, что для тайм-аута Watchdog задано достаточное значение (таймер Watchdog POST).

Чтобы проверить время Watchdog POST, перезапустите сервер и нажмите клавишу в соответствии с инструкциями на экране, чтобы отобразить интерфейс настройки системы LXPM. (Дополнительные сведения см. в разделе «Запуск» документации к LXPM, совместимой с вашим сервером, по адресу <https://pubs.lenovo.com/lxpm-overview/>.) Затем нажмите Параметры ВМС  $\rightarrow$ Таймер Watchdog POST.

- 2. Если после запуска операционной системы выполняется сброс, выполните одно из следующих действий:
	- Войдите в операционную систему, когда она работает в нормальном режиме, и настройте процесс дампа ядра операционной системы (для операционных систем на базе Windows и Linux используются различные методы). Войдите в меню настроек UEFI и отключите эту функцию либо отключите ее с помощью следующей команды OneCli. OneCli.exe config set SystemRecovery.RebootSystemOnNMI Disable --bmc XCC\_USER:XCC\_PASSWORD@XCC\_IPAddress
	- Отключите служебные программы автоматического перезапуска сервера (ASR), например, приложение IPMI для автоматического перезапуска сервера для Windows или любые установленные устройства ASR.
- 3. См. журнал событий контроллера управления, чтобы проверить код события, указывающего на перезагрузку. Сведения о просмотре журнала событий см. в разделе [«Журналы событий» на](#page-166-1) [странице 159.](#page-166-1) Если вы используете базовую операционную систему Linux, отправьте все журналы в службу поддержки Lenovo для дальнейшего изучения.
## Неполадки с клавиатурой, мышью, переключателем KVM или устройством USB

Ниже приведены сведения по устранению неполадок с клавиатурой, мышью, переключателем KVM или устройством USB.

- <span id="page-180-4"></span>• [«Не работают все или некоторые клавиши на клавиатуре» на странице 173](#page-180-0)
- [«Не работает мышь» на странице 173](#page-180-1)
- [«Неполадки с переключателем KVM» на странице 173](#page-180-2)
- [«Не работает устройство USB» на странице 173](#page-180-3)

#### <span id="page-180-0"></span>Не работают все или некоторые клавиши на клавиатуре

- 1. Убедитесь в выполнении указанных ниже условий.
	- Кабель клавиатуры надежно подключен.
	- Сервер и монитор включены.
- 2. При использовании USB-клавиатуры запустите программу Setup Utility и включите режим работы без клавиатуры.
- 3. Если используется USB-клавиатура и она подключена к USB-концентратору, отключите ее от концентратора и подключите прямо к серверу.
- 4. Замените клавиатуру.

#### <span id="page-180-1"></span>Не работает мышь

- 1. Убедитесь в выполнении указанных ниже условий.
	- Кабель мыши надежно подключен к серверу.
	- Драйверы мыши установлены правильно.
	- Сервер и монитор включены.
	- Функция мыши включена в программе Setup Utility.
- 2. Если используется USB-мышь и она подключена к USB-концентратору, отключите ее от концентратора и подключите прямо к серверу.
- 3. Замените мышь.

#### <span id="page-180-2"></span>Неполадки с переключателем KVM

- 1. Убедитесь, что переключатель KVM поддерживается вашим сервером.
- 2. Убедитесь, что питание переключателя KVM правильно включено.
- 3. Если клавиатура, мышь или монитор могут работать нормально при непосредственном подключении к серверу, замените переключатель KVM.

#### <span id="page-180-3"></span>Не работает устройство USB

- 1. Убедитесь в выполнении указанных ниже условий.
	- Установлен правильный драйвер устройства USB.
	- Операционная система поддерживает устройства USB.
- 2. Убедитесь, что в программе System Setup правильно установлены параметры конфигурации USB.

Перезапустите сервер и нажмите клавишу в соответствии с инструкциями на экране для отображения интерфейса настройки системы LXPM. (Дополнительные сведения см. в разделе «Запуск» документации к LXPM, совместимой с вашим сервером, по адресу [https://](https://pubs.lenovo.com/lxpm-overview/) [pubs.lenovo.com/lxpm-overview/](https://pubs.lenovo.com/lxpm-overview/).) Затем нажмите Системные параметры ➙ Устройства и порты ввода-вывода ➙ Конфигурация USB.

3. При использовании концентратора USB отключите устройство USB от концентратора и подключите прямо к серверу.

## Неполадки с памятью

<span id="page-181-1"></span>Ниже приведены сведения по устранению неполадок с памятью.

- «Отображаемая системная память меньше установленной физической памяти» на странице 174
- «Несколько модулей памяти в канале определены как неисправные» на странице 175
- «Попытка перейти на другой режим DCPMM завершилась с ошибкой» на странице 176
- «В регионе с чередованием отображается дополнительное пространство имен» на странице 176

#### <span id="page-181-0"></span>Отображаемая системная память меньше установленной физической памяти

Чтобы устранить неполадку, выполните следующие действия.

Примечание: При каждой установке или снятии модуля памяти необходимо отключать сервер от источника питания и перед перезагрузкой сервера ожидать в течение 10 секунд.

- 1. Убедитесь в выполнении указанных ниже условий.
	- На информационной панели оператора не горят никакие индикаторы ошибок.
	- На материнской плате не горят никакие индикаторы ошибок модуля памяти.
	- Зеркальный канал памяти не учитывает несоответствие.
	- Модули памяти установлены правильно.
	- Установлен модуль памяти надлежащего типа (см. требования в разделе «Спецификации» на странице 1 или «Настройка модулей Intel Optane DC Persistent Memory (DCPMM)» в Руководстве по настройке).
	- После замены модуля памяти конфигурация памяти обновляется соответствующим образом в Setup Utility.
	- Включены все банки памяти. При обнаружении неполадки сервер, возможно, автоматически отключил банк памяти или банк памяти мог быть отключен вручную.
	- При минимальной конфигурации памяти сервера не существует несоответствия памяти.
	- Если модули DCPMM установлены:
		- a. Если задан режим App Direct или режим смешанной памяти, существует резервная копия всех сохраненных данных и созданные пространства имен удалены перед заменой любого модуля DCPMM.
		- b. См. раздел «Настройка Intel Optane DC Persistent Memory (DCPMM)» в Руководстве по настройке, чтобы проверить, что отображаемая память соответствует описанию режима.
		- $C<sub>1</sub>$ Если модули DCPMM недавно переведены в режим памяти, переключитесь назад на режим App Direct и проверьте, существует ли неудаленное пространство имен (см. раздел «Настройка Intel Optane DC Persistent Memory (DCPMM)» в Руководстве по настройке).
		- d. Перейдите в Setup Utility, выберите Управление конфигурацией и загрузкой системы → Модули DCPMM Intel Optane - Безопасность и убедитесь, что все модули DCPMM разблокированы.
- 2. Извлеките и снова установите модули памяти, а затем перезапустите сервер.
- 3. Проверьте журнал ошибок POST:
	- Если модуль памяти был отключен прерыванием управления системой (SMI), замените его.
	- Если модуль памяти был отключен пользователем или тестом POST, извлеките и снова вставьте его, а затем запустите программу Setup Utility и включите модуль памяти.

4. Запустите диагностику памяти. При запуске решения и нажатии клавиши в соответствии с инструкциями на экране по умолчанию отображается интерфейс LXPM. (Дополнительные сведения см. в разделе «Запуск» документации к LXPM, совместимой с вашим сервером, по aдресу https://pubs.lenovo.com/lxpm-overview/.) Диагностику памяти можно выполнить из этого интерфейса. На странице «Диагностика» выберите Выполнить диагностику - Тест памяти или **Tect DCPMM.** 

Примечания: Если установлены модули DCPMM, выполните диагностику на основании режима, заданного в данный момент.

- Режим App Direct:
	- Запустите тест памяти для модулей памяти DRAM.
	- Запустите тест DCPMM для модулей DCPMM.
- Режим памяти и режим смешанной памяти:

Запустите тест памяти и тест DCPMM для модулей DCPMM.

5. Переставьте в обратном порядке модули между каналами (одного процессора) и перезапустите сервер. Если неполадка связана с каким-либо модулем памяти, замените неисправный модуль памяти.

Примечание: Если установлены модули DCPMM, примените это способ только в режиме памяти.

- 6. Реактивируйте все модули памяти с помощью программы Setup Utility и перезапустите сервер.
- 7. (Только для квалифицированных специалистов). Установите неисправный модуль памяти в разъем модуля памяти процессора 2 (если он установлен), чтобы выяснить, не связана ли неполадка с процессором или разъемом модуля памяти.
- 8. (Только для квалифицированных специалистов). Замените материнскую плату.

#### <span id="page-182-0"></span>Несколько модулей памяти в канале определены как неисправные

Примечание: При каждой установке или снятии модуля памяти необходимо отключать сервер от источника питания и перед перезагрузкой сервера ожидать в течение 10 секунд.

- 1. Установите модули памяти, а затем перезапустите сервер.
- 2. Извлеките модуль памяти с наибольшим номером среди определенных как неисправные и замените его идентичным исправным модулем памяти. Затем перезапустите сервер. При необходимости повторите эту операцию. Если после замены всех модулей памяти, определенных как неисправные, сбои продолжаются, перейдите к шагу 4.
- 3. Установите обратно извлеченные модули памяти (по очереди) в исходные разъемы, перезапуская сервер после установки каждого модуля памяти, пока не обнаружите неисправный модуль. Замените все неисправные модули памяти идентичными исправными модулями, перезапуская сервер после замены каждого модуля памяти. Повторяйте шаг 3, пока не проверите все извлеченные модули памяти.
- 4. Замените модуль памяти с наибольшим номером среди определенных как неисправные и перезапустите сервер. При необходимости повторите эту операцию.
- 5. Переставьте в обратном порядке модули памяти между каналами (одного процессора) и перезапустите сервер. Если неполадка связана с каким-либо модулем памяти, замените неисправный модуль памяти.
- 6. (Только для квалифицированных специалистов). Установите неисправный модуль памяти в разъем модуля памяти процессора 2 (если он установлен), чтобы выяснить, не связана ли неполадка с процессором или разъемом модуля памяти.
- 7. (Только для квалифицированных специалистов). Замените материнскую плату.

#### <span id="page-183-0"></span>Попытка перейти на другой режим DCPMM завершилась с ошибкой

После изменения режима DCPMM и успешного перезапуска системы, если режим DCPMM не меняется, проверьте емкость модулей DRAM DIMM и DCPMM, чтобы убедиться, что она отвечает требованиям нового режима (см. раздел «Настройка Intel Optane DC Persistent Memory (DCPMM)» в Руководстве по настройке).

#### <span id="page-183-1"></span>В регионе с чередованием отображается дополнительное пространство имен

Если в одном регионе с чередованием существует два пространства имен, VMware ESXi игнорирует созданные пространства имен и создает дополнительное новое пространство имен при загрузке системы. Удалите созданные пространства имен в Setup Utility или операционной системе перед первой загрузкой с помощью ESXi.

## Неполадки с монитором и видео

<span id="page-183-5"></span>Ниже приведены сведения по устранению неполадок с монитором или видео.

- «Отображаются неправильные символы» на странице 176
- «Экран пуст» на странице 176
- «Экран становится пустым при запуске некоторых прикладных программ» на странице 176
- «Дрожание экрана на мониторе или изображение на экране волнистое, нечитаемое или искаженное» на странице 177
- «На экране появляются неправильные символы» на странице 177
- «Не работает функция удаленного присутствия контроллера управления» на странице 177

#### <span id="page-183-2"></span>Отображаются неправильные символы

Выполните следующие действия.

- 1. Убедитесь, что настройки языка и местоположения правильно указаны для клавиатуры и операционной системы.
- 2. Если отображается неправильный язык, обновите микропрограмму сервера до последнего уровня. См. раздел «Обновления микропрограммы» на странице 7.

#### <span id="page-183-3"></span>Экран пуст

- 1. Если сервер подключен к переключателю KVM, обойдите этот переключатель, чтобы исключить его в качестве возможной причины неполадки: подключите кабель монитора непосредственно к соответствующему разъему на задней панели сервера.
- 2. Если на сервере установлены графические адаптеры, то примерно через три минуты после включения сервера на экране отображается логотип Lenovo. Это нормальная ситуация во время загрузки системы.
- 3. Убедитесь в выполнении указанных ниже условий.
	- Сервер включен, и на него подается питание.
	- Кабели монитора подключены правильно.
	- Монитор включен и элементы управления яркостью и контрастностью настроены правильно.
- 4. Убедитесь, что монитор находится под управлением надлежащего сервера (если применимо).
- 5. Убедитесь, что поврежденная микропрограмма сервера не влияет на видеовыход (см. раздел «Обновления микропрограммы» на странице 7).
- 6. Если проблема сохраняется, обратитесь в службу поддержки Lenovo.

#### <span id="page-183-4"></span>Экран становится пустым при запуске некоторых прикладных программ

1. Убедитесь в выполнении указанных ниже условий.

- Прикладная программа не устанавливает режим отображения, для которого требуются возможности, превышающие возможности монитора.
- Установлены необходимые для приложения драйверы устройств.

#### <span id="page-184-0"></span>Дрожание экрана на мониторе или изображение на экране волнистое, нечитаемое или искаженное

1. Если средства самопроверки монитора показывают, что монитор работает правильно, проверьте расположение монитора. Магнитные поля вокруг других устройств (например, трансформаторов, бытовых приборов, флюоресцентных ламп и других мониторов) могут приводить к дрожанию экрана или волнистому, нечитаемому либо искаженному изображению на экране. Если такое происходит, выключите монитор.

Внимание: Перемещение цветного монитора во включенном состоянии может привести к обесцвечиванию экрана.

Разнесите устройство и монитор на расстояние не менее 305 мм (12 дюймов) и включите монитор.

#### Примечания:

- a. Для предотвращения ошибок чтения с дискет и записи на дискеты убедитесь, что расстояние между монитором и любым внешним дисководом для дискет составляет не менее 76 мм (3 дюйма).
- b. Кабели мониторов сторонних производителей (не Lenovo) могут приводить к непредсказуемым проблемам.
- 2. Переподключите кабель монитора.
- 3. Замените по очереди компоненты, перечисленные на шаге 2 (в указанном порядке), перезагружая каждый раз сервер.
	- a. Кабель монитора
	- b. Видеоадаптер (если установлен).
	- c. Монитор.
	- d. (Только для квалифицированных специалистов по техническому обслуживанию) Материнская плата.

#### <span id="page-184-1"></span>На экране появляются неправильные символы

Чтобы устранить неполадку, выполните следующие действия.

- 1. Убедитесь, что настройки языка и местоположения правильно указаны для клавиатуры и операционной системы.
- 2. Если отображается неправильный язык, обновите микропрограмму сервера до последнего уровня. См. раздел [«Обновления микропрограммы» на странице 7.](#page-14-0)

#### <span id="page-184-2"></span>Не работает функция удаленного присутствия контроллера управления

Функция удаленного присутствия контроллера управления не отображает экран системы при наличии дополнительного видеоадаптера. Чтобы использовать функцию удаленного присутствия контроллера управления, удалите дополнительный видеоадаптер или используйте в качестве устройства отображения встроенный VGA.

## Неполадки с сетью

<span id="page-184-3"></span>Ниже приведены сведения по устранению неполадок с сетью.

• «Не удалось войти в систему с использованием учетной записи LDAP и включенным протоколом SSL» на странице 178

#### <span id="page-185-0"></span>Не удалось войти в систему с использованием учетной записи LDAP и включенным протоколом **SSL**

Чтобы устранить неполадку, выполните указанные ниже действия:

- 1. Убедитесь в действительности лицензионного ключа.
- 2. Создайте новый лицензионный ключ и снова войдите в систему.

## Наблюдаемые неполадки

<span id="page-185-3"></span>Ниже приведены сведения по устранению наблюдаемых неполадок.

- «Сервер зависает в процессе загрузки UEFI» на странице 178
- «При включении сервера сразу же отображается средство просмотра событий POST Event Viewer» на странице 178
- «Сервер не отвечает на запросы (диагностика POST завершена, и операционная система работает)» на странице 179
- «Сервер не отвечает на запросы (ошибка POST, из-за которой невозможно запустить программу System Setup)» на странице 180
- «В журнале событий отображается сообщение о сбое планарной структуры по напряжению» на странице 180
- «Необычный запах» на странице 180
- «Кажется, сервер слишком горячий» на странице 180
- «Невозможно войти в традиционный режим после установки нового адаптера» на странице 180
- «Трещины в компонентах или раме» на странице 181

#### <span id="page-185-1"></span>Сервер зависает в процессе загрузки UEFI

Если система зависает во время загрузки UEFI с сообщением UEFI: DXE INIT на экране, убедитесь, что дополнительное ПЗУ не настроено с параметром Традиционный. Для удаленного просмотра текущих параметров дополнительных ПЗУ выполните с помощью Lenovo XClarity Essentials OneCLI следующую команду:

onecli config show EnableDisableAdapterOptionROMSupport --bmc xcc\_userid:xcc\_password@xcc\_ipaddress

Чтобы восстановить систему, которая зависает в процессе загрузки, если дополнительное ПЗУ настроено с параметром «Традиционный», воспользуйтесь следующим техническим советом:

https://datacentersupport.lenovo.com/us/en/solutions/ht506118

Если необходимо использовать устаревшие дополнительные ПЗУ, не задавайте для дополнительных ПЗУ гнезда значение Традиционный в меню «Устройства и порты ввода-вывода». Для дополнительных ПЗУ гнезда нужно задать значение Автоматически (настройка по умолчанию), а для System Boot Mode - Традиционный режим. Устаревшие дополнительные ПЗУ будут вызываться незадолго до загрузки системы.

#### <span id="page-185-2"></span>При включении сервера сразу же отображается средство просмотра событий POST Event **Viewer**

Чтобы устранить неполадку, выполните следующие действия.

- 1. Устраните ошибки, на которые указывают светодиодные индикаторы диагностики Lightpath.
- 2. Убедитесь, что сервер поддерживает все процессоры и эти процессоры сочетаются между собой по скорости и размеру кэша.

Просмотреть сведения о процессоре можно в программе System Setup.

Чтобы определить, поддерживается ли процессор для сервера, воспользуйтесь инструкциями по ссылке https://serverproven.lenovo.com/

- 3. (Только для квалифицированных специалистов по техническому обслуживанию) Убедитесь в правильности установки процессора 1
- 4. (Только для квалифицированных специалистов по техническому обслуживанию) Снимите процессор 2 и перезапустите сервер.
- 5. Замените по очереди следующие компоненты (в представленном порядке), перезагружая каждый раз сервер.
	- а. (Только для квалифицированных специалистов по техническому обслуживанию) Процессор
	- b. (Только для квалифицированных специалистов по техническому обслуживанию) Материнская плата.

#### <span id="page-186-0"></span>Сервер не отвечает на запросы (диагностика POST завершена, и операционная система работает)

Чтобы устранить неполадку, выполните указанные ниже действия.

- При нахождении в месте расположения сервера выполните указанные ниже действия.
	- 1. При использовании подключения KVM проверьте, правильно ли работает подключение. Если нет, убедитесь в правильности работы клавиатуры и мыши.
	- 2. Если возможно, войдите в систему сервера и проверьте, все ли приложения работают (нет ли зависших приложений).
	- 3. Перезагрузите сервер.
	- 4. Если неполадка сохраняется, убедитесь в правильности установки и настройки любого нового программного обеспечения.
	- 5. Свяжитесь с продавцом или поставщиком программного обеспечения.
- При удаленном доступе к серверу выполните указанные ниже действия.
	- 1. Убедитесь в том, что все приложения работают (нет зависших приложений).
	- 2. Попробуйте выйти из системы и снова войти в нее.
	- 3. Проверьте сетевой доступ, выполнив в командной строке команду ping по адресу сервера или трассировку маршрута к вычислительному узлу.
		- a. Если ответ на команду ping отсутствует, попробуйте выполнить команду ping по адресу другого сервера в корпусе, чтобы определить, с чем связана неполадка, - с соединением или с сервером.
		- b. Выполните трассировку маршрута, чтобы определить, где прерывается соединение. Попробуйте устранить неполадку с соединением, связанную с VPN или точкой, где прерывается соединение.
	- 4. Перезагрузите сервер удаленно через интерфейс управления.
	- 5. Если неполадка сохраняется, проверьте, правильно ли установлено и настроено любое новое программное обеспечение.
	- 6. Свяжитесь с продавцом или поставщиком программного обеспечения.

#### <span id="page-187-0"></span>Сервер не отвечает на запросы (ошибка POST, из-за которой невозможно запустить программу System Setup)

Изменения конфигурации, такие как добавления устройств или обновления микропрограмм адаптеров, а также проблемы с кодом микропрограмм и приложений могут приводить к ошибке POST (самотестирование при включении питания) на сервере.

Если это происходит сервер реагирует одним из следующих способов.

- Сервер автоматически перезагружается и еще раз пытается выполнить POST.
- Сервер зависает, вам необходимо вручную перезагрузить сервер, чтобы он еще раз попытался выполнить POST.

Через заданное количество попыток подряд (автоматических или вручную) сервер возвращается к конфигурации UEFI по умолчанию и запускает программу System Setup, чтобы вы могли сделать необходимые изменения конфигурации и перезагрузить сервер. Если сервер не может выполнить команду POST с конфигурацией по умолчанию, может быть проблема с материнской платой.

Указать количество последовательных попыток перезапуска можно в программе System Setup. Перезапустите сервер и нажмите клавишу в соответствии с инструкциями на экране для отображения интерфейса настройки системы LXPM. (Дополнительные сведения см. в разделе «Запуск» документации к LXPM, совместимой с вашим сервером, по адресу [https://pubs.lenovo.com/](https://pubs.lenovo.com/lxpm-overview/)  $\text{lymp-overview}$ .) Затем нажмите Системные параметры  $\rightarrow$  Восстановление и RAS  $\rightarrow$  Попытки POST  $\rightarrow$  Лимит попыток POST. Доступные варианты: 3, 6, 9 и disable.

#### <span id="page-187-1"></span>В журнале событий отображается сообщение о сбое планарной структуры по напряжению

Чтобы устранить неполадку, выполните следующие действия.

- 1. Восстановите минимальную конфигурацию системы. Минимально необходимое количество процессоров и модулей DIMM см. в разделе [«Спецификации» на странице 1](#page-8-0).
- 2. Перезапустите систему.
	- Если систему удается перезапустить, добавляйте по одному все удаленные элементы, каждый раз перезапуская систему, пока не произойдет ошибка. Замените элемент, вызвавший ошибку.
	- Если система не перезапускается, возможно, неисправна материнская плата.

#### <span id="page-187-2"></span>Необычный запах

Чтобы устранить неполадку, выполните следующие действия.

- 1. Необычный запах может идти от недавно установленного оборудования.
- 2. Если проблема сохраняется, обратитесь в службу поддержки Lenovo.

#### <span id="page-187-3"></span>Кажется, сервер слишком горячий

Чтобы устранить неполадку, выполните указанные ниже действия.

При наличии нескольких серверов или рам:

- 1. Убедитесь, что температура в помещении находится в пределах заданного диапазона (см. раздел [«Спецификации» на странице 1\)](#page-8-0).
- 2. Проверьте журнал событий процессора управления в отношении событий, связанных с повышением температуры. Если никаких событий нет, сервер работает в нормальном диапазоне рабочих температур. Возможны некоторые изменения температур.

#### <span id="page-187-4"></span>Невозможно войти в традиционный режим после установки нового адаптера

Выполните следующие действия, чтобы решить проблему.

- 1. Перейдите в раздел Настройка UEFI → Устройства и порты ввода-вывода → Задать порядок выполнения ПЗУ.
- 2. Переместите адаптер RAID с установленной операционной системой наверх списка.
- 3. Нажмите Сохранить.
- 4. Перезагрузите систему и загрузите операционную систему автоматически.

#### <span id="page-188-0"></span>Трещины в компонентах или раме

Обратитесь в службу поддержки Lenovo.

### Неполадки с дополнительными устройствами

<span id="page-188-3"></span>Ниже приведены сведения по устранению неполадок с дополнительными устройствами.

- «Не распознается внешнее устройство USB» на странице 181
- «Адаптер PCIe не распознается или не работает» на странице 181
- «Обнаружена недостаточность ресурсов PCIe.» на странице 182
- «Только что установленное дополнительное устройство Lenovo не работает.» на странице 182  $\bullet$
- «Ранее работавшее дополнительное устройство Lenovo сейчас не работает» на странице 182

#### <span id="page-188-1"></span>Не распознается внешнее устройство USB

Чтобы устранить неполадку, выполните указанные ниже действия:

- 1. Обновите микропрограмму UEFI до последней версии.
- 2. Убедитесь, что на вычислительном узле установлены надлежащие драйверы. Сведения о драйверах устройств см. в документации по продукту (в разделе, касающемся устройства USB).
- 3. Воспользуйтесь программой Setup Utility для проверки правильности настройки устройства.
- 4. Если устройство USB подключено к концентратору или разводному кабелю консоли, отключите устройство и подключите его непосредственно к порту USB на лицевой панели вычислительного узла.

#### <span id="page-188-2"></span>Адаптер PCIe не распознается или не работает

Чтобы устранить неполадку, выполните указанные ниже действия:

- 1. Обновите микропрограмму UEFI до последней версии.
- 2. Просмотрите журнал событий и устраните все неполадки, связанные с устройством.
- 3. Убедитесь, что устройство поддерживается для сервера (см. инструкции по ссылке https:// serverproven.lenovo.com/). Убедитесь, что на устройстве установлена микропрограммы последнего уровня, и при необходимости обновите микропрограмму.
- 4. Убедитесь, что адаптер установлен в соответствующее гнездо.
- 5. Убедитесь, что для устройства установлены надлежащие драйверы.
- 6. Если используется традиционный режим (UEFI), устраните все конфликты ресурсов. Проверьте устаревшие порядки загрузки ПЗУ и измените параметры UEFI для базы конфигурации ММ.

Примечание: Убедитесь, что порядок загрузки ПЗУ, связанного с адаптером РСІе, изменен до первого порядка выполнения.

- 7. См. технические советы (которые также называются советами RETAIN или бюллетенями технического обслуживания), которые могут иметь отношение к адаптеру, по ссылке http:// datacentersupport.lenovo.com.
- 8. Убедитесь в правильности внешних подключений адаптера и отсутствии физических повреждений разъемов.

9. Убедитесь, что адаптер PCIe установлен с поддерживаемой операционной системой.

#### <span id="page-189-0"></span>Обнаружена недостаточность ресурсов PCIe.

При появлении сообщения об ошибке «Обнаружена недостаточность ресурсов PCIe» выполняйте указанные ниже действия, пока неполадка не будет устранена.

- 1. Нажмите клавишу «Ввод», чтобы получить доступ к программе System Setup Utility.
- 2. Выберите Системные параметры → Устройства и порты ввода-вывода → База конфигурации MM; а затем измените настройку, чтобы увеличить ресурсы устройства. Например, поменяйте 3 ГБ на 2 ГБ или 2 ГБ на 1 ГБ.
- 3. Сохраните параметры и перезапустите систему.
- 4. Если ошибка повторяется даже с самым большим значением настройки ресурсов устройства (1 ГБ), выключите систему и удалите некоторые устройства PCIe; затем включите систему.
- 5. Если перезагрузка завершилась сбоем, повторите шаги 1–4.
- 6. Если ошибка повторяется, нажмите клавишу «Ввод», чтобы получить доступ к программе System Setup Utility.
- 7. Выберите Системные параметры → Устройства и порты ввода-вывода → 64-разрядное распределение ресурсов PCI и измените настройку с Авто на Включить.
- 8. Если загрузочное устройство не поддерживает пространство MMIO более 4 ГБ для устаревшей загрузки, используйте режим загрузки UEFI или удалите/отключите несколько устройств PCIe.
- 9. Выключите и включите питание системы и убедитесь, что система входит в меню загрузки UEFI или операционную систему; затем захватите журнал FFDC.
- 10. Обратитесь в службу технической поддержки Lenovo.

#### <span id="page-189-1"></span>Только что установленное дополнительное устройство Lenovo не работает.

- 1. Убедитесь в выполнении указанных ниже условий.
	- Устройство поддерживается для сервера (см. описание по ссылке https:// [serverproven.lenovo.com/](https://serverproven.lenovo.com/)).
	- Установка была выполнена в соответствии с инструкциями, входящими в комплект поставки устройства, и устройство установлено правильно.
	- Никакие другие установленные устройства и кабели не отсоединены.
	- Информация о конфигурации в программе System Setup обновлена. Когда при запуске сервера вы нажимаете клавишу согласно инструкциям на экране, чтобы отобразить программу Setup Utility. (Дополнительные сведения см. в разделе «Запуск» документации к LXPM, совместимой с вашим сервером, по адресу <https://pubs.lenovo.com/lxpm-overview/>.) При каждом изменении памяти или другого устройства необходимо обновлять конфигурацию.
- 2. Переустановите только что установленное устройство.
- 3. Замените только что установленное устройство.
- 4. Переподключите кабели и проверьте, что кабель не имеет физического повреждения.
- 5. При наличии любых повреждений кабеля замените кабель.

#### <span id="page-189-2"></span>Ранее работавшее дополнительное устройство Lenovo сейчас не работает

- 1. Убедитесь в надежности всех кабельных соединений устройства.
- 2. Если в комплект поставки устройства входят инструкции по тестированию, воспользуйтесь ими для тестирования устройства.
- 3. Переподключите кабели и проверьте, что никакие физические компоненты не повреждены.
- 4. Замените кабель.
- 5. Переподключите неработающее устройство.

6. Замените неработающее устройство.

#### Неполадки при включении и выключении питания

<span id="page-190-2"></span>Ниже приведены сведения по устранению неполадок при включении и выключении сервера.

- [«Встроенный гипервизор не входит в список загрузки» на странице 183](#page-190-0)
- [«Сервер не включается» на странице 183](#page-190-1)
- [«Сервер не выключается» на странице 184](#page-191-0)
- [«Неожиданное завершение работы, светодиодный индикатор не горит» на странице 184](#page-191-1)
- [«Неожиданное завершение работы, светодиодный индикатор не горит» на странице 184](#page-191-1)

#### <span id="page-190-0"></span>Встроенный гипервизор не входит в список загрузки

Чтобы устранить неполадку, выполните указанные ниже действия:

- 1. Убедитесь, что дополнительное устройство флэш-памяти встроенного гипервизора выбрано в диспетчере загрузки <F12> Select Boot Device при запуске.
- 2. Убедитесь, что устройство флэш-памяти встроенного гипервизора правильно вставлено в разъем.
- 3. Обратитесь к документации, поставляемой с дополнительным устройством флэш-памяти встроенного гипервизора, чтобы убедиться в правильности настройки устройства.
- 4. Убедитесь, что другое программное обеспечение работает на сервере.

#### <span id="page-190-1"></span>Сервер не включается

Чтобы устранить неполадку, выполните указанные ниже действия:

Примечание: Кнопка питания не будет работать примерно 5–10 секунд после подключения сервера к источнику питания.

- 1. Убедитесь в правильности работы кнопки питания, выполнив указанные ниже действия.
	- a. Отключите шнуры питания сервера.
	- b. Заново подключите шнуры питания.
	- c. (Только для специалистов по техническому обслуживанию). Переподключите кабель информационной панели оператора, а затем повторите шаги 1a–1b.
		- (Только для специалистов по техническому обслуживанию). Если сервер запускается, переустановите информационную панель оператора. Если неполадка сохраняется, замените информационную панель оператора.
		- Если сервер не запускается, вместо кнопки питания воспользуйтесь перемычкой принудительного включения питания. Если сервер запускается, переустановите информационную панель оператора. Если неполадка сохраняется, замените информационную панель оператора.
- 2. Убедитесь в правильности работы кнопки перезагрузки системы, выполнив указанные ниже действия.
	- a. Отключите шнуры питания сервера.
	- b. Заново подключите шнуры питания.
	- c. (Только для специалистов по техническому обслуживанию). Переподключите кабель информационной панели оператора, а затем повторите шаги 2a–2b.
		- (Только для специалистов по техническому обслуживанию). Если сервер запускается, замените информационную панель оператора.
- Если сервер не запускается, обратитесь к шагу 3.
- 3. Убедитесь, что на сервере установлены два блока питания одного типа. Использование разных блоков питания на сервере приведет к системной ошибке (светодиодный индикатор системной ошибки на лицевой панели горит).
- 4. Убедитесь в выполнении указанных ниже условий.
	- Шнуры питания правильно подключены к серверу и работающей электрической розетке.
	- Установлена память правильного типа.
	- Модули DIMM установлены правильно.
	- Индикаторы на блоке питания не указывают на наличие неполадки.
	- Процессоры установлены в правильной последовательности.
- 5. Извлеките и снова вставьте указанные ниже компоненты.
	- a. Разъем информационной панели оператора
	- b. Блоки питания
- 6. Замените по очереди указанные ниже компоненты, перезагружая каждый раз сервер:
	- a. Разъем информационной панели оператора
	- b. Блоки питания
- 7. Если только что было установлено дополнительное устройство, удалите его и перезагрузите сервер. Если теперь сервер запускается, возможно, было установлено больше устройств, чем поддерживает блок питания.
- 8. См. раздел [«Светодиодные индикаторы блока питания» на странице 162.](#page-169-0)

#### <span id="page-191-0"></span>Сервер не выключается

Чтобы устранить неполадку, выполните указанные ниже действия:

- 1. Определите, используется ли операционная система с ACPI (Advanced Configuration and Power Interface) или без ACPI. При использовании операционной системы без ACPI выполните следующие действия:
	- a. Нажмите Ctrl+Alt+Delete.
	- b. Выключите сервер, нажав кнопку питания и удерживая ее нажатой в течение 5 секунд.
	- c. Перезагрузите сервер.
	- d. Если сервер не проходит POST и кнопка питания не работает, отключите шнур питания на 20 секунд, а затем снова подключите его и перезапустите сервер.
- 2. Если неполадка сохраняется или используется операционная система, совместимая с ACPI, возможно, неисправна материнская плата.

#### <span id="page-191-1"></span>Неожиданное завершение работы, светодиодный индикатор не горит

Чтобы устранить неполадку, выполните указанные ниже действия:

- 1. Просмотрите журнал событий XCC и устраните соответствующие ошибки.
- 2. Снимите и установите блок питания.
- 3. Если ошибка сохраняется, замените блок питания.

## Неполадки с процессором

<span id="page-191-2"></span>Ниже приведены сведения по устранению неполадок с монитором или видео.

• [«При включении сервер сразу переходит к средству просмотра событий POST.» на странице 185](#page-192-0)

#### <span id="page-192-0"></span>При включении сервер сразу переходит к средству просмотра событий POST.

- 1. Проверьте светодиодные индикаторы диагностики Lightpath и журнал событий ХСС и устраните возникшие ошибки.
- 2. Убедитесь, что сервер поддерживает все процессоры и эти процессоры сочетаются между собой по скорости и размеру кэша. Просмотреть сведения о процессоре можно в программе System Setup. Чтобы определить, поддерживается ли процессор для сервера, воспользуйтесь инструкциями из раздела https://serverproven.lenovo.com/
- 3. (Только для квалифицированных специалистов по техническому обслуживанию) Убедитесь, что процессор 1 установлен должным образом.
- 4. (Только для квалифицированных специалистов по техническому обслуживанию) Снимите процессор 2 и перезапустите сервер. (3 и 4)
- 5. Замените по очереди указанные ниже компоненты (в представленном порядке), перезагружая каждый раз сервер.
	- а. (Только для квалифицированных специалистов по техническому обслуживанию) Процессор
	- b. (Только для квалифицированных специалистов по техническому обслуживанию) Материнская плата.

### Неполадки с последовательными устройствами

Ниже приведены сведения по устранению неполадок с последовательными портами или устройствами.

- <span id="page-192-3"></span>«Количество отображаемых последовательных портов меньше количества установленных последовательных портов» на странице 185
- «Последовательное устройство не работает» на странице 185

#### <span id="page-192-1"></span>Количество отображаемых последовательных портов меньше количества установленных последовательных портов

Чтобы устранить неполадку, выполните указанные ниже действия.

- 1. Убедитесь в выполнении указанных ниже условий.
	- Каждому порту в программе Setup Utility назначен уникальный адрес, и ни один из последовательных портов не отключен.
	- Адаптер последовательного порта (если имеется) установлен правильно
- 2. Извлеките и снова вставьте адаптер последовательного порта.
- 3. Замените адаптер последовательного порта.

#### <span id="page-192-2"></span>Последовательное устройство не работает

- 1. Убедитесь в выполнении указанных ниже условий.
	- Устройство совместимо с сервером.
	- Последовательный порт включен и ему назначен уникальный адрес.
	- Устройство подключено к соответствующему разъему.
- 2. Извлеките и снова вставьте указанные ниже компоненты:
	- а. Неработающее последовательное устройство.
	- b. Последовательный кабель.
- 3. Замените следующие компоненты:
	- а. Неработающее последовательное устройство.
- b. Последовательный кабель.
- 4. (Только для квалифицированных специалистов). Замените материнскую плату.

## Неполадки с программным обеспечением

<span id="page-193-0"></span>Ниже приведены сведения по устранению неполадок с программным обеспечением.

- 1. Чтобы определить, связана ли неполадка с программой, убедитесь в выполнении указанных ниже условий.
	- На сервере имеется минимальный объем памяти, необходимый для использования данной программы. В отношении требований к памяти обратитесь к информации, предоставленной с программой.

Примечание: Если вы только что установили адаптер или память, возможно, на сервере имеется конфликт адресов памяти.

- Операционная система входит в список ServerProven (см. раздел https://serverproven.lenovo.com/ ) и поддерживается вашим оборудованием.
- Программа предназначена для работы на данном сервере.
- Другая программа работает на данном сервере.
- Программа работает на другом сервере.
- 2. Если при использовании программы появляются какие-либо сообщения об ошибках, обратитесь к предоставленной с программой информации для просмотра описания сообщений и рекомендуемых действий по устранению данной неполадки.
- 3. Проверьте журналы операционной системы на наличие любых событий, связанных с вашим программным обеспечением, и попытайтесь устранить причины их появления.
- 4. Свяжитесь с продавцом программного обеспечения.

# <span id="page-194-0"></span>Приложение A. Разборка оборудования для утилизации

В этом разделе приведены инструкции по утилизации компонентов с соблюдением местного законодательства или норм.

## <span id="page-194-1"></span>Разборка материнской платы для утилизации

<span id="page-194-2"></span>В этом разделе приведены инструкции по разборке материнской платы перед утилизацией.

Перед разборкой материнской платы выполните указанные ниже действия.

- 1. Извлеките материнскую плату из сервера (см. раздел [«Снятие материнской платы» на странице](#page-145-0)  [138](#page-145-0)).
- 2. Обратитесь к местным нормам по защите окружающей среды, выбрасыванию отходов и утилизации, чтобы обеспечить соответствие требованиям.

Чтобы разобрать материнскую плату, выполните указанные ниже действия.

Шаг 1. Снимите следующие компоненты, как показано на рисунке.

- 15 винтов со шлицами
- Два фиксатора (с помощью гаечного ключа 12 мм)
- Один штифт (с помощью гаечного ключа 11 и 16 мм)
- Четыре невыпадающих винта PH2 в радиаторе

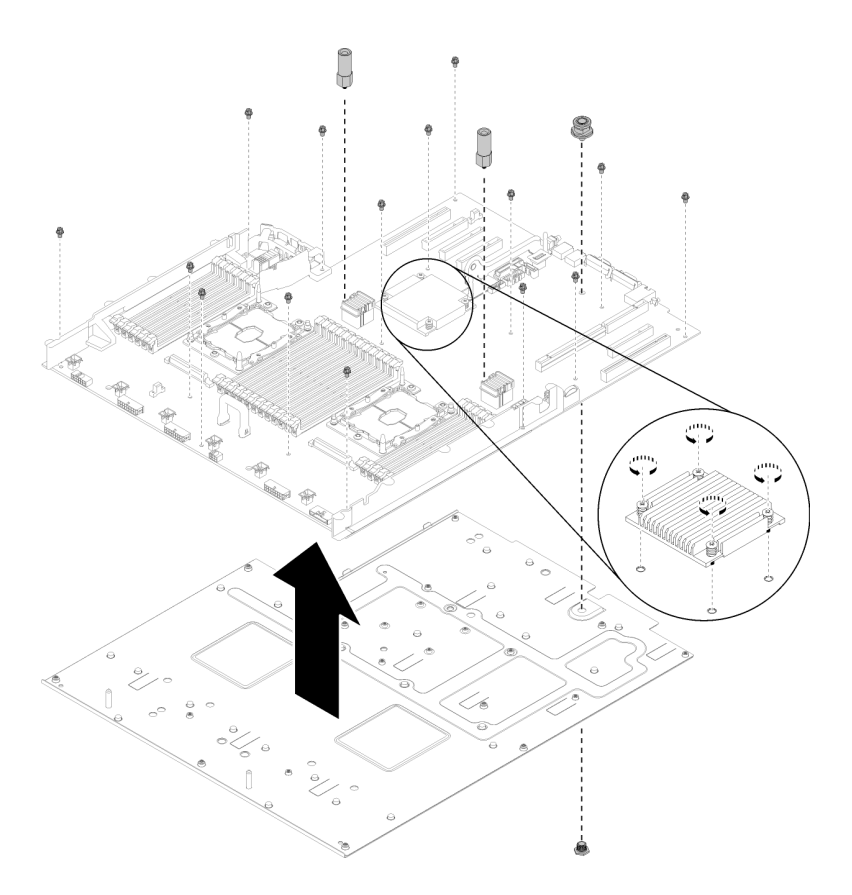

Рис. 143. Разборка материнской платы

Шаг 2. Снимите материнскую плату с несущего листового металла.

После разборки материнской платы соблюдайте при утилизации местные нормы.

## Разборка лотка расширения процессора и памяти для утилизации

В этом разделе приведены инструкции по разборке лотка расширения процессора и памяти перед утилизацией.

<span id="page-195-0"></span>Перед разборкой лотка расширения процессора и памяти выполните следующие действия.

- 1. Снимите лоток расширения процессора и памяти с сервера (см. раздел [«Снятие лотка](#page-134-0) [расширения процессора и памяти» на странице 127](#page-134-0)).
- 2. Обратитесь к местным нормам по защите окружающей среды, выбрасыванию отходов и утилизации, чтобы обеспечить соответствие требованиям.

Чтобы разобрать лоток расширения процессора и памяти, выполните указанные ниже действия.

Шаг 1. Снимите 13 винтов, как показано на рисунке.

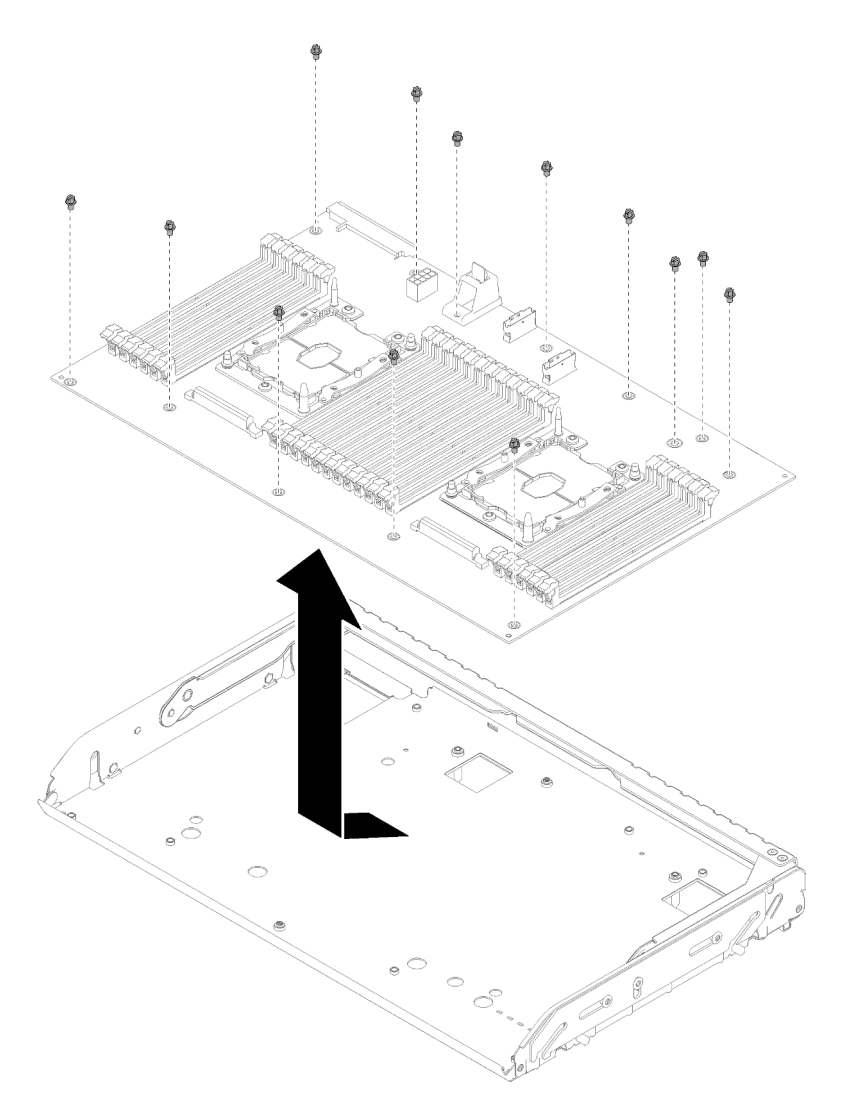

Рис. 144. Разборка лотка расширения

Шаг 2. Снимите плату расширения с несущего лотка.

После разборки лотка расширения процессора и памяти соблюдайте местные нормы при утилизации.

## Разборка сервера для утилизации рамы

<span id="page-196-0"></span>В этом разделе приведены инструкции по разборке сервера перед утилизацией рамы.

Перед разборкой сервера выполните указанные ниже действия.

- 1. Прочитайте сведения по технике безопасности и руководство по установке (см. [«Безопасность»](#page-4-0)  [на странице iii](#page-4-0) и [«Инструкции по установке» на странице 59](#page-66-0)).
- 2. Выключите сервер и периферийные устройства, затем отключите все шнуры питания и все внешние кабели (см. раздел [«Выключение сервера» на странице 13](#page-20-0)).
- 3. Если сервер установлен в стойку, сдвиньте сервер по направляющим, чтобы получить доступ к верхнему кожуху, или извлеките сервер из стойки.

Чтобы разобрать сервер для утилизации рамы, выполните указанные ниже действия.

- Шаг 1. Снимите защитную панель (см. раздел [«Снятие защитной панели» на странице 132](#page-139-0)).
- Шаг 2. Снимите верхний кожух (см. раздел [«Снятие верхнего кожуха» на странице 154](#page-161-0)).
- Шаг 3. Снимите оба блока питания (см. раздел [«Снятие оперативно заменяемого модуля блока](#page-115-0) [питания» на странице 108\)](#page-115-0).
- Шаг 4. Снимите дефлектор материнской платы (см. раздел [«Снятие дефлектора материнской платы](#page-141-0) [и интерпозера питания» на странице 134\)](#page-141-0) или лоток расширения процессора и памяти и дефлектор лотка расширения (см. раздел [«Снятие лотка расширения процессора и памяти»](#page-134-0) [на странице 127](#page-134-0)).
- Шаг 5. Снимите блок отсека вентилятора (см. раздел [«Снятие блока отсека вентилятора» на](#page-78-0)  [странице 71](#page-78-0)).
- Шаг 6. Извлеките все установленные диски (см. раздел [«Снятие 2,5-дюймового оперативно](#page-71-0)  [заменяемого диска» на странице 64](#page-71-0)).
- Шаг 7. Извлеките обе установленные объединительные панели дисков (см. раздел [«Снятие](#page-69-0)  [объединительной панели дисков» на странице 62\)](#page-69-0).
- Шаг 8. Снимите передний блок VGA (см. раздел [«Снятие переднего блока VGA» на странице 76\)](#page-83-0).
- Шаг 9. Снимите блок лотка панели оператора (см. раздел [«Снятие передней панели оператора» на](#page-105-0) [странице 98](#page-105-0)).
- Шаг 10. Снимите блок платы-адаптера Riser PCIe (см. раздел [«Снятие блока платы-адаптера Riser](#page-107-0)  [PCIe» на странице 100\)](#page-107-0).
- Шаг 11. Извлеките все установленные адаптеры (см. разделы [«Снятие адаптера» на странице 105](#page-112-0) и [«Снятие адаптера LOM» на странице 81\)](#page-88-0).
- Шаг 12. Снимите модули памяти, установленные на материнской плате (см. раздел [«Снятие модуля](#page-96-0)  [памяти» на странице 89\)](#page-96-0).
- Шаг 13. Снимите оба модуля PHM, установленные на материнской плате (см. раздел [«Снятие](#page-124-0) [процессора и радиатора» на странице 117\)](#page-124-0).
- Шаг 14. Снимите материнскую плату (см. раздел [«Снятие материнской платы» на странице 138\)](#page-145-0).

После разборки сервера соблюдайте местные нормы при утилизации рамы.

# <span id="page-198-0"></span>Приложение B. Получение помощи и технической поддержки

Если вам нужна помощь, обслуживание или техническая поддержка в связи с продуктами, Lenovo может предложить самые различные источники помощи.

<span id="page-198-1"></span>Актуальную информацию о системах, дополнительных устройствах, услугах и поддержке Lenovo можно найти в Интернете по следующему адресу:

#### <http://datacentersupport.lenovo.com>

Примечание: В этом разделе есть ссылки на веб-сайты IBM и информация о получении обслуживания. Рекомендуемый Lenovo сервис-центр для ThinkSystem — компания IBM.

## Перед обращением в службу поддержки

Прежде чем обратиться в службу поддержки, убедитесь, что вы предприняли следующие действия, чтобы попытаться устранить неполадку самостоятельно. Если вы решите, что вам все же нужна помощь, соберите информацию, которая потребуется специалисту по техническому обслуживанию для более быстрого решения вашей проблемы.

#### <span id="page-198-2"></span>Попытайтесь решить проблему самостоятельно

Многие проблемы можно решить без внешней помощи, выполнив процедуры по устранению неполадок, описанные Lenovo в справке в Интернете и в документации к продукту Lenovo. В документации к продукту Lenovo также описываются диагностические тесты, которые можно выполнить. В документации к большинству систем, операционных систем и программ содержатся процедуры устранения неполадок и расшифровка сообщений об ошибках и кодов ошибок. Если вы подозреваете, что неполадка связана с программным обеспечением, посмотрите документацию операционной системы или программы.

Документацию по продуктам ThinkSystem можно найти по следующему адресу: [https://](https://pubs.lenovo.com/)  [pubs.lenovo.com/](https://pubs.lenovo.com/)

Прежде чем обратиться в службу поддержки, попытайтесь решить проблему самостоятельно:

- Проверьте, все ли кабели подсоединены.
- Проверьте все выключатели и убедитесь, что компьютер и все дополнительные устройства включены.
- Проверьте наличие обновлений программного обеспечения, микропрограммы и драйверов устройств операционной системы для вашего продукта Lenovo. Согласно условиям и положениям гарантии Lenovo вы, владелец продукта Lenovo, ответственны за поддержание и обновление программного обеспечения и микропрограмм продукта (если это не покрывается дополнительным контрактом на техническое обслуживание). Специалист по техническому обслуживанию попросит вас обновить программное обеспечение и микропрограмму, если в одном из обновлений программного обеспечения есть задокументированное решение неполадки.
- Если вы установили новое оборудование или программное обеспечение в среду, проверьте на странице <https://serverproven.lenovo.com/>, что оборудование и программное обеспечение поддерживается вашим продуктом.
- Перейдите на сайт <http://datacentersupport.lenovo.com> и поищите информацию, которая может помочь решить проблему.

- Просмотрите сведения форумов Lenovo по адресу https://forums.lenovo.com/t5/Datacenter-Systems/ ct-p/sv\_eg - возможно, кто-то уже сталкивался с аналогичной проблемой.

Многие проблемы можно решить без внешней помощи, выполнив процедуры по устранению неполадок, описанные Lenovo в справке в Интернете и в документации к продукту Lenovo. В документации к продукту Lenovo также описываются диагностические тесты, которые можно выполнить. В документации к большинству систем, операционных систем и программ содержатся процедуры устранения неполадок и расшифровка сообщений об ошибках и кодов ошибок. Если вы подозреваете, что неполадка связана с программным обеспечением, посмотрите документацию операционной системы или программы.

#### Сбор необходимой информации для обращения в службу поддержки

Если вы полагаете, что необходимо гарантийное обслуживание вашего продукта Lenovo, специалисты по техническому обслуживанию смогут помочь вам более эффективно, если вы подготовитесь к обращению. Дополнительные сведения о гарантии на ваш продукт также доступны по адресу http://datacentersupport.lenovo.com/warrantylookup.

Соберите следующую информацию, которую нужно будет предоставить специалисту по техническому обслуживанию. Эти данные помогут специалисту по техническому обслуживанию быстро предложить решение вашей неполадки и обеспечить вам уровень обслуживания согласно договору.

- Если применимо, номера договоров на обслуживание оборудования и программного обеспечения
- Номер типа компьютера (идентификатор компьютера Lenovo, 4 цифры)
- Номер модели
- Серийный номер
- Текущие уровни UEFI и микропрограммы системы
- Другая относящаяся к делу информация, такая как сообщения об ошибках и журналы

В качестве альтернативы обращению в службу поддержки Lenovo можно перейти по ссылке https:// support.lenovo.com/servicerequest и отправить электронный запрос на обслуживание. Отправка электронного запроса на обслуживание запускает процесс поиска решения вашей проблемы; для этого предоставленная информация передается специалистам по техническому обслуживанию. Специалисты по техническому обслуживанию Lenovo могут начать работать над вашим решением, как только вы заполните и отправите электронный запрос на обслуживание.

## Сбор данных по обслуживанию

Для точного определения основной причины проблем с сервером или по запросу специалистов службы поддержки Lenovo вам, возможно, потребуется собрать данные по обслуживанию, которые затем могут использоваться для дальнейшего анализа. Данные по обслуживанию включают такую информацию, как журналы событий и инвентарь оборудования.

<span id="page-199-0"></span>Данные по обслуживанию можно собирать с помощью следующих инструментов:

#### • Lenovo XClarity Provisioning Manager

Используйте функцию сбора данных по обслуживанию в Lenovo XClarity Provisioning Manager для сбора системных данных по обслуживанию. Можно собрать существующие данные системного журнала или выполнить новую диагностику для сбора новых данных.

#### • Lenovo XClarity Controller

Для сбора данных по обслуживанию сервера можно использовать веб-интерфейс Lenovo XClarity Controller или интерфейс командной строки. Файл можно сохранить и отправить в службу поддержки Lenovo.

- Сведения об использовании веб-интерфейса для сбора данных по обслуживанию см. в разделе «Загрузка данных по обслуживанию» версии документации к XCC, соответствующей вашему серверу, по адресу <https://pubs.lenovo.com/lxcc-overview/>.
- Сведения об использовании интерфейса командной строки для сбора данных по обслуживанию см. в разделе «Команда ffdc» версии документации к XCC, соответствующей вашему серверу, по адресу <https://pubs.lenovo.com/lxcc-overview/>.

#### • Lenovo XClarity Administrator

Lenovo XClarity Administrator можно настроить для автоматического сбора и отправки диагностических файлов в службу поддержки Lenovo, когда определенные обслуживаемые события происходят в Lenovo XClarity Administrator и на управляемых конечных точках. Можно отправлять диагностические файлы в Поддержка Lenovo с помощью функции Call Home или в другой сервис-центр с помощью SFTP. Кроме того, можно вручную собрать диагностические файлы, открыть запись неполадки и отправить диагностические файлы в центр поддержки Lenovo.

Дополнительные сведения о настройке автоматических уведомлений о неполадках в Lenovo XClarity Administrator см. по ссылке [http://sysmgt.lenovofiles.com/help/topic/com.lenovo.lxca.doc/admin\\_](http://sysmgt.lenovofiles.com/help/topic/com.lenovo.lxca.doc/admin_setupcallhome.html)  [setupcallhome.html](http://sysmgt.lenovofiles.com/help/topic/com.lenovo.lxca.doc/admin_setupcallhome.html).

#### • Lenovo XClarity Essentials OneCLI

Lenovo XClarity Essentials OneCLI содержит приложение инвентаризации для сбора данных по обслуживанию. Поддерживаются внутриполосный и внеполосный режимы. В дополнение к аппаратным данным по обслуживанию, при использовании внутриполосного режима в рамках основной операционной системы на сервере, OneCLI может собирать сведения об операционной системе, такие как журнал событий операционной системы.

Чтобы получить данные по обслуживанию, можно выполнить команду getinfor. Дополнительные сведения о выполнении getinfor см. по ссылке [https://pubs.lenovo.com/lxce-onecli/onecli\\_r\\_getinfor\\_](https://pubs.lenovo.com/lxce-onecli/onecli_r_getinfor_command) [command](https://pubs.lenovo.com/lxce-onecli/onecli_r_getinfor_command).

## Обращение в службу поддержки

<span id="page-200-0"></span>Для получения помощи в решении той или иной проблемы можно обратиться в службу поддержки.

Можно воспользоваться услугами обслуживания оборудования, предоставляемыми авторизованным сервис-центром Lenovo. Чтобы найти сервис-центр, уполномоченный компанией Lenovo выполнять гарантийное обслуживание, откройте веб-страницу по адресу [https://datacentersupport.lenovo.com/](https://datacentersupport.lenovo.com/serviceprovider) [serviceprovider](https://datacentersupport.lenovo.com/serviceprovider) и воспользуйтесь поиском с фильтрацией для разных стран. Номера телефонов службы поддержки Lenovo по регионам см. на стр. <https://datacentersupport.lenovo.com/supportphonelist>.

# <span id="page-202-0"></span>Приложение C. Замечания

Lenovo может предоставлять продукты, услуги и компоненты, описанные в этом документе, не во всех странах. Сведения о продуктах и услугах, доступных в настоящее время в вашем регионе, можно получить у местного представителя Lenovo.

<span id="page-202-1"></span>Ссылки на продукты, программы или услуги Lenovo не означают и не предполагают, что можно использовать только указанные продукты, программы или услуги Lenovo. Допускается использовать любые функционально эквивалентные продукты, программы или услуги, если при этом не нарушаются права Lenovo на интеллектуальную собственность. Однако при этом ответственность за оценку и проверку работы других продуктов, программ или услуг возлагается на пользователя.

Lenovo может располагать патентами или рассматриваемыми заявками на патенты, относящимися к предмету данной публикации. Предоставление этого документа не является предложением и не дает лицензию в рамках каких-либо патентов или заявок на патенты. Вы можете послать запрос на лицензию в письменном виде по следующему адресу:

Lenovo (United States), Inc. 1009 Think Place Morrisville, NC 27560 U.S.A. Attention: Lenovo VP of Intellectual Property

LENOVO ПРЕДОСТАВЛЯЕТ ДАННУЮ ПУБЛИКАЦИЮ «КАК ЕСТЬ», БЕЗ КАКИХ-ЛИБО ГАРАНТИЙ, ЯВНЫХ ИЛИ ПОДРАЗУМЕВАЕМЫХ, ВКЛЮЧАЯ, НО НЕ ОГРАНИЧИВАЯСЬ ТАКОВЫМИ, ПОДРАЗУМЕВАЕМЫЕ ГАРАНТИИ ОТНОСИТЕЛЬНО ЕЕ КОММЕРЧЕСКОГО ИСПОЛЬЗОВАНИЯ ИЛИ ПРИГОДНОСТИ ДЛЯ КАКИХ-ЛИБО ЦЕЛЕЙ. Законодательство некоторых стран не допускает отказ от явных или предполагаемых гарантий для ряда операций; в таком случае данное положение может к вам не относиться.

В приведенной здесь информации могут встретиться технические неточности или типографские опечатки. В публикацию время от времени вносятся изменения, которые будут отражены в следующих изданиях. Lenovo может в любой момент без предварительного уведомления вносить изменения в продукты и (или) программы, описанные в данной публикации.

Продукты, описанные в этом документе, не предназначаются для имплантации или использования в каких-либо устройствах жизнеобеспечения, отказ которых может привести к травмам или смерти. Информация, содержащаяся в этом документе, не влияет на спецификации продукта и гарантийные обязательства Lenovo и не меняет их. Ничто в этом документе не служит явной или неявной лицензией или гарантией возмещения ущерба в связи с правами на интеллектуальную собственность Lenovo или третьих сторон. Все данные, содержащиеся в этом документе, получены в специфических условиях и приводятся только в качестве иллюстрации. Результаты, полученные в других рабочих условиях, могут существенно отличаться.

Lenovo может использовать и распространять присланную вами информацию любым способом, каким сочтет нужным, без каких-либо обязательств перед вами.

Любые ссылки в данной информации на веб-сайты, не принадлежащие Lenovo, приводятся только для удобства и никоим образом не означают поддержки Lenovo этих веб-сайтов. Материалы на этих веб-сайтах не входят в число материалов по данному продукту Lenovo, и всю ответственность за использование этих веб-сайтов вы принимаете на себя.

Все данные по производительности, содержащиеся в этой публикации, получены в управляемой среде. Поэтому результаты, полученные в других рабочих условиях, могут существенно отличаться. Некоторые измерения могли быть выполнены в разрабатываемых системах, и нет гарантии, что в общедоступных системах результаты этих измерений будут такими же. Кроме того, результаты некоторых измерений могли быть получены экстраполяцией. Реальные результаты могут отличаться. Пользователи должны проверить эти данные для своих конкретных условий.

## Товарные знаки

Lenovo, логотип Lenovo, Flex System, System x, NeXtScale System, x Architecture и ThinkSystem являются товарными знаками компании Lenovo в США и (или) других странах.

<span id="page-203-1"></span>Intel и Intel Xeon - товарные знаки корпорации Intel Corporation в США и других странах.

Internet Explorer, Microsoft и Windows являются товарными знаками группы компаний Microsoft.

Linux - зарегистрированный товарный знак Linus Torvalds.

Прочие названия фирм, продуктов или услуг могут быть товарными знаками или марками обслуживания других компаний.

## Важные примечания

Скорость процессора указывает внутреннюю тактовую частоту процессор; на производительность приложений влияют и другие факторы.

<span id="page-203-0"></span>Скорость дисковода для компакт-дисков или DVD-дисков - это переменная скорость чтения. Действительная скорость изменяется; как правило, она меньше максимальной скорости.

В отношении системы хранения, действительному и виртуальному хранилищу, объему каналов один КБ равен 1024 байт, один МБ равен 1 048 576 байт, а один ГБ равен 1 073 741 824 байт.

При указании емкости диска или объема передачи данных 1 МБ равен 1 000 000 байт, а 1 ГБ равен 1 000 000 000 байт. Общий объем памяти, доступный пользователям, зависит от рабочей среды,

Максимальная внутренняя емкость дисков подразумевает замену любого стандартного диска и заполнение всех отсеков жестких дисков самыми вместительными дисками, поддерживаемыми в данный момент компанией Lenovo.

Для достижения максимального объема памяти может потребоваться замена стандартных модулей на дополнительные модули памяти.

У каждой ячейки твердотельной памяти есть присущее ей конечное число циклов записи, которое она может выполнить. Поэтому у твердотельных устройств есть параметр максимального количества циклов записи, выражаемый в общем количестве записанных байт total bytes written (TBW). Устройство, которое преодолело этот порог, может не отвечать на команды системы или может перестать поддерживать запись. Lenovo не отвечает за замену устройства, которое превысило максимальное гарантированное количество циклов программирования или стирания, как описано в официальных опубликованных спецификациях для устройства.

Компания Lenovo не предоставляет никаких гарантий, связанных с продуктами, которые выпускаются не Lenovo. Поддержка (если таковая есть) продуктов, произведенных другой компанией, должна осуществляться соответствующей компанией, а не Lenovo.

Некоторое программное обеспечение может отличаться от розничной версии (если доступно) и может не содержать руководств по эксплуатации или всех функций.

## Заявление о соответствии нормативным документам в области телекоммуникаций

<span id="page-204-1"></span>Этот продукт может быть не сертифицирован в вашей стране для подключения любым образом к интерфейсам общедоступных телекоммуникационных сетей. Перед установлением такого соединения по закону может требоваться дополнительная сертификация. Если у вас есть вопросы, обратитесь к местному представителю или торговцу продукцией Lenovo.

## Замечания об электромагнитном излучении

При подключении к оборудованию монитора необходимо использовать специальный кабель монитора и устройства подавления помех, входящие в комплект монитора.

## Заявление о директиве RoHS Бюро стандартов, метрологии и контроля региона Тайвань (Китай)

<span id="page-204-0"></span>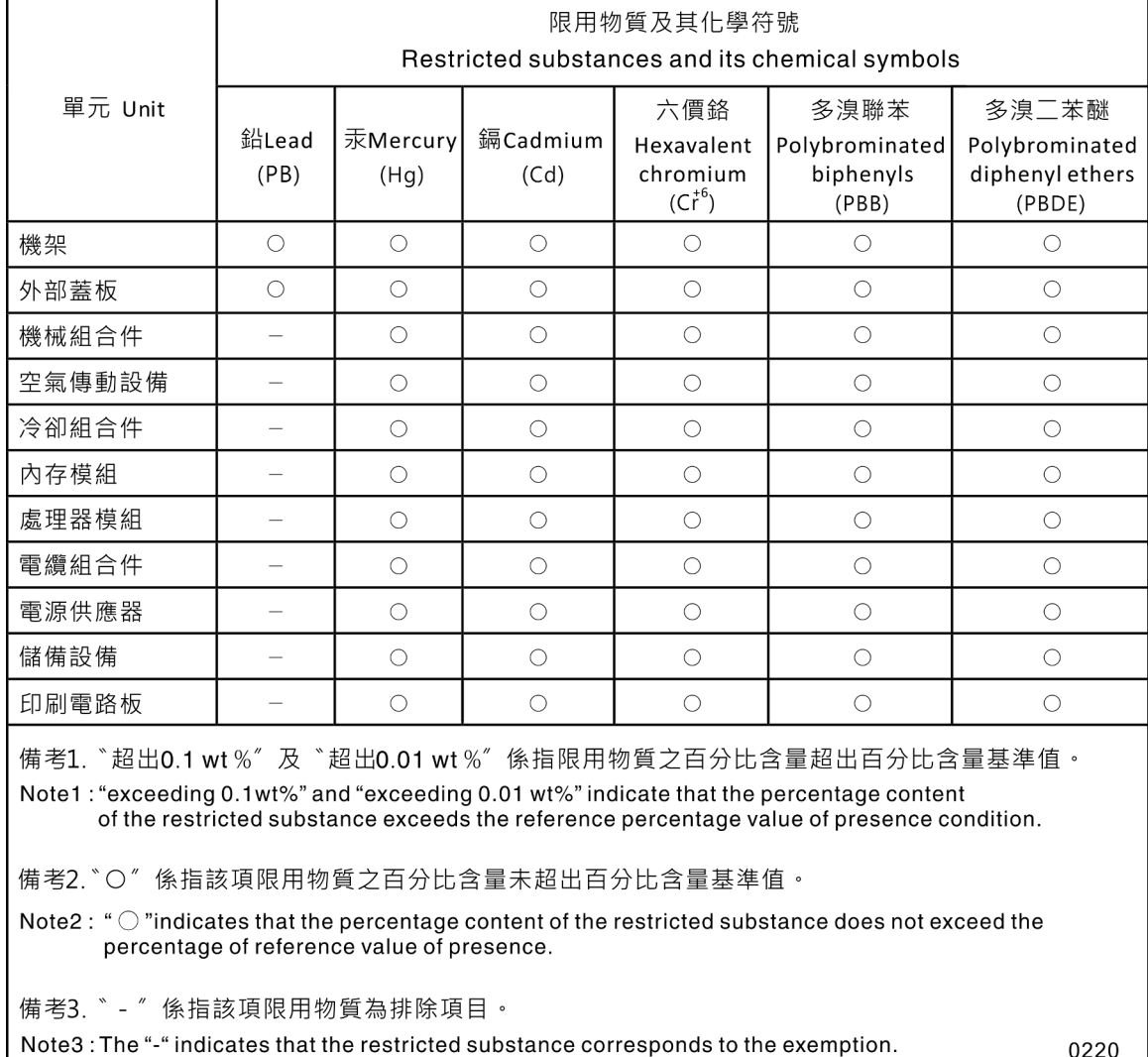

## Контактная информация отдела импорта и экспорта в регионе Тайвань (Китай)

Ниже приведена контактная информация отдела импорта и экспорта в регионе Тайвань (Китай).

<span id="page-206-0"></span>委製商/進口商名稱: 台灣聯想環球科技股份有限公司 進口商地址: 台北市南港區三重路 66 號 8 樓 進口商電話: 0800-000-702

## Индекс

### А

адаптер удалить [105](#page-112-1) установка [106](#page-113-0) Адаптер LOM замена [81](#page-88-1) удалить [81](#page-88-2) установка [82](#page-89-0) Адаптер PCIe гнезда [24](#page-31-0) Адаптер RAID [105–](#page-112-2)[106](#page-113-1)  разъемы [36](#page-43-0) Адаптер TCM/TPM замена [149](#page-156-0) удаление [149](#page-156-1) установка [151](#page-158-0)

# Б

Батарейка CMOS замена [66](#page-73-0) установка [69](#page-76-0) безопасность [iii](#page-4-1) блок отсека вентилятора снятие [71](#page-78-1) блок отсека панели оператора установка [96](#page-103-0) блок переключателей, на материнской плате [29](#page-36-0) блок питания замена [108](#page-115-1) снятие [108](#page-115-2) установка [112](#page-119-0)

## В

важные замечания [196](#page-203-0) Введение [1](#page-8-1) веб-страница поддержки, персональная [191](#page-198-1) вентилятор удалить [73](#page-80-0) установка [75](#page-82-0) вентилятор, отсек вентилятора замена [71](#page-78-2) Версия TPM [148](#page-155-0) верхний кожух удалить [154](#page-161-1) установка [155](#page-162-0) вид сервера сзади [24](#page-31-0) вид сервера спереди [16](#page-23-0) вид сзади [24](#page-31-0)  сервера [24](#page-31-0) вид спереди Расположение светодиодного индикатора [16](#page-23-0) видеоразъем передний [16](#page-23-0) сзади [24](#page-31-0) включение сервера [13](#page-20-1) включить TPM [145](#page-152-0) внутренние разъемы материнской платы [28](#page-35-0) внутренние, разъемы материнской платы [28](#page-35-0) выключение сервера [13](#page-20-2)

# Г

гнездо Адаптер LOM [26](#page-33-0) Адаптер ML, 1 ГБ [24](#page-31-0) Гнездо адаптера ML, 1 Гбит [24](#page-31-0) Гнездо Ethernet-адаптера, 10 Гбит [24](#page-31-0)

# Д

данные по обслуживанию [192](#page-199-0) дефлектор замена [134](#page-141-1) дефлектор материнской платы удалить [134](#page-141-2) установка [136](#page-143-0) диск прокладка кабелей [37](#page-44-0) снятие [64](#page-71-1) Диск M.2 снятие [87](#page-94-0) установка [88](#page-95-0) диск, установка [65](#page-72-0) диски подключение кабелей питания и сигнальных кабелей [37](#page-44-1) дополнительный процессор [31](#page-38-0)

## Ж

жесткий диск [64](#page-71-1)[–65](#page-72-0) ЖК дисплей информации о системе [19](#page-26-0)<br>К-лисплей информации о системе 19 ЖК-дисплей информации о системе

# З

завершение замена компонентов [156](#page-163-0) загрязнение газами [5](#page-12-0) загрязнение частицами [5](#page-12-0) загрязнение, частицы и газ [5](#page-12-0) замена Адаптер LOM [81](#page-88-1) Адаптер TCM/TPM [149](#page-156-0) Батарейка CMOS [66](#page-73-0) блок питания [108](#page-115-1) вентилятор, отсек вентилятора [71](#page-78-2) дефлектор [134](#page-141-1) защитная панель [132](#page-139-1)<br>интерпозер питания 134 интерпозер питания кожух сервера [153](#page-160-0) лоток расширения процессора и памяти, дефлектор лотка расширения [127](#page-134-1) материнская плата [138](#page-145-1) микропроцессор [117](#page-124-1) модуль памяти, DIMM [89](#page-96-1) модуль процессора с радиатором [117](#page-124-1) объединительная панель, диск [62](#page-69-1) передний блок VGA [76](#page-83-1) процессор [117](#page-124-1) радиатор ЦП [117](#page-124-1) M.2 [84](#page-91-0) PCIe

Узел платы-адаптера Riser PCIe [100](#page-107-1) Узел платы-адаптера Riser PCIe, адаптер [100](#page-107-2) PHM [117](#page-124-1) замена компонентов «передняя панель оператора», «блок отсека панели оператора» [94](#page-101-0) замена компонентов, завершение [156](#page-163-0) замечания [195](#page-202-1) защелка информационной панели оператора [16](#page-23-0) защелки стойки [16,](#page-23-0) [18](#page-25-0) защитная панель замена [132](#page-139-1) удаление [132](#page-139-2) установка [133](#page-140-0) Защищенная загрузка [149](#page-156-2) Защищенная загрузка UEFI [149](#page-156-2) Заявление о директиве RoHS Бюро стандартов, метрологии и контроля региона Тайвань (Китай) [197](#page-204-0) заявление о соответствии нормативным документам в области телекоммуникаций [197](#page-204-1)

### И

идентификация системы кнопка задняя панель [27](#page-34-0) светодиодный индикатор задняя панель [27](#page-34-1) Светодиодный индикатор сзади [24](#page-31-0) избыточный массив независимых дисков (RAID) [66](#page-73-1) инструкции надежная работа системы [60](#page-67-0) установка дополнительных компонентов [59](#page-66-1) инструкции по поддержанию надежной работы системы [60](#page-67-0) инструкции по установке [59](#page-66-1) интерпозер питания замена [134](#page-141-1) информационные сообщения по безопасности [12](#page-19-0)

# К

кабели питания и сигнальные кабели подключение к внутренним дискам [37](#page-44-1) кабели, питание и сигнал подключение к внутренним дискам [37](#page-44-1) кнопка идентификация системы задняя панель [27](#page-34-0) Кнопка немаскируемого прерывания [29](#page-36-1) на панели диагностики Lightpath [24](#page-31-0) кнопка обнаружения присутствия [18](#page-25-1) кнопка принудительного немаскируемого прерывания функция [29](#page-36-1) кнопка NMI [27](#page-34-2) кнопка, обнаружения присутствия [18](#page-25-1) кнопка, Lightpath [29](#page-36-2) кнопки, доступные на сервере [29](#page-36-1) кожух, сервер замена [153](#page-160-0) Контактная информация отдела импорта и экспорта в регионе Тайвань (Китай) [199](#page-206-0) контрольный список по проверке безопасности [iv](#page-5-0)

# Л

лоток расширения памяти [31](#page-38-0) лоток расширения процессора и памяти [187](#page-194-1)[–188](#page-195-0) удалить [127](#page-134-2) установка [129](#page-136-0)

лоток расширения процессора и памяти, дефлектор лотка расширения замена [127](#page-134-1)

## М

материнская плата [187](#page-194-1) замена [138](#page-145-1) Описание блока переключателей SW13 [29](#page-36-0) переключатели, перемычки и кнопки [29](#page-36-1) Светодиодные индикаторы [30](#page-37-0) удалить [138](#page-145-2) установка [141](#page-148-0) Материнская плата Светодиодный индикатор [165](#page-172-0) микропрограмма обновить [7](#page-14-1) модуль памяти, DIMM замена [89](#page-96-1) модуль процессора с радиатором замена [117](#page-124-1) удаление [117](#page-124-2) установка [121](#page-128-0)

# Н

наблюдаемые неполадки [178](#page-185-3) недостаточность ресурсов PCIe устранение [181](#page-188-3) неполадки вентилятор [171](#page-178-0) видео [176,](#page-183-5) [184](#page-191-2) включение и выключение [183](#page-190-2) дополнительные устройства [181](#page-188-3) жесткий диск [169](#page-176-0) клавиатура [173](#page-180-4) Контроллер Ethernet [167](#page-174-0)<br>монитор 176, 184 монитор [176,](#page-183-5) [184](#page-191-2) мышь [173](#page-180-4) наблюдаемые [178](#page-185-3) память [174](#page-181-1) периодически возникающие [171](#page-178-1) питания [167](#page-174-1) последовательное устройство [185](#page-192-3) программное обеспечение [186](#page-193-0) сеть [177](#page-184-3) PCIe [181](#page-188-3) USB-устройство [173](#page-180-4) неполадки при включении и выключении сервера [183](#page-190-2) неполадки с вентиляторами [171](#page-178-0) неполадки с видео [176,](#page-183-5) [184](#page-191-2) неполадки с дополнительными устройствами [181](#page-188-3) неполадки с жесткими дисками [169](#page-176-0) неполадки с клавиатурой [173](#page-180-4) Неполадки с контроллером Ethernet устранение [167](#page-174-0) неполадки с монитором [176](#page-183-5), [184](#page-191-2) неполадки с мышью [173](#page-180-4) неполадки с питанием [167](#page-174-1) неполадки с последовательными устройствами [185](#page-192-3) неполадки с программным обеспечением [186](#page-193-0) Неполадки с USB-устройствами [173](#page-180-4) номера телефонов [193](#page-200-0) номера телефонов отдела обслуживания и поддержки оборудования [193](#page-200-0) номера телефонов отдела обслуживания и поддержки программного обеспечения [193](#page-200-0)

# О

обновление, тип компьютера [143](#page-150-0) обновления микропрограммы [7](#page-14-1) обслуживание и поддержка оборудование [193](#page-200-0) перед обращением в службу поддержки [191](#page-198-2) программное обеспечение [193](#page-200-0) объединительная панель разъемы [35](#page-42-0) удалить [62](#page-69-2) установка [63](#page-70-0) Объединительная панель M.2 снятие [84](#page-91-1) установка [86](#page-93-0) объединительная панель, диск замена [62](#page-69-1) отсек вентилятора установка [72](#page-79-0)

# П

память неполадки [174](#page-181-1) панель удаление [132](#page-139-2) установка [133](#page-140-0) панель диагностики Lightpath Кнопка немаскируемого прерывания [24](#page-31-0) передний блок VGA замена [76](#page-83-1) удалить [76](#page-83-2) установка [78](#page-85-0) передняя панель оператора [18](#page-25-2) удалить [98](#page-105-1) установка [99](#page-106-0) элементы управления и светодиодные индикаторы [18](#page-25-1) передняя панель оператора с ЖК-дисплеем [19](#page-26-0) переключатели на материнской плате [29](#page-36-1) переключатели, перемычки и кнопки на материнской плате [29](#page-36-1) перемычки, переключатели и кнопки на материнской плате [29](#page-36-1) периодически возникающие неполадки [171](#page-178-1) персональная веб-страница поддержки [191](#page-198-1) питание включено Светодиодный индикатор сзади [24](#page-31-0) питания кнопка питания [18](#page-25-1) Плата-адаптер Riser PCIe разъемы [34](#page-41-0) подключение кабелей дисков [37](#page-44-1) подтверждение физическое присутствие [147](#page-154-0) Политика TPM [145](#page-152-1) Получение помощи [191](#page-198-1) последовательный разъем [24,](#page-31-0) [27](#page-34-3) примечания, важные [196](#page-203-0) программное обеспечение [15](#page-22-0) прокладка кабелей диск [37](#page-44-0) процессор замена [117](#page-124-1) удаление [117](#page-124-2) установка [121](#page-128-0)

## Р

работа внутри сервера

питание включено [61](#page-68-0) работа с устройствами, чувствительными к статическому электричеству [62](#page-69-3) Работа Ethernet Светодиодный индикатор [24](#page-31-0) радиатор замена [117](#page-124-1) удаление [117](#page-124-2) установка [121](#page-128-0) разборка [187](#page-194-2)[–189](#page-196-0) разъем блок питания [24](#page-31-0) видео задняя панель [27](#page-34-4) передний [16](#page-23-0) передняя панель [16](#page-23-1) сзади [24](#page-31-0) последовательный [24](#page-31-0), [27](#page-34-3) Управление системами Ethernet [24](#page-31-0) Lenovo XClarity Controller [27](#page-34-5) USB [17](#page-24-0), [24](#page-31-0), [27](#page-34-6) разъем видео задняя панель [27](#page-34-4) передняя панель [16](#page-23-1) разъем электростатического разряда [16](#page-23-0) разъем, электростатический разряд [16](#page-23-0) разъемы Адаптер RAID [36](#page-43-0) дополнительный процессор [31](#page-38-0) лоток расширения памяти [31](#page-38-0)<br>объелинительные панели 35 объединительные панели Плата-адаптер Riser PCIe [34](#page-41-0) сзади [24](#page-31-0) сзади сервера [24](#page-31-0) разъемы, внутренняя материнская плата [28](#page-35-0) рама [189](#page-196-0)

## С

сбор данных по обслуживанию [192](#page-199-0) Светодиодные индикаторы дополнительный процессор [31](#page-38-0) на материнской плате [30](#page-37-0) DIMM [31](#page-38-0) светодиодный индикатор блок питания [26](#page-33-1) идентификация системы задняя панель [27](#page-34-1) переменный ток [26](#page-33-2) постоянный ток [26](#page-33-3) работы жесткого диска [16](#page-23-2) системная ошибка задняя панель [26](#page-33-4) состояния жесткого диска [17](#page-24-1) состояния твердотельного диска [17](#page-24-1) Светодиодный индикатор [18](#page-25-1) активность сети [17](#page-24-2), [19](#page-26-1) блок питания [24](#page-31-0) для активности дисковода для дисков CD-RW/DVD [16](#page-23-0) для активности жесткого диска [16](#page-23-0) для активности твердотельного диска [16](#page-23-0) для активности Ethernet [24](#page-31-0) для состояния жесткого диска [16](#page-23-0) для состояния твердотельного диска [16](#page-23-0) идентификации [17](#page-24-3), [19](#page-26-2) идентификация системы сзади [24](#page-31-0) индикатор местоположения системы [18](#page-25-1) переменный ток [24](#page-31-0)<br>питание включено 18 питание включено сзади [24](#page-31-0)<br>тания 17 питания [17](#page-24-4) постоянный ток [24](#page-31-0)

```
сведения о системе 18
  системная ошибка 18–19 
    сзади 24
  Состояние подключения Ethernet 24
светодиодный индикатор активности жесткого диска 16
светодиодный индикатор активности твердотельного 
диска 16
светодиодный индикатор блока питания 26
Светодиодный индикатор блока питания 24
светодиодный индикатор включения питания 18
светодиодный индикатор переменного тока 24, 26
светодиодный индикатор постоянного тока 24, 26
светодиодный индикатор работы жесткого диска 16
светодиодный индикатор работы твердотельного диска 16
светодиодный индикатор состояния жесткого диска 16–17
светодиодный индикатор состояния твердотельного 
диска 16–17
сервер 
  функция кнопок 29
сервер, вид спереди 16
серийный номер 143
Сети 
  MAC-адрес 17
сеть 
  неполадки 177
сигнальные кабели и кабели питания 
  подключение к внутренним дискам 37
система 
  Светодиодный индикатор идентификации, передняя 
   сторона
  светодиодный индикатор ошибки, передняя панель 18
  светодиодный индикатор системной ошибки 
    сзади 24
Система 
  информационный светодиодный индикатор 18
снятие 
  диск 64
  Диск M.2 87
создание персональной веб-страницы поддержки 191
Спецификации 1
список комплектующих 52
справка 191
```
## Т

твердотельный диск [64–](#page-71-1)[65](#page-72-0) Технические советы [12](#page-19-1) товарные знаки [196](#page-203-1)

## У

```
удаление 
  Адаптер TCM/TPM 149
  защитная панель 132
  микропроцессор 117
  модуль памяти 
    удаление 89
  модуль процессора с радиатором 117
  процессор 117
  радиатор 117
  удаление 
    модуль памяти 89
  <math>\overline{117}DIMM 89
  PHM 117
удалить 
  адаптер 105
  Адаптер LOM 81
  блок отсека вентилятора 71
  блок питания 108
  вентилятор 73
  верхний кожух 154
```
дефлектор материнской платы [134](#page-141-2) лоток расширения процессора и памяти [127](#page-134-2) материнская плата [138](#page-145-2) объединительная панель [62](#page-69-2) передний блок VGA [76](#page-83-2) передняя панель оператора [98](#page-105-1) установка адаптер [106](#page-113-0) Адаптер LOM [82](#page-89-0) Адаптер RAID [106](#page-113-0) Адаптер TCM/TPM [151](#page-158-0) Батарейка CMOS [69](#page-76-0) блок отсека панели оператора [96](#page-103-0) блок питания [112](#page-119-0) вентилятор [75](#page-82-0) верхний кожух [155](#page-162-0) дефлектор материнской платы [136](#page-143-0) диск [65](#page-72-0) Диск M.2 [88](#page-95-0) защитная панель [133](#page-140-0) инструкции [59](#page-66-1) лоток расширения процессора и памяти [129](#page-136-0) материнская плата [141](#page-148-0)<br>микропроцессор 121 микропроцессор модуль памяти установка [92](#page-99-0) модуль процессора с радиатором [121](#page-128-0) объединительная панель [63](#page-70-0) Объединительная панель M.2 [86](#page-93-0) отсек вентилятора [72](#page-79-0) передний блок VGA [78](#page-85-0) передняя панель оператора [99](#page-106-0)<br>процессор 121 процессор [121](#page-128-0) радиатор [121](#page-128-0) установка модуль памяти [92](#page-99-0) ЦП [121](#page-128-0) DIMM [92](#page-99-0) PHM [121](#page-128-0) установкаУзел платы-адаптера Riser PCIe [102](#page-109-0) устранение недостаточность ресурсов PCIe [181](#page-188-3) Неполадки с контроллером Ethernet [167](#page-174-0) устранение неполадок [176](#page-183-5), [181,](#page-188-3) [184](#page-191-2), [186](#page-193-0)  видео [176,](#page-183-5) [184](#page-191-2) наблюдаемые неполадки [178](#page-185-3) неполадки при включении и выключении питания [183](#page-190-2) неполадки с вентиляторами [171](#page-178-0)<br>неполалки с жесткими лисками 169 неполадки с жесткими дисками неполадки с клавиатурой [173](#page-180-4) неполадки с мышью [173](#page-180-4) неполадки с памятью [174](#page-181-1) неполадки с последовательными устройствами [185](#page-192-3) неполадки с сетью [177](#page-184-3) Неполадки с USB-устройствами [173](#page-180-4) периодически возникающие неполадки [171](#page-178-1) по признакам [168](#page-175-0) устранение неполадок по признакам [168](#page-175-0) DCPMM [174](#page-181-1) DRAM [174](#page-181-1) устранение неполадок с питанием [167](#page-174-1) устройства, чувствительные к статическому электричеству обращение [62](#page-69-3) утилизация [187](#page-194-1)[–189](#page-196-0) утилизировать [187–](#page-194-1)[189](#page-196-0)

## Ф

физическое присутствие [147](#page-154-0) фиксатор на объединительной панели M.2 регулировка [84](#page-91-2)

# Ц

ЦП замена [117](#page-124-1) удаление [117](#page-124-2) установка [121](#page-128-0)

# Ш

шнуры питания [57](#page-64-0)

# Э

элементы управления и светодиодные индикаторы информационная панель оператора [18](#page-25-1)

# C

CD-RW/DVD кнопка открытия [16](#page-23-0) светодиодный индикатор работы дисковода [16](#page-23-0)

# D

DIMM удаление [89](#page-96-2) установка [92](#page-99-0)

# E

Ethernet контроллер устранение неполадок [167](#page-174-0) разъем управления системой [24](#page-31-0) светодиодный индикатор состояния подключения [24](#page-31-0) Lenovo XClarity Controller [27](#page-34-5)

# M

M.2 замена [84](#page-91-0)

# N

NVMe [64–](#page-71-1)[65](#page-72-0)

# P

PCIe Узел платы-адаптера Riser PCIe замена [100](#page-107-1) Узел платы-адаптера Riser PCIe, адаптер замена [100](#page-107-2) устранение неполадок [181](#page-188-3) PHM замена [117](#page-124-1) удаление [117](#page-124-2) установка [121](#page-128-0)

# S

SATA/SAS [64–](#page-71-1)[65](#page-72-0)

# T

TCM [145](#page-152-0) TPM [145](#page-152-0) TPM 1.2 [148](#page-155-0) TPM 2.0 [148](#page-155-0) Trusted Cryptographic Module [145](#page-152-0) Trusted Platform Module [145](#page-152-0)

# U

USB разъем [24](#page-31-0), [27](#page-34-6)

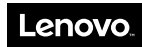

Шифр: SP47A24295

Printed in China

(1P) P/N: SP47A24295

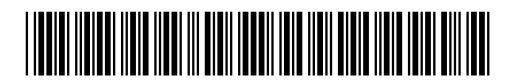